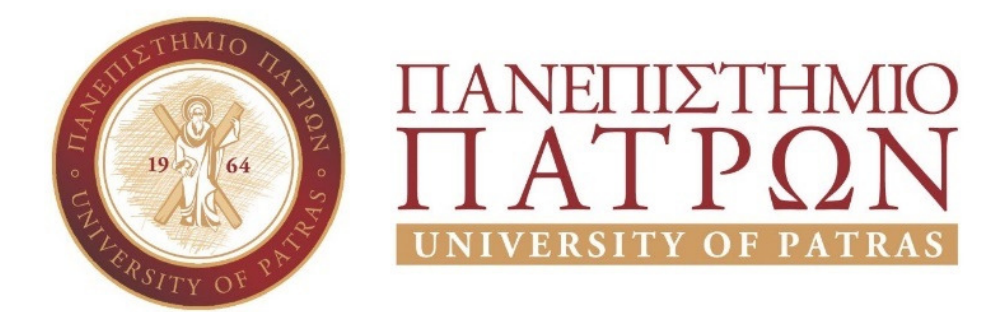

# ΣΧΟΛΗ ΟΙΚΟΝΟΜΙΚΩΝ ΕΠΙΣΤΗΜΩΝ ΚΑΙ ∆ΙΟΙΚΗΣΗΣ ΕΠΙΧΕΙΡΗΣΕΩΝ ΤΜΗΜΑ ∆ΙΟΙΚΗTΙΚΗΣ ΕΠΙΣΤΗΜΗΣ ΚΑΙ ΤΕΧΝΟΛΟΓΙΑΣ **ΠΠΣ ∆ΙΟΙΚΗΣΗΣ ΕΠΙΧΕΙΡΗΣΕΩΝ ΜΕΣΟΛΟΓΓΙ**

# **ΠΤΥΧΙΑΚΗ ΕΡΓΑΣΙΑ**

Ανάλυση απαιτήσεων και δηµιουργία πληροφοριακού συστήµατος για επιχείρηση παροχής υπηρεσιών, µελέτη περίπτωσης Φροντιστηρίου Ξένων Γλωσσών.

ΕΛΕΝΗ ΤΡΙΤΑ

Μεσολόγγι 2020

# **ΠΑΝΕΠΙΣΤΗΜΙΟ ΠΑΤΡΩΝ**

### ΣΧΟΛΗ ΟΙΚΟΝΟΜΙΚΩΝ ΕΠΙΣΤΗΜΩΝ ΚΑΙ ∆ΙΟΙΚΗΣΗΣ ΕΠΙΧΕΙΡΗΣΕΩΝ

## ΤΜΗΜΑ ∆ΙΟΙΚΗTΙΚΗΣ ΕΠΙΣΤΗΜΗΣ ΚΑΙ ΤΕΧΝΟΛΟΓΙΑΣ **ΠΠΣ ∆ΙΟΙΚΗΣΗΣ ΕΠΙΧΕΙΡΗΣΕΩΝ ΜΕΣΟΛΟΓΓΙ**

# **ΠΤΥΧΙΑΚΗ ΕΡΓΑΣΙΑ**

Ανάλυση απαιτήσεων και δηµιουργία πληροφοριακού συστήµατος για επιχείρηση παροχής υπηρεσιών, µελέτη περίπτωσης Φροντιστηρίου Ξένων Γλωσσών.

## ΕΛΕΝΗ ΤΡΙΤΑ

Επιβλέπων καθηγητής Μουρκούσης Γεώργιος

Μεσολόγγι 2020

# **UNIVERSITY OF PATRAS**

SCHOOL OF ECONOMICS & BUSINESS

# DEPARTMENT OF MANAGEMENT SCIENCE AND **TECHNOLOGY FORMER DEPARTMENT OF BUSINESS ADMINISTRATION AT MESSOLONGHI**

# **THESIS**

Requirements analysis and development of an information system for a service provider business. Case study for a foreign languages school.

# ELENI TRITA

Messolonghi 2020

Η έγκριση της πτυχιακής εργασίας από το Τμήμα Διοικητικής Επιστήμης και Τεχνολογίας του Πανεπιστηµίου Πατρών δεν υποδηλώνει απαραιτήτως και αποδοχή των απόψεων του συγγραφέα εκ µέρους του Τµήµατος.

## ΠΕΡΙΛΗΨΗ

Η παρούσα πτυχιακή εργασία αποτελείται από δέκα (10) κεφάλαια τα οποία αναφέρονται στην ανάλυση απαιτήσεων και τη δηµιουργία πληροφοριακού συστήµατος για επιχείρηση παροχής υπηρεσιών, µελέτη περίπτωσης φροντιστηρίου ξένων γλωσσών.

Ξεκινώντας, στο πρώτο κεφάλαιο περιλαµβάνεται µια σύντοµη εισαγωγή αλλά και πληροφορίες σχετικά µε τις βάσεις δεδοµένων, µια ιστορική αναδροµή καθώς και τα προγράµµατα που είναι συµβατά µε βάσεις δεδοµένων.

Στο επόµενο κεφάλαιο αναλύεται η ανάγκη για την ανάπτυξη ενός τέτοιου νέου συστήµατος, η εκτίµηση των απαιτήσεων και το εύρος χρήσης του.

Στην συνέχεια γίνεται πρωταρχική ανάλυση και λεπτοµερής καταγραφή των απαιτήσεων του πληροφοριακού συστήµατος σύµφωνα µε το προφίλ των χρηστών του.

Στο τέταρτο κεφάλαιο παρουσιάζονται οι προδιαγραφές του πληροφοριακού συστήµατος αναφορικά µε την διαχείριση των µαθητών, των καθηγητών αλλά και των τµηµάτων.

Στο πέµπτο κεφάλαιο παρουσιάζεται ο εννοιολογικός σχεδιασµός της εφαρµογής αλλά και ο σχεδιασµός σε εξωτερικό και εσωτερικό επίπεδο.

Στο έκτο και πιο βασικό κεφάλαιο αναλύεται βήµα βήµα η υλοποίηση του πληροφοριακού συστήµατος, από την δηµιουργία της βάσης, των πινάκων, των φορµών και των εκθέσεων µέχρι και τη δηµιουργία των ερωτηµάτων για την επεξεργασία και αποθήκευση των απαιτούµενων πληροφοριών της επιχείρησης. Επιπλέον περιγράφεται η διαδικασία δηµιουργίας κωδικού πρόσβασης που συµβάλει στην προστασία των προσωπικών δεδοµένων.

Στο έβδοµο κεφάλαιο παρουσιάζεται ο τρόπος χρήσης και λειτουργίας του συγκεκριµένου πληροφοριακού συστήµατος επιχείρησης παροχής υπηρεσιών µέσω ενός πλήρως αναλυτικού εγχειριδίου χρήσης µε την βοήθεια εικόνων για την πλήρη κατανόηση της χρήσης του από τον χρήστη.

Στο όγδοο κεφάλαιο αναλύεται η σηµασία της προστασίας των προσωπικών δεδοµένων των µαθητών και των καθηγητών καθώς και η διαδικασία για την αναγκαία τήρηση αντιγράφων ασφαλείας των δεδοµένων του πληροφοριακού συστήµατος.

Στο έννατο κεφάλαιο αναλύεται η συµβατότητα του πληροφοριακού συστήµατος µε όλες τις συσκευές καθώς και η µη απαιτούµενη συντήρηση του.

Στο τελευταίο κεφάλαιο παραθέτουµε τα συµπεράσµατα που προέκυψαν όπως και την αξιολόγηση της εφαρµογής.

## ABSTRACT

This dissertation consists of ten (10) chapters which refer to the analysis of the requirements and the creation of an information system for a service business that is specifically, a case study of a foreign language school.

To begin with, the first chapter includes a brief introduction as well as information about databases, a historical background, and programs that are compatible with databases.

The next chapter analyzes the need for the development of such a new system, the assessment of requirements and the wide range of its use.

Then an initial analysis is made and a detailed record of the requirements of the information system is displayed according to the profile of its users.

The fourth chapter presents the specifications of the information system regarding the management of students, teachers and departments.

The fifth chapter presents the conceptual design of the application as well as the design at external and internal level.

The sixth which is the most basic chapter analyzes the implementation of the information system step by step, from the creation of the database, tables, forms and reports to the creation of queries for processing and storing the required information of the company. It also describes the process of creating a password that helps protect personal data.

Chapter seven presents how to use and operate this service's information system through a highly detailed user manual with the help of images to fully understand the way it is designed to run by the user.

The eighth chapter analyzes the importance of protecting the personal data of students and teachers as well as the process for the necessary observance of security copies of the information system data.

In the ninth chapter can be read the evaluation of the information system and we present the conclusions that emerged.

The last chapter analyzes the compatibility of the information system with all its devices as well as its non-required maintenance.

## ΠΡΟΛΟΓΟΣ

Η πτυχιακή εργασία που ακολουθεί αναφέρεται στο λειτουργικό σύστηµα που θα µπορούσε να έχει ή να ακολουθεί µια επιχείρηση παροχής υπηρεσιών. Σε αυτήν την περίπτωση να ευχαριστήσουµε την κυρία Μαρίνα Πασακάλου , για την βοήθεια της στα στοιχεία , στις αναλύσεις και στα δεδοµένα που µας δόθηκαν για να πραγµατοποιηθεί η εργασία, µιας και επιλέξαµε την επιχείρηση της σαν οδηγό.

Η κυρία Μαρίνα Πασακάλου είναι υπεύθυνη-ιδιοκτήτρια ενός φροντιστηρίου ξένων γλωσσών αλλά και πληροφορικής, σχολικής µελέτης και ενισχυτικής διδασκαλίας µε την επωνυµία: European Languages , Λυκόβρυση , Αθήνα.

Η πτυχιακή εργασία αυτή φτιάχτηκε καθαρά για εκπαιδευτικό σκοπό, τα δεδοµένα τα στοιχεία και οι πληροφορίες που πρόκειται να χρησιµοποιηθούν είναι πλαµατικά.

Τέλος, ευχαριστώ τον κύριο Γεώργιο Μουρκούση για την σηµαντική βοήθεια του στην πραγµατοποίηση και στην εκπόνηση αυτής της εργασίας.

# Πίνακας περιεχομένων

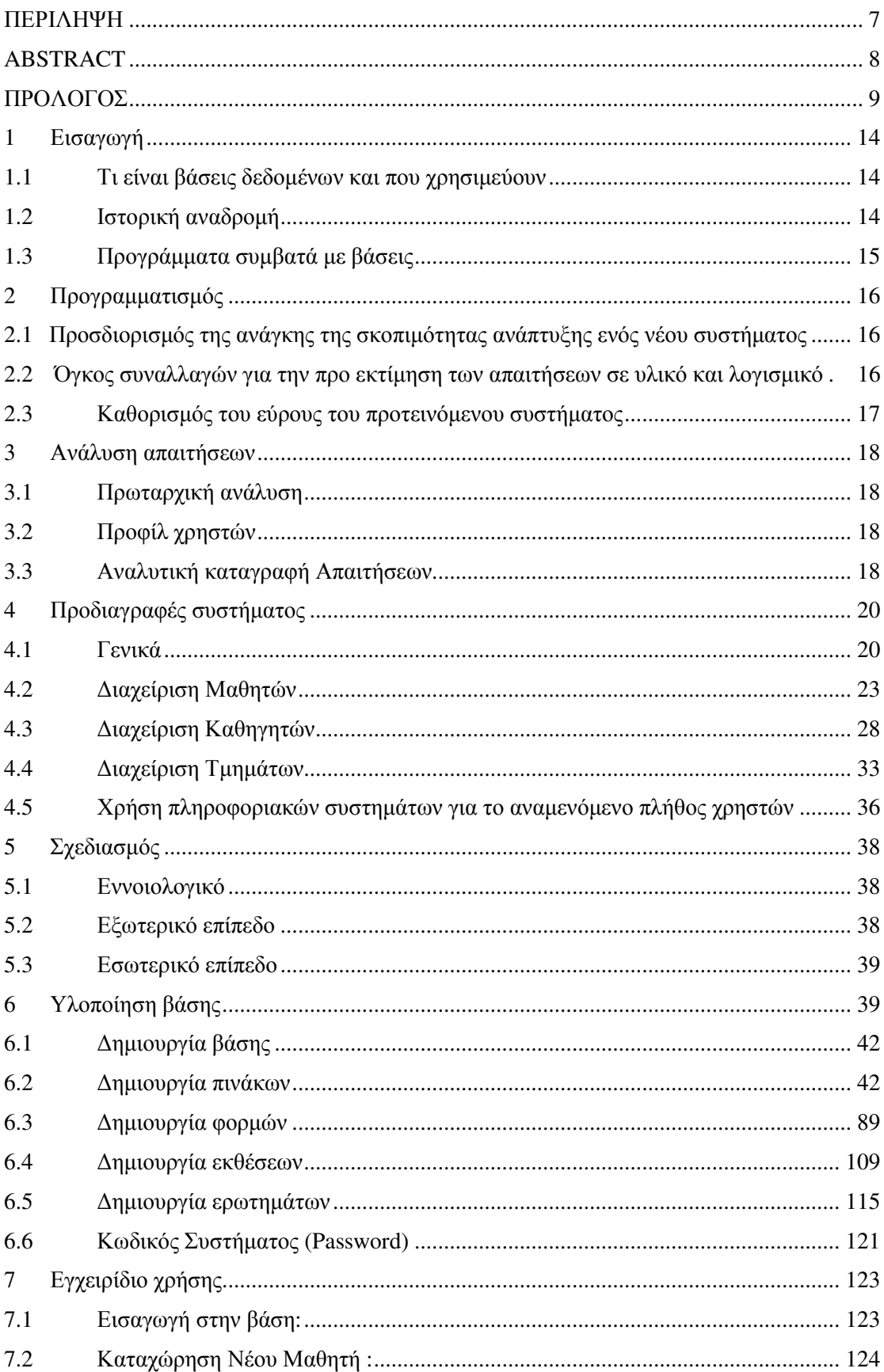

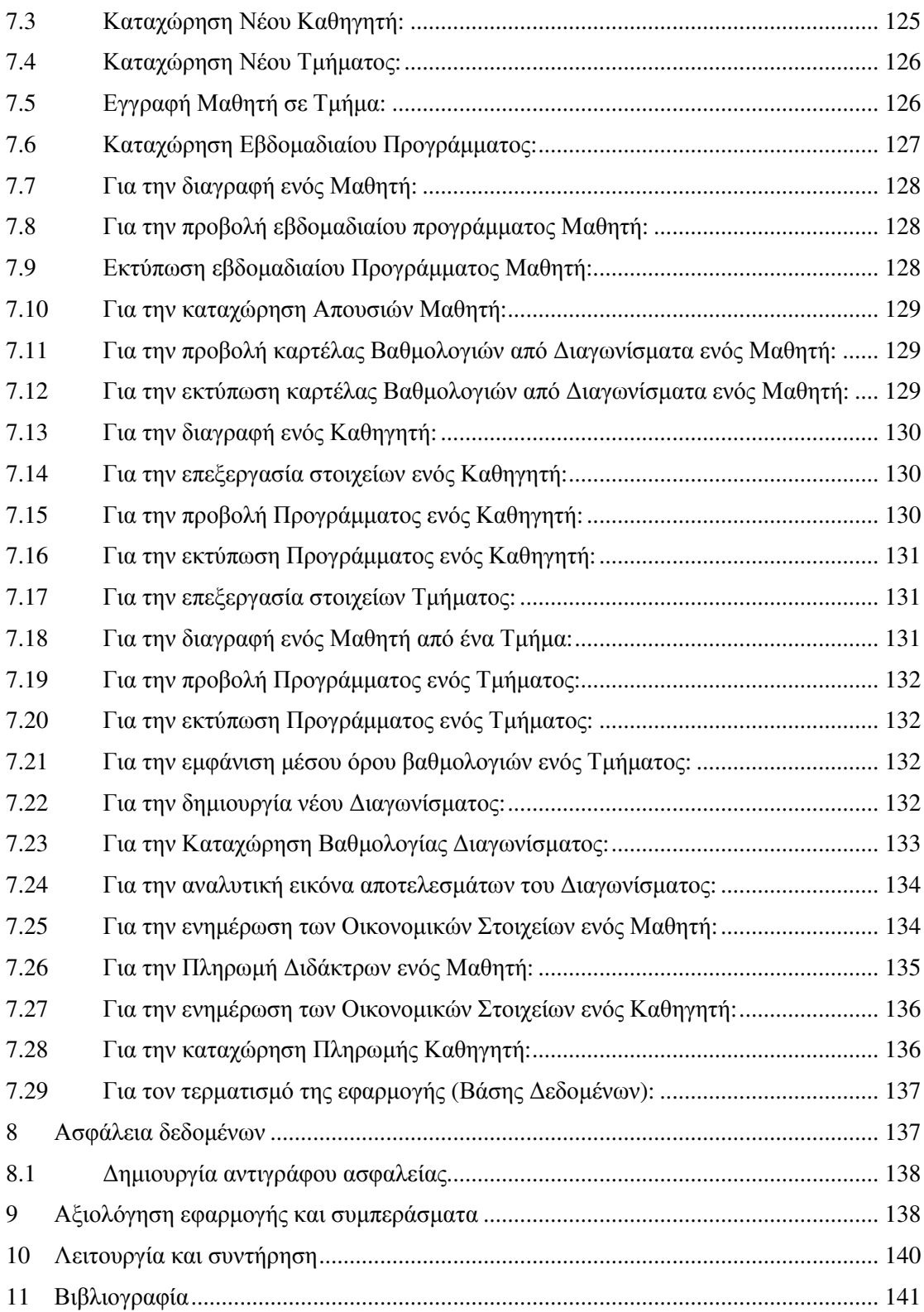

## 1 Εισαγωγή

### 1.1 Τι είναι βάσεις δεδοµένων και που χρησιµεύουν

Μια βάση δεδοµένων ή Β∆ είναι ένα σύνολο αρχείων τα οποία διαθέτουν υψηλό βαθµό οργάνωσης, είναι συνδεδεµένα µεταξύ τους µε λογικές σχέσεις , ώστε να µπορούν να χρησιµοποιούνται από πολλές εφαρµογές.

Οι περισσότερες βάσεις δεδοµένων ξεκινούν ως µια λίστα σε κάποιο πρόγραµµα επεξεργασίας κειµένου ή ένα υπολογιστικό φύλλο, όπου εκεί µπορεί να περαστεί ένας µεγάλος όγκος δεδοµένων (µιας και το όνοµα της τα περιέχει) και τέλος να έχουµε το αποτέλεσµα δηλαδή τις πληροφορίες.

#### ∆εδοµένα :

∆εδοµένα ή στοιχεία πληροφορίας είναι µια οποιαδήποτε παράσταση όπως αριθµητικές ποσότητες , σύµβολα κτλ., στην οποία µπορεί να δοθεί µια σηµασία (έννοια).

#### Πληροφορία :

Πληροφορία είναι το αποτέλεσµα που µας δίνει η επεξεργασία των δεδοµένων.

### 1.2 Ιστορική αναδροµή

Η παραγωγή λογισµικού για Συστήµατα ∆ιαχείρισης Βάσεων ∆εδοµένων (Σ∆Β∆) ξεκίνησε το 1960 και στηρίχθηκε σε επιστηµονικές έρευνες. Τα προϊόντα αυτού του λογισµικού χρησιµοποιήθηκαν από βιοµηχανίες ή µεγάλες επιχειρήσεις που υποστήριζαν µεγάλες µηχανογραφικές εφαρµογές.

Οι βάσεις δεδοµένων ή Β∆ και τα συστήµατα που τις διαχειρίζονται (Σ∆Β∆) δηµιουργήθηκαν µε στόχο να εξυπηρετούν συνεχώς τις αυξανόµενες ανάγκες επεξεργασίας και αποθήκευσης µεγάλου όγκου δεδοµένων.

Πλέον τα συστήµατα των βάσεων δεδοµένων µπορούν και εγκαθίστανται ακόµη και σε προσωπικούς υπολογιστές και εξυπηρετούν οποιαδήποτε εφαρµογή που έχει ανάγκες να αποθηκεύσει και να επεξεργαστεί δεδοµένα.

### 1.3 Προγράµµατα συµβατά µε βάσεις

Τα προγράµµατα που έχουν παρατηρηθεί ανά τα χρόνια που χρησιµοποιούνται από το µεγαλύτερο ποσοστό ανθρώπων (τουλάχιστον στην Ελλάδα) είναι κατά κύριο λόγο:

- 1. MICROSOFT ACCESS
- 2. MICROSOFT EXCEL

Αυτό επικρατεί διότι είναι τα πιο διαδεδοµένα και τα πιο λειτουργικά από επιχειρήσεις µέχρι και ιδιώτες, δηλαδή από το µικρότερο επίπεδο µέχρι και το µεγαλύτερο που θα µπορούσαµε να συναντήσουµε πληροφορίες και δεδοµένα που χρειάζονται αρχειοθέτηση , σειρά και επεξεργασία.

Με αυτό σαν αφορµή , ακολουθούν και τα χαρακτηριστικά εικονίδια των προγραµµάτων αυτών :

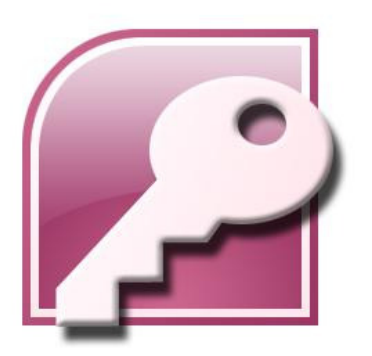

ΕΙΚΟΝΑ 1 ΕΙΚΟΝΙ∆ΙΟ ΤΗΣ MS-ACCESS

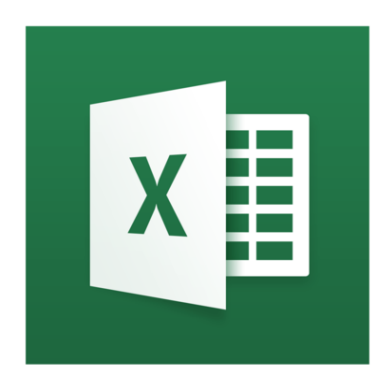

ΕΙΚΟΝΑ 2 ΕΙΚΟΝΙ∆ΙΟ ΤΟΥ MS-EXCEL

## 2 Προγραµµατισµός

### 2.1 Προσδιορισµός της ανάγκης της σκοπιµότητας ανάπτυξης ενός νέου συστήµατος

Η ανάγκη που δηµιουργήθηκε για την ανάπτυξη ενός καινούργιου συστήµατος βάσης δεδοµένων είναι για την καλύτερη λειτουργία ενός φροντιστηρίου ξένων γλωσσών , σε πρακτικό αλλά και πραγµατικό χρόνο.

Αυτό συµπεριλαµβάνει την πλευρά διαχείρισης της επιχείρησης (ανθρωπίνου δυναµικού, πελατολόγιου, ωρολογίου προγράµµατος, χρηµατοοικονοµικών συναλλαγών) µα και σίγουρα στην εµφανή καλύτερη λειτουργία της µετά την εφαρµογή του καινούργιου συστήµατος.

Με λίγα λόγια , θέλουµε να δηµιουργήσουµε το ένα καλύτερο σύστηµα που να καλύπτει περισσότερο τις ανάγκες και τις απαιτήσεις της επιχείρησης.

Το πρόβληµα που εµφανίζεται συχνά και ζητείται επίλυση για αυτό, είναι το πώς µπορεί να είναι ενήµερη η διεύθυνση του φροντιστηρίου ανά πάσα στιγµή για τις ώρες διδασκαλίας , ανάθεση τµηµάτων και δηµιουργία ωρολογίου προγράµµατος ανάλογα µε τις ανάγκες των µαθητών και των διδασκάλων, φυσικά για την καλύτερη εξυπηρέτηση τους. Επίσης επίλυση απαιτείται και στα ζητήµατα οικονοµικών συναλλαγών που προκύπτουν κατά την λειτουργία της επιχείρησης (δίδακτρα-µισθοδοσία),

Ακόµη σηµαντικό θα ήταν , να είναι εύχρηστο και απλό , κατανοητό αλλά σίγουρα µε δικλείδες ασφαλείας για να µπορεί να χρησιµοποιείται από χρήστες όπως η γραµµατεία χωρίς να απαιτείται ανάλογη εκπαίδευση αλλά και να µπορεί να εφαρµόζει σε κάθε αντίστοιχη επιχείρηση που µπορεί να την χρειαστεί.

Το επόµενο βήµα, περιλαµβάνει την ανάλυση των απαιτήσεων της επιχείρησης µε βάση της ανάγκης που προκύπτει ύστερα από συνέντευξη, από την διεύθυνση του φροντιστηρίου, όπως αναφέρθηκε αναλυτικά στις προηγούµενες παραγράφους.

### 2.2 Όγκος συναλλαγών για την προ εκτίµηση των απαιτήσεων σε υλικό και λογισµικό

Σηµαντικό θα ήταν να αναπτύξουµε σε αυτό το κοµµάτι ότι το πρόγραµµα που επιλέξαµε να δηµιουργήσουµε την εφαρµογή µας επιτρέπει να έχουµε ένα µεγάλο όγκο πληροφορίας προς αποθήκευση ή προς επεξεργασία.

Ο µόνος περιορισµός που µπορεί να υπάρξει εδώ είναι µέχρι πόσα άτοµα µπορεί να υποστηρίξει σαν υποδοµή η επιχείρηση µε βάση το καταστατικό της.

Πλασµατικά στην προκειµένη περίπτωση θεωρούµε ότι η επιχείρηση µπορεί να υποστηρίξει πενήντα µαθητές-πελάτες. Από κάθε έναν µαθητή είναι απαραίτητο να δηµιουργηθεί µια καρτέλα , η οποία θα περιέχει τα προσωπικά στοιχεία του µαθητή (τηλέφωνο, ηλικία, διεύθυνση, όνοµα, επίθετο κ.τ.λ).

Κατά τον ίδιο τρόπο, θα πρέπει να δηµιουργηθεί µια καρτέλα για κάθε καθηγητή µε τα στοιχεία του καθώς και την ειδικότητα του, δηλαδή το µάθηµα το οποίο θα διδάσκει.

Στην συνέχεια, µε την προϋπόθεση ότι υπάρχουν τα παραπάνω στοιχεία θα µπορεί να δηµιουργηθεί ωρολόγιο και εβδοµαδιαίο πρόγραµµα καθώς και η ανάθεση των µαθητών σε τµήµατα και φυσικά κατ' επέκταση των µαθητών.

Ακόµη θα υπάρξει ανάλογη περίπτωση χρήσης της εφαρµογής για την εκτύπωση αποδείξεων από τις οικονοµικές συναλλαγές της από και προς τους πελάτες της (µαθητές-δίδακτρα) αλλά και προς τους εργαζοµένους της (καθηγητές-µισθοδοσία).

Τέλος, πρέπει να αναφερθεί ότι οι χρήστες του προγράµµατος θα είναι αυστηρά η διεύθυνση και η γραµµατεία µε αποτέλεσµα να είναι υπεύθυνοι για οποιαδήποτε αλλαγή στοιχείων και πληροφοριών µέσα στην βάση.

Η πρόσβαση δεν θα µπορεί να γίνει από κανέναν άλλον χρήστη από την στιγµή που περιέχονται προσωπικά δεδοµένα για αυτό ακριβώς τον λόγο υπάρχει και κωδικός ασφαλείας.

### 2.3 Καθορισµός του εύρους του προτεινόµενου συστήµατος

Το σύστηµα που πρόκειται να δηµιουργηθεί αφορά των κύριο χρήστη (αυτόν που θα το χειρίζεται κατά κύριο λόγο), έναν ακόµα αναπληρωµατικό σε περίπτωση ανάγκης για την αναπλήρωση ή απουσία του κύριου χρήστη.

Οι συντελεστές που θα καθορίσουν το εύρος του συστήµατος είναι οι πληροφορίες και ότι ορίζουν οι απαιτήσεις της επιχείρησης. ∆ηλαδή τις υποδοµές του φροντιστηρίου σαν επιχείρηση για το πόσους µαθητές µπορεί να φιλοξενεί , πόσα ωρολόγια προγράµµατα µπορούν να γίνουν (διαθέσιµα τµήµατα),πόσοι καθηγητές θα κάνουν µάθηµα και ποιες ώρες της ηµέρας θα λειτουργεί.

Τα ουσιαστικά πλαίσια του συστήµατος στα οποία θα κινηθούµε είναι όπως έχουµε αναφέρει και τους χρήστες (µε κριτήριο τις ανάγκες τους) διεύθυνση – ιδιοκτήτρια, εργαζόµενοι – καθηγητές, µαθητές – πελάτες και οι πληροφορίες που πρέπει να αντληθούν ή να χρησιµοποιηθούν από αυτούς ή και για αυτούς.

### 3 Ανάλυση απαιτήσεων

### 3.1 Πρωταρχική ανάλυση

Η πρωταρχική ανάλυση της περιγραφής του συστήµατος δηλώνει την ύπαρξη των παρακάτω εννοιών και οντοτήτων:

- ∆ιεύθυνση ιδιοκτήτρια
- Εργαζόµενοι καθηγητές
- Μαθητές πελάτες

### 3.2 Προφίλ χρηστών

Από την πρωταρχική ανάλυση των απαιτήσεων διαφαίνεται πως υπάρχουν ορισµένες οντότητες που εκτελούν συγκεκριµένες ενέργειες και άλλες που λαµβάνουν το αποτέλεσµα αυτών των ενεργειών. Οι οντότητες που εκτελούν διαδικασίες θα είναι οι κατηγορίες χρηστών (δράστες) στο Π.Σ ∆ιαχείρισης Ξένων Γλωσσών. Αυτές οι κατηγορίες είναι οι ακόλουθες:

- ∆ιαχειριστές µαθηµάτων
- ∆ιδάσκοντες
- Μαθητές

#### 3.3 Αναλυτική καταγραφή Απαιτήσεων

Στην συνέχεια θα προσδιορίσουµε τις πιθανές επιχειρησιακές διαδικασίες (Business processes) στο Π.Σ.

Οι βασικές διαδικασίες στο σύστηµα είναι οι εξής:

- 1. ∆ιαχείριση µαθητών
- 2. ∆ιαχείριση καθηγητών
- 3. ∆ιαχείριση Τµηµάτων
- 4. ∆ιαχείριση Αναθέσεων Τµηµάτων
- 5. Διαχείριση Οικονομικών

Η πρόσθετη ανάλυση τους συστήµατος και στις δύο βασικές διαδικασίες , περιλαµβάνει την διαχείριση των µαθητών και των καθηγητών που µπορεί ο χρήστης να έχει την δυνατότητα να δει τους υπάρχων µαθητές και καθηγητές, να διαχειριστεί τις πληροφορίες του καθενός ξεχωριστά µε την περίπτωση χρήσης «Νέος Μαθητής» και «Νέος Καθηγητής» µπορούµε να διακρίνουµε τα παρακάτω σενάρια χρήσης:

- Στοιχεία Μαθητή (όνοµα, επίθετο, πατρώνυµο, τηλέφωνο , διεύθυνση, e-mail, έτος γέννησης)
- Στοιχεία Καθηγητή (όνοµα, επίθετο, ΑΦΜ, πατρώνυµο, τηλέφωνο, διεύθυνση, έτος γέννησης, e-mail, γλώσσα-ειδικότητα)

Στην συνέχεια, αφού καταγραφούν αυτές οι πληροφορίες και µπορεί να λειτουργήσει σωστά το σύστηµα, µπορούν να χρησιµοποιηθούν οι περιπτώσεις χρήσης :

- Εγγραφή Μαθητή
- Στοιχεία Μαθητή
- Στοιχεία Καθηγητή

Αντίστοιχα η ανάλυση του συστήµατος µας αποκαλύπτει συγκεκριµένες διεργασίες που πραγµατοποιούνται στα πλαίσια των παραπάνω βασικών διαδικασιών. Για την διαχείριση των µαθηµάτων ο δράστης πρέπει να έχει την δυνατότητα να δει τα διαθέσιµα µαθήµατα, να διαχειρίζεται τις πληροφορίες των µαθηµάτων και να διαχειρίζεται τις πληροφορίες των τµηµάτων κάθε µαθήµατος. Έτσι στην περίπτωση χρήσης «Νέο Τµήµα» µπορούµε να διακρίνουµε τα παρακάτω σενάρια χρήσης:

- Εµφάνιση καταχώρισης ονόµατος τµήµατος
- Επιλογή µαθήµατος
- Επιλογή διδάσκων καθηγητή
- Επιλογή επιπέδου γλώσσας
- Επιλογή σχολικού έτους
- Επιλογή εξαµήνου

Παροµοίως, η περίπτωση χρήσης «Επιλογή Μαθήµατος» µπορεί να απλοποιήσει και να περιορίσει τις επιλογές του δράστη-χρήστη µε ένα drop down menu , που προβάλλει τα υπάρχοντα µαθήµατα. Επίσης κατά τον ίδιο τρόπο στην επόµενη διαθέσιµη επιλογή, η διαχείριση του διδάσκων καθηγητή που απασχολείται στην επιχείρηση και επίσης η επιλογή του επιπέδου του µαθήµατος. Εποµένως, τα σενάρια χρήσης που εξάγουµε από την βασική περίπτωση χρήσης «Νέο Τµήµα» είναι τα εξής:

- Στοιχεία Τµήµατος
- Προβολή ∆ιδασκόντων
- ∆ιαχείριση Στοιχείων Τµήµατος
- Ανάθεση τµήµατος σε ∆ιδάσκοντες

Ακόµη, η περίπτωση χρήσης «Οικονοµικά στοιχεία» µπορεί να διευκολύνει το χρήστη στο να υπολογίσει το υπόλοιπο των διδάκτρων του µαθητή έτσι ώστε να µπορεί να έχει ολοκληρωµένη εικόνα για το οικονοµικό υπόβαθρο του εκάστοτε πελάτη-µαθητή αλλά και σίγουρα την αντίστοιχη µισθοδοσία ενός καθηγητή ανάλογα µε τις ώρες διδασκαλίας. Εποµένως η επιλογές που προκύπτουν είναι οι εξής:

- Οικονοµικά Μαθητή
- Πληρωµή ∆ιδάκτρων
- Οικονοµικά Καθηγητή
- Πληρωµή Καθηγητή

Σηµαντικό θα ήταν να πραγµατοποιηθεί κατά αυτήν την σειρά η αποθήκευση των πληροφοριών για την κάθε µια από της βασικές λειτουργίες της εφαρµογής έτσι ώστε να επιτευχθεί η σωστή λειτουργία της και ο περιορισµός λαθών.

## 4 Προδιαγραφές συστήµατος

∆ιάγραµµα Περιπτώσεων Χρήσης:

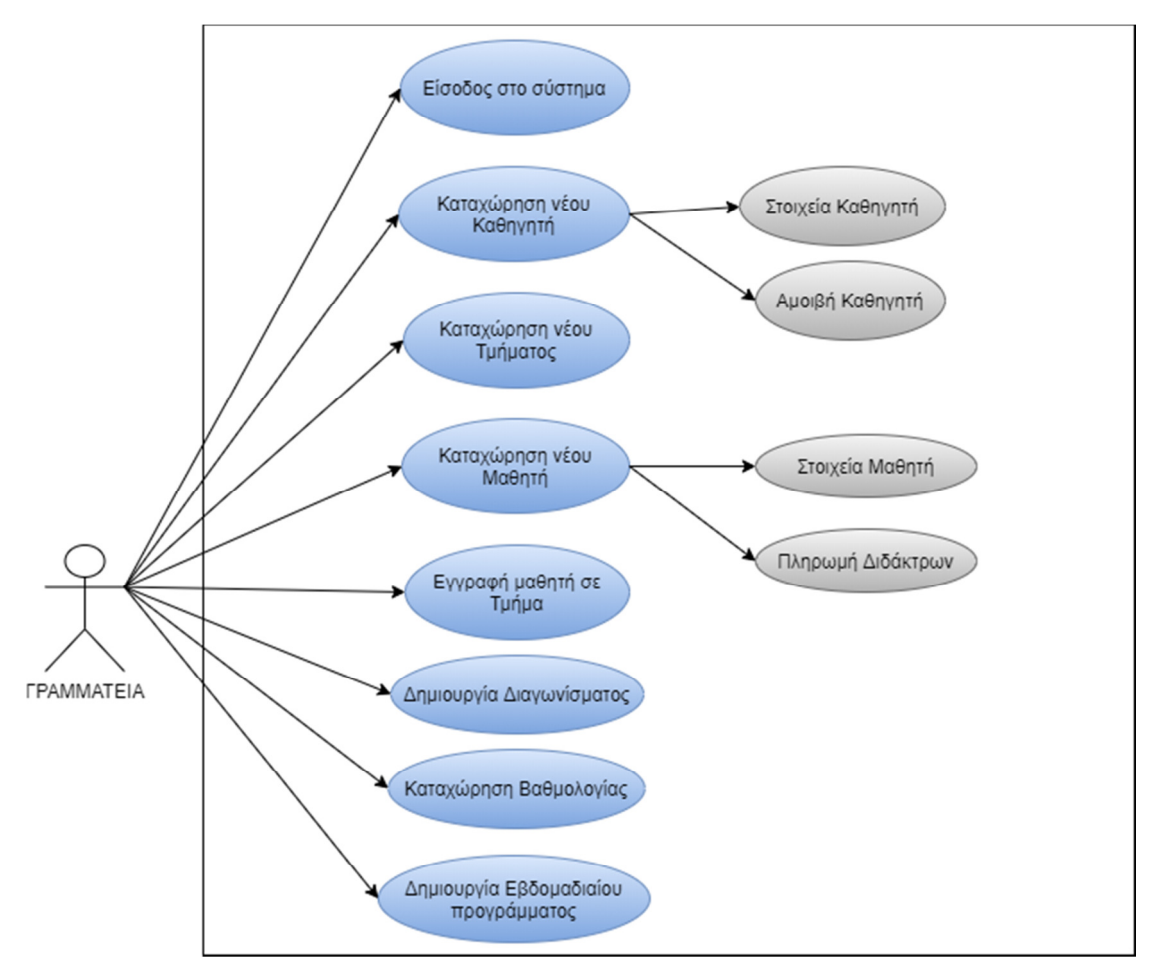

### 4.1 Γενικά

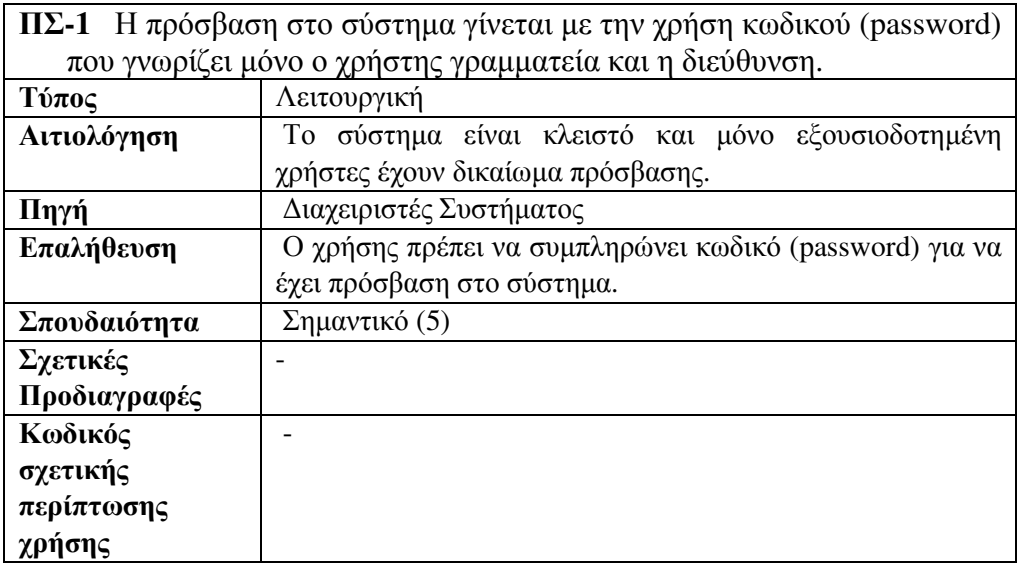

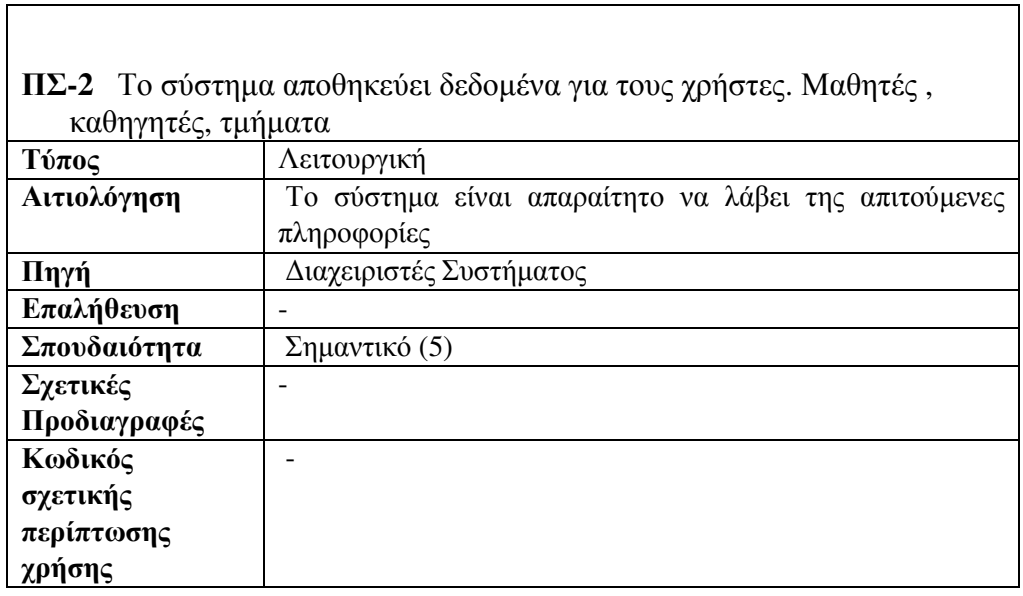

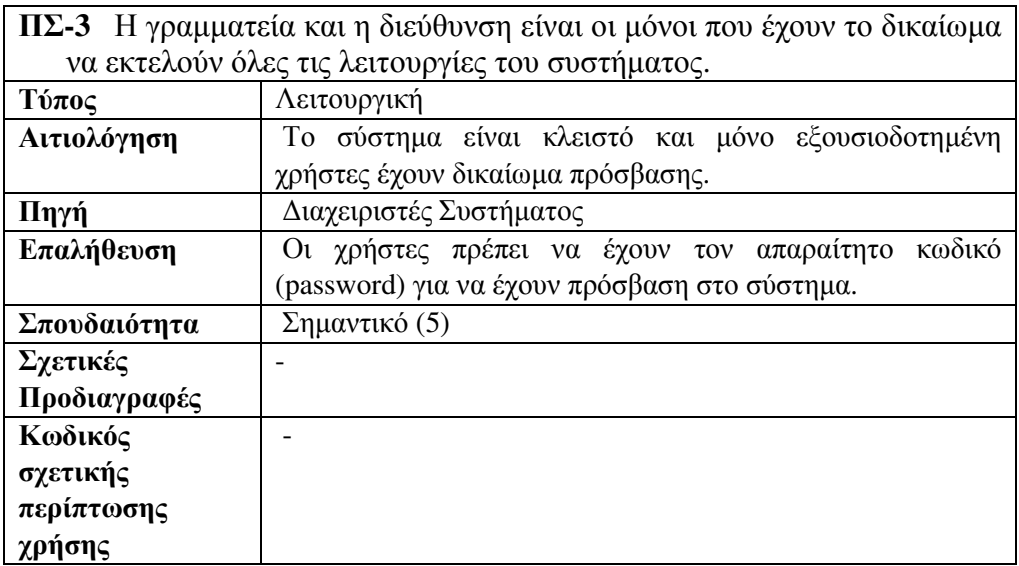

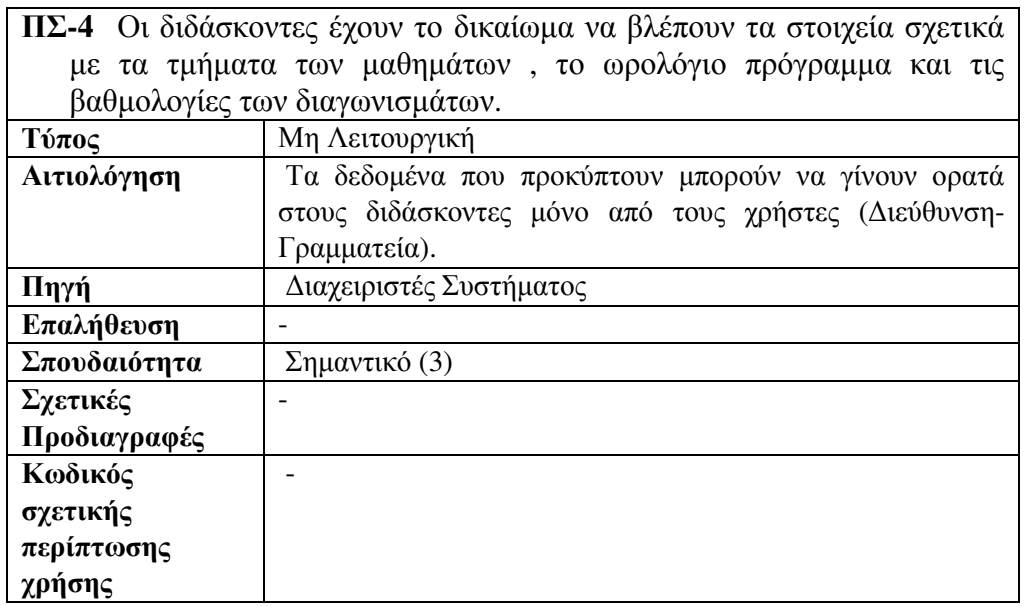

**ΠΣ-5** Η γραµµατεία ή η ∆ιεύθυνση έχουν την δυνατότητα να εκτυπώσουν το εβδοµαδιαίο πρόγραµµα, τις απουσίες των µαθητών, την καρτέλα των τµηµάτων, την καρτέλα των µαθητών και των καθηγητών και τα αποτελέσµατα των διαγωνισµάτων.

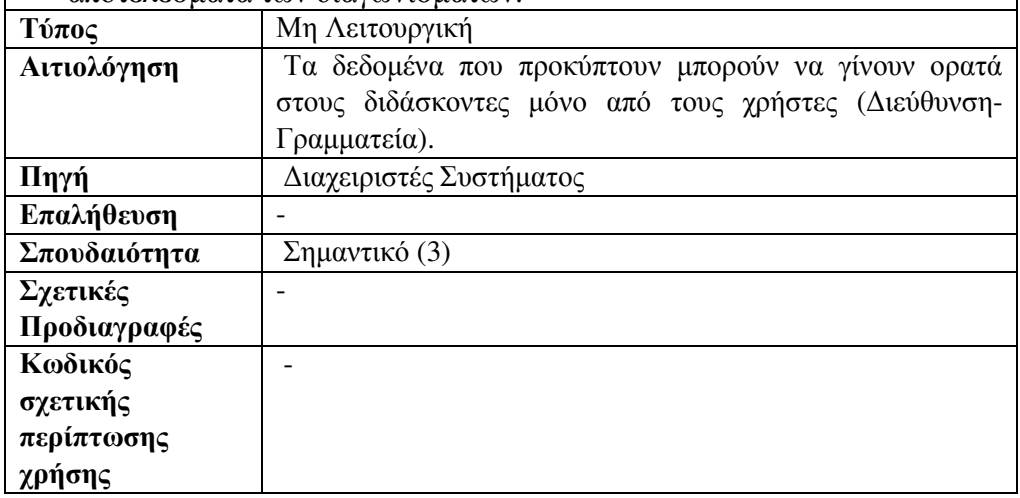

### 4.2 ∆ιαχείριση Μαθητών

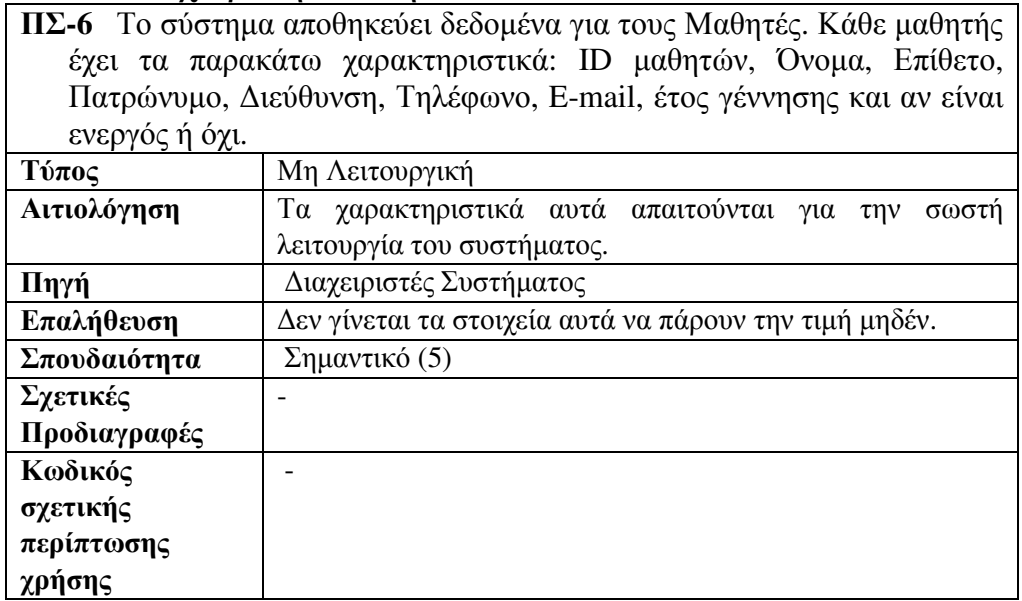

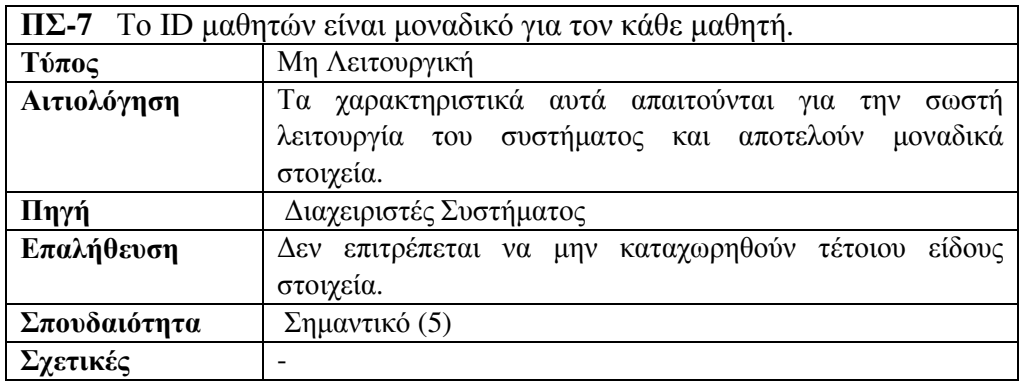

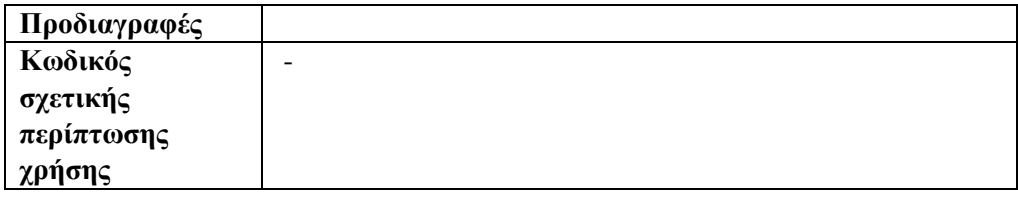

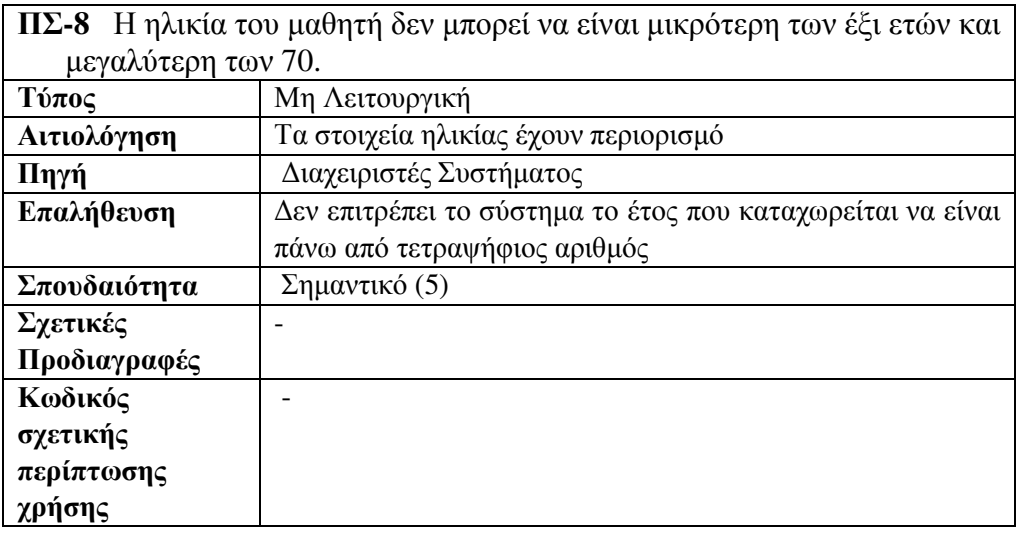

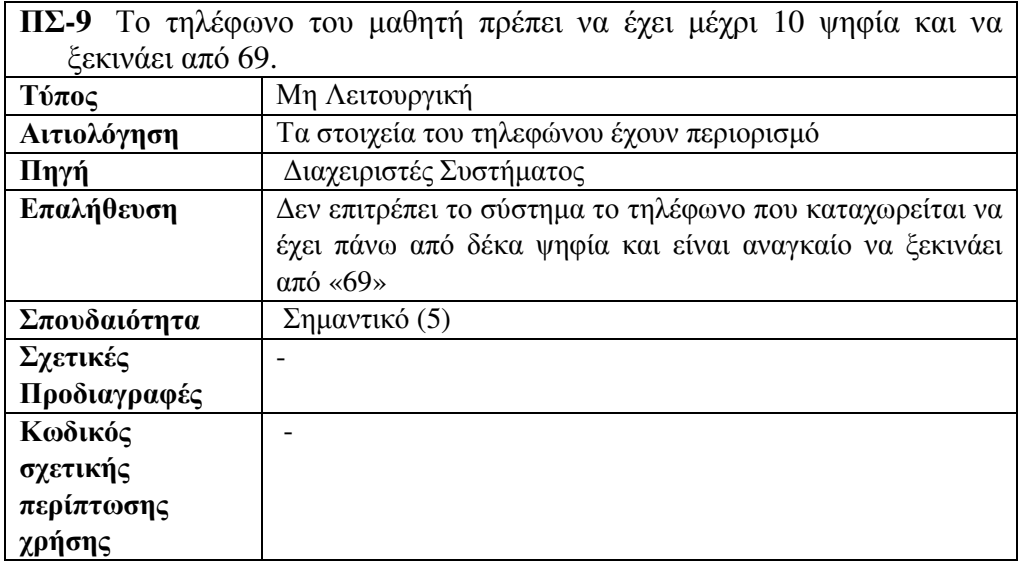

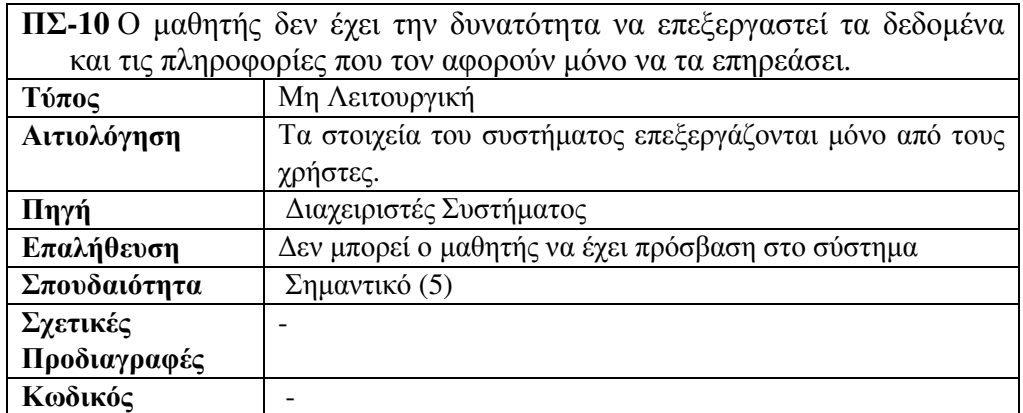

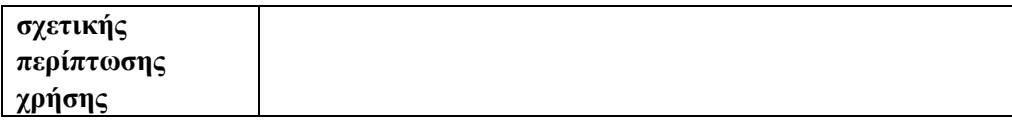

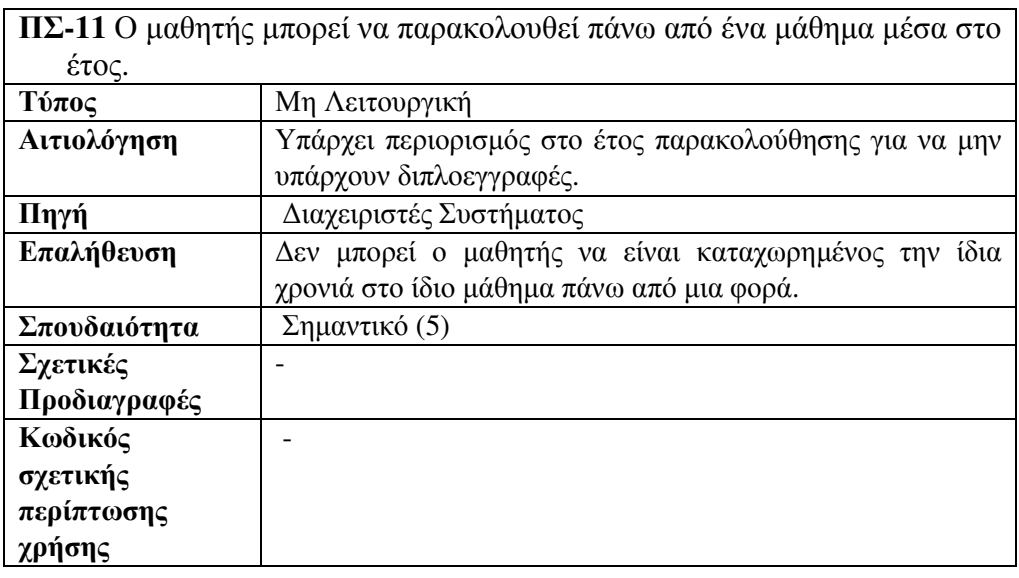

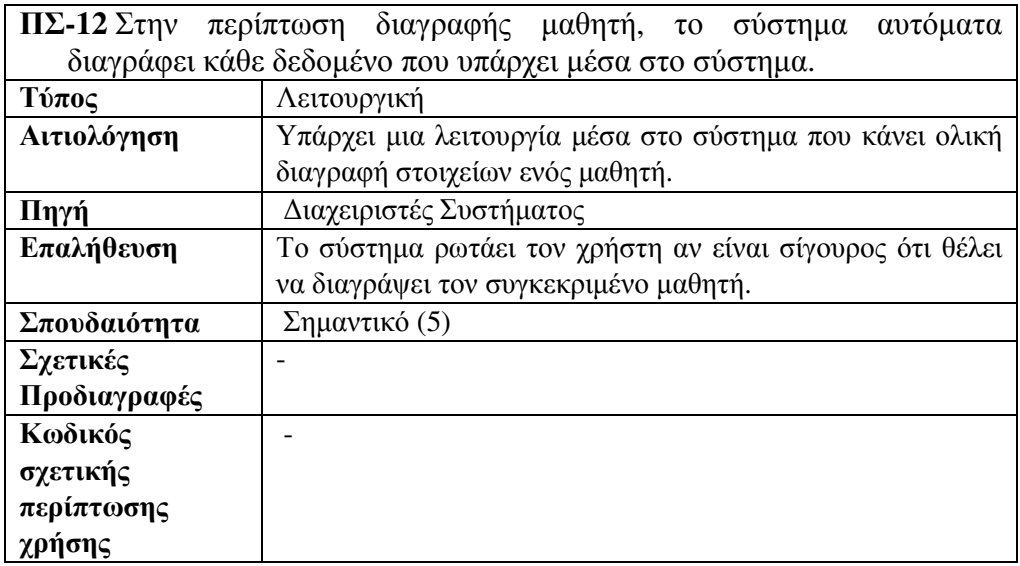

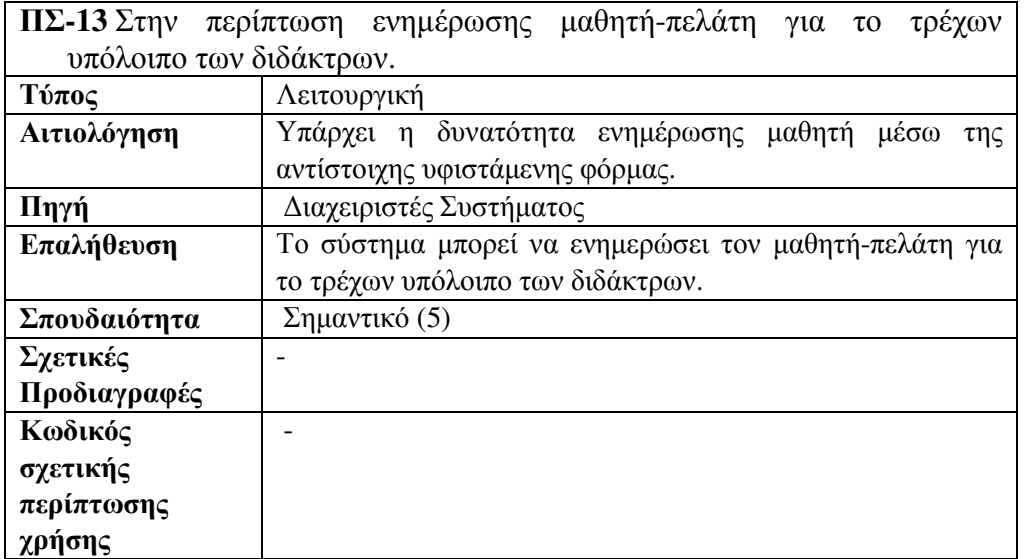

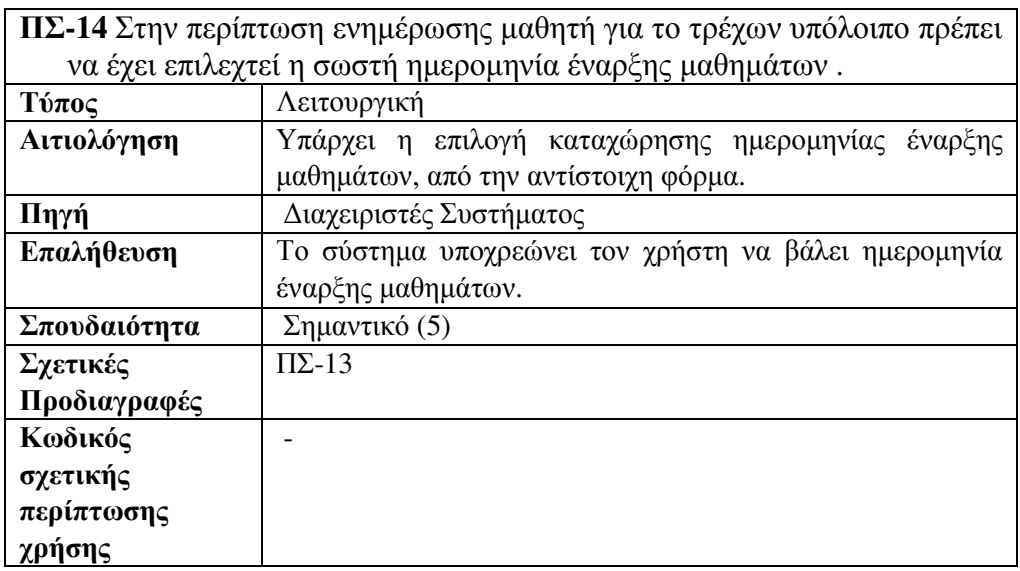

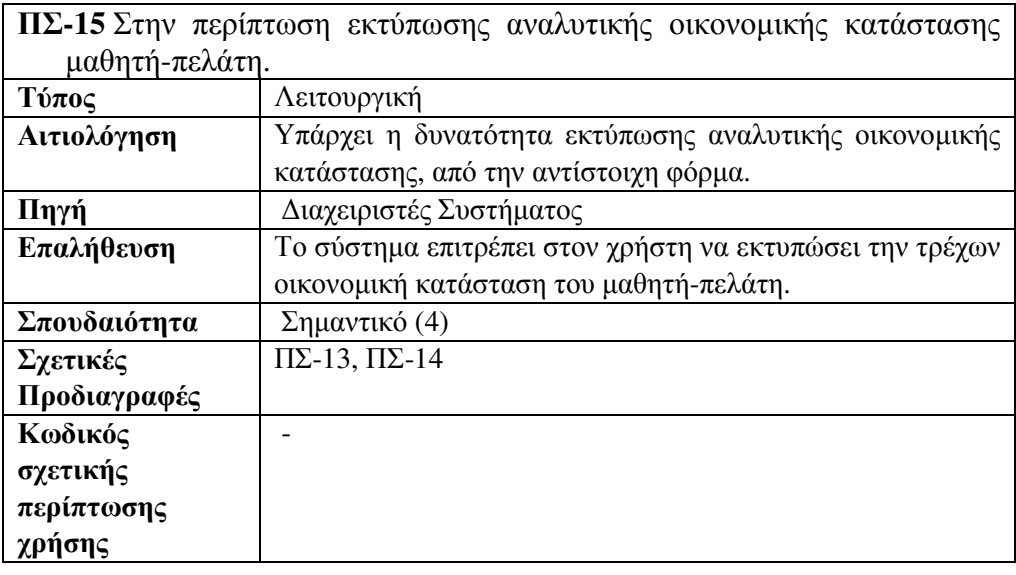

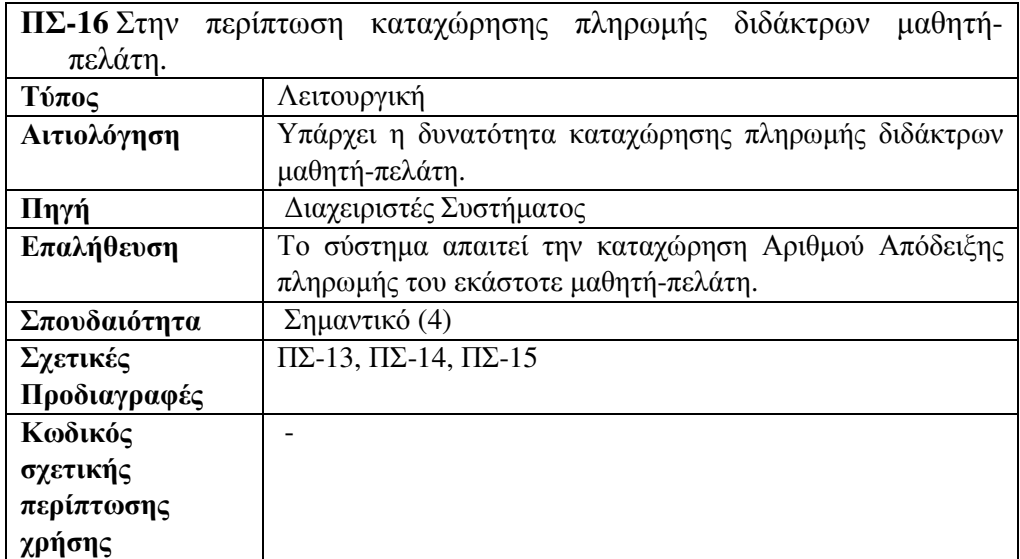

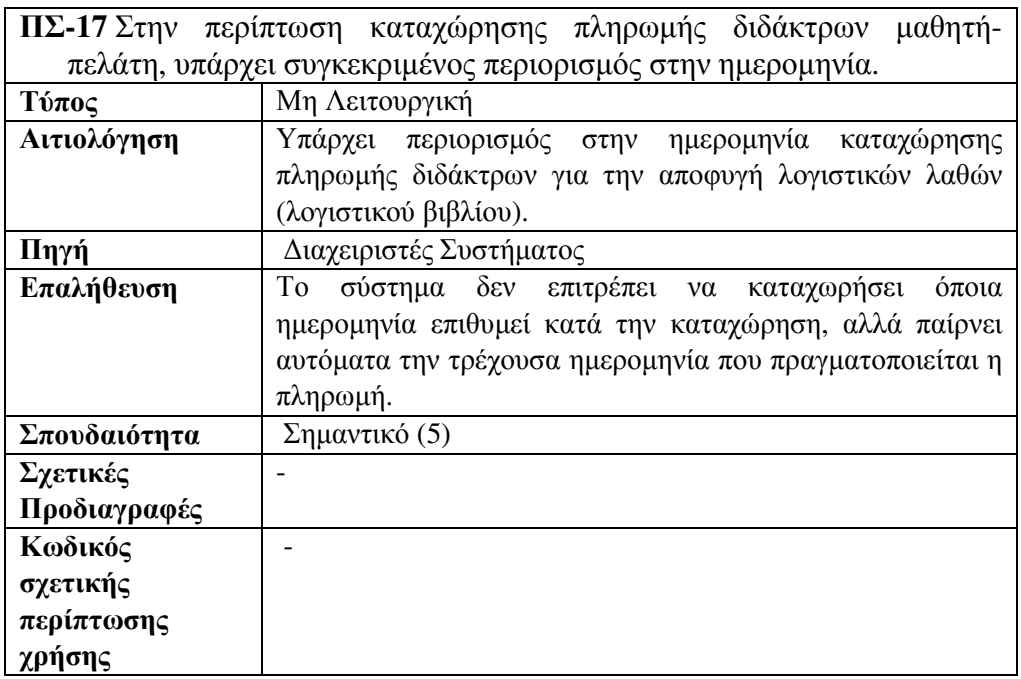

## 4.3 ∆ιαχείριση Καθηγητών

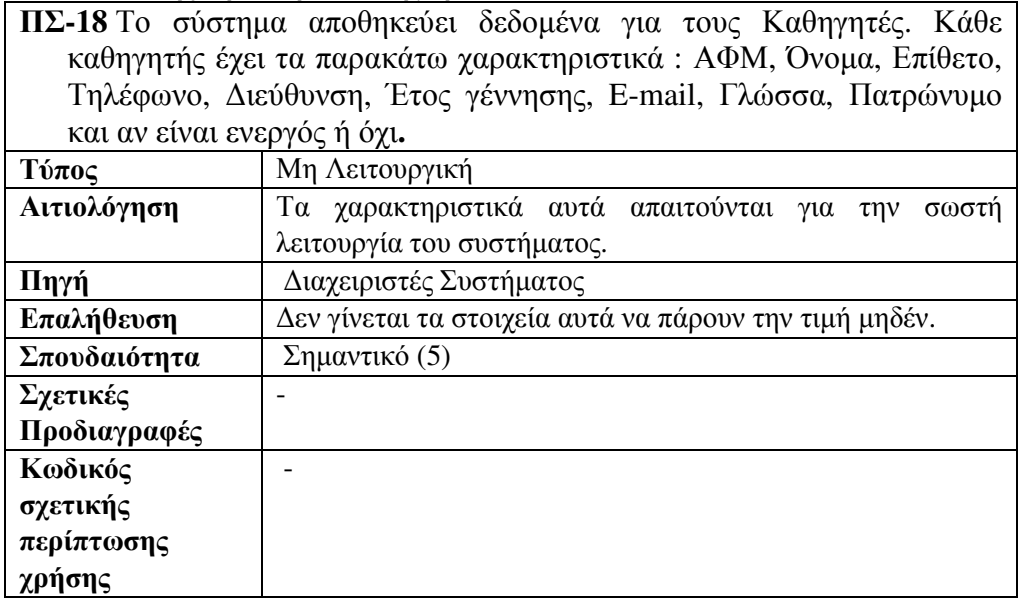

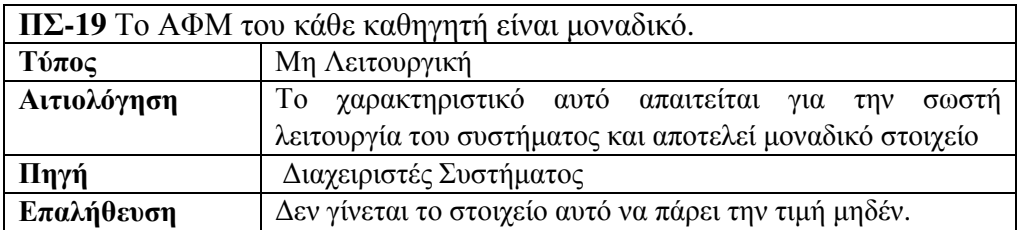

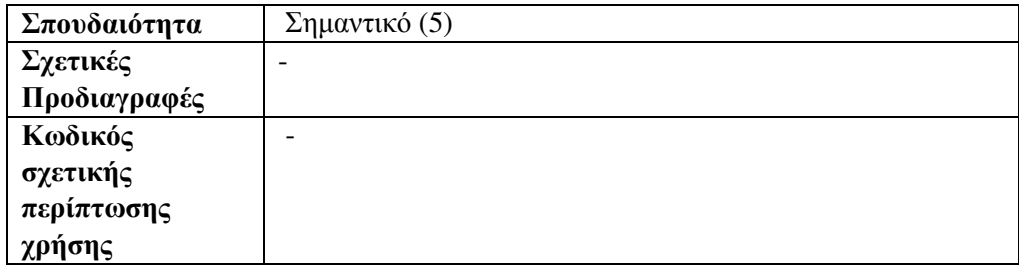

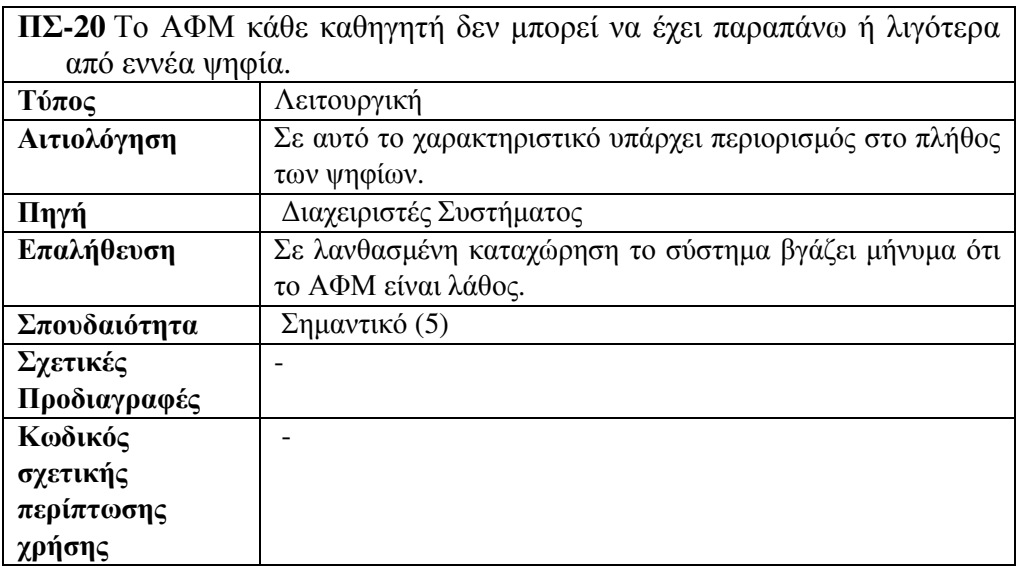

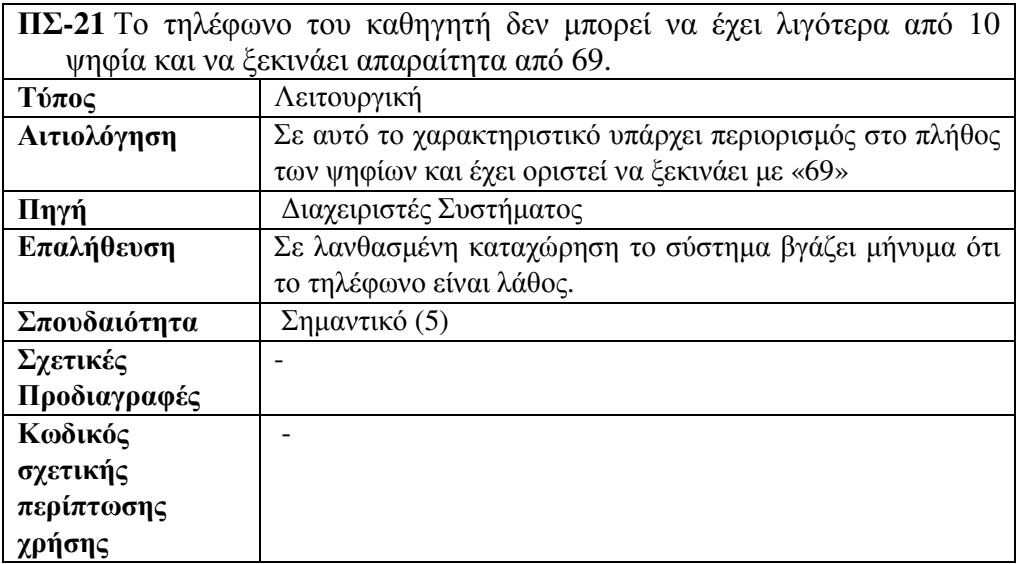

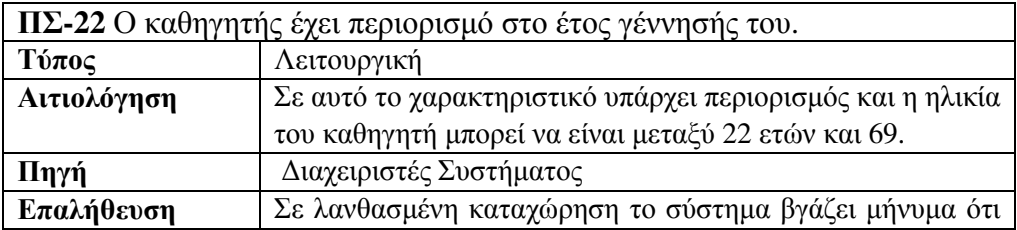

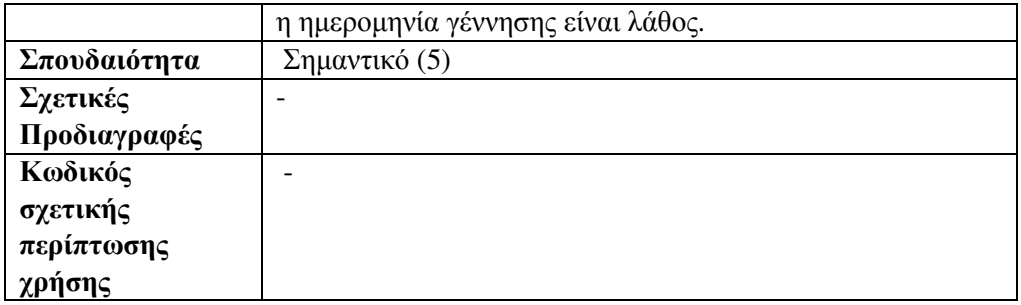

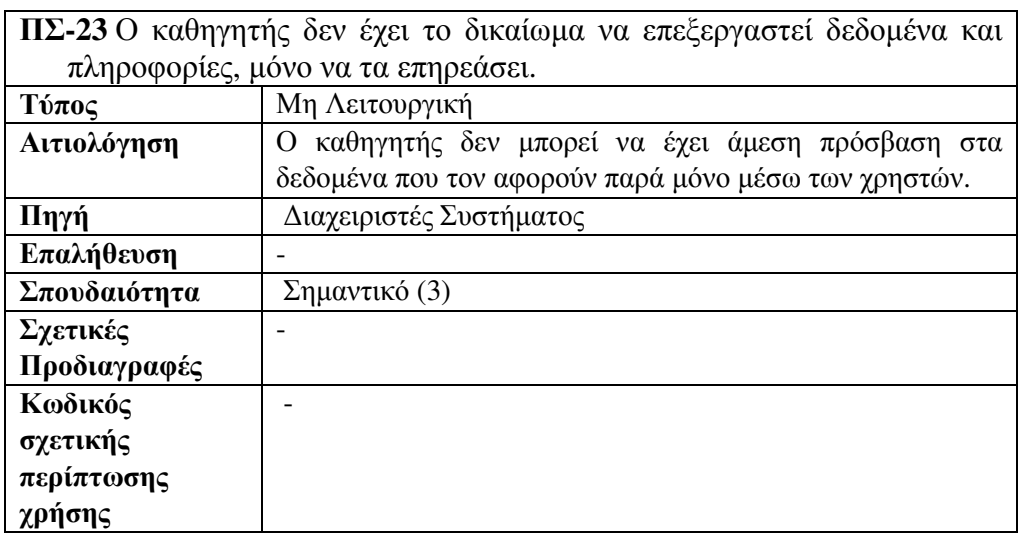

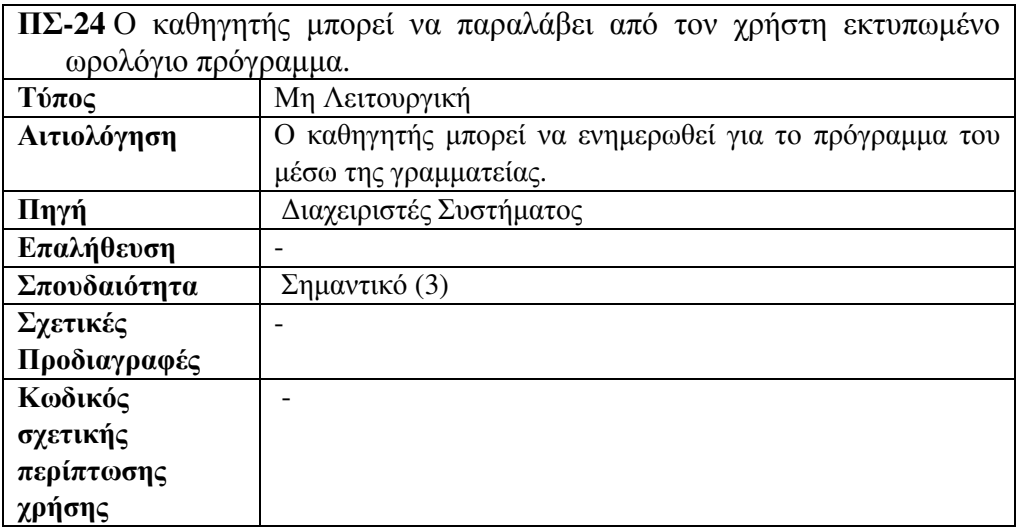

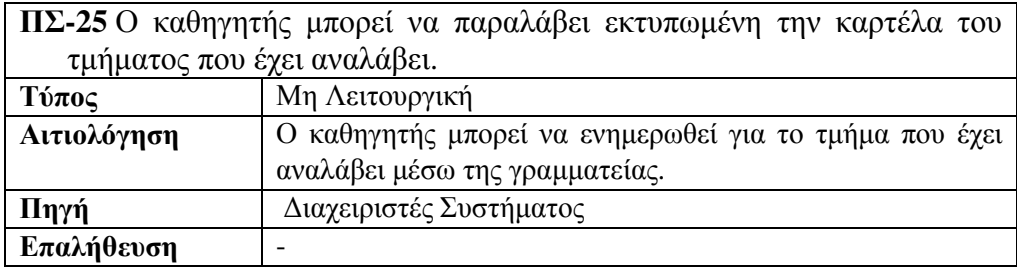

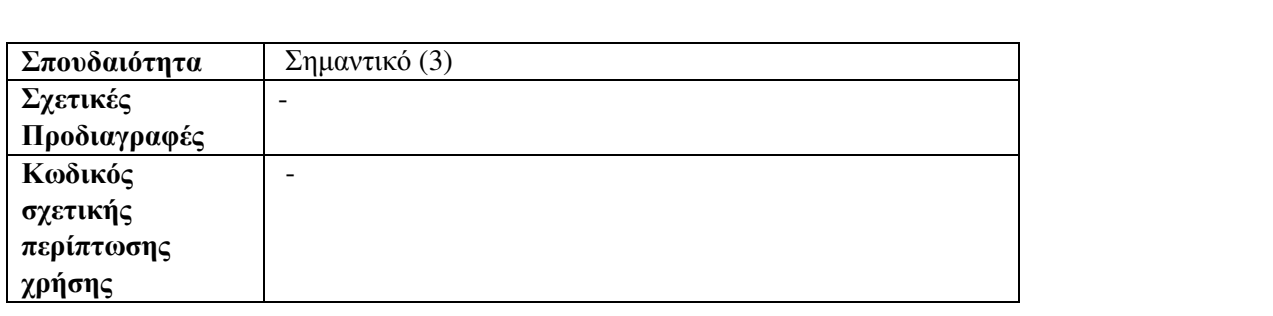

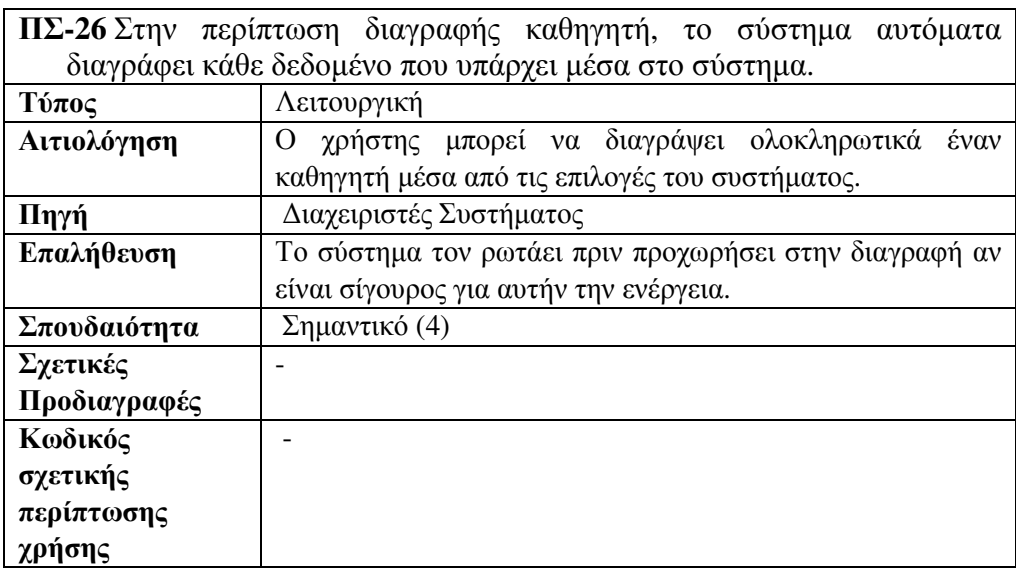

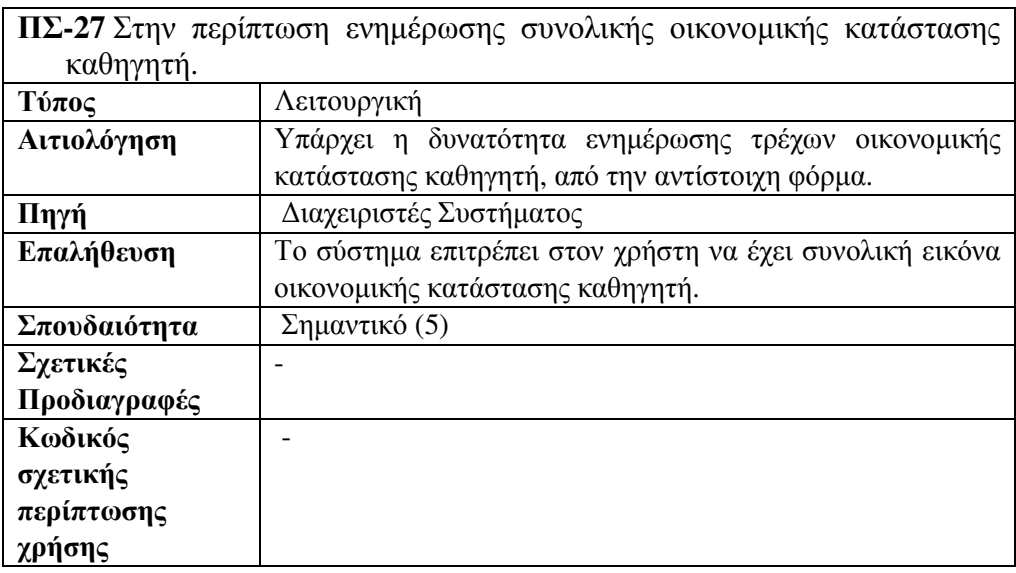

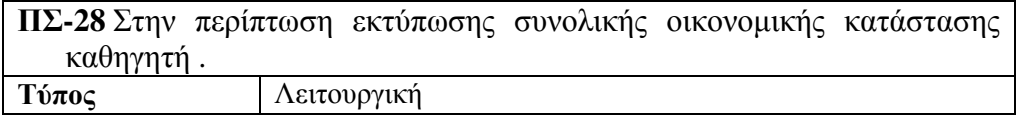

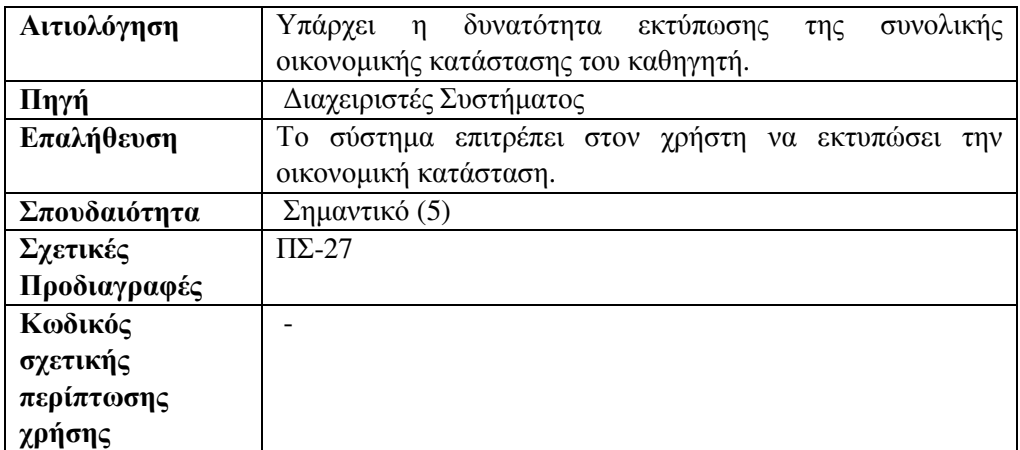

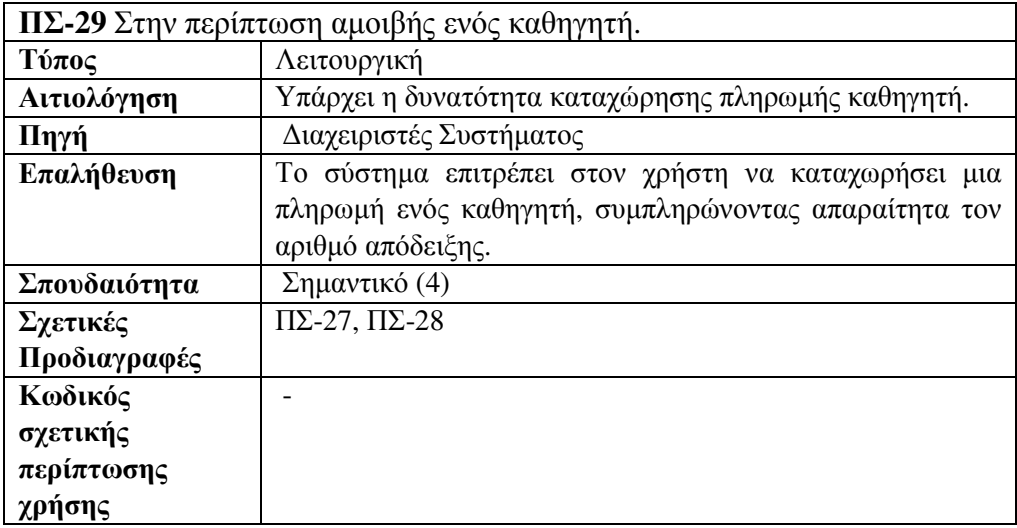

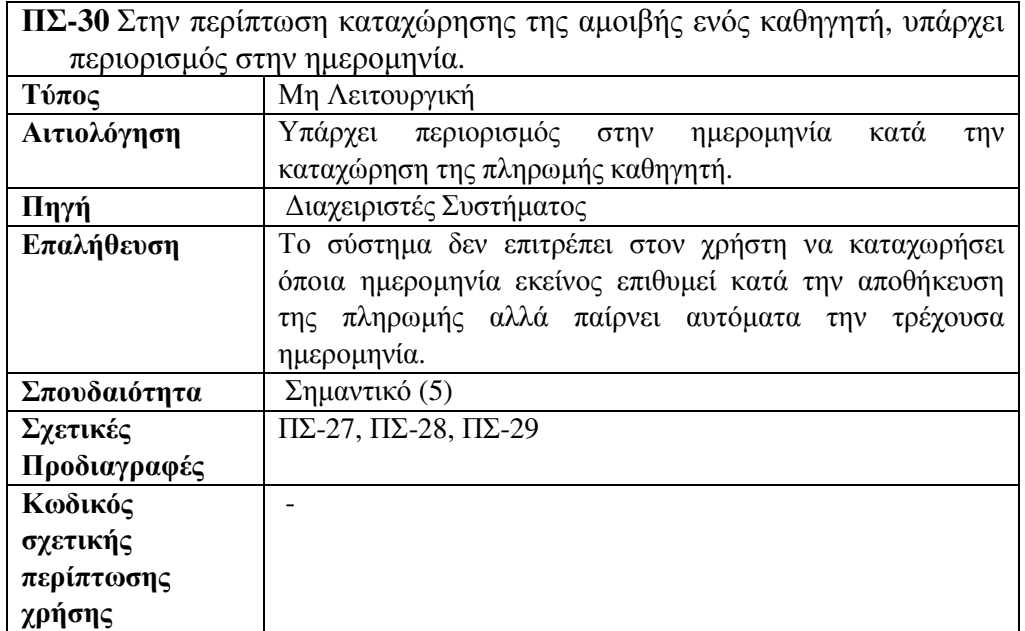

# 4.4 ∆ιαχείριση Τµηµάτων

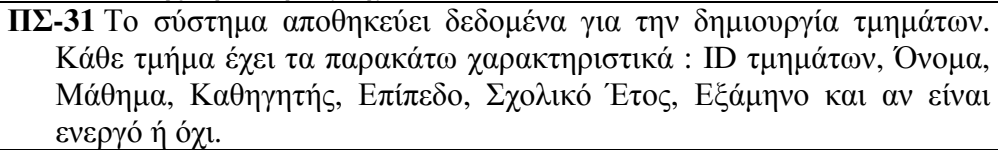

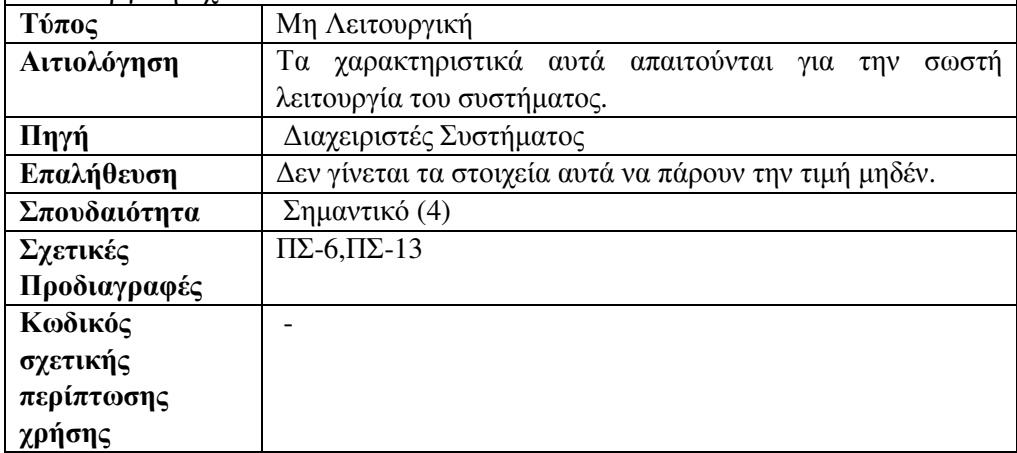

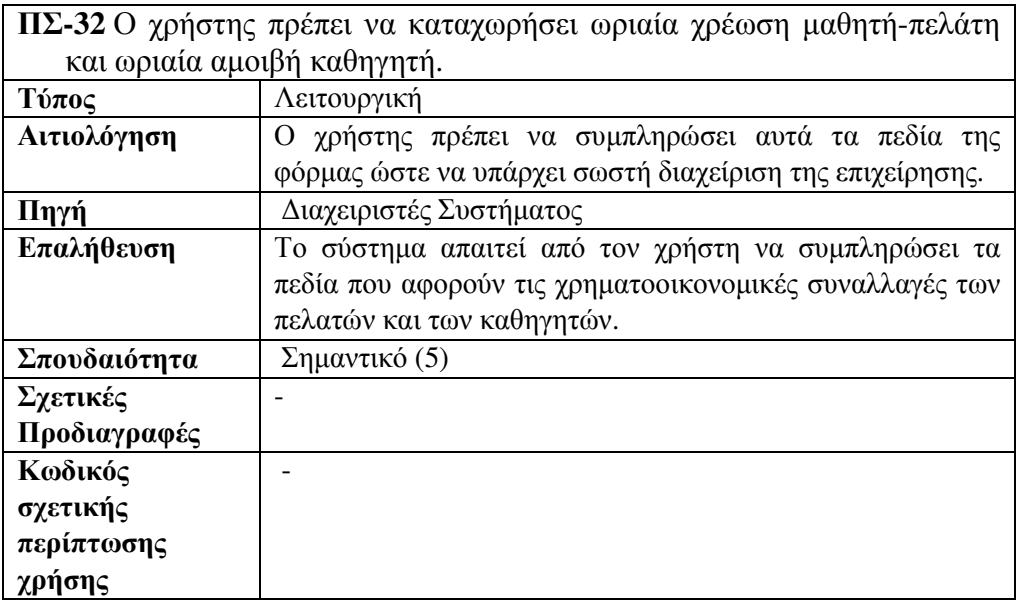

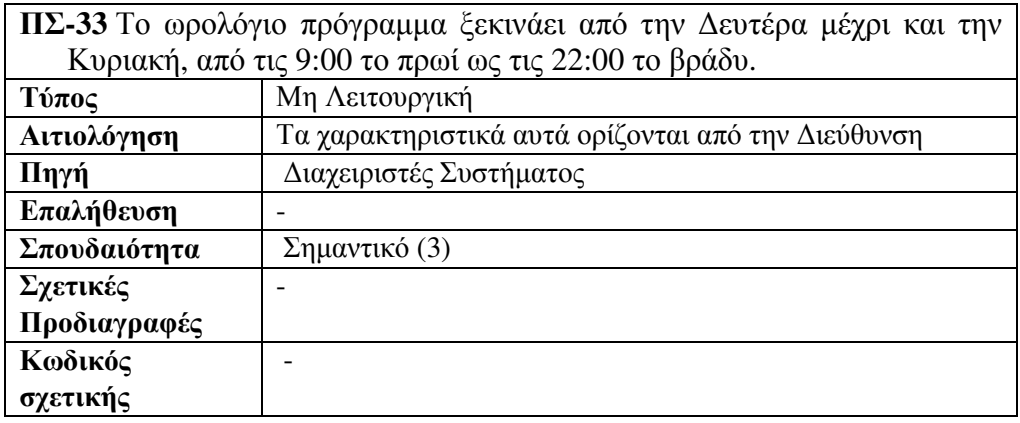

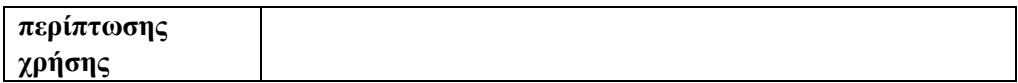

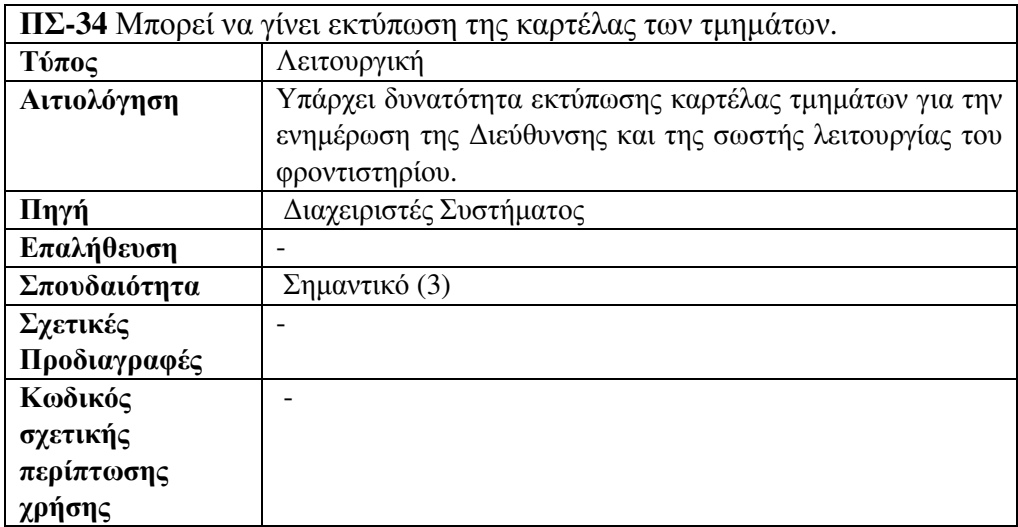

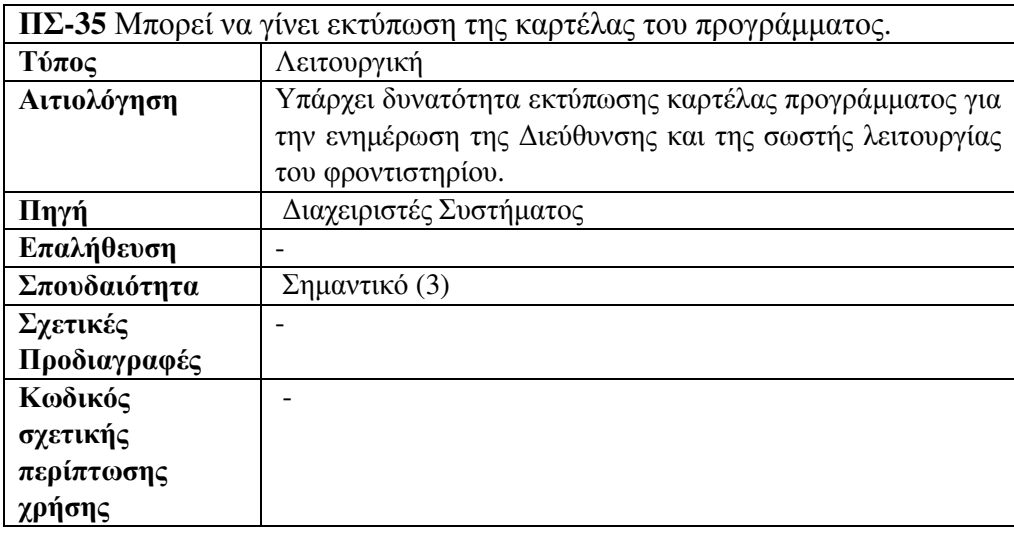

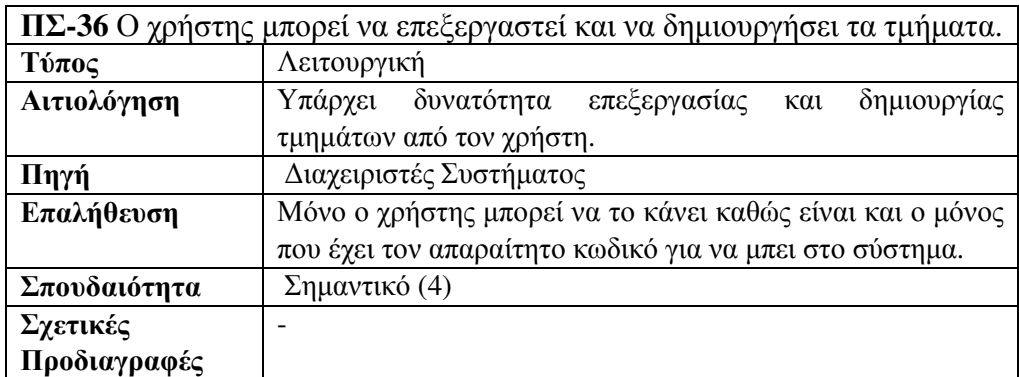

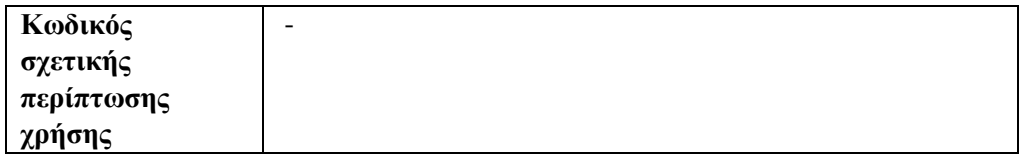

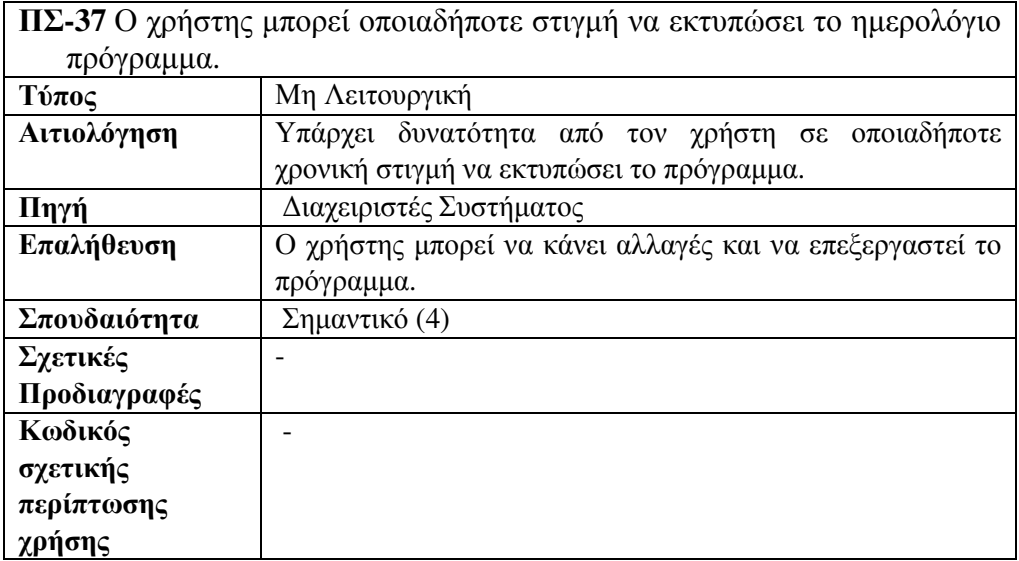

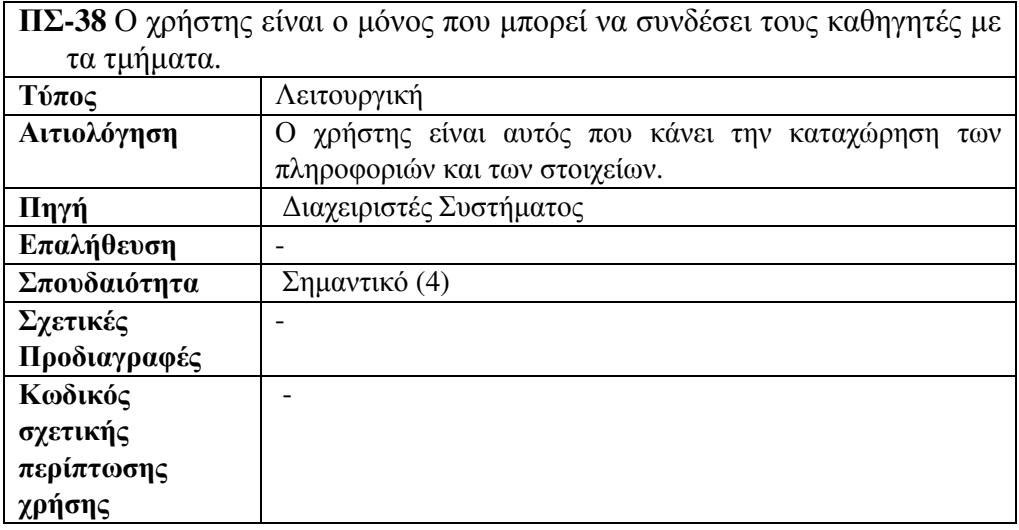

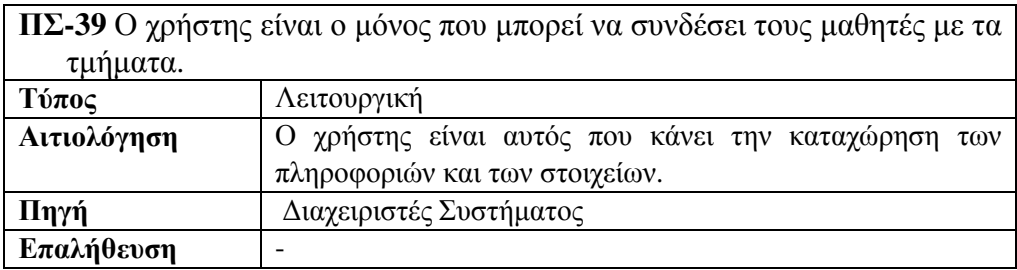

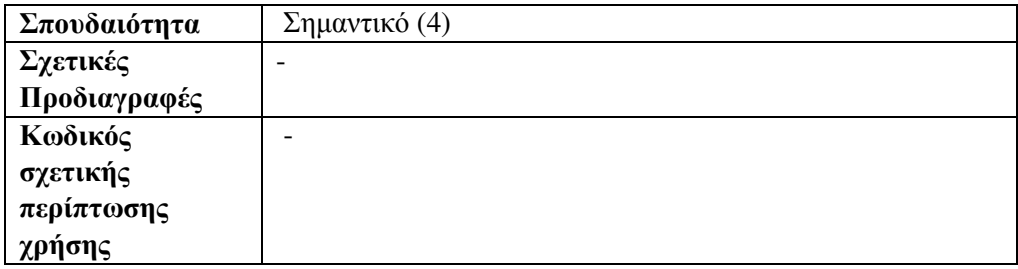

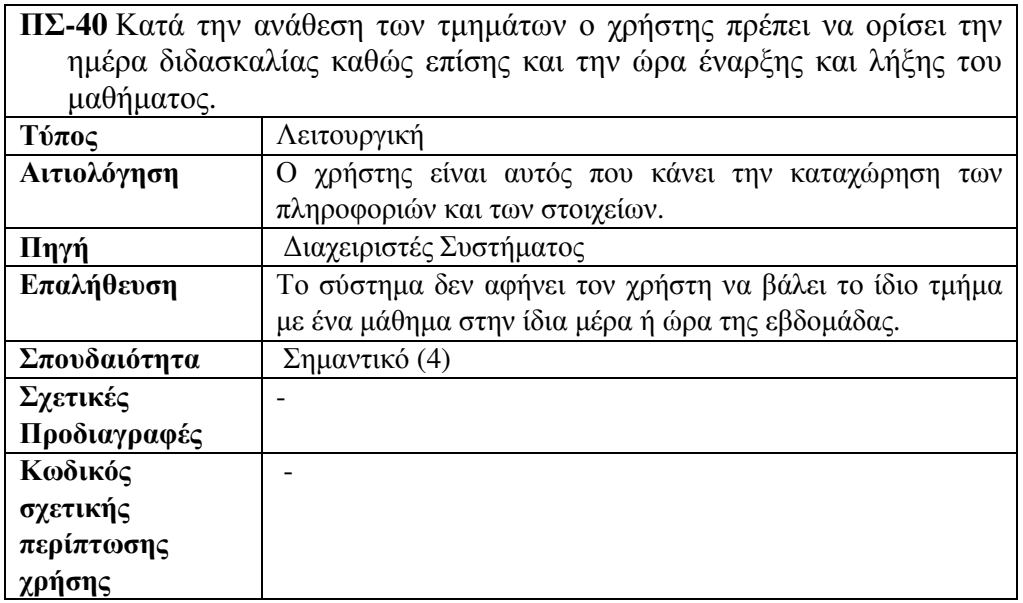

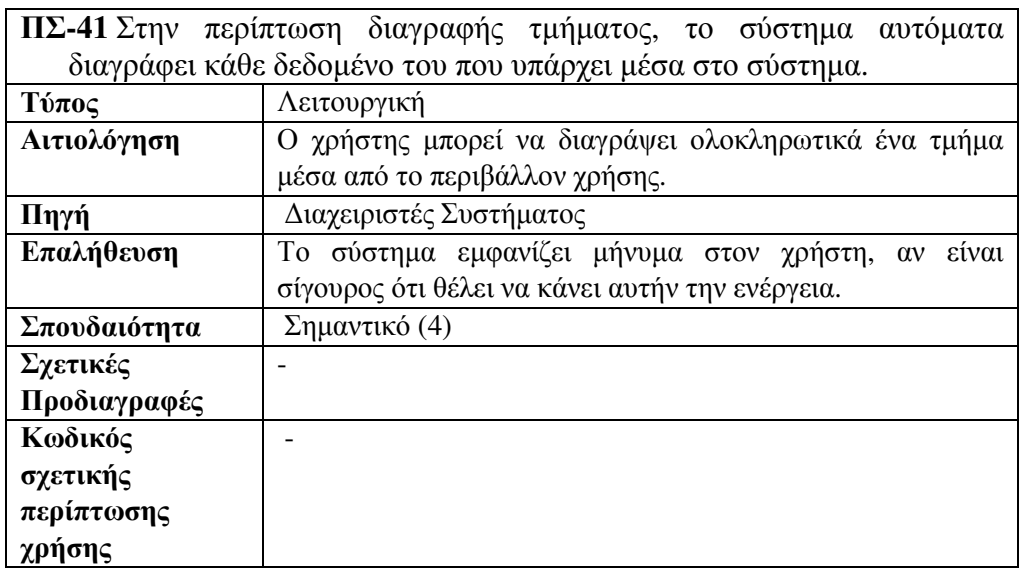

4.5 Χρήση πληροφοριακών συστηµάτων για το αναµενόµενο πλήθος χρηστών
Για να ρυθµιστεί και η λειτουργική πλευρά του συστήµατος πέρα από τις πληροφορίες που µπορεί να δοθούν για τις ανάγκες του, οι απαιτήσεις των χρηστών, σηµαντικό θα ήταν να δηµιουργηθεί ένα σύστηµα πάνω σε ένα εύχρηστο και ευέλικτο πρόγραµµα.

Το πρόγραµµα που επιλέγουµε για να δηµιουργήσουµε µια εφαρµογή για την οµαλή λειτουργία του φροντιστηρίου είναι η MS-Access.

Ο λόγος που επιλέγεται αυτό το πρόγραµµα όπως προαναφέρθηκε , είναι γιατί θα µπορεί να χρησιµοποιηθεί εύκολα από τους χρήστες του πληροφοριακού συστήµατος χωρίς να είναι απαραίτητη εξειδικευµένη εκπαιδευτική κατάρτιση, επίσης µπορεί να καλύψει ένα µεγάλο κοµµάτι απαιτήσεων τους για την επίλυση των προβληµάτων που παρατηρούνται.

∆ηλαδή θα δηµιουργηθεί ένα σύστηµα που θα φαίνονται αναλυτικά :

- Τα µαθήµατα τα οποία διδάσκονται
- Πλήθος δεδοµένων για τους µαθητές που παρακολουθούν τα προγράµµατα αυτά (όνοµα, επίθετο, τηλέφωνο, ηλικία κ.τ.λ.)
- Στοιχεία καθηγητών (ειδικότητα, όνοµα, επίθετο , τηλέφωνο , ΑΦΜ κ.τ.λ.)
- Ωρολόγιο πρόγραµµα διδασκαλίας
- Βαθµολογία διαγωνισµάτων
- Απουσίες µαθητών
- Ανάθεση µαθηµάτων σε τµήµατα ανά έτος

# 5 Σχεδιασµός

### 5.1 Εννοιολογικό

Ξεκινώντας από το κοµµάτι του προγράµµατος, θα επιλέξουµε την MS-ACCESS για την καλύτερη λειτουργία και διαχείριση του φροντιστηρίου , µα και πιο εύκολη και απλή χρήση του προγράµµατος από τους χρήστες.

Θα έχουµε την διαµόρφωση και την διαφοροποίηση των δεδοµένων του φροντιστηρίου, όσον αφορά το προσωπικό τους πελάτες µα σίγουρα και την διεύθυνση του. Θα υπάρξει καλύτερη οργάνωση , άµεση επεξεργασία και προσβασιµότητα στα στοιχεία της επιχείρησης και ενηµέρωση ως προς τους υπόλοιπους χρήστες-δέκτες του συστήµατος.

Το κόστος δηµιουργίας του συστήµατος θα είναι µικρότερο, καθώς δεν θα παρέχετε από µια ιδιωτική εταιρία µε µηνιαία ή ετήσια πληρωµή για την παροχή του αλλά θα κατασκευαστεί πάνω σε ένα ήδη υπάρχων εργαλείο της Microsoft, εγκεκριµένου τύπου, αποδεδειγµένης και έγκυρης αποτελεσµατικότητας.

Ακόµη σε περίπτωση που αλλάξουν τα δεδοµένα της επιχείρησης ή χρειαστεί να δηµιουργηθούν καινούργιοι κλάδοι ή παροχές εντός της επιχείρησης θα είναι εύκολο από τους χρήστες να το προσθέσουν ή σίγουρα θα υπάρξει µικρότερη επιβάρυνση από οικονοµικής πλευράς για να το κάνει κάποιος υπεύθυνος ή απλά που µπορεί να χειριστεί το πρόγραµµα σαν εξωτερικός συνεργάτης , µιας και είναι µια πλατφόρµα που χρησιµοποιείτε κατά κόρον από πολλούς ιδιώτες.

## 5.2 Εξωτερικό επίπεδο

Όταν αναφερόµαστε στο εξωτερικό κοµµάτι της εφαρµογής, αρχικά εννοούµε το κοµµάτι της πληροφορίας και των δεδοµένων, τους δέκτες και ό,τι αλληλοεπιδρά µε το σύστηµα.

Με λίγα λόγια, σε αυτήν την παράγραφο, δεν εξηγείται τόσο η µορφή της εφαρµογής, αλλά το τι θα λάβουµε εµείς από το εξωτερικό περιβάλλον, είτε για να λειτουργήσει είτε να εµπλουτιστεί αυτή.

Ξεκινώντας, ένας πολύ σηµαντικός παράγοντας , µα και ο κύριος λόγος ύπαρξης και δηµιουργίας της εφαρµογής, είναι η εξυπηρέτηση των πελατών-µαθητών , τα δεδοµένα που µπορούµε να αντλήσουµε από εκείνους ή για εκείνους, αλλά και για την ορθότερη λειτουργία της επιχείρησης.

Σαν µια γενική εικόνα, πέρα από το καταστατικό , το βασικό θέµα µιας επιχείρησης, είναι το πελατολόγιο της.

Ο δηµιουργός της εφαρµογής πρέπει να πλαισιώσει, να οργανώσει και να καταχωρήσει κατάλληλα κάθε είδους ανάγκη της επιχείρησης µέσω της εφαρµογής. Έτσι δηµιουργείται ένας χρήστης , ο οποίος από το τι χρειάζεται για να δηµιουργηθεί, τι ανάγκες καλύπτει µα και τις πληροφορίες για να γεµίσουν ανάλογα τα κενά αυτά.

Ο πελάτης-µαθητής µε την σειρά του, καθιστά ικανή και σηµαντική την ύπαρξη της εφαρµογής, η οποία βοηθά στην ορθότερη διαχείριση των δεδοµένων του (µαθήµαταωρολόγιο πρόγραµµα-βαθµολογίες-απουσίες-δίδακτρα).

Πελάτης όµως, δεν θεωρείται µόνο ο µαθητής που αποτελεί µοναδικό κλειδί για κάθε αναζήτηση που µπορεί να γίνει µέσα στην εφαρµογή, αλλά και ο κηδεµόνας-υπεύθυνος για τον µαθητή αυτό, λόγω των ενηµερώσεων που µπορεί να έχει, όπως και για τυχόν αλλαγές στα στοιχεία του αλλά και µια πλήρη εικόνα για το µαθητή ανά πάσα ώρα και στιγµή.

Στην συνέχεια, υπάρχει και το προσωπικό της επιχείρησης, το οποίο είναι ζωτικής σηµασίας για την λειτουργία της.

## 5.3 Εσωτερικό επίπεδο

Το εσωτερικό περιβάλλον έχει να κάνει µε την πραγµατική πληροφορία και δεδοµένα του συστήµατος που το αποτελούν και φυσικά που δίνουν σηµασία στην ύπαρξη της εφαρµογής.

Στα πλαίσια των δεδοµένων και των πληροφοριών υπάρχουν αρκετοί παράµετροι για την αποφυγή διπλοεγγραφών και λαθών, κάτι το οποίο παρατηρείται συχνά στις βάσεις και αποτελεί το µεγαλύτερο πρόβληµα τους.

Στα πλαίσια αποθήκευσης και όγκου της βάσης , µπορεί να καλύψει ένα αρκετό µεγάλο ποσοστό δεδοµένων , χωρίς όµως να αποτελεί ένα «βαρύ» πρόγραµµα για τον υπολογιστή που θα λειτουργεί την εφαρµογή.

## 6 Υλοποίηση βάσης

Σε αυτήν την ενότητα θα παρουσιάσουµε βήµα-βήµα την δηµιουργία της εφαρµογής µε την βοήθεια εικόνων.

Στην εικόνα 4, µπορεί να γίνει κατανοητή η σχεσιολογία που υπάρχει µεταξύ των οντοτήτων-πινάκων που έχουν δηµιουργηθεί για να υπάρχει ολοκληρωµένη και σωστή καταχώρηση αλλά και χρήση των απαραίτητων στοιχείων που απαιτούνται για την λειτουργία του φροντιστηρίου. Με βάση το πρόγραµµα της MS-Access οι σχέσεις προκύπτουν ως εξής:

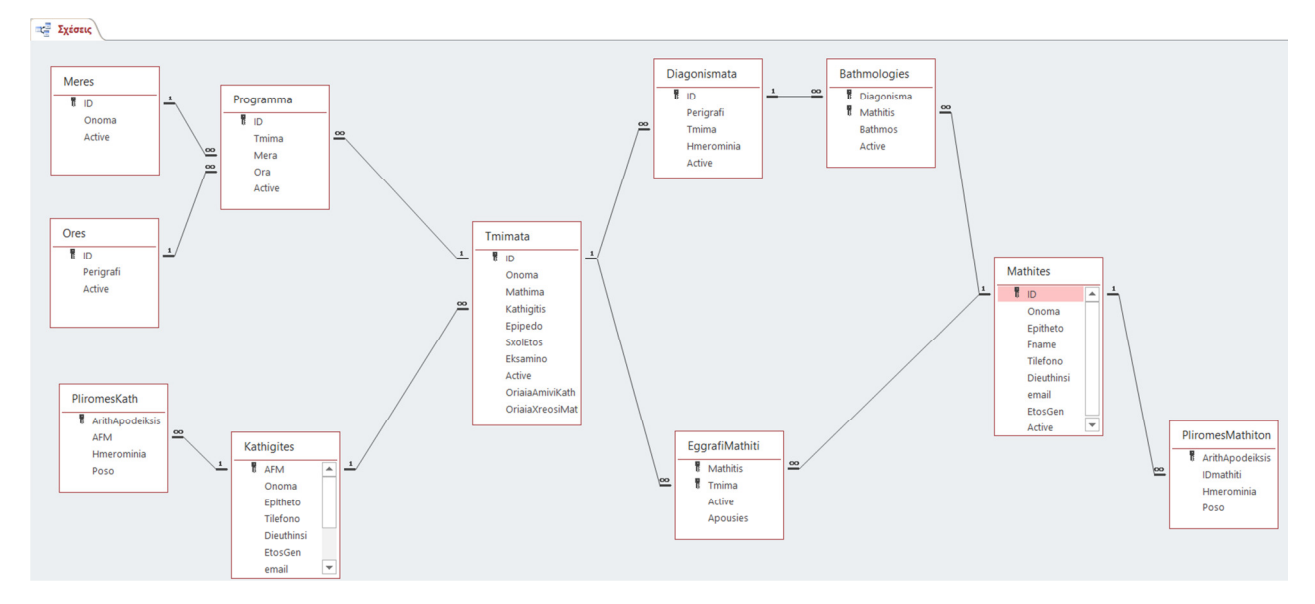

ΕΙΚΟΝΑ 3 ΣΧΕΣΕΙΣ ΠΙΝΑΚΩΝ ΜΕ ΤΗΝ ΒΟΗΘΕΙΑ ΤΗΣ MS-ACCESS

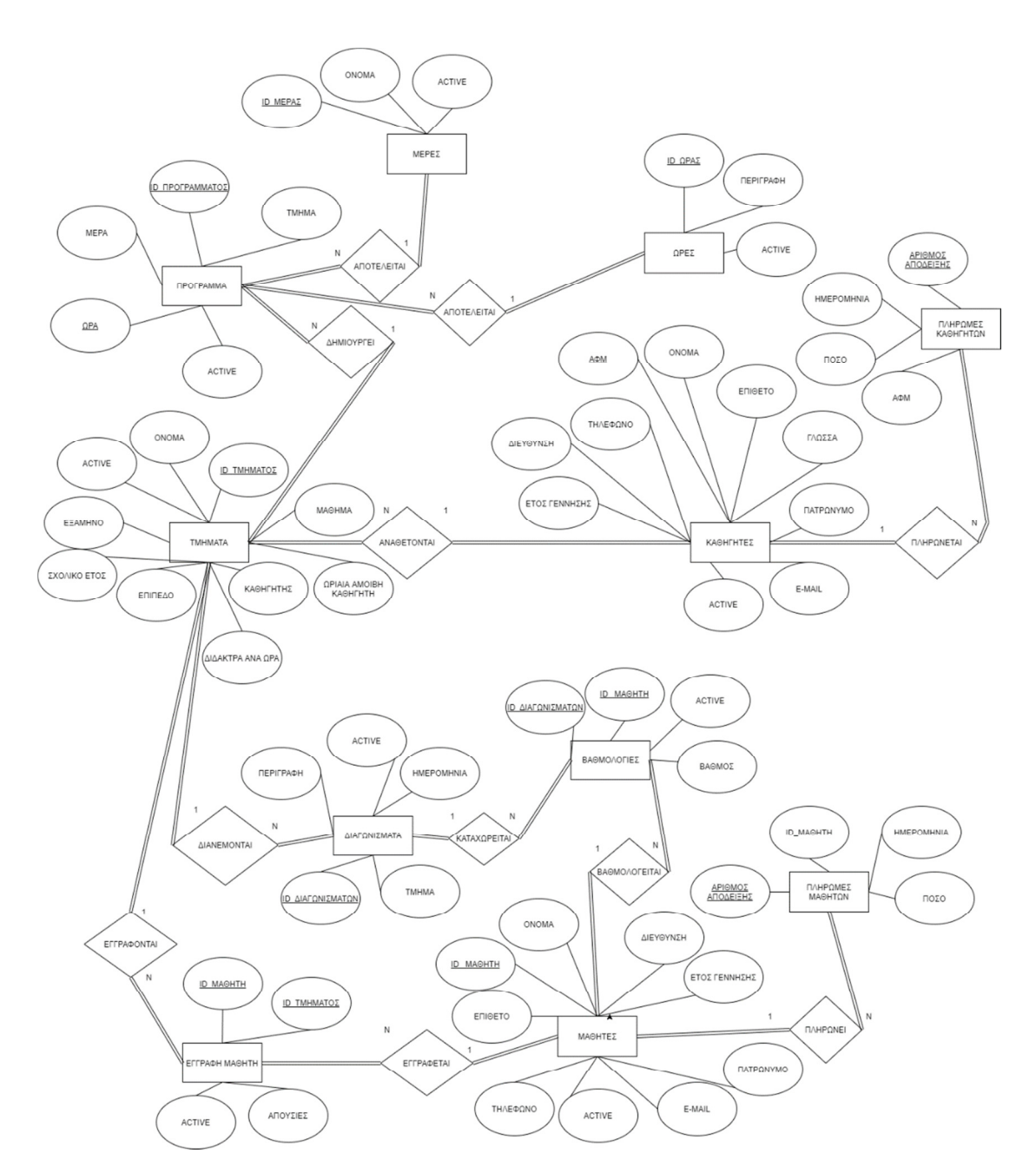

ΕΙΚΟΝΑ 4 ∆ΙΑΓΡΑΜΜΑ ER

## 6.1 ∆ηµιουργία βάσης

Ξεκινώντας ανοίγουµε το πρόγραµµα που θα χρησιµοποιήσουµε για την δηµιουργία της βάσης και επιλέγουµε το άνοιγµα µια κενής βάσης, την οποία στην συνέχεια θα µετονοµάσουµε όπως επιθυµούµε (εικόνα 5).

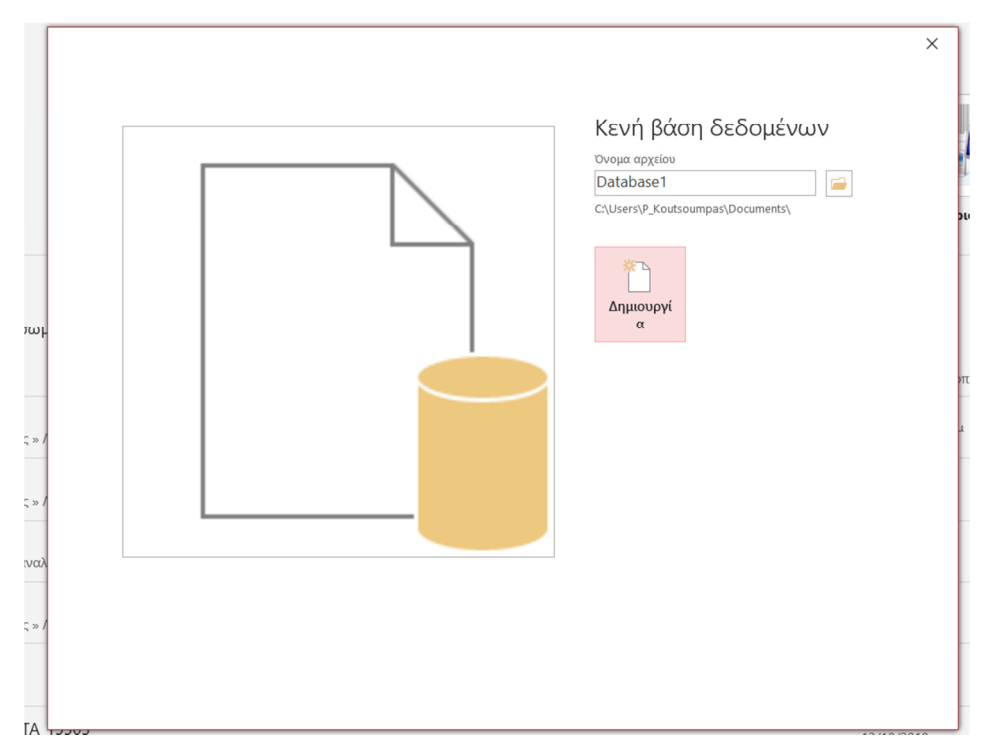

ΕΙΚΟΝΑ 5 ∆ΗΜΙΟΥΡΓΙΑ ΒΑΣΗΣ ∆Ε∆ΟΜΕΝΩΝ

Αφού επιλέγουµε την δηµιουργία της βάσης , επιλέγοντας στο κουτάκι «∆ηµιουργία», µας εµφανίζει το περιβάλλον δηµιουργίας και επεξεργασίας της MS-Access.

## 6.2 ∆ηµιουργία πινάκων

| <br>. .<br>日<br>6.9.9.7                                                                                                 |                                                                     |                                                                               | Εργαλεία πίνακα                                                                         |   |                                                                 | Database1: Βάση δεδομένων- C:\Users\P_Koutsoumpas\Documents\Database1.acc |                                                                                    |
|----------------------------------------------------------------------------------------------------|---------------------------------------------------------------------|-------------------------------------------------------------------------------|-----------------------------------------------------------------------------------------|---|-----------------------------------------------------------------|---------------------------------------------------------------------------|------------------------------------------------------------------------------------|
| Αρχείο<br>Κεντρική<br>Δημιουργία                                                                                        | Εξωτερικά δεδομένα<br>Εργαλεία βάσης δεδομένων                      | Βοήθεια                                                                       | Πίνακας<br>Πεδία                                                                        |   | Ω Πείτε μου τι θέλετε να κάνετε                                 |                                                                           |                                                                                    |
| $\mathbb{R}$<br>♯<br>Πίνακας Σχεδίαση Λίστες του<br>Τμήματα<br>πίνακα SharePoint -<br>εφαρμογής -<br>Πρότυπα<br>Πίνακες | K.<br>ӊ<br>Σχεδίαση<br>Οδηγός<br>ερωτημάτων ερωτήματος<br>Ερωτήματα | $\frac{\Omega_{\rm{m}}}{\Omega}$<br>N.<br>Φόρμα Σχεδίαση Κενή<br>φόρμας φόρμα | Γε Οδηγός φορμών<br><sup>-</sup> Περιήγηση<br><b>ΕΘ</b> Περισσότερες φόρμες -<br>Φόρμες | F | а.<br>Ш<br>Αναφορά Σχεδίαση Κενή<br>αναφοράς έκθεση<br>Εκθέσεις | Οδηγός εκθέσεων<br><b>BB</b> Ετικέτες                                     | <b>Volt</b> <i>At</i><br>$50o$ $\wedge$<br>Μακροεντολή<br><b>PO</b> Vi<br>Μακροεντ |
| m<br>Πίνακας1<br>Όλα τα αν…⊙<br><<                                                                                      |                                                                     |                                                                               |                                                                                         |   |                                                                 |                                                                           |                                                                                    |
| $\infty$<br>Αναζητηση<br>Πίνακες<br>$\hat{\mathcal{R}}$<br><b>ED</b> Πίνακας1                                           | Αναγνωριστι • Κάντε κλικ για προσθήκη •<br>$(N\acute{\epsilon}o)$   |                                                                               |                                                                                         |   |                                                                 |                                                                           |                                                                                    |

ΕΙΚΟΝΑ 6 ∆ΗΜΙΟΥΡΓΙΑ ΠΙΝΑΚΑ

Παρότι σε αυτό το κοµµάτι υπάρχει ήδη ένα πίνακας που δίνεται από το πρόγραµµα, εµείς θα πάµε να δηµιουργήσουµε εκ νέου έναν πίνακα για να παρουσιάσουµε και την διαδικασία δηµιουργίας ενός πίνακα (εικόνα 6).

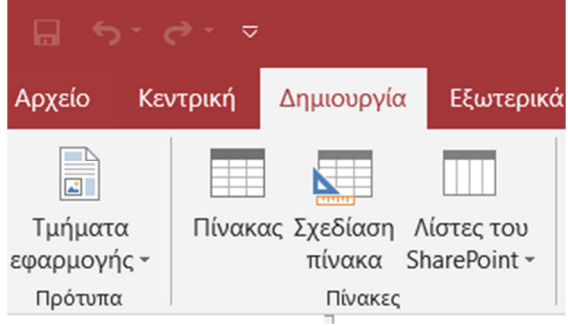

ΕΙΚΟΝΑ 7 ΚΟΡ∆ΕΛΑ ΕΡΓΑΛΕΙΩΝ ∆ΗΜΙΟΥΡΓΙΑΣ ΚΑΙ ΕΠΕΞΕΡΓΑΣΙΑΣ ΠΙΝΑΚΩΝ

Με πολύ εύκολες κινήσεις από την γραµµή εργαλείων της MS-Access, επιλέγουµε την δηµιουργία πίνακα και στην συνέχεια θα πάµε να σχεδιάσουµε και να επεξεργαστούµε τον πίνακα (εικόνα 7).

Για αρχή όµως, θα πρέπει να µετονοµάσουµε τον πίνακα (εικόνα 8).

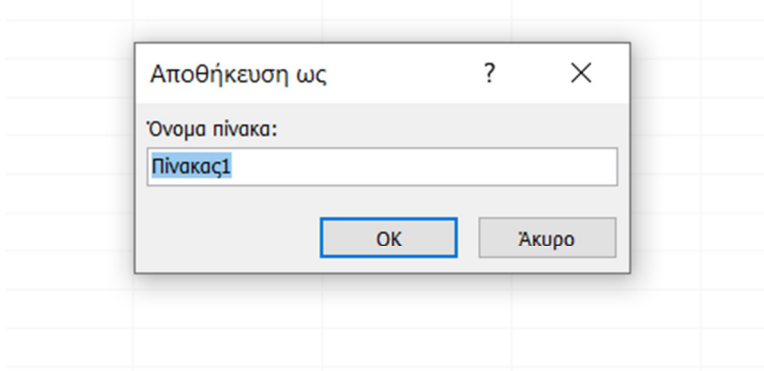

ΕΙΚΟΝΑ 8 ΜΕΤΟΝΟΜΑΣΙΑ ΠΙΝΑΚΑ

Ο πρώτος πίνακας ο οποίος δηµιουργούµε παίρνει το όνοµα µαθητές και στη συνέχεια πρέπει να τον επεξεργαστούµε για να προσθέσουµε τα ανάλογα πεδία που χρειαζόµαστε µε βάση τις ανάγκες που έχουν προκύψει από τον χρήστη (εικόνα 9).

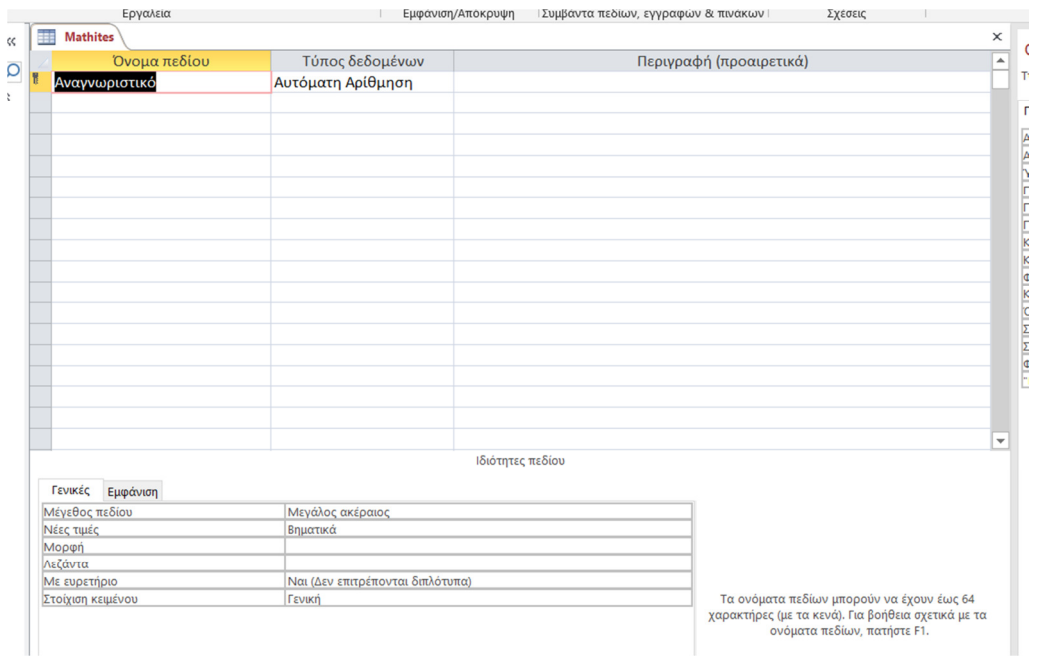

#### ΕΙΚΟΝΑ 9 ΠΕ∆ΙΑ ΠΙΝΑΚΑ ΜΑΘΗΤΕΣ-ΠΡΩΤΕΥΟΝ ΚΛΕΙ∆Ι

Σηµαντικό θα ήταν να αναφέρουµε ότι σε αυτό το κοµµάτι µπορούµε να προσθέσουµε και κάποιους περιορισµούς που θα θέλαµε. Χαρακτηριστικό στοιχείο είναι το κλειδί που βρίσκεται στην αριστερή µπάρα, δίπλα από το όνοµα του πεδίου, το οποίο δηλώνει το πρωτεύον κλειδί, το ένα και µοναδικό στοιχείο δηλαδή που κάνει κάθε µαθητή να ξεχωρίζει , χωρίς να µπορεί να γίνει αποθήκευση µε το ίδιο όνοµα ή στοιχείο. Αυτό αποτελεί από µόνο του έναν περιορισµό.

Προσθέτοντας λοιπόν τα ανάλογα πεδία προκύπτει ο παρακάτω πίνακας (εικόνα 10).

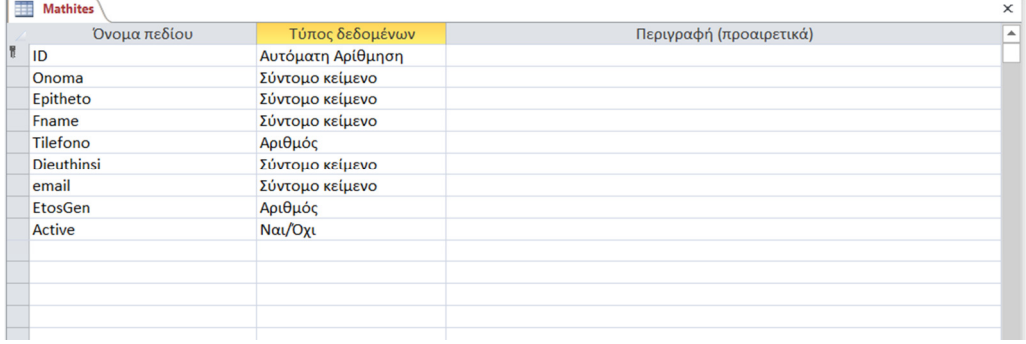

ΕΙΚΟΝΑ 10 ΠΕ∆ΙΑ ΠΙΝΑΚΑ ΜΑΘΗΤΩΝ

Σε κάθε πεδίο του πίνακα , ρυθµίζουµε το «Τύπο δεδοµένων» όπως αυτός είναι απαραίτητο να καταχωρηθεί στο σύστηµα. Αυτό σηµαίνει ότι µπορεί να µπει ηµεροµηνία, αυτόµατη αρίθµηση, αριθµός, check box, τηλεφωνικός αριθµός ή ακόµα και ένα σύντοµο κείµενο. Προσθέτοντας και τα δεδοµένα-πληροφορίες που θέλουµε σε κάθε πεδίο, προκύπτουν τα στοιχεία µαθητή.

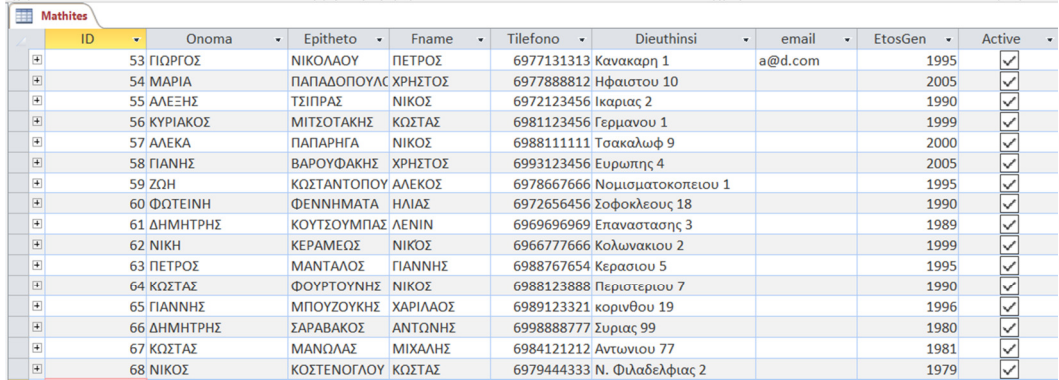

#### ΕΙΚΟΝΑ 11 ΣΤΟΙΧΕΙΑ ΠΙΝΑΚΑ ΜΑΘΗΤΕΣ

Όπως φαίνεται στην εικόνα 11, το ID των µαθητών είναι ξεχωριστό για τον κάθε µαθητή. Αυτό µας λύνει τα χέρια, σε περίπτωση που θέλουµε να καταχωρήσουµε µαθητές που έχουν ίδιο ονοµατεπώνυµο ή κάποιο άλλο βασικό στοιχείο ίδιο.

Αντίστοιχα και στον παρακάτω πίνακα, φαίνεται ο περιορισµός που υπάρχει στο όνοµα του µαθητή, το οποίο δεν µπορεί να είναι 'µηδέν' και µάλιστα έχουµε δώσει εντολή να εµφανίζεται αντίστοιχο µήνυµα σε περίπτωση που ο χρήστης δεν συµπληρώσει αυτό το πεδίο (εικόνα 12).

Φυσικά αυτό µπορεί να γίνει σε όποια πεδία θεωρούµε ότι δεν µπορούν να πάρουν την τιµή µηδέν, όποιος και αν είναι ο «Τύπος δεδοµένων» που επιλέξαµε.

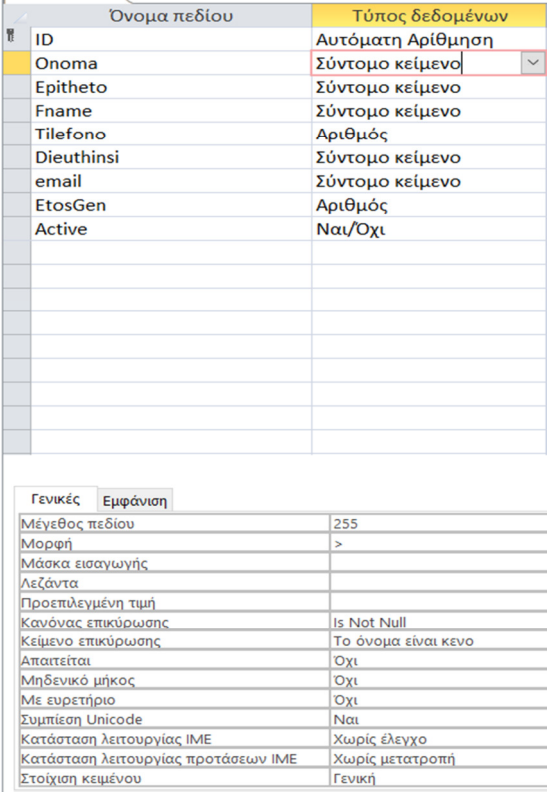

ΕΙΚΟΝΑ 12 ΤΥΠΟΣ ∆Ε∆ΟΜΕΝΩΝ-ΠΕΡΙΟΡΙΣΜΟΣ ΠΕ∆ΙΟΥ ΌΝΟΜΑ

Το ίδιο συµβαίνει και στο πεδίο επίθετο.

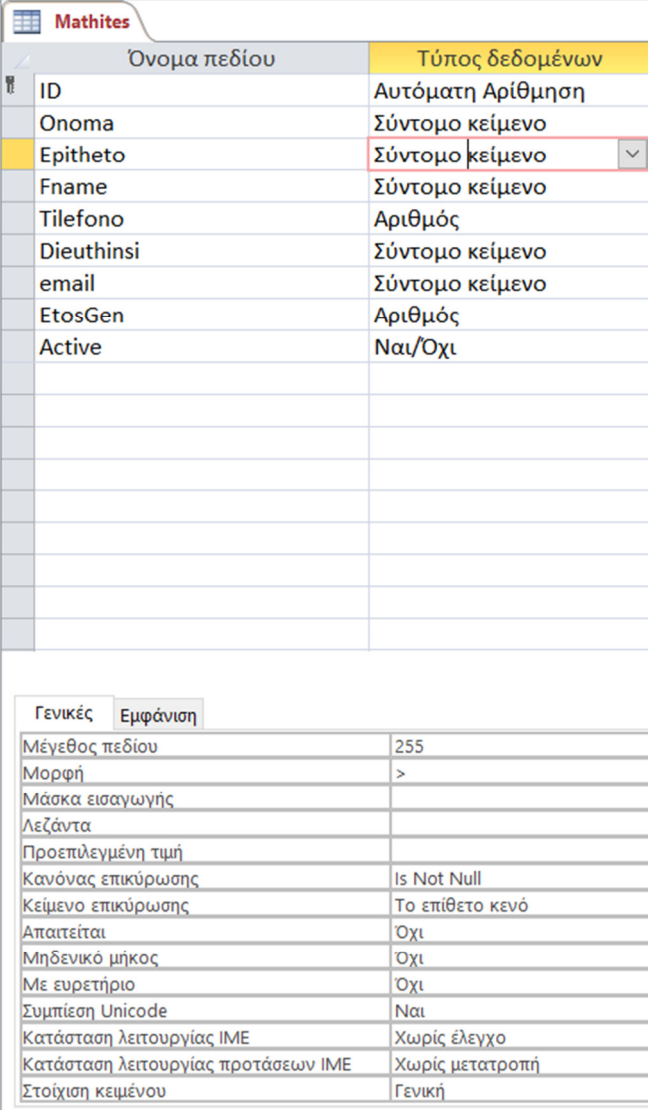

ΕΙΚΟΝΑ 13 ΤΥΠΟΣ ∆Ε∆ΟΜΕΝΩΝ-ΠΕΡΙΟΡΙΣΜΟΣ ΠΕ∆ΙΟΥ ΕΠΙΘΕΤΟ

Όπως το όνοµα και το επίθετο µαθητή, υπάρχει ο ίδιος περιορισµός στο πεδίο πατρώνυµο και την διεύθυνση.

Στο πεδίο τηλέφωνο όµως συναντάµε έναν άλλο τύπο περιορισµό, ο οποίος αναγκάζει το χρήστη να καταχωρήσει τα στοιχεία που απαιτούνται όπως έχει ορίσει ο προγραµµατιστής.

Η εικόνα 14 απεικονίζει αυτό που αναφέρθηκε στην παραπάνω πρόταση.

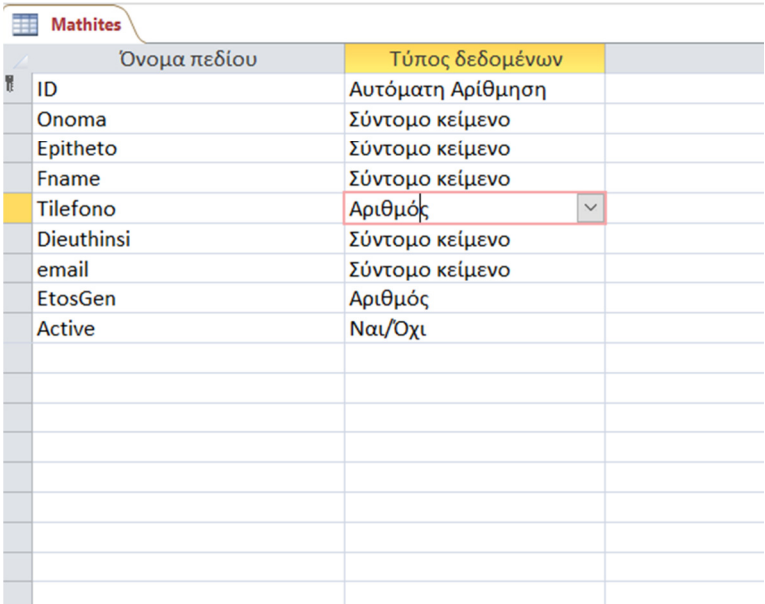

Ιδιότητες πεδίου

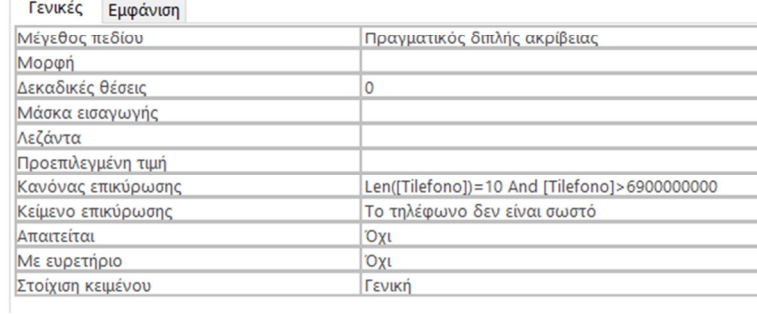

ΕΙΚΟΝΑ 14 ΤΥΠΟΣ ∆Ε∆ΟΜΕΝΩΝ-ΠΕΡΙΟΡΙΣΜΟΣ ΠΕ∆ΙΟ ΤΗΛΕΦΩΝΟ

Αναγκάζεται ο χρήστης να καταχωρήσει το τηλέφωνο µε το εισαγωγικό «69» που υπάρχει σαν αρχικά ψηφία στην κινητή τηλεφωνία και σαν σύνολο να µην ξεπερνάει τα δέκα ψηφία που έχουν όλα τα ελληνικά νούµερα κινητής τηλεφωνίας.

Σε περίπτωση που ο χρήστης δεν κάνει την καταχώρηση µε τον τρόπο που έχει ορίσει ο προγραµµατιστής το πρόγραµµα εµφανίζει το κείµενο «Το τηλέφωνο δεν είναι σωστό».

Με αυτόν τον τρόπο αποτρέπουµε τον χρήστη να κάνει εσφαλµένες καταχωρήσεις στην βάση και διευκολύνουµε την µετέπειτα αναζήτηση που θα χρειαστεί να κάνει ο χρήστης , µε πλέον σωστά στοιχεία.

Κατά τον ίδιο τρόπο αλλά σίγουρα µε πιο περίπλοκη µορφή ορίζουµε τον περιορισµό στην ηλικία του µαθητή (εικόνα 15).

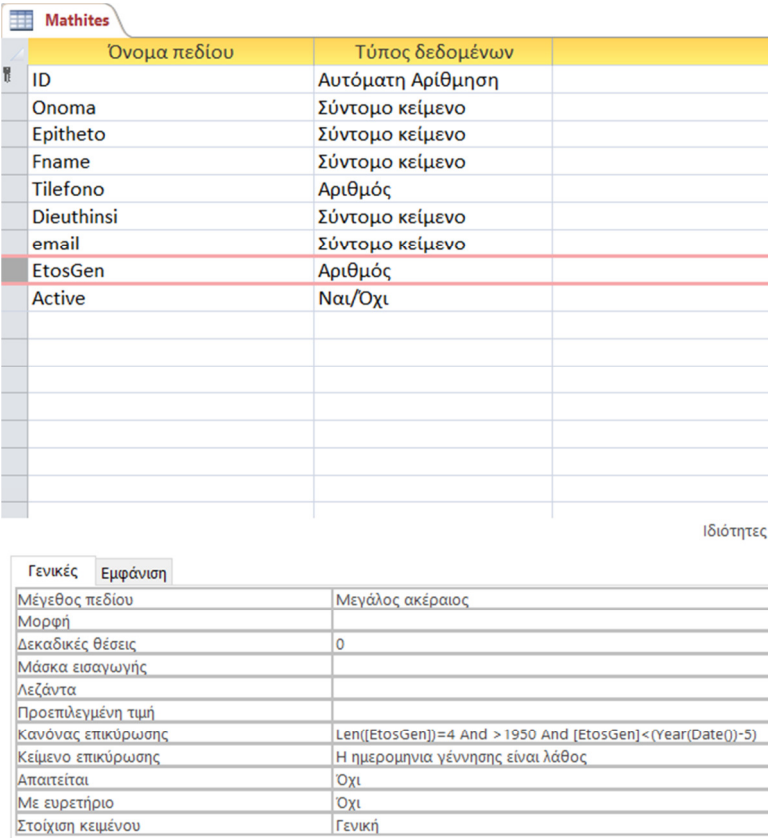

ΕΙΚΟΝΑ 15 ΤΥΠΟΣ ∆Ε∆ΟΜΕΝΩΝ-ΠΕΡΙΟΡΙΣΜΟΣ ΠΕ∆ΙΟΥ ΈΤΟΣ ΓΕΝΝΗΣΗΣ

Υπάρχει και µια τελευταία επιλογή στον πίνακα µαθητές, που περιορίζει τον χρήστη να καταχωρήσει είτε «ναι» είτε «όχι» στον κατά πόσον ο µαθητής είναι ενεργός.

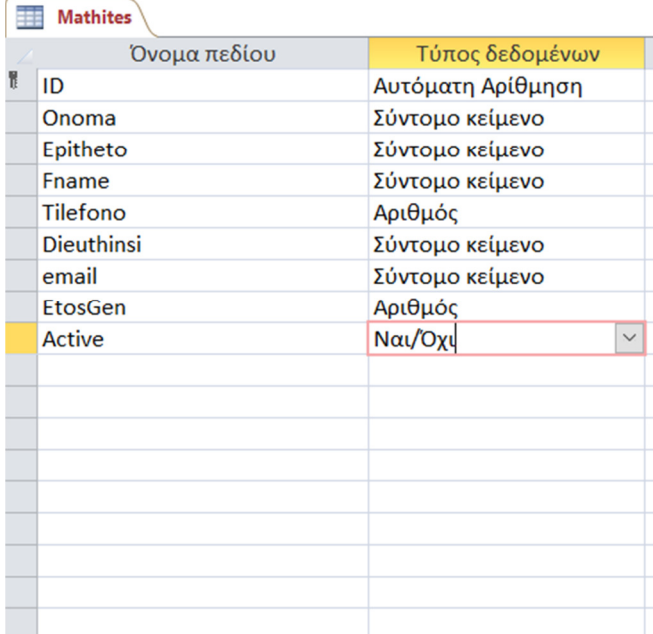

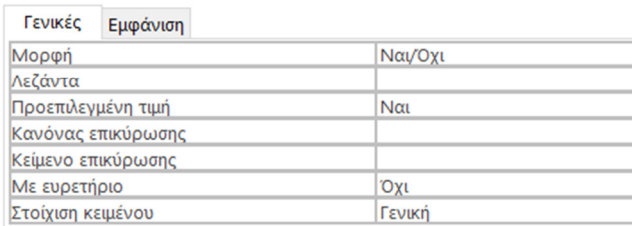

ΕΙΚΟΝΑ 16 ΤΥΠΟΣ ∆Ε∆ΟΜΕΝΩΝ-ΠΕΡΙΟΡΙΣΜΟΣ ΠΕ∆ΙΟΥ ACTIVE

Κατά τον ίδιο τρόπο δηµιουργούµε και τον πίνακα µε το όνοµα καθηγητές και προσθέτουµε τα ανάλογα πεδία που χρειαζόµαστε (εικόνα 17).

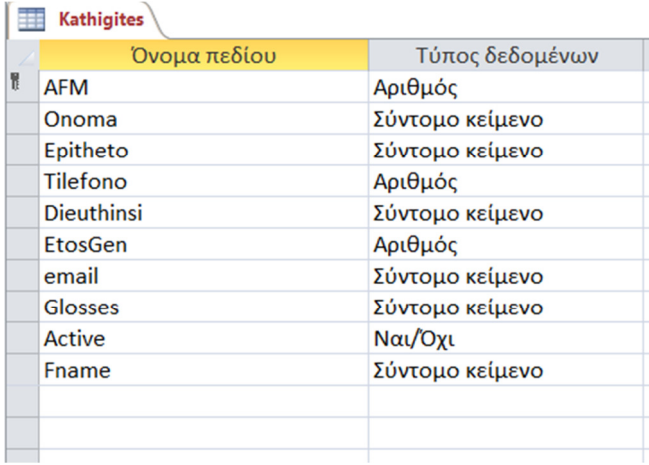

#### ΕΙΚΟΝΑ 17 ΠΕ∆ΙΑ ΠΙΝΑΚΑ ΚΑΘΗΓΗΤΕΣ

Σε κάθε πίνακα µπορούµε να δούµε ότι υπάρχει πρωτεύον κλειδί γιατί όπως αναφέραµε και σε προηγούµενη παράγραφο , υπάρχει ένα στοιχείο που είναι µοναδικό για κάθε εγγραφή. Σε αυτήν την περίπτωση του καθηγητή , µοναδικό στοιχείο αποτελεί ο αριθµός ΑΦΜ. Φυσικά και από αυτόν τον πίνακα δεν λείπουν αντίστοιχοι περιορισµοί που έχει ορίσει ο προγραµµατιστής.

Πριν δούµε αναλυτικά όµως τους περιορισµούς που έχουν οριστεί , θα δούµε το αποτέλεσµα που προκύπτει προσθέτοντας δεδοµένα και πληροφορίες σε κάθε πεδίο που έχουµε ορίσει (εικόνα 18).

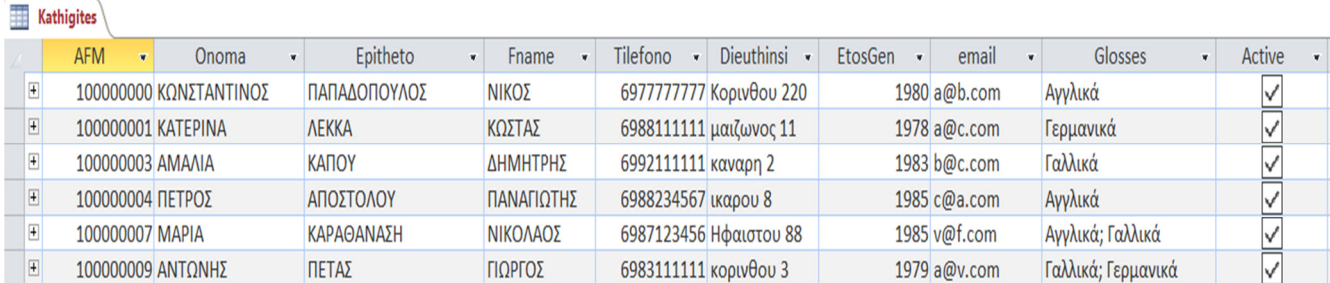

#### ΕΙΚΟΝΑ 18 ΣΤΟΙΧΕΙΑ ΠΙΝΑΚΑ ΚΑΘΗΓΗΤΕΣ

Αναλυτικά τώρα θα δούµε όλους τους περιορισµούς που έχουν οριστεί σε κάθε πεδίο του πίνακα καθηγητές.

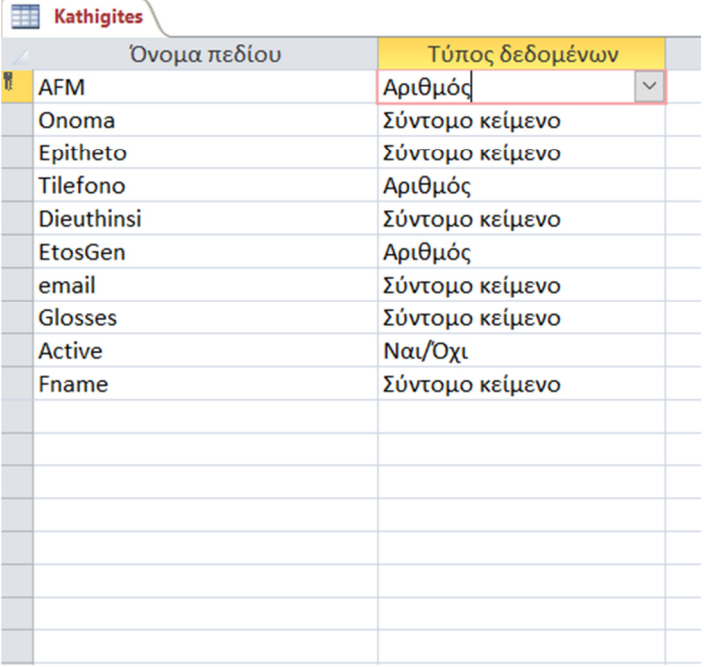

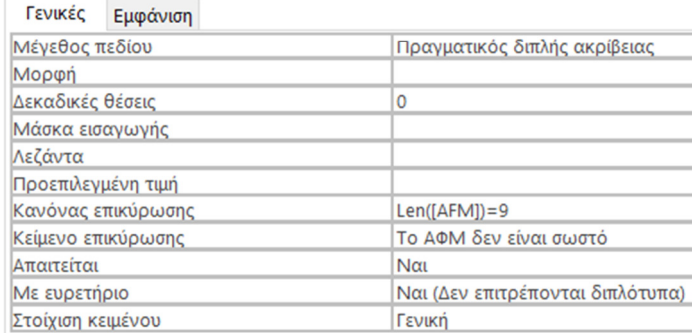

#### ΕΙΚΟΝΑ 19 ΠΡΩΤΕΥΟΝ ΚΛΕΙ∆Ι ΠΙΝΑΚΑ ΚΑΘΗΓΗΤΕΣ

Στο πεδίο που έχουµε επιλέξει να αναλύσουµε , το ΑΦΜ, έχει οριστεί σαν περιορισµός να µην µπορούν να καταχωρηθούν παραπάνω ή λιγότερα από 9 ψηφία. Στην περίπτωση που ο χρήστης καταχωρήσει παραπάνω ή λιγότερα ψηφία τότε το σύστηµα του εµφανίζει το µήνυµα ότι «Το ΑΦΜ δεν είναι σωστό»

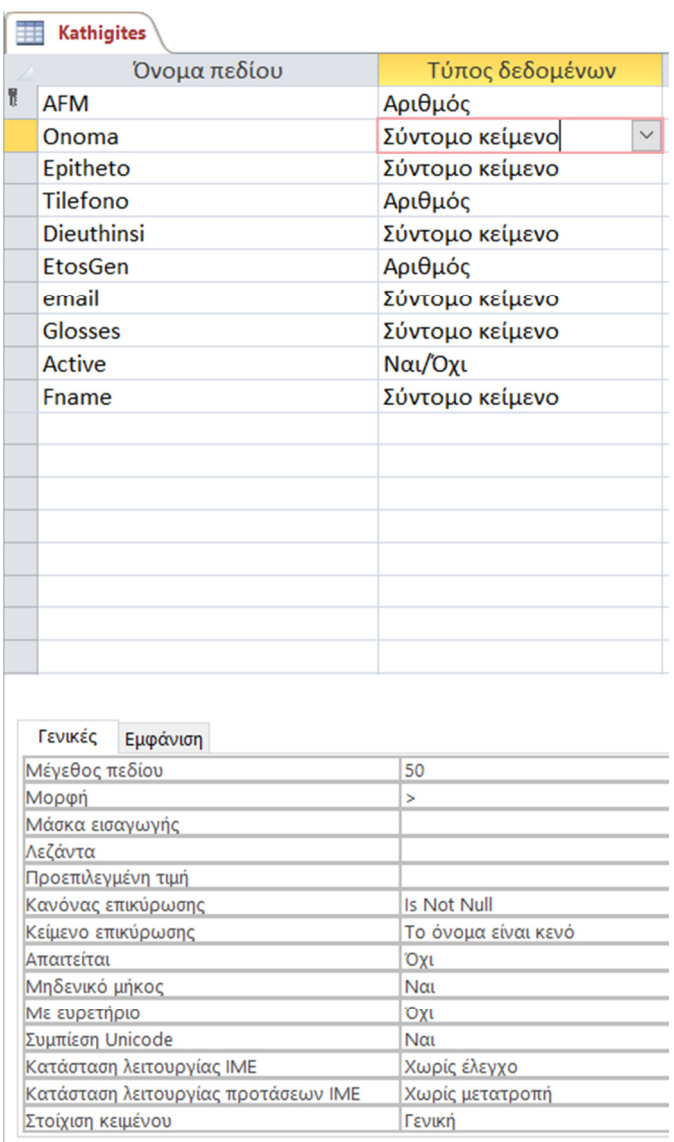

ΕΙΚΟΝΑ 20 ΤΥΠΟΣ ∆Ε∆ΟΜΕΝΩΝ-ΠΕΡΙΟΡΙΣΜΟΣ ΠΕ∆ΙΟ ΌΝΟΜΑ

Στην εικόνα 20, µπορούµε να δούµε τον περιορισµό που υπάρχει στο όνοµα του καθηγητή. Σαν µορφή πεδίου είναι απαραίτητο να καταχωρηθεί από το χρήστη και δεν µπορεί να πάρει την τιµή µηδέν. Σε περίπτωση που ο χρήστης το αφήσει κενό στην καταχώρηση δεδοµένων τότε το σύστηµα εµφανίζει το µήνυµα «Το όνοµα είναι κενό».

Ο ίδιος ακριβώς περιορισµός υπάρχει και στα πεδία επίθετο, πατρώνυµο, ηλεκτρονική διεύθυνση, διεύθυνση οδού και γλώσσα διδασκαλίας του πίνακα καθηγητές.

Στο πεδίο τηλέφωνο όµως υπάρχει διαφορετικός περιορισµός, όπως στο τηλέφωνο του πίνακα µαθητή (εικόνα 21).

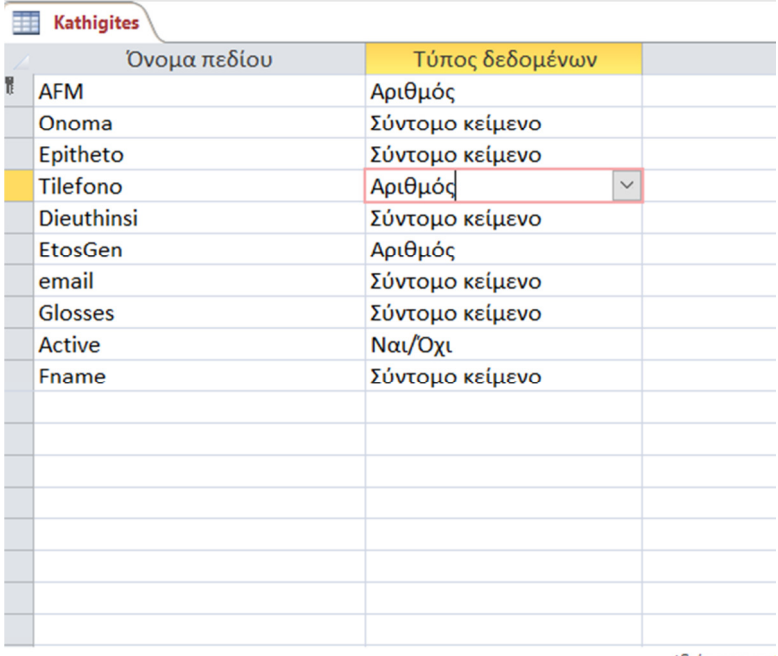

Ιδιότητες πεί

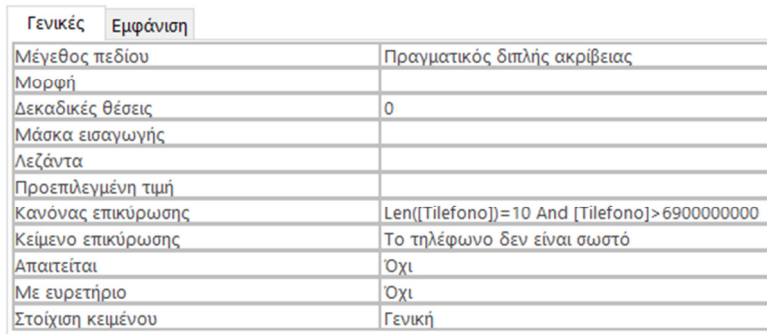

ΕΙΚΟΝΑ 21 ΤΥΠΟΣ ∆Ε∆ΟΜΕΝΩΝ-ΠΕΡΙΟΡΙΣΜΟΣ ΠΕ∆ΙΟ ΤΗΛΕΦΩΝΟ

Πιο αναλυτικά , πρέπει ο αριθµός κινητής τηλεφωνίας που θα καταχωρηθεί , θα πρέπει να έχει στο σύνολο του δέκα ψηφία και να ξεκινάει από τον αριθµό «69». Σε περίπτωση που ο χρήστης δεν καταχωρήσει σωστά το τηλέφωνο, το σύστηµα του εµφανίζει το µήνυµα «Το τηλέφωνο δεν είναι σωστό».

Στην εικόνα 22 θα δούµε τον περιορισµό στην ηλικία του καθηγητή, αντίστοιχα και µε του µαθητή όπως αναφέρθηκε νωρίτερα.

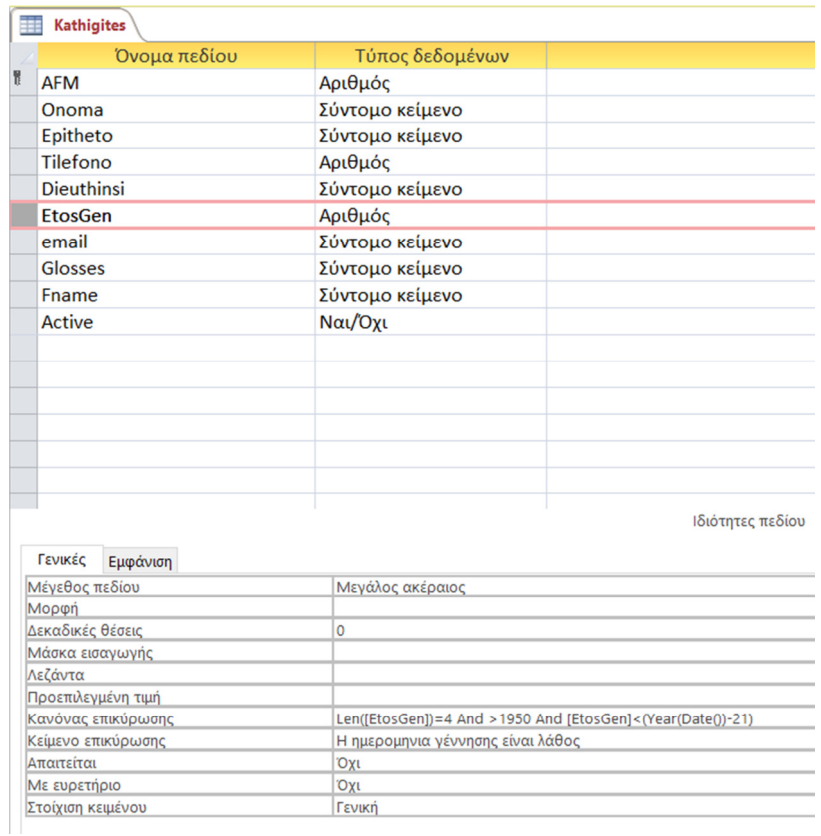

ΕΙΚΟΝΑ 22 ΤΥΠΟΣ ∆Ε∆ΟΜΕΝΩΝ-ΠΕΡΙΟΡΙΣΜΟΣ ΠΕ∆ΙΟ ΈΤΟΣ ΓΕΝΝΗΣΗΣ

Τέλος, υπάρχει ένας περιορισµός που αναγκάζει τον χρήστη να επιλέξει από µια λίστα είτε «ναι» είτε «όχι», στο κατά πόσον είναι ενεργός ο καθηγητής (εικόνα 23).

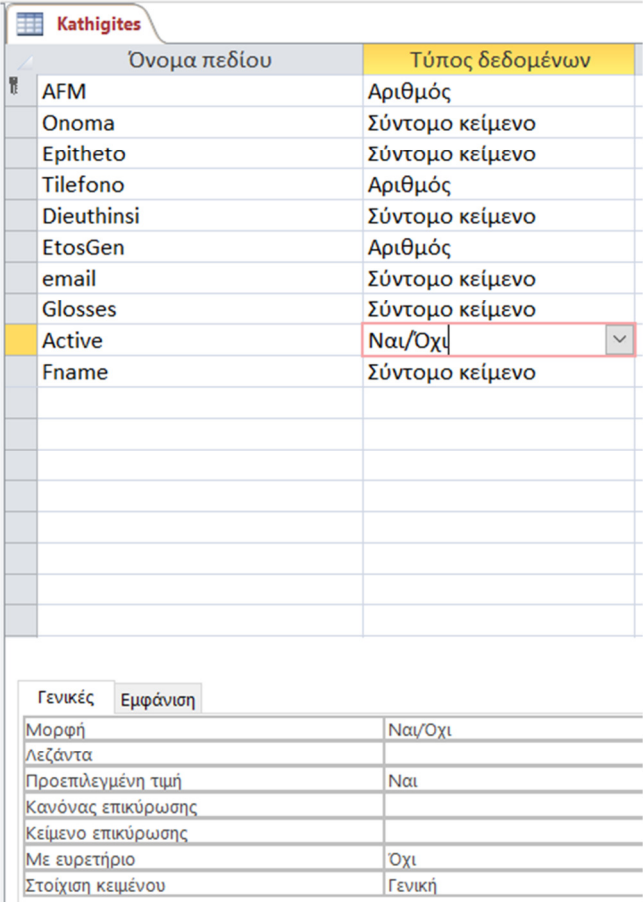

ΕΙΚΟΝΑ 23 ΤΥΠΟΣ ∆Ε∆ΟΜΕΝΩΝ-ΠΕΡΙΟΡΙΣΜΟΣ ΠΕ∆ΙΟΥ ACTIVE

Κατά τον ίδιο τρόπο δηµιουργίας πινάκων υπάρχει επίσης και ο πίνακας τµήµατα, ο οποίος δηµιουργείται και µε τα ανάλογα πεδία (εικόνα 24).

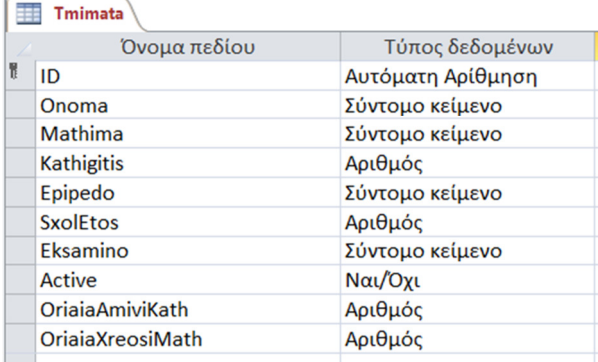

### ΕΙΚΟΝΑ 24 ΠΕ∆ΙΑ ΠΙΝΑΚΑ ΤΜΗΜΑΤΑ

Σαν πρωτεύον κλειδί σε αυτόν τον πίνακα έχουµε επιλέξει να είναι ένα «ID» το οποίο θα είναι µοναδικό για κάθε τµήµα.

Στο πεδίο όνοµα θα δούµε τον ίδιο περιορισµό που έχει οριστεί και στους προηγούµενους πίνακες , µε το αντίστοιχο πεδίο.

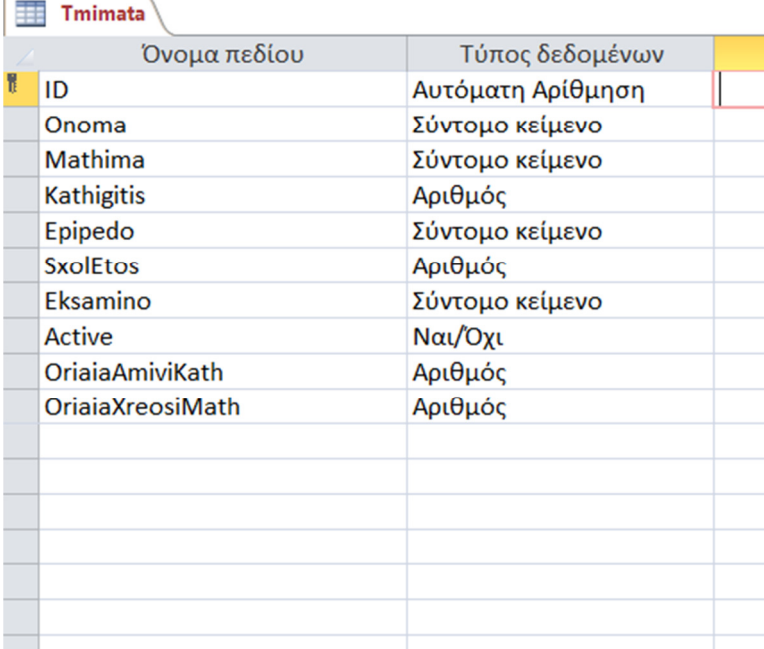

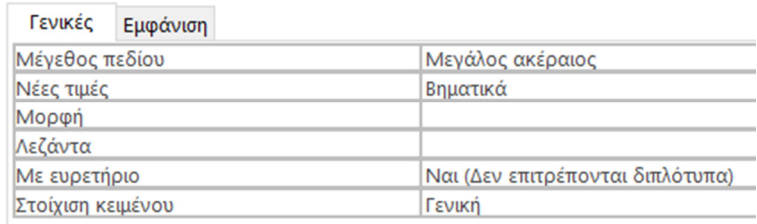

ΕΙΚΟΝΑ 25 ΤΥΠΟΣ ∆Ε∆ΟΜΕΝΩΝ-ΠΕΡΙΟΡΙΣΜΟΣ ΠΕ∆ΙΟΥ ID

Το όνοµα του τµήµατος δεν µπορεί να πάρει την τιµή µηδέν και ακριβώς για αυτό τον λόγο το σύστηµα εµφανίζει το µήνυµα «Το όνοµα είναι κενό». Αποτρέπει το χρήστη να κάνει µια λανθασµένη καταχώρηση στοιχείων (εικόνα 26).

Στο πεδίο µάθηµα όπως θα δούµε κάτι διαφορετικό σαν περιορισµό. Ο προγραµµατιστής περιορίζει τον χρήστη να επιλέξει ανάµεσα από συγκεκριµένα µαθήµατα που έχουν δηλωθεί ότι θα πραγµατοποιούνται στο φροντιστήριο δηλαδή Αγγλικά, Γαλλικά και Γερµανικά. Το πεδίο µάθηµα δεν µπορεί να πάρει την τιµή µηδέν.

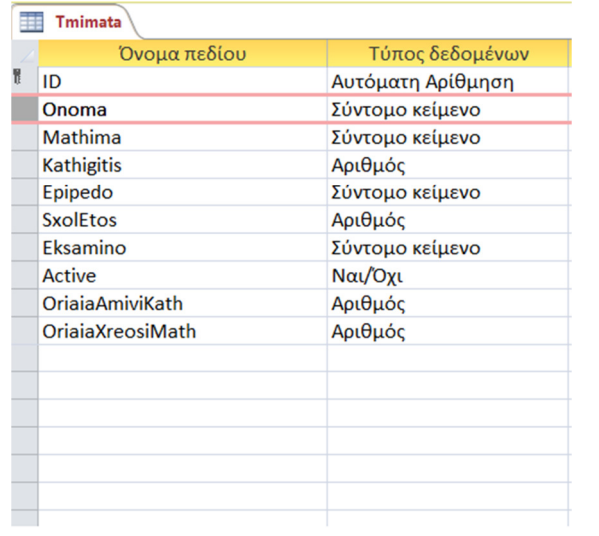

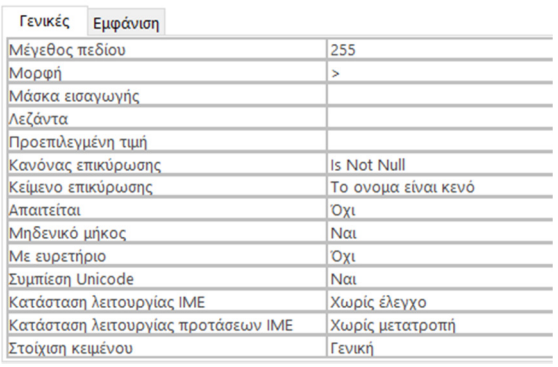

ΕΙΚΟΝΑ 26 ΤΥΠΟΣ ΔΕΔΟΜΕΝΩΝ-ΠΕΡΙΟΡΙΣΜΟΣ ΠΕΔΙΟΥ ΌΝΟΜΑ

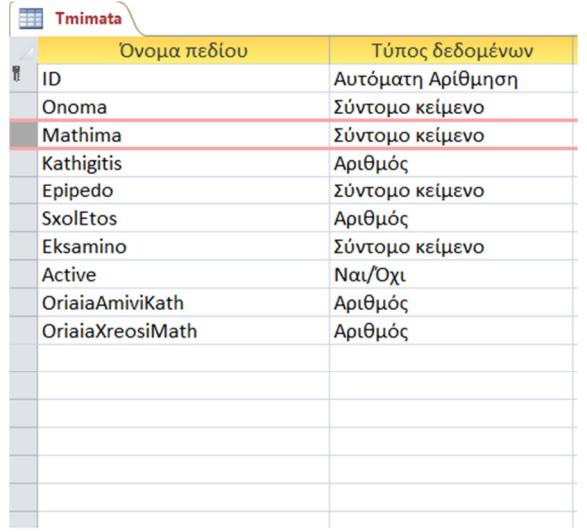

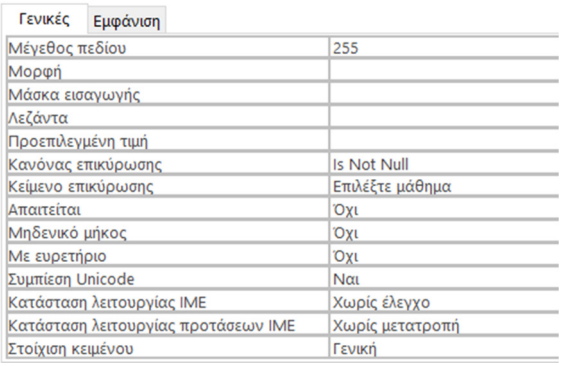

ΕΙΚΟΝΑ 27 ΤΥΠΟΣ ∆Ε∆ΟΜΕΝΩΝ-ΠΕΡΙΟΡΙΣΜΟΣ ΠΕ∆ΙΟΥ ΜΑΘΗΜΑ (ΓΕΝΙΚΕΣ)

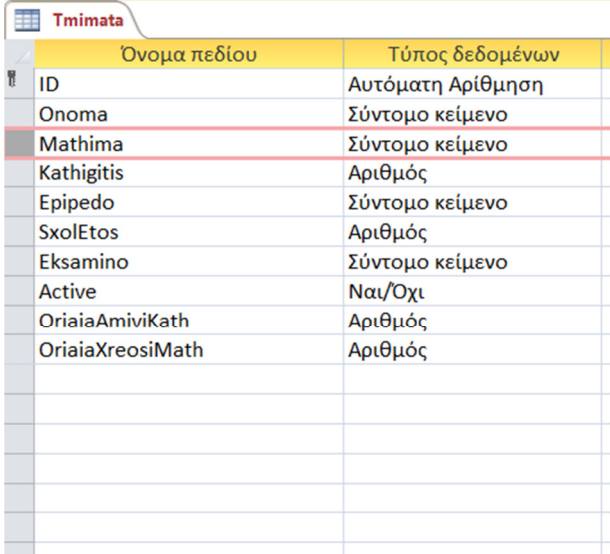

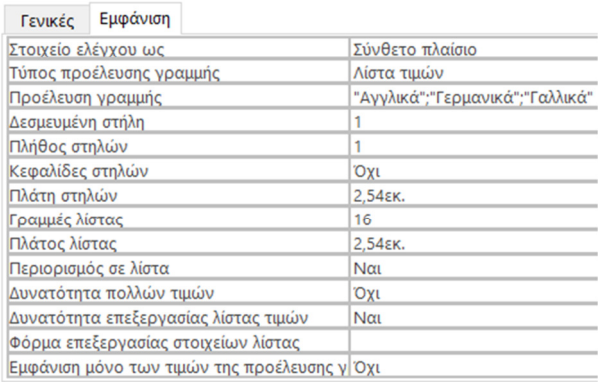

ΕΙΚΟΝΑ 28 ΤΥΠΟΣ ∆Ε∆ΟΜΕΝΩΝ-ΠΕΡΙΟΡΙΣΜΟΣ ΠΕ∆ΙΟΥ ΜΑΘΗΜΑ (ΕΜΦΑΝΙΣΗ)

Στην εικόνα 27, µπορούµε να δούµε και την µορφή που έχουµε επιλέξει να εµφανίζεται το µάθηµα διδασκαλίας που µπορούµε να επιλέξουµε.

Στο πεδίο καθηγητής του πίνακα τµήµατος υπάρχει επίσης συγκεκριµένη επιλογή που µπορεί να γίνει από τον χρήστη κατά την καταχώρηση του τµήµατος.

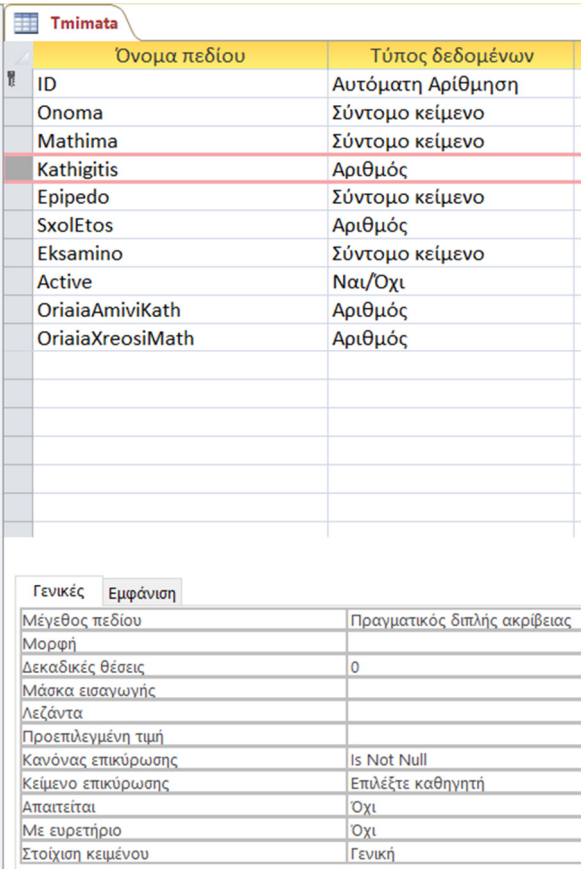

ΕΙΚΟΝΑ 29 ΤΥΠΟΣ ∆Ε∆ΟΜΕΝΩΝ-ΠΕΡΙΟΡΙΣΜΟΣ ΠΕ∆ΙΟΥ ΚΑΘΗΓΗΤΗ

Το πεδίο καθηγητής δεν µπορεί να πάρει την τιµή µηδέν.

Στην συνέχεια, στο πεδίο επίπεδο γλώσσας, υπάρχει λίστα που µπορεί ο χρήστης να επιλέξει για το τµήµα και όχι αυθαίρετα να βάλει ότι επιθυµεί εκείνος.

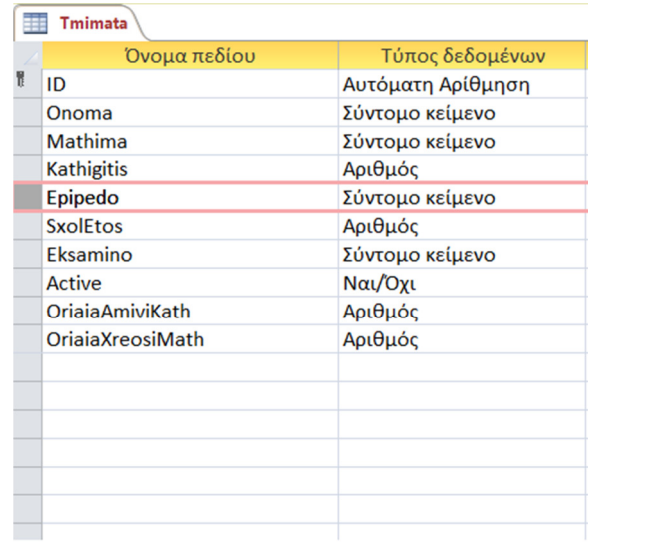

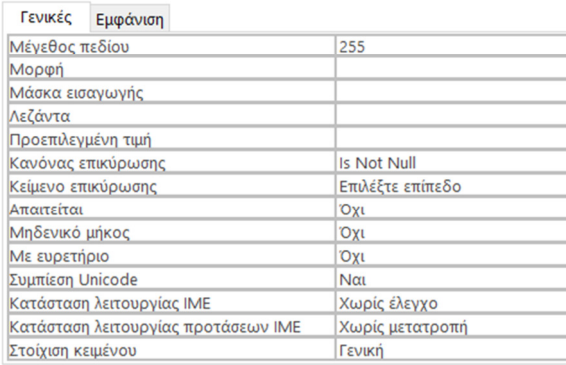

ΕΙΚΟΝΑ 30 ΤΥΠΟΣ ∆Ε∆ΟΜΕΝΩΝ-ΠΕΡΙΟΡΙΣΜΟΣ ΠΕ∆ΙΟΥ ΕΠΙΠΕ∆Ο (ΓΕΝΙΚΕΣ)

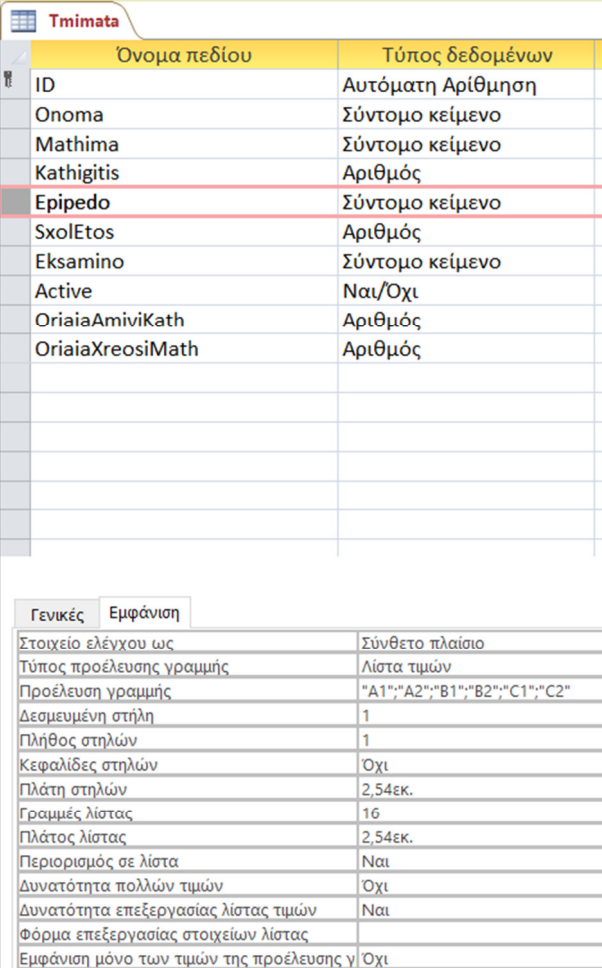

ΕΙΚΟΝΑ 31 ΤΥΠΟΣ ∆Ε∆ΟΜΕΝΩΝ-ΠΕΡΙΟΡΙΣΜΟΣ ΠΕ∆ΙΟ ΕΠΙΠΕ∆Ο (ΕΜΦΑΝΙΣΗ)

Στην εικόνα 30 αποτυπώνεται και ο τρόπος στον οποίο έχουν οριστεί κάποια επίπεδα γλώσσας από τον προγραµµατιστή.

Το πεδίο επίπεδο γλώσσας δεν µπορεί να πάρει την τιµή µηδέν.

Ένας καινούργιος περιορισµός εµφανίζεται στο πεδίο σχολικό έτος του πίνακα τµήµατος, καθώς περιορίζει τον χρήστη να καταχωρήσει µόνο χρονολογία.

#### $\overline{\mathbf{H}}$  Tmimata

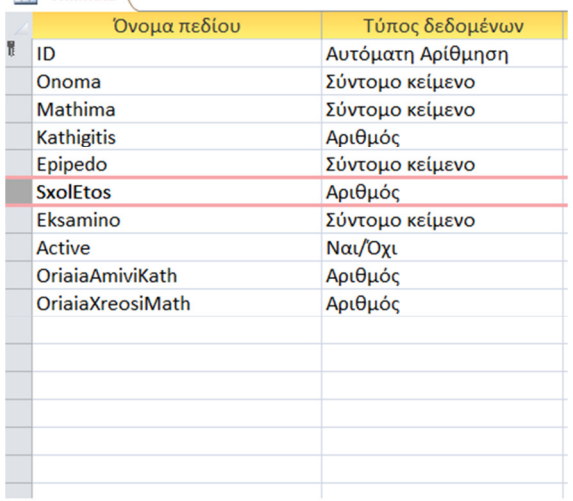

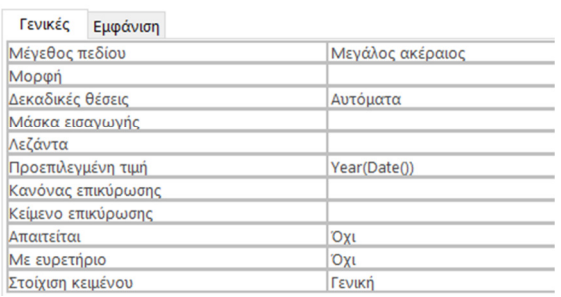

ΕΙΚΟΝΑ 32 ΤΥΠΟΣ ∆Ε∆ΟΜΕΝΩΝ-ΠΕΡΙΟΡΙΣΜΟΣ ΠΕ∆ΙΟ ΣΧΟΛΙΚΟ ΈΤΟΣ

Το αµέσως επόµενο πεδίο, το σχολικό έτος, υπάρχει πάλι λίστα επιλογής σε συγκεκριµένο εξάµηνο που έχει ορίσει ο προγραµµατιστής για τον χρήστη (εικόνα 31).

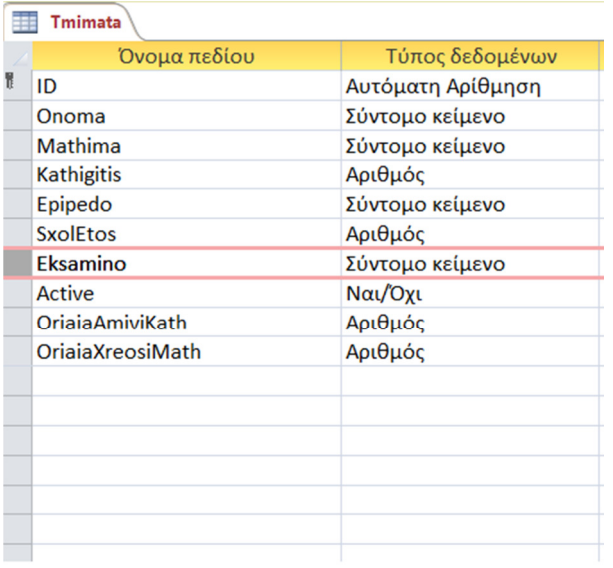

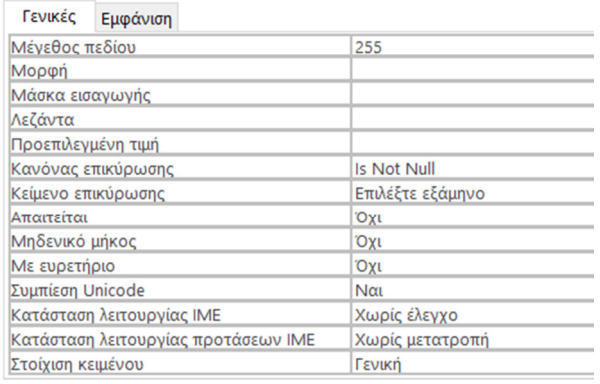

ΕΙΚΟΝΑ 33 ΤΥΠΟΣ ∆Ε∆ΟΜΕΝΩΝ-ΠΕΡΙΟΡΙΣΜΟΣ ΠΕ∆ΙΟ ΕΞΑΜΗΝΟ

Αντίστοιχα και αυτό το πεδίο δεν µπορεί να πάρει την τιµή µηδέν.

Ένα ακόµη πεδίο για τον πίνακα τµήµατα είναι το κατά πόσον είναι σε ισχύ ένα τµήµα ή όχι.

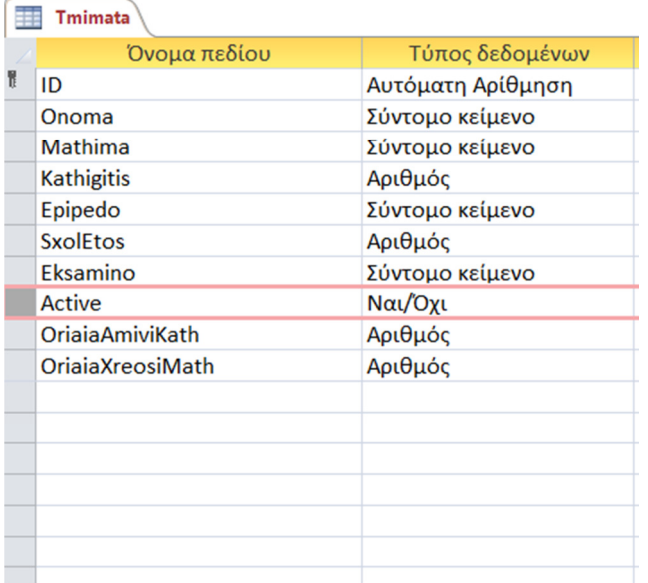

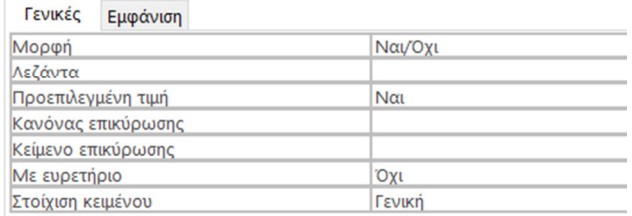

ΕΙΚΟΝΑ 34 ΤΥΠΟΣ ∆Ε∆ΟΜΕΝΩΝ-ΠΕΡΙΟΡΙΣΜΟΣ ΠΕ∆ΙΟ ACTIVE

Περιορισµός υπάρχει όµως και στο κοµµάτι των χρηµατοοικονοµικών συναλλαγών που προκύπτουν µέσα από τον πίνακα τµήµατα όπως εµφανίζεται στα πεδία «Ωριαία Αµοιβή Καθηγητή» και «Ωριαία Χρέωση Μαθητή».

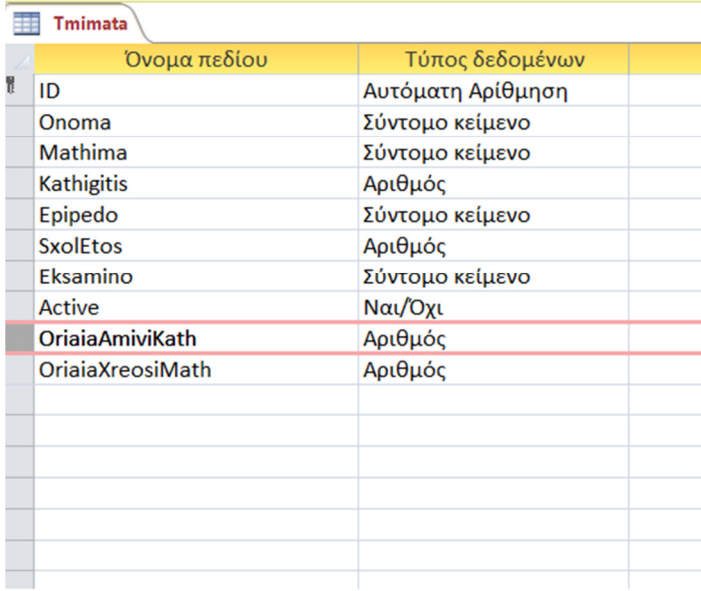

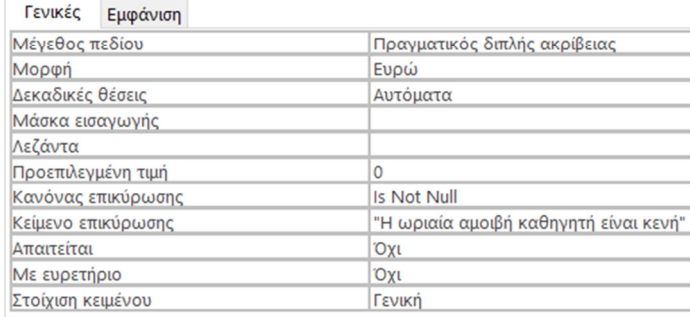

ΕΙΚΟΝΑ 35 ΠΕΡΙΟΡΙΣΜΟΣ-ΤΥΠΟΣ ΔΕΔΟΜΕΝΩΝ ΑΜΟΙΒΗ ΚΑΘΗΓΗΤΗ

Αυτό το πεδίο δεν µπορεί να πάρει την τιµή µηδέν, υπολογίζεται µε νοµισµατική µονάδα (ευρώ) και σε περίπτωση που ο χρήστης προσπαθήσει να κάνει κάποια λανθασµένη αποθήκευση ή να το αφήσει κενό το πεδίο το σύστηµα του εµφανίζει το µήνυµα «Η ωριαία αµοιβή καθηγητή είναι κενή» (εικόνα 35).

Αντίστοιχα συµβαίνει και µε το πεδίο του µαθητή που αφορά την χρέωση του και παρουσιάζεται σε αυτήν την περίπτωση το µήνυµα «Η ωριαία χρέωση µαθητή είναι κενή» (εικόνα 36).

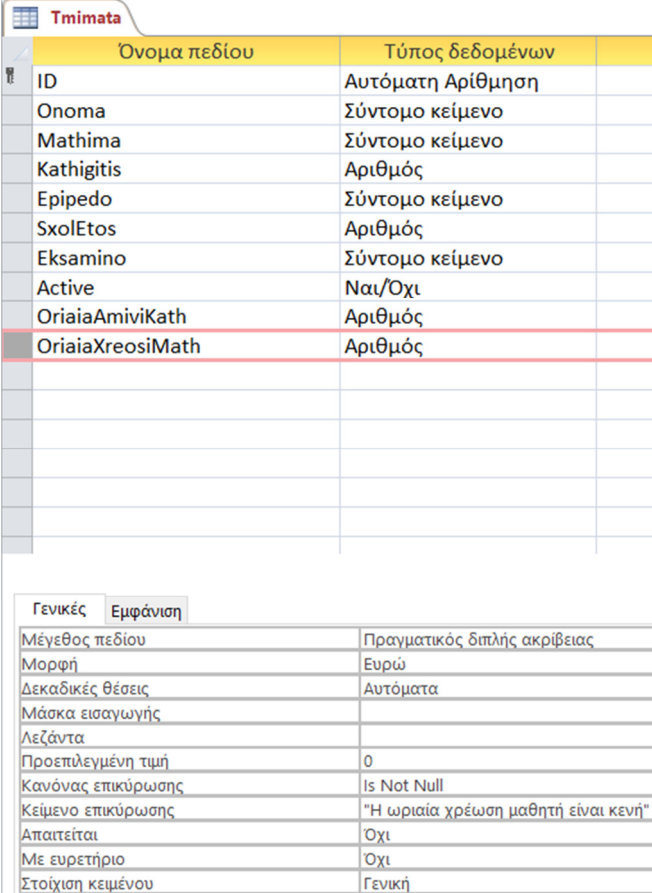

ΕΙΚΟΝΑ 36 ΠΕΡΙΟΡΙΣΜΟΣ-ΤΥΠΟΣ ΔΕΔΟΜΕΝΩΝ ΧΡΕΩΣΗ ΜΑΘΗΤΗ

Με τον ίδιο τρόπο όπως και στους προηγούµενους πίνακες που αναφέραµε, δηµιουργούµε και τον πίνακα εγγραφή µαθητή, ο οποίος έχει τα εξής πεδία:

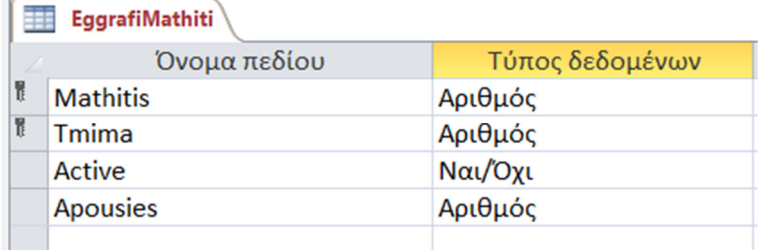

ΕΙΚΟΝΑ 37 ΠΕ∆ΙΑ ΠΙΝΑΚΑ ΕΓΓΡΑΦΗ ΜΑΘΗΤΗ-∆ΙΠΛΟ ΠΡΩΤΕΥΟΝ ΚΛΕΙ∆Ι

Σε αυτόν τον πίνακα (εικόνα 37) µπορεί να γίνει αντιληπτό ότι υπάρχουν δύο πρωτεύοντα κλειδιά.

Αυτό είναι µια λειτουργία που επιλέγει ο προγραµµατιστής για να αποφύγει τις διπλοεγγραφές µέσα στην βάση και γιατί αντίστοιχα είναι τα δύο βασικά στοιχεία που απαρτίζουν το πίνακα εγγραφή µαθητή αλλά και σε πραγµατικό χρόνο , την ουσιαστική εγγραφή ενός µαθητή σε ένα τµήµα.

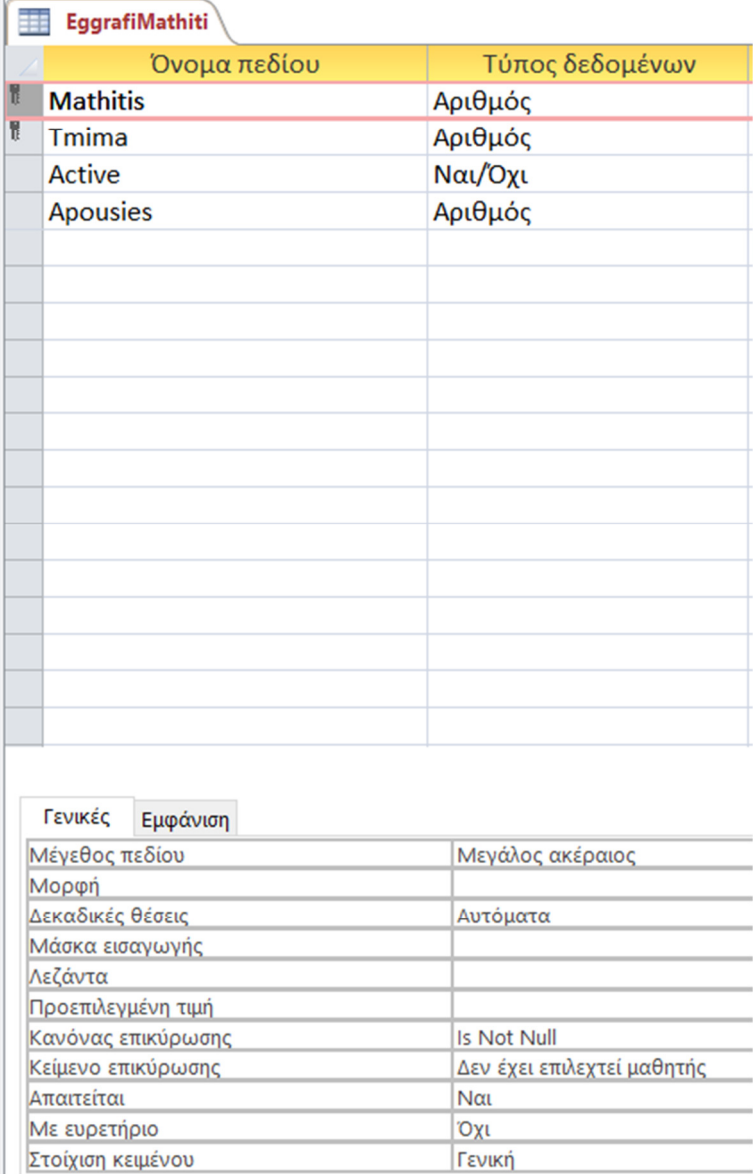

ΕΙΚΟΝΑ 38 ΤΥΠΟΣ ∆Ε∆ΟΜΕΝΩΝ-ΠΕΡΙΟΡΙΣΜΟΣ ΠΕ∆ΙΟ ΜΑΘΗΤΗΣ

Στο πρώτο πεδίο βλέπουµε ότι υπάρχει πάλι η επιλογή λίστας, καθώς υποθετικά πρέπει ήδη να έχει καταχωρηθεί µαθητής για να µπορεί να ενταχτεί σε ένα τµήµα. Ακριβώς για αυτόν τον λόγο ο χρήστης είναι υποχρεωµένος να επιλέξει έναν υπάρχων µαθητή µέσα από την λίστα και επίσης δεν µπορεί να πάρει την τιµή µηδέν.

Το ίδιο συµβαίνει και µε το αµέσως επόµενο πεδίο το τµήµα, για να ενταχτεί ένας µαθητής σε ένα τµήµα θα πρέπει να υπάρχει ήδη το τµήµα για να µπορεί να επιλεχθεί από τον χρήστη, όπως θα δούµε στην εικόνα 39.

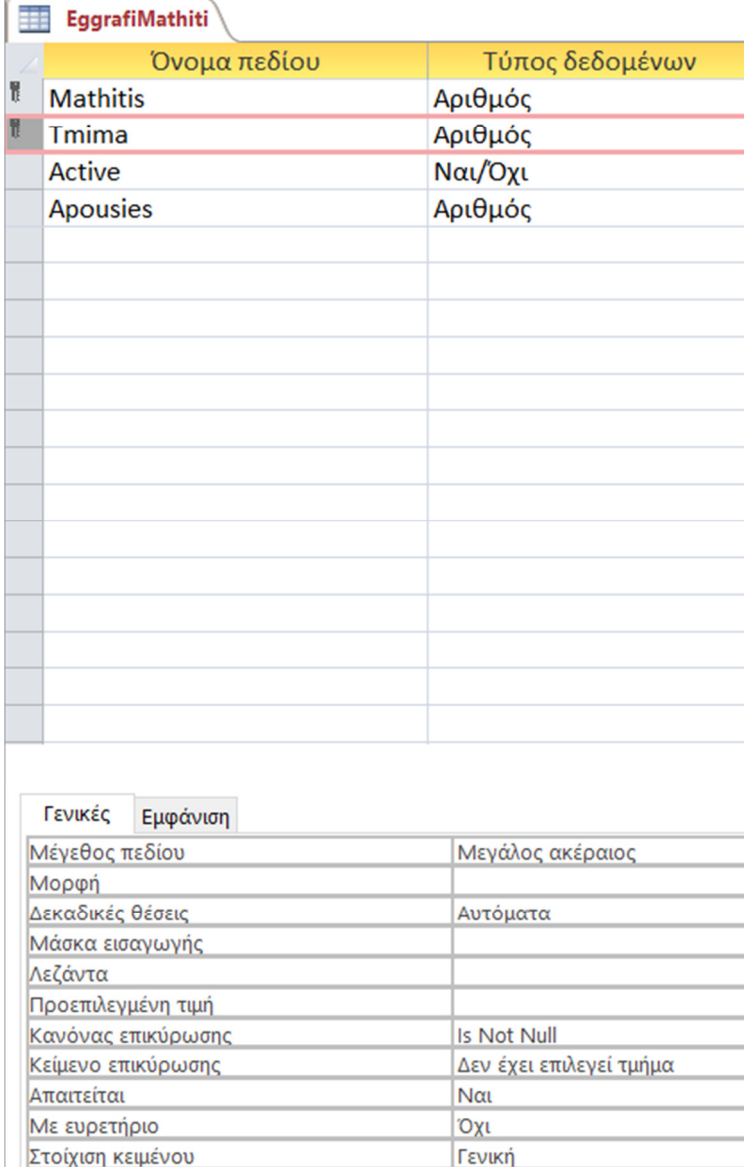

ΕΙΚΟΝΑ 39 ΤΥΠΟΣ ∆Ε∆ΟΜΕΝΩΝ-ΠΕΡΙΟΡΙΣΜΟΣ ΠΕ∆ΙΟ ΤΜΗΜΑ

Για ακόµη µια φορά βλέπουµε το κουµπί εν ενεργείας στο τρίτο πεδίο κατά σειρά, αλλά αυτή την φορά για τις ανάγκες του πίνακα εγγραφή µαθητή.

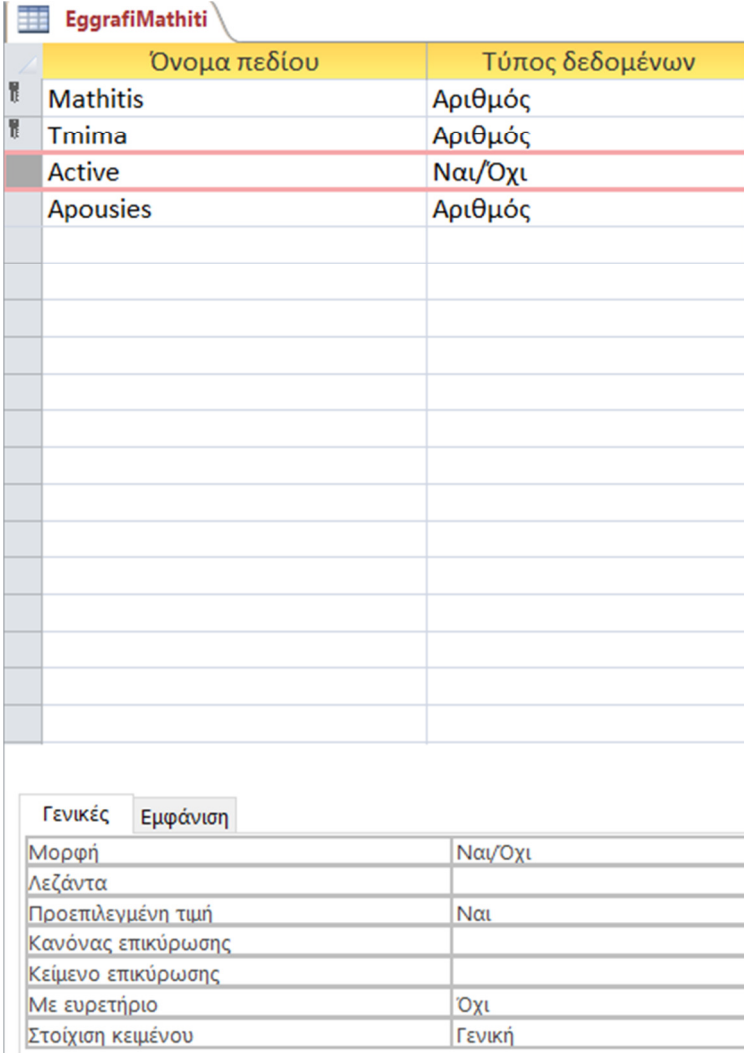

ΕΙΚΟΝΑ 40 ΤΥΠΟΣ ∆Ε∆ΟΜΕΝΩΝ-ΠΕΡΙΟΡΙΣΜΟΣ ΠΕ∆ΙΟ ACTIVE

Τελευταίο πεδίο για αυτόν τον πίνακα είναι η απουσίες του µαθητή, οι οποίες δεν µας απασχολούν κατά την ουσιαστική εγγραφή του , αλλά µε την πάροδο του εξαµήνου. Το πεδίο αυτό µπορεί να πάρει την τιµή µηδέν καθώς δεν είναι απαραίτητο να έχει κάνει απουσίες ο µαθητής.

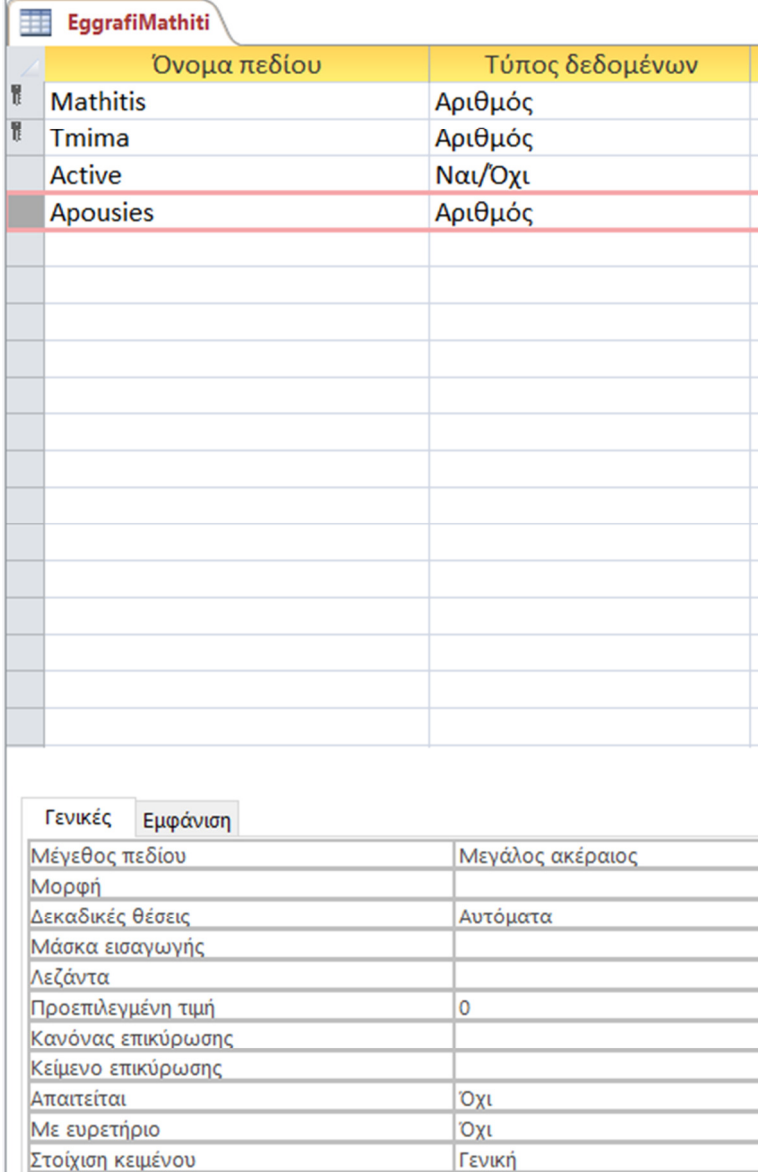

ΕΙΚΟΝΑ 41 ΤΥΠΟΣ ∆Ε∆ΟΜΕΝΩΝ-ΠΕΡΙΟΡΙΣΜΟΣ ΠΕ∆ΙΟ ΑΠΟΥΣΙΕΣ

Τέλος, το αποτέλεσµα που προκύπτει αφού ο χρήστης κάνει καταχώρηση των εγγραφών είναι η εικόνα 42 που ακολουθεί.

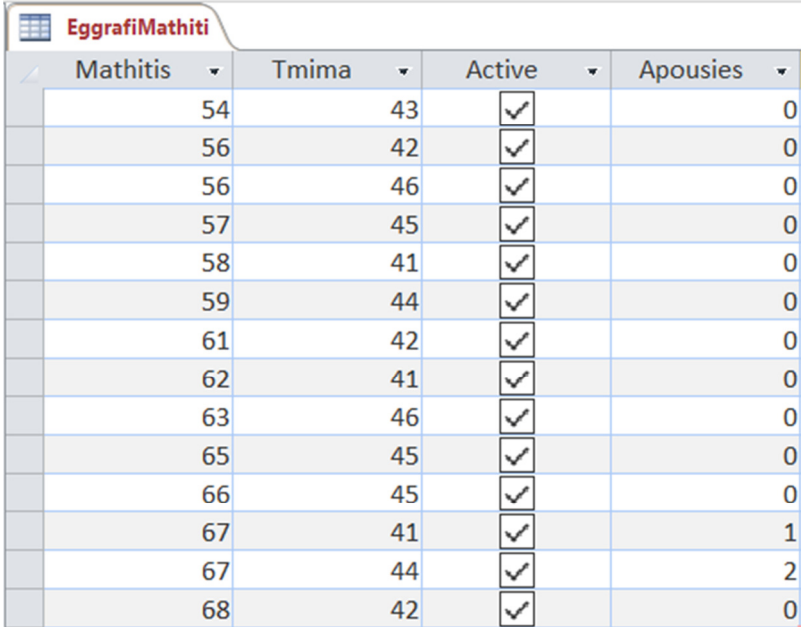

ΕΙΚΟΝΑ 42 ΣΤΟΙΧΕΙΑ ΠΙΝΑΚΑ ΕΓΓΡΑΦΗ ΜΑΘΗΤΗ

Ενδεικτικά υπάρχουν περασµένες κάποιες απουσίες.

Ο επόµενος πίνακας που ακολουθεί είναι τα διαγωνίσµατα που ενδεχοµένως να υπάρχουν κατά την διάρκεια του εξαµήνου (εικόνα 43).

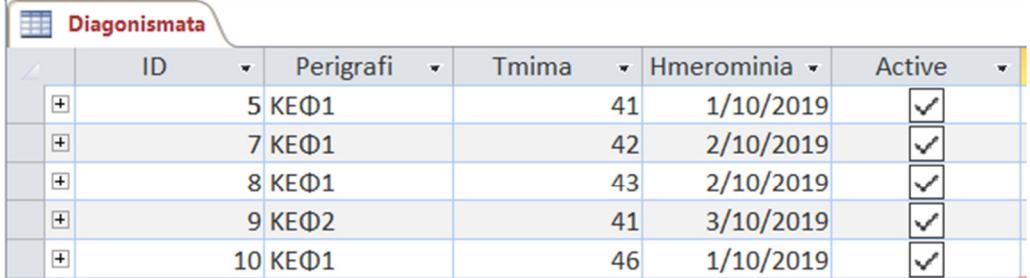

ΕΙΚΟΝΑ 43 ΣΤΟΙΧΕΙΑ ΠΙΝΑΚΑ ∆ΙΑΓΩΝΙΣΜΑΤΑ

Στην επιλογή προβολή σχεδίασης, µπορούµε να δούµε τα πεδία που έχουν οριστεί σε αυτόν τον πίνακα (εικόνα 44).

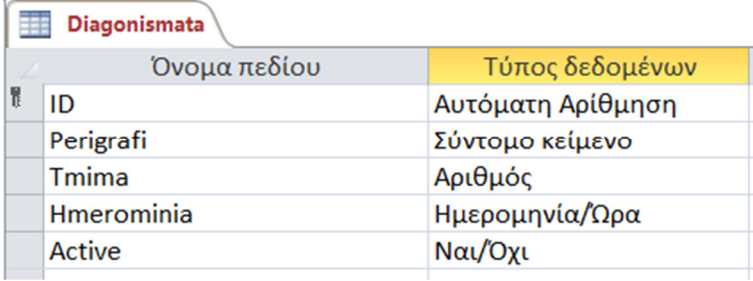

ΕΙΚΟΝΑ 44 ΠΕ∆ΙΑ ΠΙΝΑΚΑ ∆ΙΑΓΩΝΙΣΜΑΤΑ

Πρωτεύον κλειδί σε αυτό τον πίνακα αποτελεί το «ID», µε τύπο δεδοµένων την αυτόµατη αρίθµηση, το οποίο δεν χρειάζεται να συµπληρώσει ο χρήστης αλλά παίρνει αυτόµατα τιµές.

Το πεδίο περιγραφή αποτελεί το όνοµα του διαγωνίσµατος που θα καταχωρήσει ο χρήστης σε αντίθεση µε το τµήµα, που θα πρέπει να επιλέξει µέσα από την λίστα που έχει ήδη δηµιουργηθεί από τις καταχωρήσεις του προηγούµενου πίνακα µε όνοµα τµήµατα, για να µπορέσει ο χρήστης να επιλέξει το επιθυµητό τµήµα. ∆εν µπορεί το πεδίο αυτό να πάρει τιµή µηδέν.

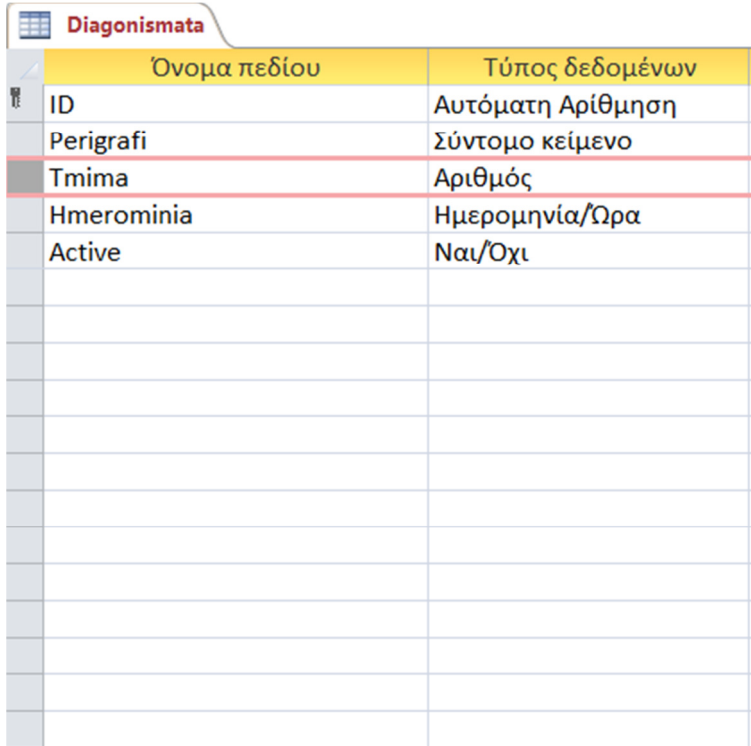

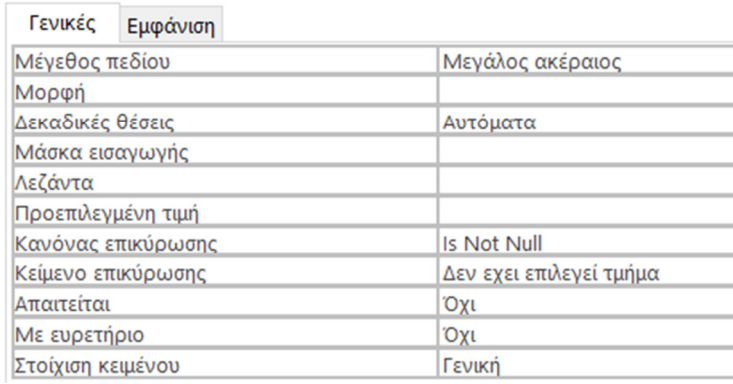

ΕΙΚΟΝΑ 45 ΤΥΠΟΣ ∆Ε∆ΟΜΕΝΩΝ-ΠΕΡΙΟΡΙΣΜΟΣ ΠΕ∆ΙΟ ΤΜΗΜΑ

Το επόµενο πεδίο, η ηµεροµηνία, έχει έναν διαφορετικό περιορισµό και επιλογή που δεν έχουµε συναντήσει έως τώρα.

Είναι η επιλογή ηµεροµηνίας που θα πραγµατοποιηθεί το διαγώνισµα, καθώς καταχωρώντας τα στοιχεία ο χρήστης είναι αναγκασµένος να επιλέξει από ένα ηµερολόγιο που εµφανίζεται την ηµεροµηνία που θέλει να πραγµατοποιηθεί το διαγώνισµα.
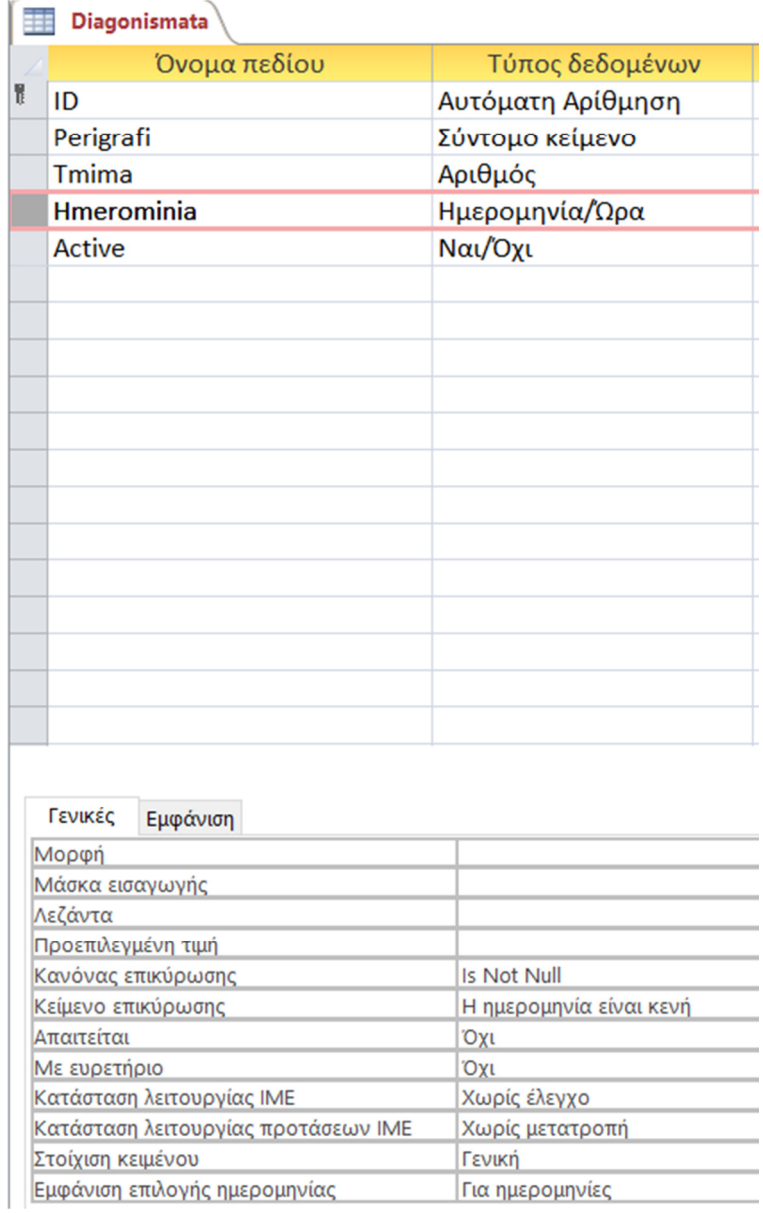

ΕΙΚΟΝΑ 46 ΤΥΠΟΣ ∆Ε∆ΟΜΕΝΩΝ-ΠΕΡΙΟΡΙΣΜΟΣ ΠΕ∆ΙΟ ΗΜΕΡΟΜΗΝΙΑ

Σε περίπτωση που ο χρήστης καταχωρήσει λάθος ηµεροµηνία , το σύστηµα του εµφανίζει το µήνυµα «Η ηµεροµηνία είναι κενή» ή στην περίπτωση που ο χρήστης δεν συµπληρώσει καθόλου αυτό το πεδίο, καθώς δεν µπορεί να πάρει την τιµή µηδέν.

Τελευταίο πεδίο είναι αυτό της λίστα εν ενεργείας που έχουµε δείξει ήδη αρκετές φορές µέχρι στιγµής. Θα µπορούσε να έχει την έννοια σε αυτόν τον πίνακα στο κατά πόσον ισχύει σαν διαγώνισµα ή όχι.

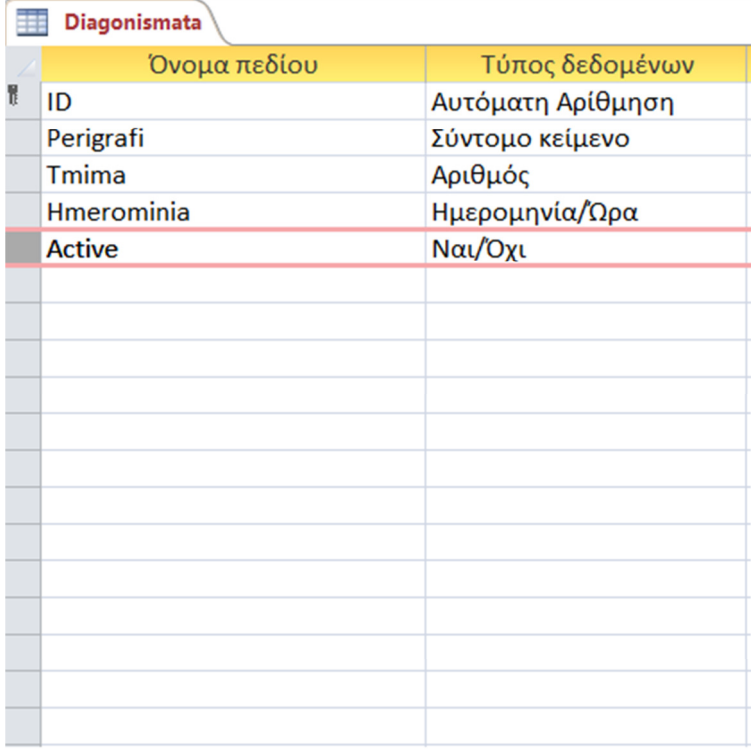

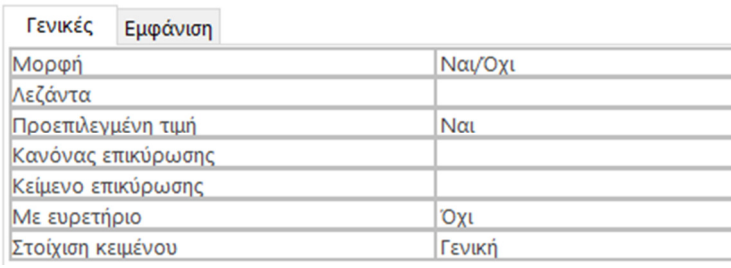

ΕΙΚΟΝΑ 47 ΤΥΠΟΣ ∆Ε∆ΟΜΕΝΩΝ-ΠΕΡΙΟΡΙΣΜΟΣ ΠΕ∆ΙΟ ACTIVE

Ο επόµενος πίνακας που δηµιουργήσαµε, έχει το όνοµα βαθµολογίες και σχετίζεται άµεσα µε τον πίνακα διαγωνίσµατα (εικόνα 48).

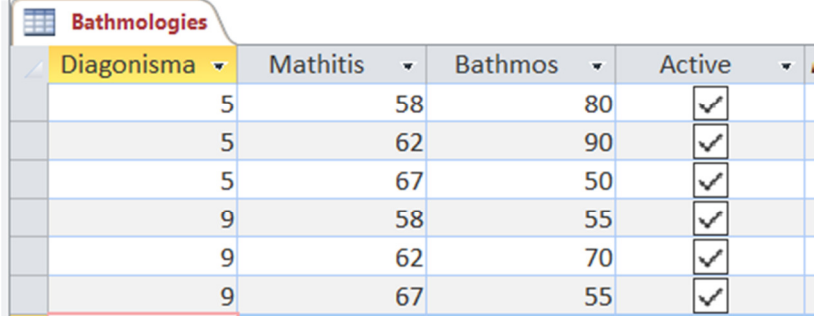

ΕΙΚΟΝΑ 48 ΣΤΟΙΧΕΙΑ ΠΙΝΑΚΑ ΒΑΘΜΟΛΟΓΙΕΣ

Με την προβολή σχεδίασης για ακόµα µία φορά µπορούµε να δούµε όµως τα πεδία που έχουµε ορίσει σε αυτόν τον πίνακα, τα οποία είναι τα εξής:

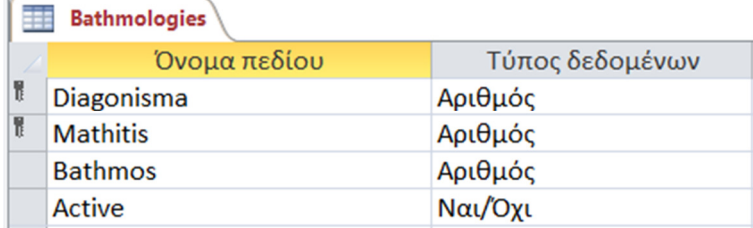

ΕΙΚΟΝΑ 49 ΠΕ∆ΙΑ ΠΙΝΑΚΑ ΒΑΘΜΟΛΟΓΙΕΣ

Σε αυτόν τον πίνακα µπορούµε να δούµε ότι υπάρχουν δύο πρωτεύοντα κλειδιά καθώς ο κάθε µαθητής µε τα διαγωνίσµατα σχετίζονται άµεσα κα δεν µπορεί να καταχωρηθεί διπλοεγγραφή από τον χρήστη.

Στα πρώτα δύο πεδία εµφανίζονται λίστες επιλογής των ήδη υφιστάµενων διαγωνισµάτων αλλά και µαθητών για να µπορεί να γίνει σε πραγµατικό χρόνο η καταχώρηση της βαθµολογίας των µαθητών από τα διαγωνίσµατα. Κανένα από τα δύο πεδία δεν µπορεί να πάρει την τιµή µηδέν.

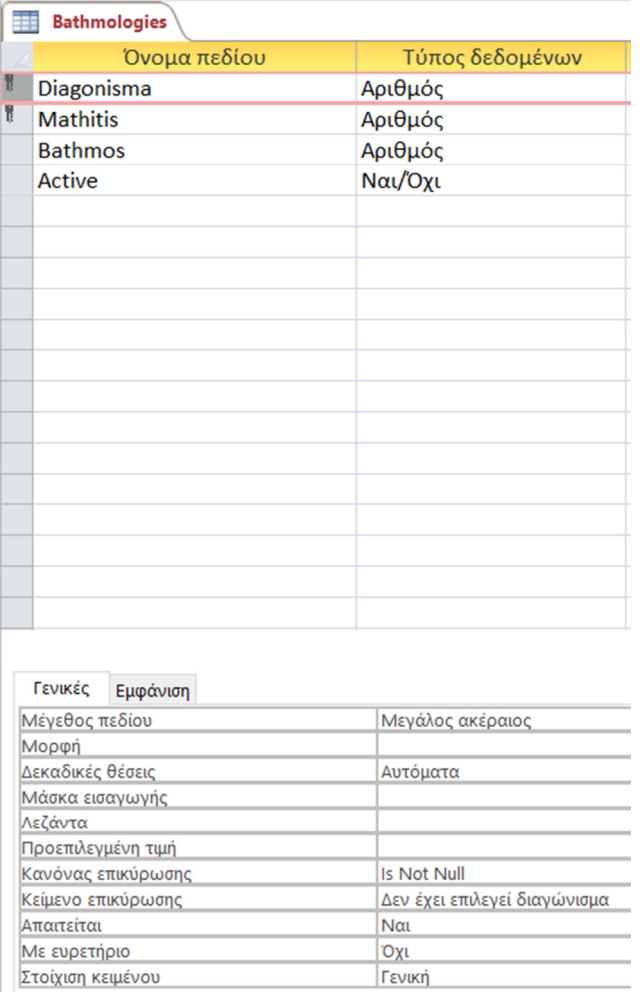

ΕΙΚΟΝΑ 50 ΤΥΠΟΣ ∆Ε∆ΟΜΕΝΩΝ-ΠΕΡΙΟΡΙΣΜΟΣ ΠΕ∆ΙΟ ∆ΙΑΓΩΝΙΣΜΑ

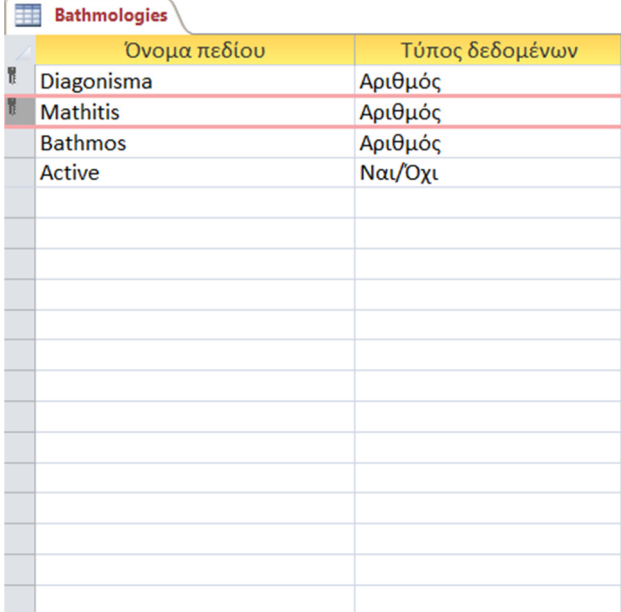

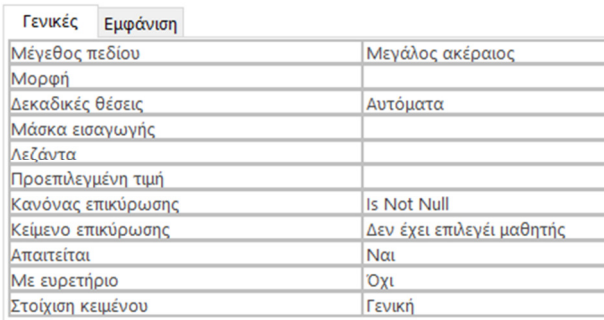

ΕΙΚΟΝΑ 51 ΤΥΠΟΣ ∆Ε∆ΟΜΕΝΩΝ-ΠΕΡΙΟΡΙΣΜΟΣ ΠΕ∆ΙΟ ΜΑΘΗΤΗΣ

Στο πεδίο βαθµός που ακολουθεί, µπορούµε να δούµε έναν περιορισµό που έχει οριστεί έτσι ώστε η βαθµολογία να µην ξεπερνάει τους εκατό βαθµούς αλλά αντίστοιχα να µην µπορεί να είναι και υπό του µηδέν, δηλαδή αρνητική.

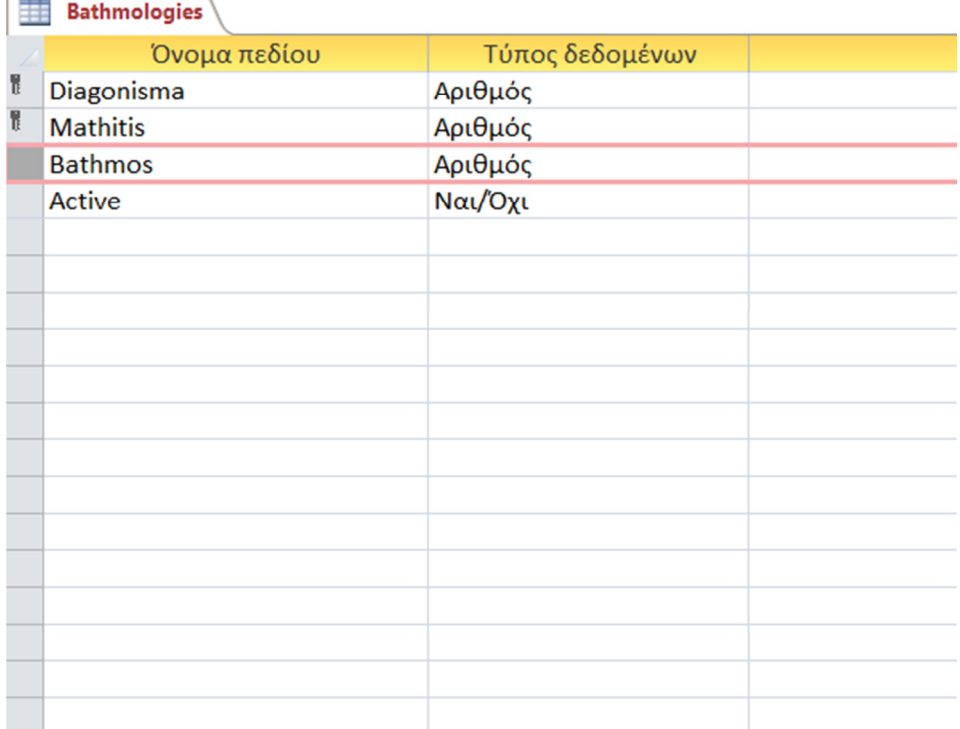

Ιδιότητες πεδίου

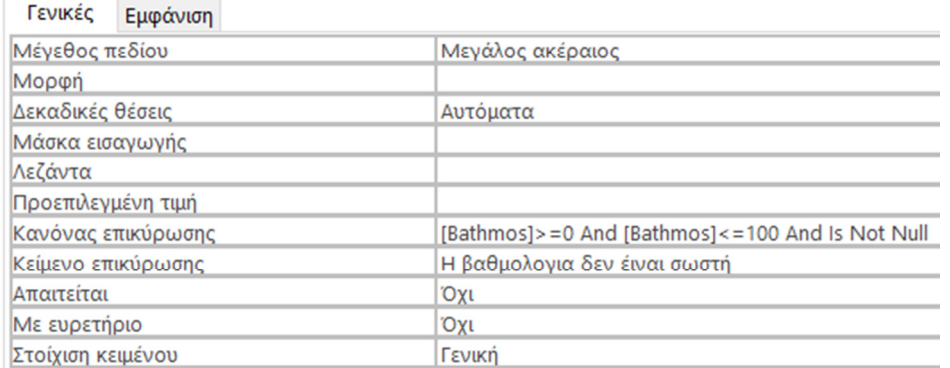

ΕΙΚΟΝΑ 52 ΤΥΠΟΣ ∆Ε∆ΟΜΕΝΩΝ-ΠΕΡΙΟΡΙΣΜΟΣ ΠΕ∆ΙΟ ΒΑΘΜΟΣ

Σε περίπτωση που ο χρήστης καταχωρήσει λανθασµένη τιµή, τότε το σύστηµα του εµφανίζει το µήνυµα «Η βαθµολογία δεν είναι σωστή». Το εύρος της τιµής καθορίζεται από τον κανόνα επικύρωσης.

Τέλος υπάρχει και εδώ η λίστα εν ενεργείας που µπορεί να δει ο χρήστης ή να επιλέξει κατά πόσον µπορεί να µετρήσει η βαθµολογία στο µαθητή ή όχι.

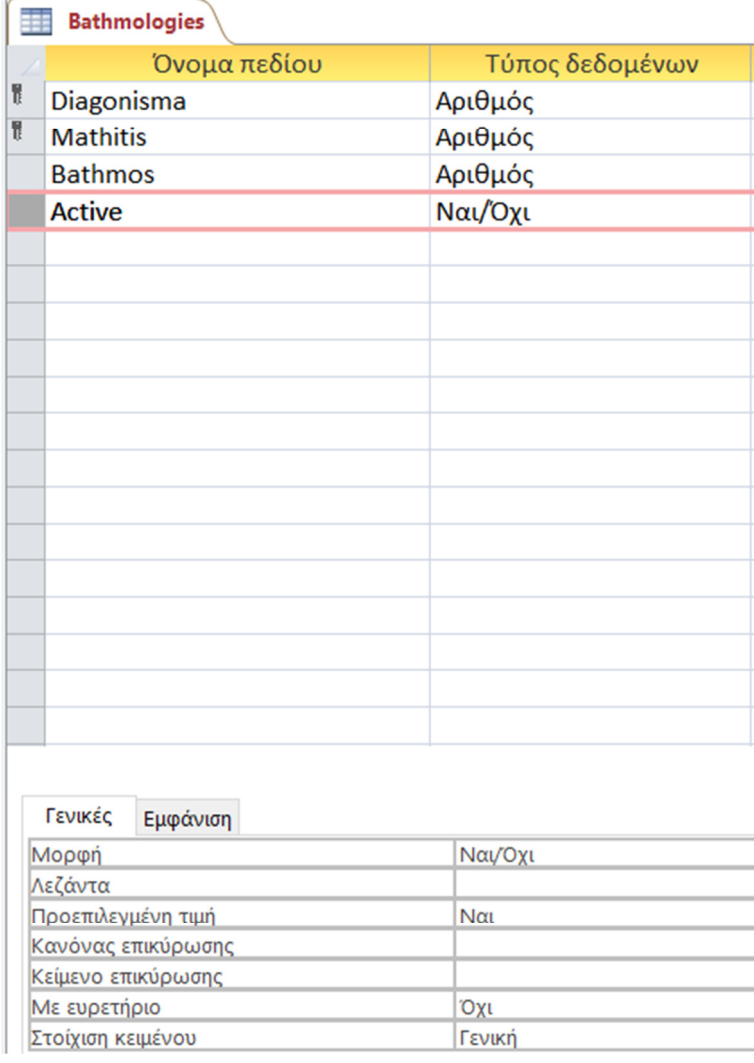

ΕΙΚΟΝΑ 53 ΤΥΠΟΣ ∆Ε∆ΟΜΕΝΩΝ-ΠΕΡΙΟΡΙΣΜΟΣ ΠΕ∆ΙΟ ACTIVE

Ακολουθεί ο πίνακας πρόγραµµα, που µας βοηθάει να δούµε το ωρολόγιο και εβδοµαδιαίο πρόγραµµα των µαθητών που µπορεί να δηµιουργήσει ο χρήστης (εικόνα 54).

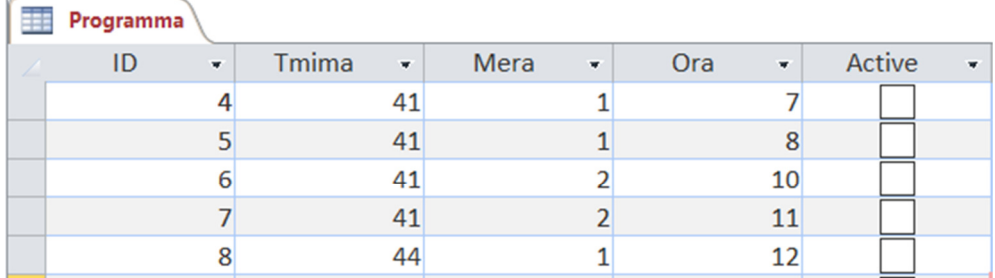

ΕΙΚΟΝΑ 54 ΣΤΟΙΧΕΙΑ ΠΙΝΑΚΑ ΠΡΟΓΡΑΜΜΑ

Σε αυτόν τον πίνακα συνδέονται και άλλοι τρεις πίνακες για να µπορεί να δηµιουργηθεί το πρόγραµµα, το τµήµα, την µέρα αλλά και την ώρα.

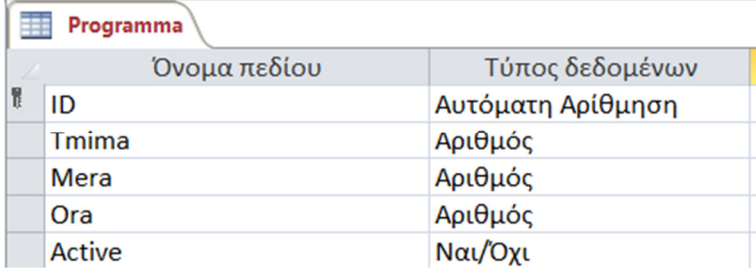

ΕΙΚΟΝΑ 55 ΠΕ∆ΙΑ ΠΙΝΑΚΑ ΠΡΟΓΡΑΜΜΑ

Από τα πεδία του πίνακα στο παραπάνω στιγµιότυπο, µπορούµε να δούµε ότι το πρωτεύον κλειδί «ID» έχει και πάλι σαν τύπο δεδοµένων την αυτόµατη αρίθµηση, ώστε το πρόγραµµα να παίρνει από µόνο του τιµή.

Όλα τα επόµενα πεδία αποτελούνται από λίστες επιλογής που µπορεί να διαλέξει ο χρήστης ποια µέρα και ποια ώρα θα κάνει το κάθε τµήµα µάθηµα.

Πιο αναλυτικά :

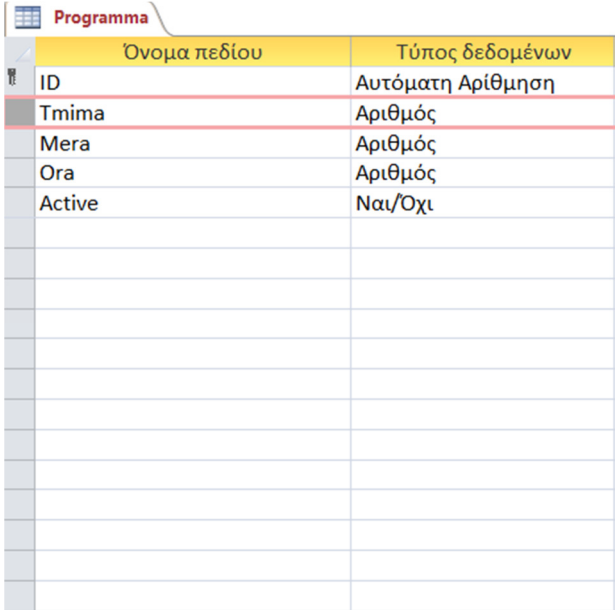

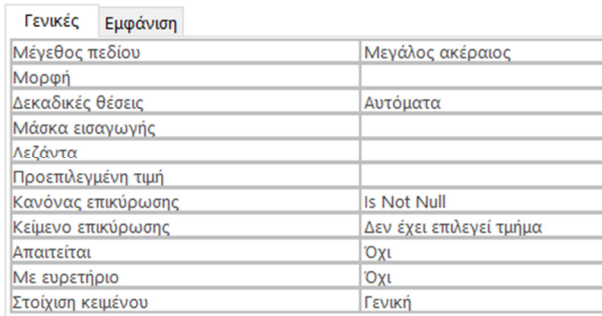

ΕΙΚΟΝΑ 56 ΤΥΠΟΣ ∆Ε∆ΟΜΕΝΩΝ-ΠΕΡΙΟΡΙΣΜΟΣ ΠΕ∆ΙΟ ΤΜΗΜΑ

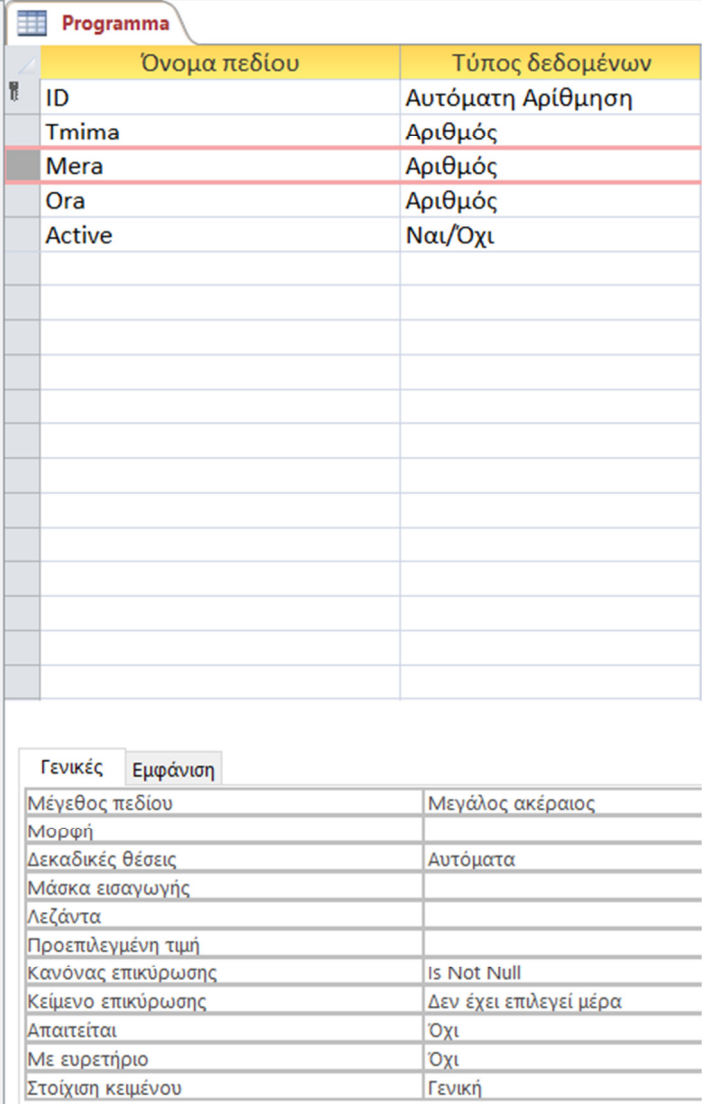

ΕΙΚΟΝΑ 57 ΤΥΠΟΣ ∆Ε∆ΟΜΕΝΩΝ-ΠΕΡΙΟΡΙΣΜΟΣ ΠΕ∆ΙΟ ΜΕΡΑ

Αντίστοιχα λειτουργεί και το πεδίο ώρα, κανένα από τα πεδία δεν µπορεί να πάρει την τιµή µηδέν και όπως στους προηγούµενους πίνακες υπάρχει και εδώ αντίστοιχα το πεδίο εν ενεργείας για το πρόγραµµα έτσι ώστε να είναι γνωστό στο χρήστη αλλά και κατά συνέπεια στους µαθητές και καθηγητές πότε έχουν µάθηµα ή όχι.

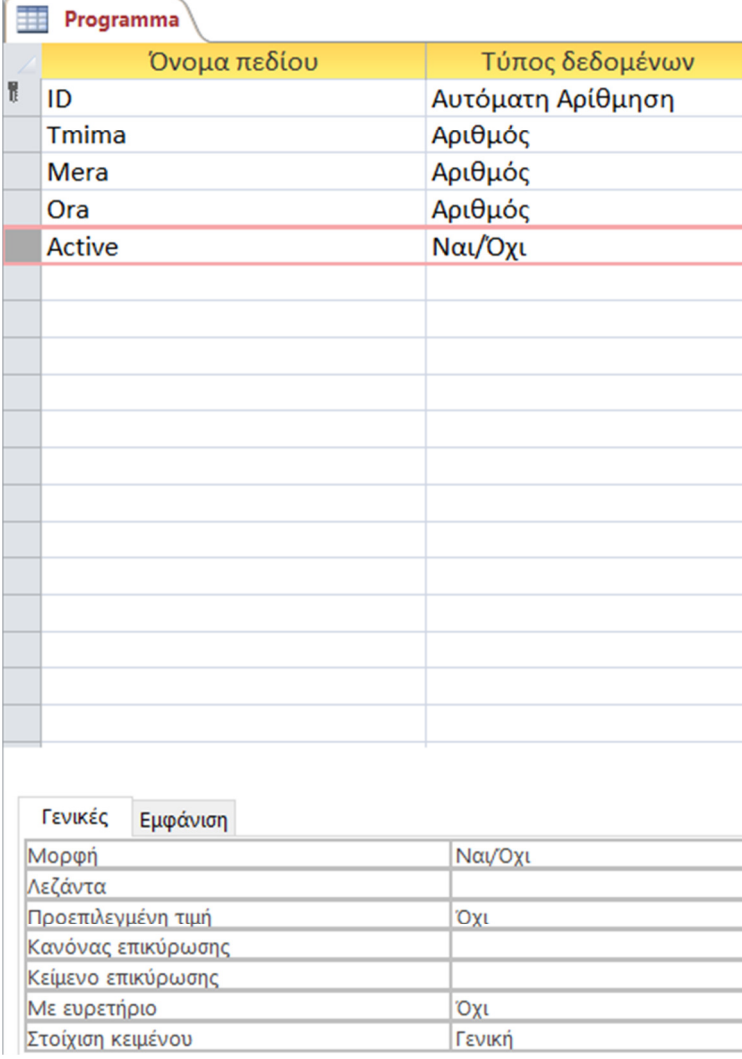

ΕΙΚΟΝΑ 58 ΤΥΠΟΣ ∆Ε∆ΟΜΕΝΩΝ-ΠΕΡΙΟΡΙΣΜΟΣ ΠΕ∆ΙΟ ACTIVE

Ακολουθεί ο πίνακας µέρες µε την σειρά του σε συνδυασµό µε τον πίνακα πρόγραµµα όπως αναφέραµε νωρίτερα.

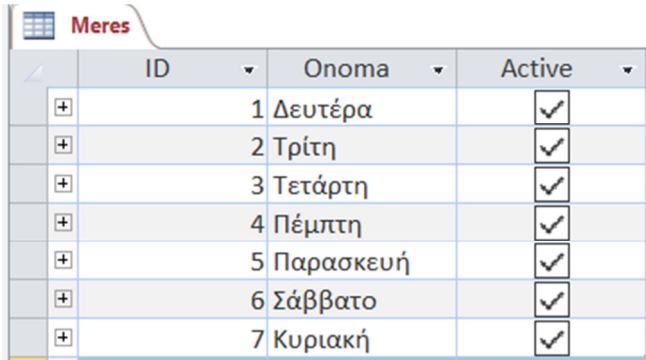

ΕΙΚΟΝΑ 59 ΣΤΟΙΧΕΙΑ ΠΙΝΑΚΑ ΜΕΡΕΣ

Εδώ αναγράφονται όλες οι µέρες της εβδοµάδας που θα µπορούσαν να πραγµατοποιηθούν τα µαθήµατα. Τα πεδία που έχουµε ορίσει σε αυτόν τον πίνακα είναι τα εξής:

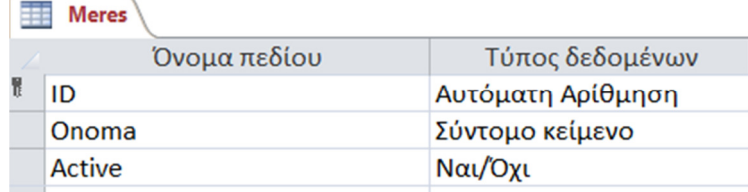

ΕΙΚΟΝΑ 60 ΠΕ∆ΙΑ ΠΙΝΑΚΑ ΜΕΡΕΣ

Όπως έχουµε συναντήσει και σε προηγούµενο πίνακα εδώ πρωτεύον κλειδί αποτελεί το «ID» µε τύπο δεδοµένων αυτόµατη αρίθµηση, έτσι ώστε να παίρνει αυτόµατα από το πρόγραµµα τιµή και να µην χρειάζεται να καταχωρεί ο χρήστης.

Τα άλλα δύο πεδία που υπολείπονται , το όνοµα είναι ένα σύντοµο κείµενο στο οποίο µπορούν να καταχωρηθούν οι µέρες της εβδοµάδας και το active είναι η γνωστή επιλογή στο κατά πόσον είναι ενεργή η µέρα για να µπορεί να πραγµατοποιηθεί µάθηµα ή όχι.

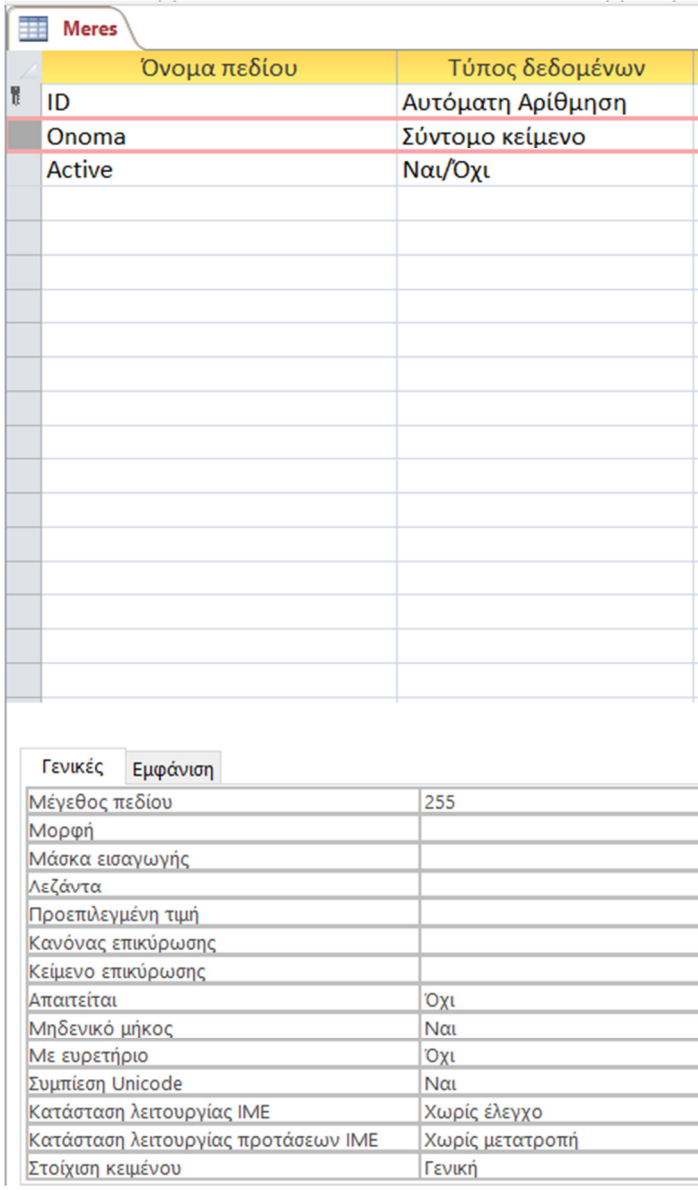

ΕΙΚΟΝΑ 61 ΤΥΠΟΣ ∆Ε∆ΟΜΕΝΩΝ-ΠΕΡΙΟΡΙΣΜΟΣ ΠΕ∆ΙΟ ΌΝΟΜΑ

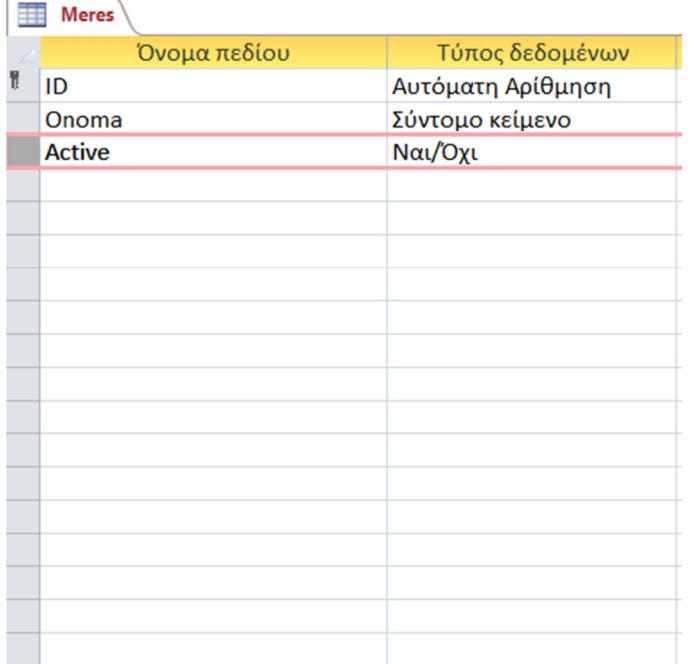

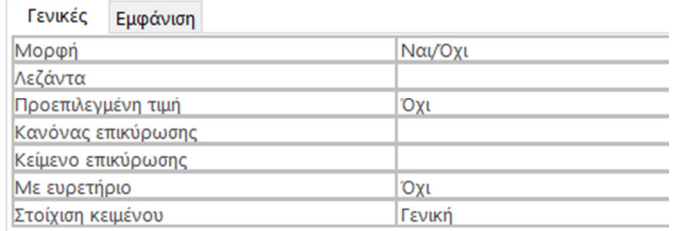

ΕΙΚΟΝΑ 62 ΤΥΠΟΣ ∆Ε∆ΟΜΕΝΩΝ-ΠΕΡΙΟΡΙΣΜΟΣ ΠΕ∆ΙΟ ACTIVE

Τελευταίος πίνακας για την βάση µας, είναι ο πίνακας ώρες, που ολοκληρώνει και τον συνδυασµό µε τον πίνακα πρόγραµµα.

|                | Ores     |                      |             |  |  |  |
|----------------|----------|----------------------|-------------|--|--|--|
|                | ID<br>w. | Perigrafi v          | Active<br>w |  |  |  |
| $\overline{+}$ |          | $1 09:00 - 10:00$    |             |  |  |  |
| $\overline{+}$ |          | $2 10:00 - 11:00$    |             |  |  |  |
| $\overline{+}$ |          | $3 11:00 - 12:00$    |             |  |  |  |
| $\overline{+}$ |          | $4 12:00 - 13:00$    |             |  |  |  |
| $\overline{+}$ |          | $5 13:00 - 14:00$    |             |  |  |  |
| $\overline{+}$ |          | $6 14:00 - 15:00$    |             |  |  |  |
| $\overline{+}$ |          | 7 15:00 - 16:00      |             |  |  |  |
| $\overline{+}$ |          | 8 16:00 - 17:00      |             |  |  |  |
| $\overline{+}$ |          | $9 17:00 - 18:00$    |             |  |  |  |
| $\overline{+}$ |          | $10$ 18:00 - 19:00   |             |  |  |  |
| $\overline{+}$ |          | $11$   19:00 - 20:00 |             |  |  |  |
| $\overline{+}$ |          | 12 20:00 - 21:00     |             |  |  |  |
| $\boxplus$     |          | 13 21:00 - 22:00     |             |  |  |  |

ΕΙΚΟΝΑ 63 ΣΤΟΙΧΕΙΑ ΠΙΝΑΚΑ ΏΡΕΣ

Σε αυτόν τον πίνακα µπορούµε να δούµε αναλυτικά ποιες ώρες της ηµέρας µπορούν να πραγµατοποιηθούν µαθήµατα.

Αυτό µπορεί να αποτελέσει και έναν περιορισµό για το ωράριο λειτουργείας του φροντιστηρίου. Με αυτά τα δεδοµένα το φροντιστήριο λειτουργεί από τις 09:00 το πρωί και το τελευταίο µάθηµα πραγµατοποιείται µέχρι τις 22:00 το βράδυ. Ο χρήστης µπορεί να διακόψει την λειτουργεία κάποιας ώρας απλά κάνοντας κλικ πάνω στο κουτί «active» (ενεργό).

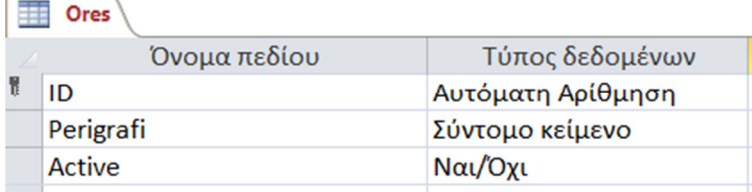

ΕΙΚΟΝΑ 64 ΠΕ∆ΙΑ ΠΙΝΑΚΑ ΏΡΕΣ

Για µια ακόµη φορά ως πρωτεύον κλειδί έχουµε το πεδίο «ID» µε τύπο δεδοµένων την αυτόµατη αρίθµηση, καθώς δεν µας απασχολεί σαν πεδίο να πρέπει να καταχωρήσει κάτι συγκεκριµένο ο χρήστης αλλά αποτελεί απαραίτητο στοιχείο για την δηµιουργία του πίνακα.

Στο πεδίο περιγραφή µπορεί να καταχωρήσει ο χρήστης την ώρα που θέλει να πραγµατοποιηθεί το µάθηµα και το τελευταίο πεδίο είναι για να επιλέξει αν αυτήν την ώρα που θα καταχωρήσει θα συνεχίσει να πραγµατοποιείται το µάθηµα, όπως θα γίνει αντιληπτό στα παρακάτω στιγµιότυπα.

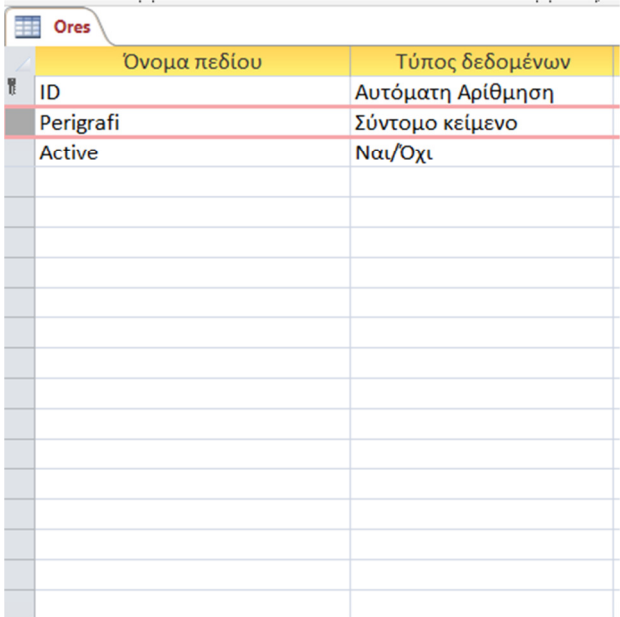

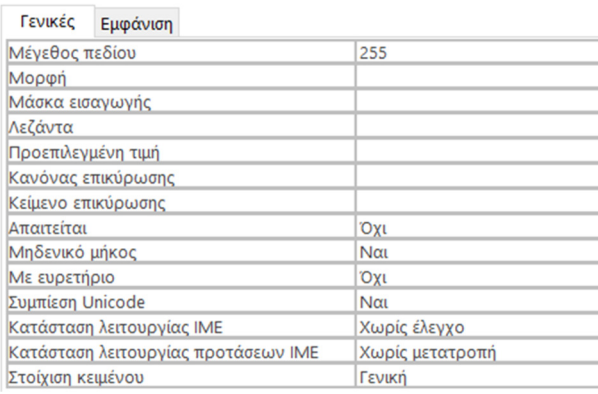

#### ΕΙΚΟΝΑ 65 ΤΥΠΟΣ ∆Ε∆ΟΜΕΝΩΝ-ΠΕΡΙΟΡΙΣΜΟΣ ΠΕ∆ΙΟ ΠΕΡΙΓΡΑΦΗ

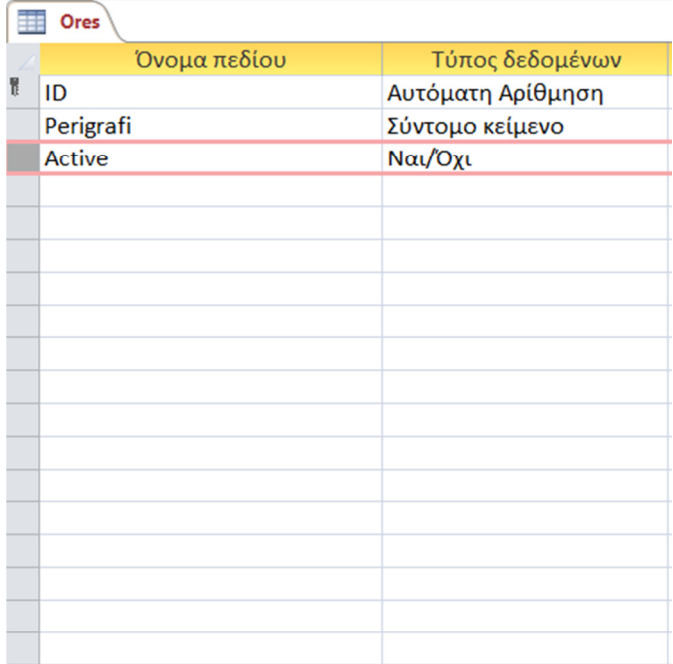

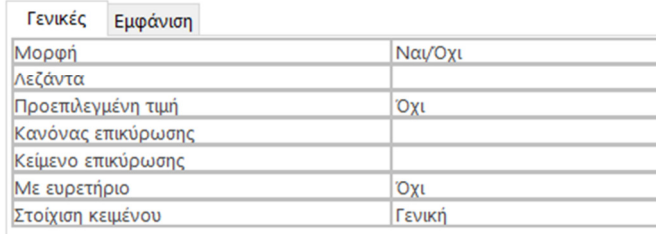

ΕΙΚΟΝΑ 66 ΤΥΠΟΣ ∆Ε∆ΟΜΕΝΩΝ-ΠΕΡΙΟΡΙΣΜΟΣ ΠΕ∆ΙΟ ACTIVE

Για να µπορέσουµε να ενηµερώσουµε οποιαδήποτε στιγµή τον κάθε καθηγητή για την πρόοδο της µισθοδοσίας του (αµοιβή) δηµιουργήσαµε τον πίνακα «Πληρωµές Καθηγητή», στον οποίο καταχωρούνται τα απαραίτητα στοιχεία που θα πρέπει να έχει µια απόδειξη πληρωµής δηλαδή Αριθµό Απόδειξης, ΑΦΜ, Ηµεροµηνία πληρωµής και Ποσό (εικόνα 67).

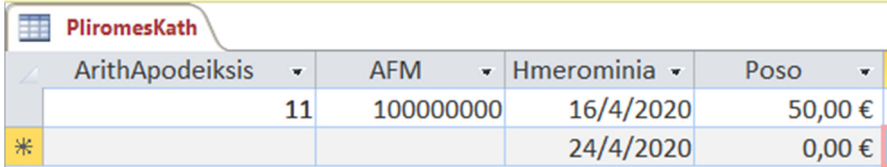

ΕΙΚΟΝΑ 67 ΠΙΝΑΚΑΣ ΠΛΗΡΩΜΕΣ ΚΑΘΗΓΗΤΗ

Τα αντίστοιχα πεδία του πίνακα στην προβολή σχεδίασης φαίνονται ως εξής:

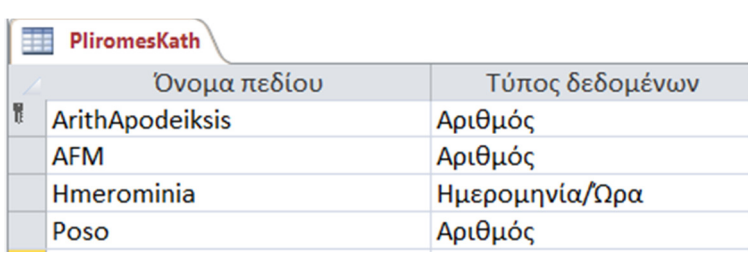

ΕΙΚΟΝΑ 68 ΠΕ∆ΙΑ ΠΙΝΑΚΑ ΠΛΗΡΩΜΕΣ ΚΑΘΗΓΗΤΗ

Σε αυτόν τον πίνακα υπάρχουν περιορισµοί ξεκινώντας από το πρωτεύον κλειδί του πίνακα τον «Αριθµό Απόδειξης» που αποτελεί και το πρώτο πεδίο του.

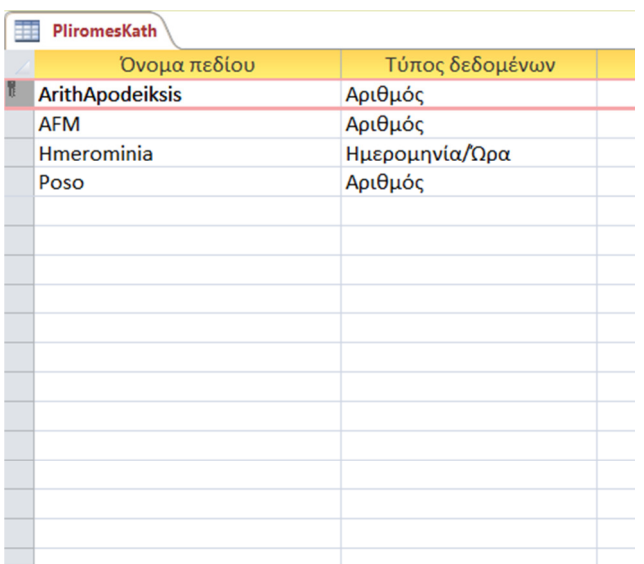

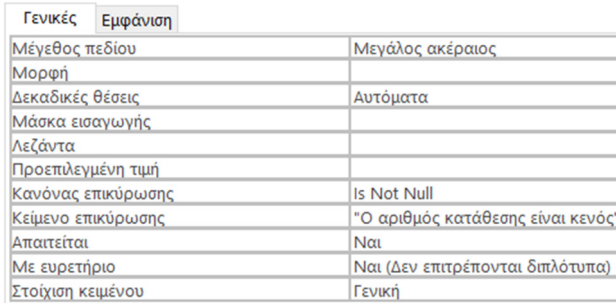

ΕΙΚΟΝΑ 69 ΠΕΡΙΟΡΙΣΜΟΣ-ΤΥΠΟΣ ∆Ε∆ΟΜΕΝΩΝ ΑΡΙΘΜΟΣ ΑΠΟ∆ΕΙΞΗΣ ΑΜΟΙΒΗΣ

Αυτό το πεδίο δεν µπορεί να πάρει την τιµή µηδέν και αυτόµατα το σύστηµα εάν ο χρήστης δεν συµπληρώσει τον αριθµό και µεταβεί σε άλλο πεδίο για να φτιάξει την απόδειξη πληρωµής του Καθηγητή εµφανίζει το µήνυµα «Ο αριθµός κατάθεσης είναι κενός».

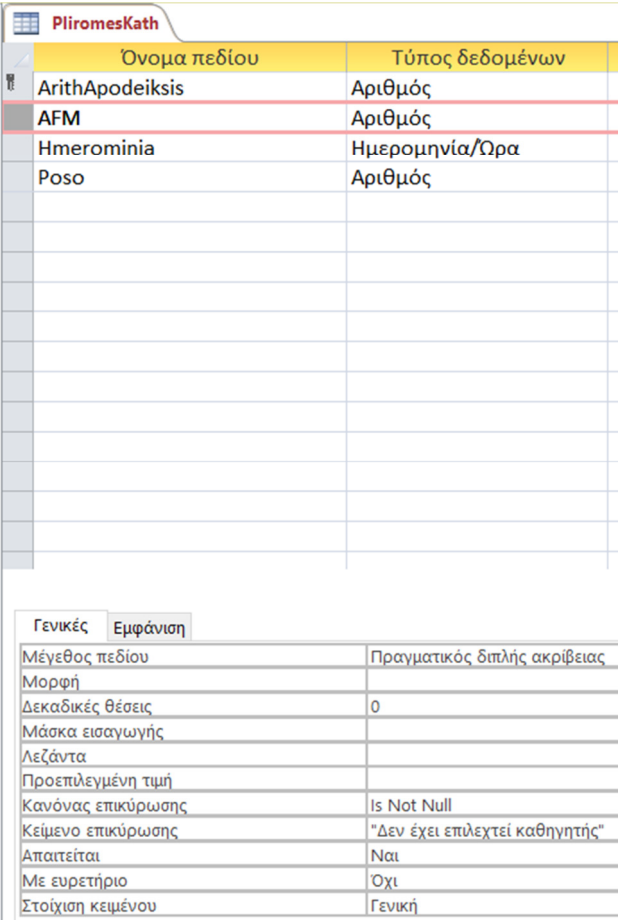

## ΕΙΚΟΝΑ 70 ΠΕΡΙΟΡΙΣΜΟΣ-ΤΥΠΟΣ ∆Ε∆ΟΜΕΝΩΝ ΑΦΜ ΠΛΗΡΩΜΗ ΚΑΘΗΓΗΤΩΝ

Σε αυτό το πεδίο ο περιορισµός που υπάρχει είναι ότι το ΑΦΜ του Καθηγητή θα επιλεχθεί από µια λίστα που θα εµφανίζεται στο χρήστη , έτσι ώστε να µπορούν να συµπεριληφθούν µόνο οι υφιστάµενοι καθηγητές και όχι να αποθηκεύεται ή να δηµιουργείται εκείνη την στιγµή εκ νέου ένας καθηγητής. Σε περίπτωση που ο χρήστης προσπαθήσει να µεταβεί σε επόµενο πεδίο τότε αυτόµατα το σύστηµα εµφανίζει το µήνυµα «∆εν έχει επιλεχτεί καθηγητής» (εικόνα 70).

Στο επόµενο πεδίο Ηµεροµηνία, υπάρχει µια διαφοροποίηση στον περιορισµό καθώς έχουµε «επιβάλει» στο σύστηµα να παίρνει την τρέχουσα ηµεροµηνία, έτσι ώστε ο χρήστης να µην µπορεί να καταχωρήσει την ηµεροµηνία της αρεσκείας του αλλά αυτήν που πραγµατοποιήθηκε η συναλλαγή. Επίσης η ηµεροµηνία δεν µπορεί να πάρει την τιµή µηδέν και στην προεπιλεγµένη τιµή όπως φαίνεται στο κάτω µέρος της εικόνας 71, έχουµε βάλει την συνάρτηση Date(), η οποία φέρνει σαν αποτέλεσµα την τρέχουσα ηµεροµηνία.

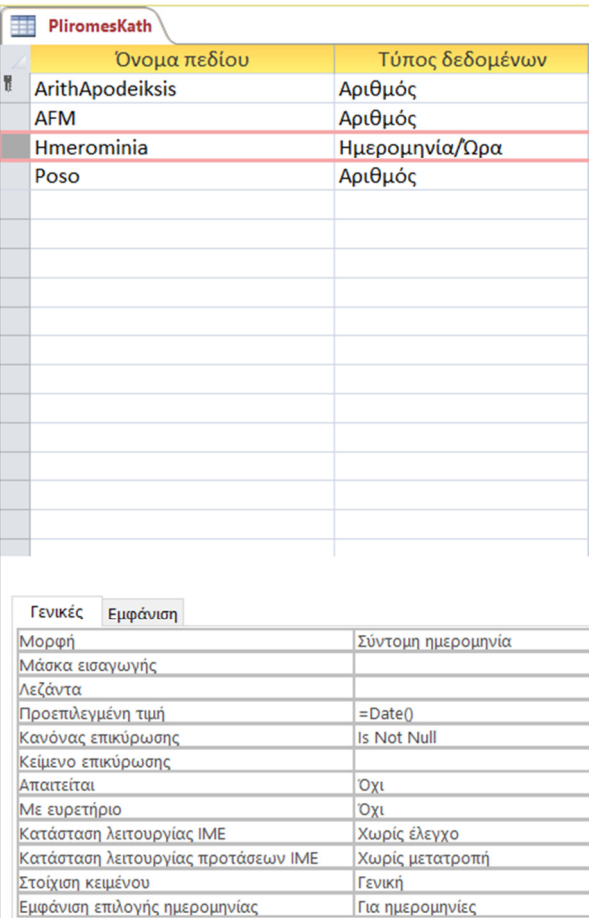

ΕΙΚΟΝΑ 71 ΠΕΡΙΟΡΙΣΜΟΣ-ΤΥΠΟΣ ∆Ε∆ΟΜΕΝΩΝ ΗΜΕΡΟΜΗΝΙΑ ΠΛΗΡΩΜΗ ΚΑΘΗΓΗΤΗ

Τέλος υπάρχει και ένα ακόµα πεδίο το ποσό, που σε αυτήν την περίπτωση ο χρήστης έχει απλά να καταχωρήσει το ποσό της πληρωµής του Καθηγητή. Ο µόνος περιορισµός σε αυτό το πεδίο είναι ότι δεν µπορεί να πάρει την τιµή µηδέν γιατί διαφορετικά δεν θα υφίσταται η πληρωµή του Καθηγητή.

# 6.3 ∆ηµιουργία φορµών

Με την δηµιουργία των πινάκων και την σχέση που προκύπτει µεταξύ τους, έχουµε την δυνατότητα να δηµιουργήσουµε τις φόρµες. Οι φόρµες είναι µια λύση εύκολης επεξεργασίας αλλά και πιο κατανοητό σαν περιβάλλον για να µπορεί να λειτουργήσει ο χρήστης.

Σημαντικό θα ήταν να αναφέρουμε ότι με τις φόρμες μπορούμε να συνδέσουμε όποιους πίνακες επιθυµούµε για να επιτύχουµε το στόχο µας, όπως θα δούµε και παρακάτω.

Η πιο εύκολη λύση στην δηµιουργία µιας φόρµας είναι να πάµε πάνω σε έναν ήδη υπάρχων πίνακα και να επιλέξουµε από την γραµµή εργαλείων της MS-Access την δημιουργία φόρμας, για τις ανάγκες αυτής της εφαρμογής όμως θα επιλέξουμε τον οδηγό φορµών έτσι ώστε να µπορέσουµε να συνδυάσουµε τα πεδία των πινάκων που έχουµε ορίσει και που θέλουµε να χρησιµοποιήσουµε.

Στα πλαίσια της εφαρµογής όµως, δηµιουργείται ένα µενού που θα µπορεί ο χρήστης να ξεκινήσει την περιήγηση , το οποίο συµπεριλαµβάνει όλες τις απαραίτητες φόρµες που απαιτούνται.

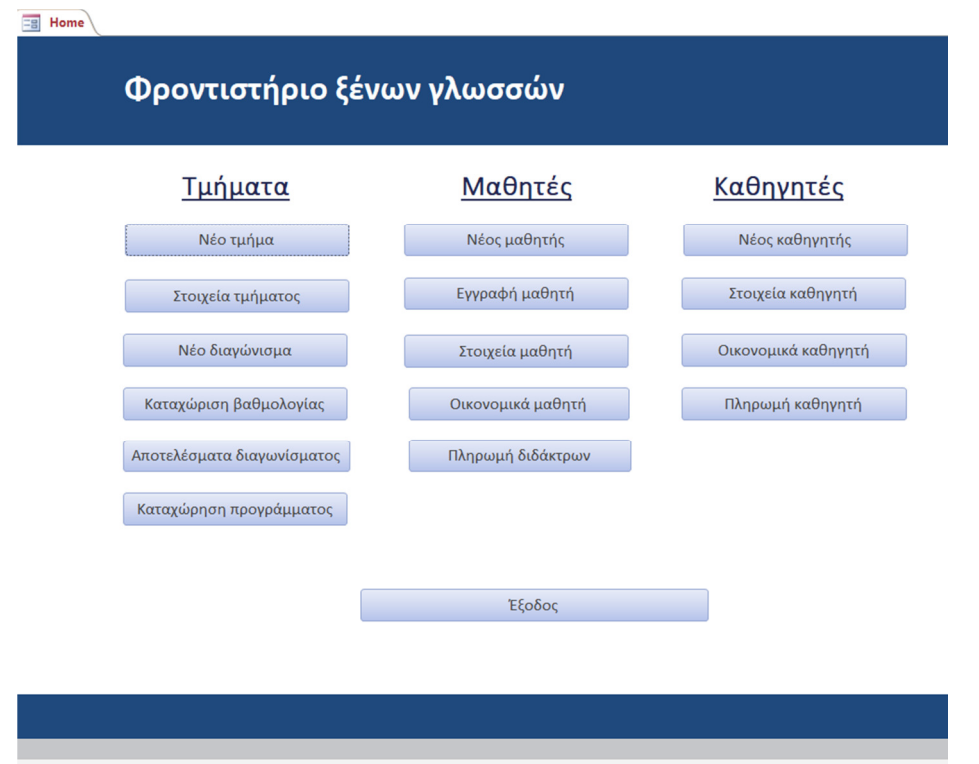

## ΕΙΚΟΝΑ 72 ΦΟΡΜΑ ΕΚΚΙΝΗΣΗΣ HOME

Αυτή η πολύπλοκη φόρµα, αποτελεί το αρχικό µενού της εφαρµογής και δίνει την δυνατότητα στον χρήστη πατώντας απλά στα κουµπιά που εκείνος επιθυµεί να κάνει και τις ανάλογες διεργασίες, σε αντίθεση µε ένα πίνακα που δεν θα ήταν εύκολος στην διαχείριση του ή µεµονωµένα να έπρεπε να επεξεργαστεί πίνακα-πίνακα.

Χωρίζοντας σε κατηγορίες τα αντικείµενα που χρειάζεται να επεξεργαστεί ο χρήστης, δηµιουργούνται τρεις βασικές:

- 1. Τµήµατα
- 2. Μαθητές
- 3. Καθηγητές

Αντίστοιχα κάτω από κάθε κατηγορία είναι κατανεµηµένες όσες φόρµες την αφορούν, µε γνώµονα τους πίνακες που έχουµε ήδη δηµιουργήσει.

Κάθε µπλε µπάρα όπως βλέπουµε στο παραπάνω στιγµιότυπο αποτελεί µια φόρµα που εξυπηρετεί κάποιο σκοπό. Στο κάτω µέρος υπάρχει επίσης και ένα κουµπί που αναγράφει την λέξη «Έξοδος» όπου αυτό το κουµπί αποτελεί τον τερµατισµό της εφαρµογής.

Το αρχικό µενού ή όπως φαίνεται και από την εικόνα το «Home» δεν περιλαµβάνει µόνο φόρµες, περιλαµβάνει µακροεντολές, ερωτήµατα και εκθέσεις, τα οποία θα δούµε αναλυτικά στα παρακάτω κεφάλαια.

Ξεκινώντας, µε την κατηγορία τµήµατα, πατώντας ο χρήστης το κουµπί «Νέο Τµήµα» εµφανίζεται η εξής φόρµα (εικόνα 73):

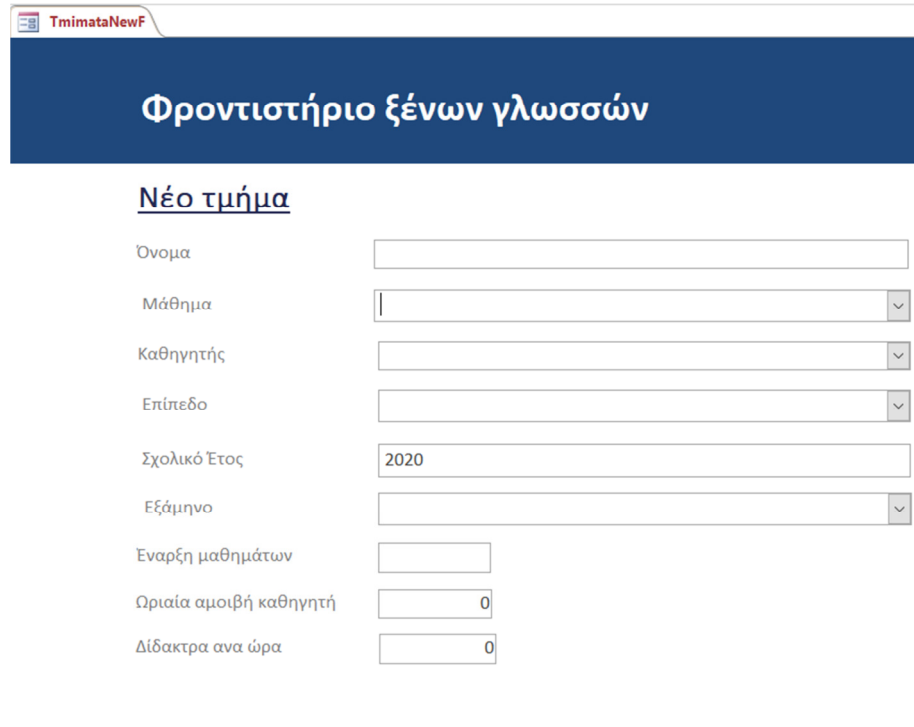

ΕΙΚΟΝΑ 73 ΦΟΡΜΑ ΝΕΟΥ ΤΜΗΜΑΤΟΣ

Αποθήκευση

Τα πεδία που εµφανίζονται για την καταχώριση του νέου τµήµατος είναι ίδια µε αυτά που έχουµε ορίσει στους πίνακες, για αυτό µπορεί να είναι αλληλένδετη η σύνδεση των πινάκων µε τις φόρµες. Υπάρχουν στο κάτω µέρος τρία κουµπιά τα οποία εξυπηρετούν για την αποθήκευση των στοιχείων που θα καταχωρηθούν, για τον καθαρισµό των στοιχείων που έχουν καταχωρηθεί έτσι ώστε να πραγµατοποιηθεί καινούργια καταχώρηση και τέλος για την επιστροφή του χρήστη στο αρχικό µενού, χωρίς να είναι αναγκασµένος να τερµατίσει και να ξανά ανοίξει την εφαρµογή.

Καθαρισμός

Επιστροφή

Με την βοήθεια της προβολής σχεδίασης µέσα από την MS-Access βλέπουµε και κάποια στοιχεία τα οποία δεν εµφανίζονται στο περιβάλλον που δουλεύει ο χρήστης.

|                      | TmimataNewF            |                            |                                                                                                    |  |
|----------------------|------------------------|----------------------------|----------------------------------------------------------------------------------------------------|--|
|                      |                        |                            | יו ימכי דיומי דיומי דיומי דיומי דיומי דיומי דיומי דיומי דיומי דיומי דיפי דיומי דיווי מי דיומי דיומי דיומי דיווי |  |
|                      |                        |                            |                                                                                                    |  |
|                      |                        | Φροντιστήριο ξένων γλωσσών |                                                                                                    |  |
| $\frac{2}{\pi}$      |                        |                            |                                                                                                    |  |
|                      | • Λεπτομέρεια          |                            |                                                                                                    |  |
| 1                    | <u>Νέο τμήμα</u>       | ID<br>ID                   |                                                                                                    |  |
|                      | Ονρμα                  | Onoma                      |                                                                                                    |  |
| ?                    |                        |                            |                                                                                                    |  |
| $\ddot{\phantom{0}}$ | Μάθημα                 | Mathima                    | $\check{~}$                                                                                                    |  |
| 4                    | Καθηγητής              | Kathigitis                 | $\checkmark$                                                                                                    |  |
|                      | Επίπεδο                | Epipedo                    | $\checkmark$                                                                                                    |  |
| 5                    |                        |                            |                                                                                                    |  |
| ě                    | Σχρλικό Έτος           | <b>SxolEtos</b>            |                                                                                                    |  |
| 7                    | Εξάμηνο                | Eksamino                   | $\checkmark$                                                                                                    |  |
| $\overline{a}$       | Εναρξη μαθημάτων       | <b>HmerEnarksis</b>        |                                                                                                    |  |
| ĝ<br>۰               | Ωριαία αμοιβή καθηγήτή | OriaiaAmiviKa              |                                                                                                    |  |
| ă<br>۰<br>×          | Δίδακτρα ανα ώρα       | OriaiaXreosiM              |                                                                                                    |  |
| $\ddot{ }$<br>۰      | $\triangledown$        |                            |                                                                                                    |  |
| 11<br>٠              | ketiwe                 |                            |                                                                                                    |  |
| ٠<br>12              | Αποθήκευση             | Καθαρισμός                 | Επιστροφή                                                                                                    |  |
|                      |                        |                            |                                                                                                    |  |

ΕΙΚΟΝΑ 74 ΠΡΟΒΟΛΗ ΣΧΕ∆ΙΑΣΗΣ ΦΟΡΜΑΣ ΝΕΟΥ ΤΜΗΜΑΤΟΣ

Αυτό που δεν βλέπει ο χρήστης είναι το πεδίο «ID», το οποίο µπορούµε να το κάνουµε µη ορατό από τις δυνατότητες που µας δίνει το ίδιο το πρόγραµµα.

|  |  |  |  |  |  | Λορφή                         |                 |
|--|--|--|--|--|--|-------------------------------|-----------------|
|  |  |  |  |  |  | Δεκαδικές θέσεις              |                 |
|  |  |  |  |  |  | ιρατό                         | Όχι             |
|  |  |  |  |  |  | Εμφάνιση επιλογής ημερομηνίας | Για ημερομηνίες |
|  |  |  |  |  |  | <b>Dividend</b>               | 13.057eir       |

ΕΙΚΟΝΑ 75 ΠΕ∆ΙΟ "ID" ΠΕΡΙΟΡΙΣΜΟΣ ΠΕ∆ΙΟΥ-ΜΗ ΟΡΑΤΟ ΣΤΟΝ ΧΡΗΣΤΗ

Όπως στους πίνακες έτσι και στις φόρµες υπάρχουν οι ανάλογοι περιορισµοί που µπορούν να οριστούν. Για να έχει το πεδίο επιλογή λίστας που θα καταχωρήσει ο χρήστης, στο φύλλο ιδιοτήτων του προγράµµατος, µας δίνει την δυνατότητα να βάλουµε συγκεκριµένα στοιχεία που θα µπορεί να εµφανίζει το σύστηµα.

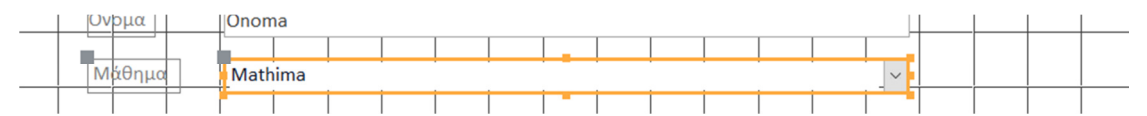

ΕΙΚΟΝΑ 76 COMBO BOX ΠΕ∆ΙΟ ΜΑΘΗΜΑ ΦΟΡΜΑ ΝΕΟΥ ΤΜΗΜΑΤΟΣ

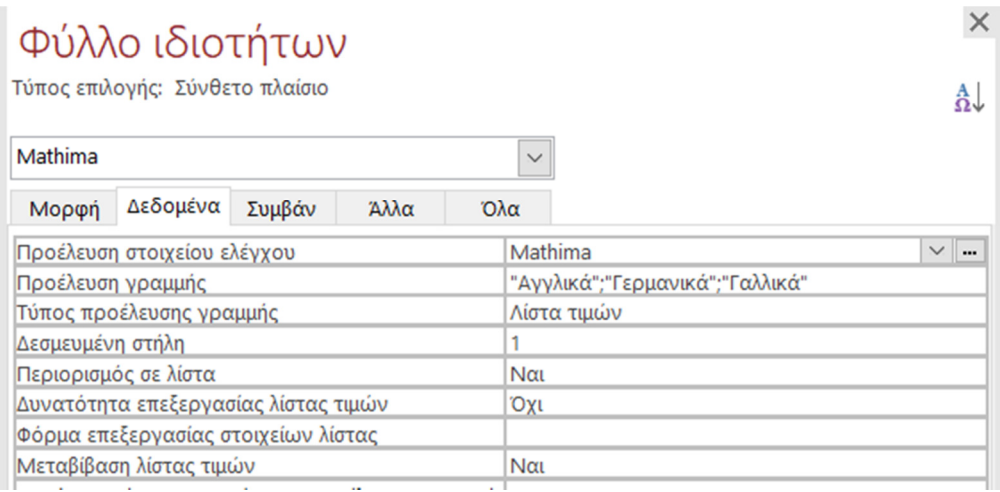

ΕΙΚΟΝΑ 77 ΚΑΤΑΧΩΡΗΜΕΝΑ ΣΤΟΙΧΕΙΑ ΑΠΟΤΕΛΕΣΜΑΤΟΣ COMBO BOX ΠΕ∆ΙΟ ΜΑΘΗΜΑ ΦΟΡΜΑ ΝΕΟΥ ΤΜΗΜΑΤΟΣ

Το ίδιο συµβαίνει µε τους καθηγητές, το επίπεδο και το εξάµηνο. Πατώντας στο πεδίο θα εµφανιστούν οι τιµές που µπορεί να πάρει, µε την µορφή λίστας. Υπάρχει και το κουµπί εν ενεργείας για να µπορεί ο χρήστης να επιλέξει αν θα είναι ενεργό το τµήµα ή όχι.

Ακόµη τα πεδία που αφορούν την πληρωµή των καθηγητών και την χρέωση των µαθητών, επηρεάζονται άµεσα από το πότε ξεκινούν τα µαθήµατα, πεδίο «Έναρξης µαθηµάτων» όπου και πρέπει κατά τον χρήστη να συµπληρωθεί απαραιτήτως.

Η επόµενη φόρµα τα στοιχεία µαθητή, δίνει την δυνατότητα στον χρήστη να επιλέξει το τµήµα, που έχει ήδη δηµιουργηθεί από την προηγούµενη φόρµα, και δείχνει αναλυτικά το επίπεδο του µαθήµατος, τον καθηγητή που διδάσκει, το σχολικό έτος, το εξάµηνο, αν είναι ενεργό σαν τµήµα ή όχι, τους µαθητές που είναι καταχωρηµένοι στο τµήµα, το πρόγραµµα του τµήµατος, την ωριαία αµοιβή του καθηγητή, την ωριαία χρέωση του µαθητή αλλά και το µέσο όρο του τµήµατος για να µπορεί ο χρήστης να έχει µια συνολική εικόνα του τµήµατος έτσι ώστε να µπορεί να ενηµερώσει τον καθηγητή αλλά και την διεύθυνση του φροντιστηρίου.

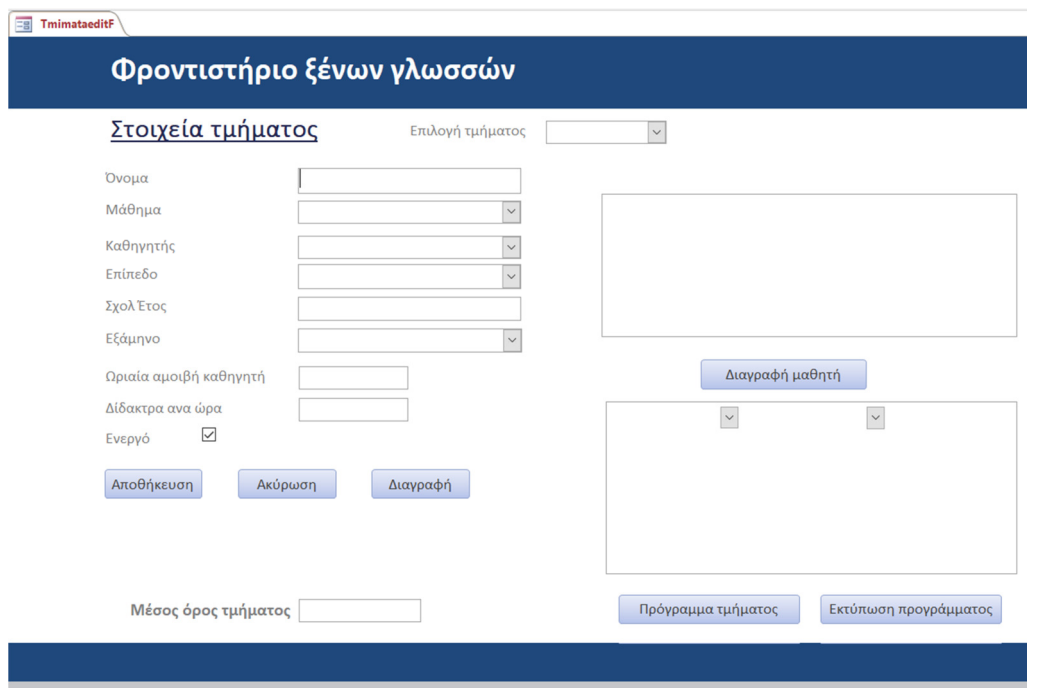

#### ΕΙΚΟΝΑ 78 ΦΟΡΜΑ ΣΤΟΙΧΕΙΑ ΤΜΗΜΑΤΟΣ

Αν επιλέξουµε ενδεικτικά ένα τµήµα στο οποίο έχουµε καταχωρήσει στοιχεία για να δείξουµε πως θα φαίνεται σε πραγµατικό χρόνο, προκύπτει το εξής:

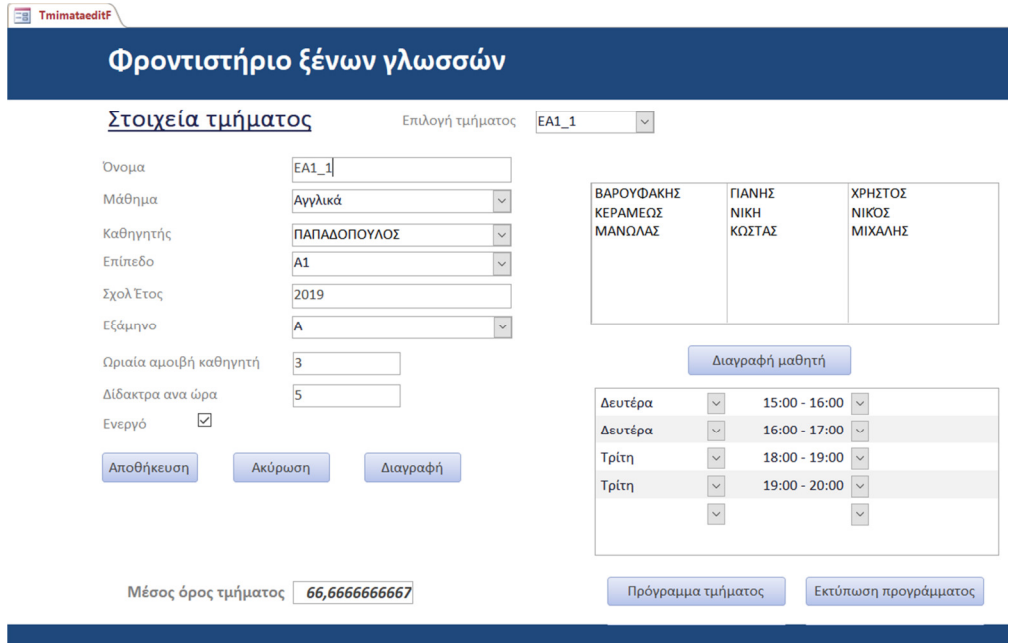

ΕΙΚΟΝΑ 79 ΦΟΡΜΑ ΣΤΟΙΧΕΙΑ ΤΜΗΜΑΤΟΣ-ΕΜΦΑΝΙΣΗ ΣΤΟΙΧΕΙΩΝ (ΠΑΡΑ∆ΕΙΓΜΑ)

Αν επιλέξουµε την προβολή σχεδίασης, για να δούµε αναλυτικά πως είναι δοµηµένη η φόρµα προκύπτει η εικόνα 80.

| <b>TmimataeditF</b>                                                  |                                                                                              |                      |                                                                                                    |
|----------------------------------------------------------------------|----------------------------------------------------------------------------------------------|----------------------|----------------------------------------------------------------------------------------------------|
|                                                                      |                                                                                              |                      | 1 1 1 2 1 1 2 3 1 1 4 1 1 5 1 1 6 1 1 7 1 1 3 1 1 9 1 1 10 1 1 1 1 1 2 1 1 13 1 1 14 1 1 1 5 1 1 17 1 1 18 1 1 20 1 1 20 1 1 20 1 1 22 1 1 23 1 1 24 1 1 25 |
| Φροντιστήριο ξένων γλωσσών<br>$\mathbf{1}$                           |                                                                                              |                      |                                                                                                    |
|                                                                      |                                                                                              |                      |                                                                                                    |
| ■ Λεπτομέρεια                                                        |                                                                                              |                      |                                                                                                    |
|                                                                      |                                                                                              |                      |                                                                                                    |
| <u>Στοιχεία τμήματος</u><br>$\frac{1}{2}$                            | Επιλογή τμήματος                                                                             |                      | ™η δεσμευμένς ∨                                                                                                    |
|                                                                      |                                                                                              |                      |                                                                                                    |
| $\frac{2}{3}$                                                        | *   * 1 *   * 2 *   * 3 *   * 4 *   * 5 *   * 6 *   * 7 *   * 8 *   * 9 *   * 10 *   * 1 * 1 |                      |                                                                                                    |
| • Λεπτομέρεια<br>$\overline{\cdot}$<br>ID                            |                                                                                              |                      | Μη δεσμευμένο                                                                                                    |
| $\ddot{3}$<br>Ονρμα<br>Ţ                                             | Onoma                                                                                        |                      |                                                                                                    |
| $\frac{4}{1}$<br>Μάθημα                                              | Mathima                                                                                      |                      |                                                                                                    |
| ٠<br>2                                                               |                                                                                              |                      |                                                                                                    |
| $\overline{5}$<br>Καθηγητής                                          | Kathigitis                                                                                   |                      |                                                                                                    |
| $\overline{\phantom{m}}$<br><b>Επίπεδο</b><br>3                      | Epipedo                                                                                      | $\vee$               |                                                                                                    |
| $\ddot{\mathrm{s}}$<br>$\overline{\phantom{a}}$<br>Σχολ Έτο          | <b>SxolEtos</b>                                                                              |                      |                                                                                                    |
| $\overline{\phantom{a}}$<br>$\overline{\cdot}$                       |                                                                                              |                      | Διαγραφή μαθητή                                                                                                    |
| Εξάμηνο<br>$\overline{\phantom{a}}$<br>5<br>$\overline{\phantom{a}}$ | Eksamino                                                                                     | $\checkmark$         |                                                                                                    |
| $_{\rm g}$<br>Ωριαία αμοιβή καθηγήτη<br>$\overline{\phantom{0}}$     | OriaiaAmiviKath                                                                              |                      |                                                                                                    |
| 6<br>$\overline{\phantom{a}}$                                        |                                                                                              |                      | • Λεπτομέρεια                                                                                                    |
| $\ddot{\theta}$<br>Δίδακτρα ανα ώρα<br>$\overline{\phantom{m}}$      | OriaiaXreosiMath                                                                             |                      | Perigrafi<br>Meres.Onoma<br>$\checkmark$<br>$\checkmark$                                                                                                    |
| 辛<br>Ενεργό<br>$\mathop{!}\mathop{}\!\mathstrut\circ$                |                                                                                              |                      |                                                                                                    |
| $\overline{\phantom{a}}$<br>$\overline{a}$<br>8                      |                                                                                              |                      |                                                                                                    |
| Αποθήκευση<br>$\frac{11}{2}$<br>٠                                    | Ακύρωση<br>Διαγραφή                                                                          | $\blacktriangledown$ | -                                                                                                    |
| $\blacktriangleleft$<br>• Κεφαλίδα φόρμας                            |                                                                                              | $\mathbb{P}$         | $\blacktriangleleft$<br>$\,$                                                                                                    |
| $\frac{12}{1}$<br>• Λεπτομέρεια<br>$\overline{a}$                    |                                                                                              |                      |                                                                                                    |
| Méroc óboc<br>$\ddot{i}$                                             | ٠<br>Rathmore                                                                                |                      | Πρόγραμμα τμήματος<br>Εκτύπωση προγράμματος                                                                                                    |
| $\blacktriangleleft$                                                 | ь                                                                                            |                      |                                                                                                    |

ΕΙΚΟΝΑ 80 ΠΡΟΒΟΛΗ ΣΧΕ∆ΙΑΣΗΣ ΦΟΡΜΑΣ ΣΤΟΙΧΕΙΑ ΤΜΗΜΑΤΟΣ-SUBFORMS

Σε αυτήν την περίπτωση βλέπουµε µια πιο πολύπλοκη φόρµα η οποία περιέχει και άλλες υποφόρµες µέσα της. Αυτό συµβαίνει για να µπορούµε να δώσουµε τα στοιχεία που χρειάζεται ο χρήστης σε µια φόρµα, τακτοποιηµένα.

Τα κουµπιά που υπάρχουν πάνω στην φόρµα δίνουν την δυνατότητα στον χρήστη να διαγράψει ένα µαθητή µέσα από ένα τµήµα που έχει επιλέξει σε περίπτωση που έκανε λάθος καταχώρηση ή θέλει να τοποθετήσει το µαθητή σε άλλο τµήµα, µπορεί να δει το πρόγραµµα του τµήµατος (έκθεση), έχει την δυνατότητα να εκτυπώσει το πρόγραµµα και τέλος να επιστρέψει στο αρχικό µενού.

Ακολουθεί η φόρµα νέο διαγώνισµα, µε την οποία µπορεί ο χρήστης να καταχωρήσει το διαγώνισµα, από το όνοµα του, σε πιο µάθηµα θα γίνει, πιο τµήµα και την ηµεροµηνία.

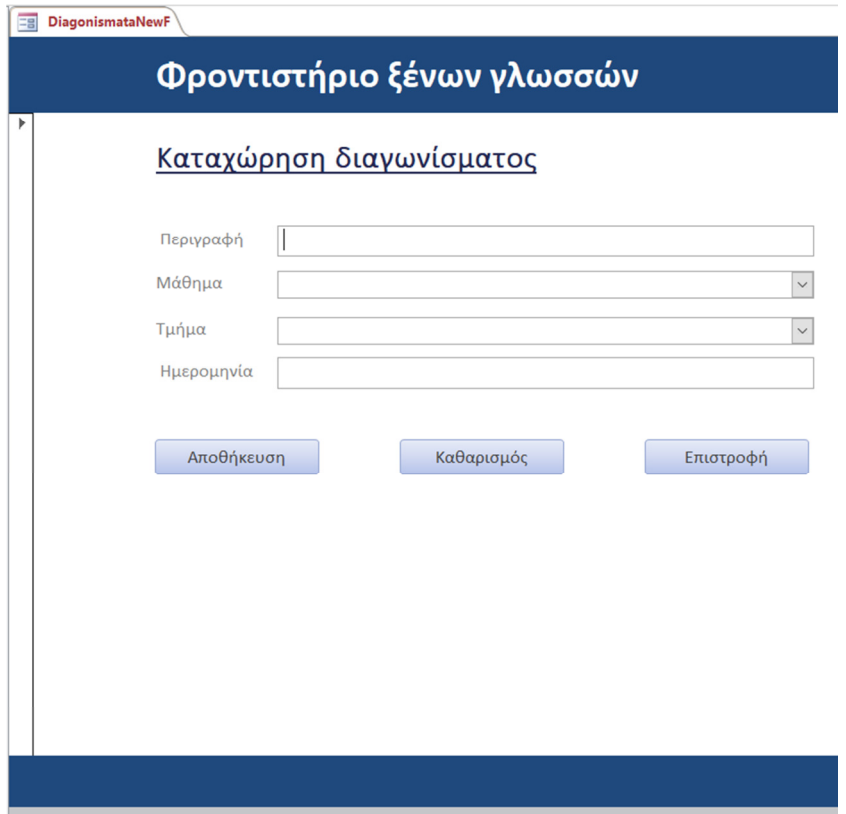

ΕΙΚΟΝΑ 81 ΦΟΡΜΑ ΚΑΤΑΧΩΡΗΣΗ ∆ΙΑΓΩΝΙΣΜΑΤΟΣ

| • Κεφαλίδα φόρμας  |                                 |           |
|--------------------|---------------------------------|-----------|
|                    | Φροντιστήριο ξένων γλωσσών      |           |
|                    |                                 |           |
| • Λεπτομέρεια      |                                 |           |
|                    | <u>Καταχώρηση διαγωνίσματος</u> |           |
|                    | ID<br>ΙD                        |           |
|                    | Περιγραφή<br>Perigrafi          |           |
|                    | Μάθημα<br>Μη δεσμευμένο         |           |
|                    | Τμήμα<br>Tmima                  |           |
|                    | Ημερομηνία<br>Hmerominia        |           |
|                    | $\checkmark$<br>Active          |           |
|                    | Αποθήκευση<br>Καθαρισμός        | Επιστροφή |
|                    |                                 |           |
| • Υποσέλιδο φόρμας |                                 |           |
|                    |                                 |           |

ΕΙΚΟΝΑ 82 ΠΡΟΒΟΛΗ ΣΧΕ∆ΙΑΣΗΣ ΦΟΡΜΑΣ ΚΑΤΑΧΩΡΗΣΗ ∆ΙΑΓΩΝΙΣΜΑΤΟΣ

Με την επιλογή προβολή σχεδίασης µπορούµε να δούµε στην εικόνα 82, είναι ότι η φόρµα εκτός από τα επιπλέον κουµπιά τα οποία έχουν δηµιουργηθεί, αντιστοιχεί πλήρως µε τον πίνακα που προϋπήρχε.

Μπορούµε να διακρίνουµε ότι το πεδίο «ID», δεν είναι ορατό στο περιβάλλον που δουλεύει ο χρήστης διότι δεν είναι απαραίτητο ή σηµαντικό προς εκείνον για επεξεργασία.

Ακολουθεί η φόρµα καταχώρησης βαθµολογίας του µαθητή, που πατάει ξανά πάνω στον ήδη υπάρχων πίνακα για να δηµιουργηθεί.

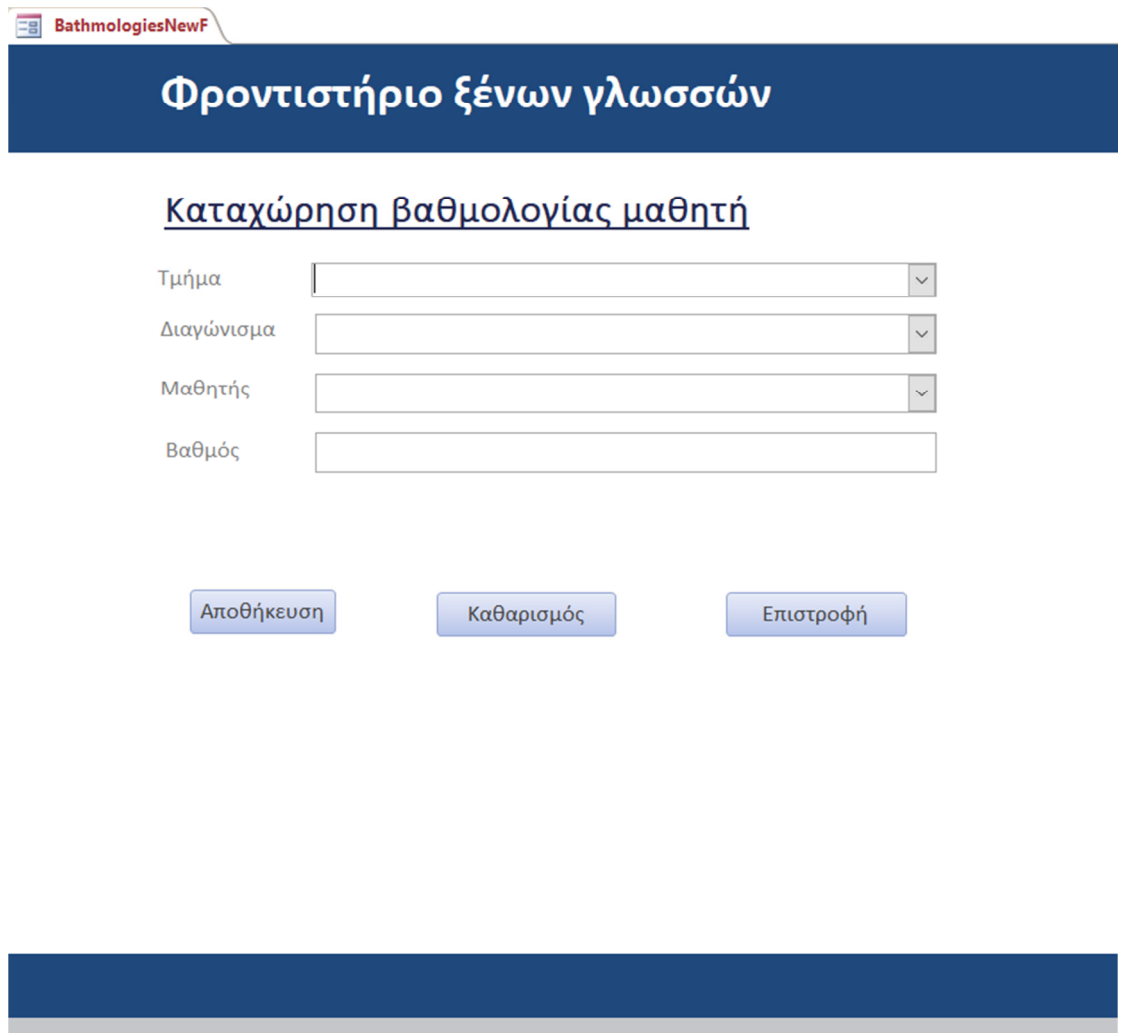

ΕΙΚΟΝΑ 83 ΦΟΡΜΑ ΚΑΤΑΧΩΡΗΣΗΣ ΒΑΘΜΟΛΟΓΙΑΣ ΜΑΘΗΤΗ

Στην φόρµα αυτήν πρέπει να καταχωρηθούν τα στοιχεία του τµήµατος, σε ποιο διαγώνισµα αναφέρεται η βαθµολογία που επρόκειτο να καταχωρηθεί , σε ποιον µαθητή ανήκει η βαθµολογία και τέλος η ίδια η βαθµολογία.

Ο χρήστης έχει την δυνατότητα να αποθηκεύσει τα στοιχεία που θα καταχωρήσει, να κάνει καθαρισµό των στοιχείων έτσι ώστε να µπορεί να καταχωρήσει εκ νέου βαθµολογία για άλλο µαθητή ή για άλλο τµήµα ή ακόµα και για άλλο διαγώνισµα και τέλος του κουµπί επιστροφή το οποίο τον µεταφέρει στο αρχικό µενού-περιβάλλον.

Όπως µπορεί να γίνει αντιληπτό από την εικόνα 83, τα τρία πρώτα πεδία αποτελούνται από επιλογή λίστας, από την οποία µπορεί ο χρήστης να επιλέξει συγκεκριµένα ήδη υφιστάµενες πληροφορίες.

Μόνο ο βαθµός αποτελεί χειροκίνητη λειτουργία και καταχώρηση και αυτός αντίστοιχα µε τους περιορισµούς που έχει όπως αναφέραµε και νωρίτερα στους πίνακες, δεν µπορεί να πάρει τιµή υπό του µηδενός αλλά και δεν µπορεί να ξεπεράσει τον αριθµό εκατό, που είναι η ανώτατη βαθµολογία.

Η φόρµα που ακολουθεί είναι τα αποτελέσµατα του διαγωνίσµατος ανά συνολική εικόνα ενός τµήµατος.

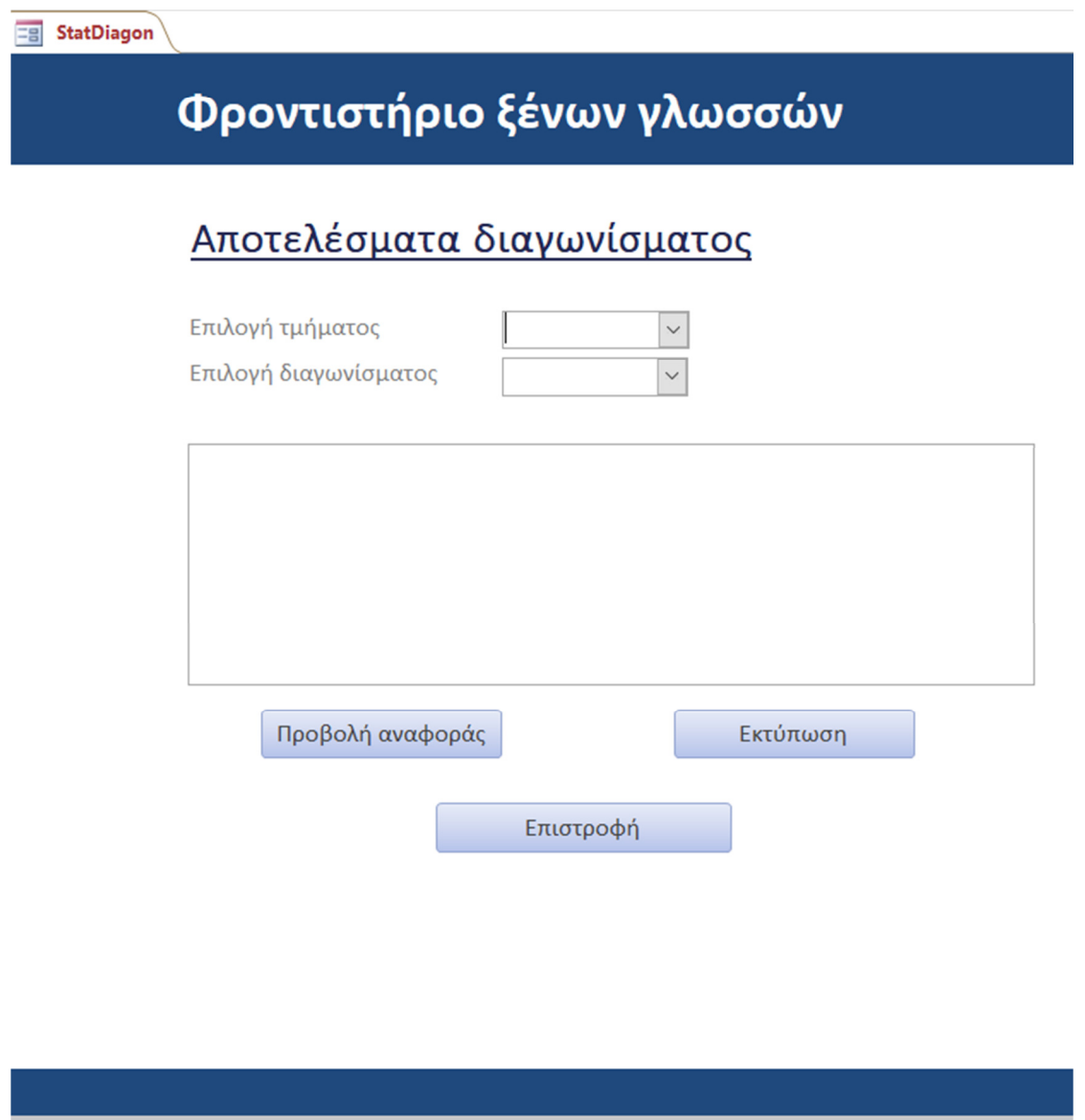

ΕΙΚΟΝΑ 84 ΦΟΡΜΑ ΑΠΟΤΕΛΕΣΜΑΤΩΝ ∆ΙΑΓΩΝΙΣΜΑΤΩΝ

Αυτή η φόρµα αποτελεί ένα εργαλείο που µπορεί να δώσει στον εκάστοτε καθηγητή συνολική εικόνα του τµήµατος και έπειτα στην διεύθυνση του φροντιστηρίου, έτσι ώστε να µπορεί να ελεγχθεί η αποτελεσµατικότητα του µαθήµατος.

Ένα αρκετά σηµαντικό κουµπί που έχει δηµιουργηθεί πάνω στην φόρµα είναι αυτό της προβολής αναφοράς που θα δείξει στον χρήστη την συνολική εικόνα που θέλει να πάρει για το τµήµα και στην συνέχεια να το εκτυπώσει έτσι ώστε να µπορεί να διανεµηθεί όπου χρειαστεί.

Με το κουµπί επιστροφή ο χρήστης µεταφέρεται στο αρχικό µενού-περιβάλλον.

Τελευταία φόρµα για την κατηγορία των τµηµάτων, αποτελεί η φόρµα δηµιουργίας προγράµµατος τµήµατος, µε την οποία µπορεί ο χρήστης να δηµιουργήσει το πρόγραµµα που ενδείκνυται να ακολουθεί το τµήµα µέσα στην εβδοµάδα-µήνα.

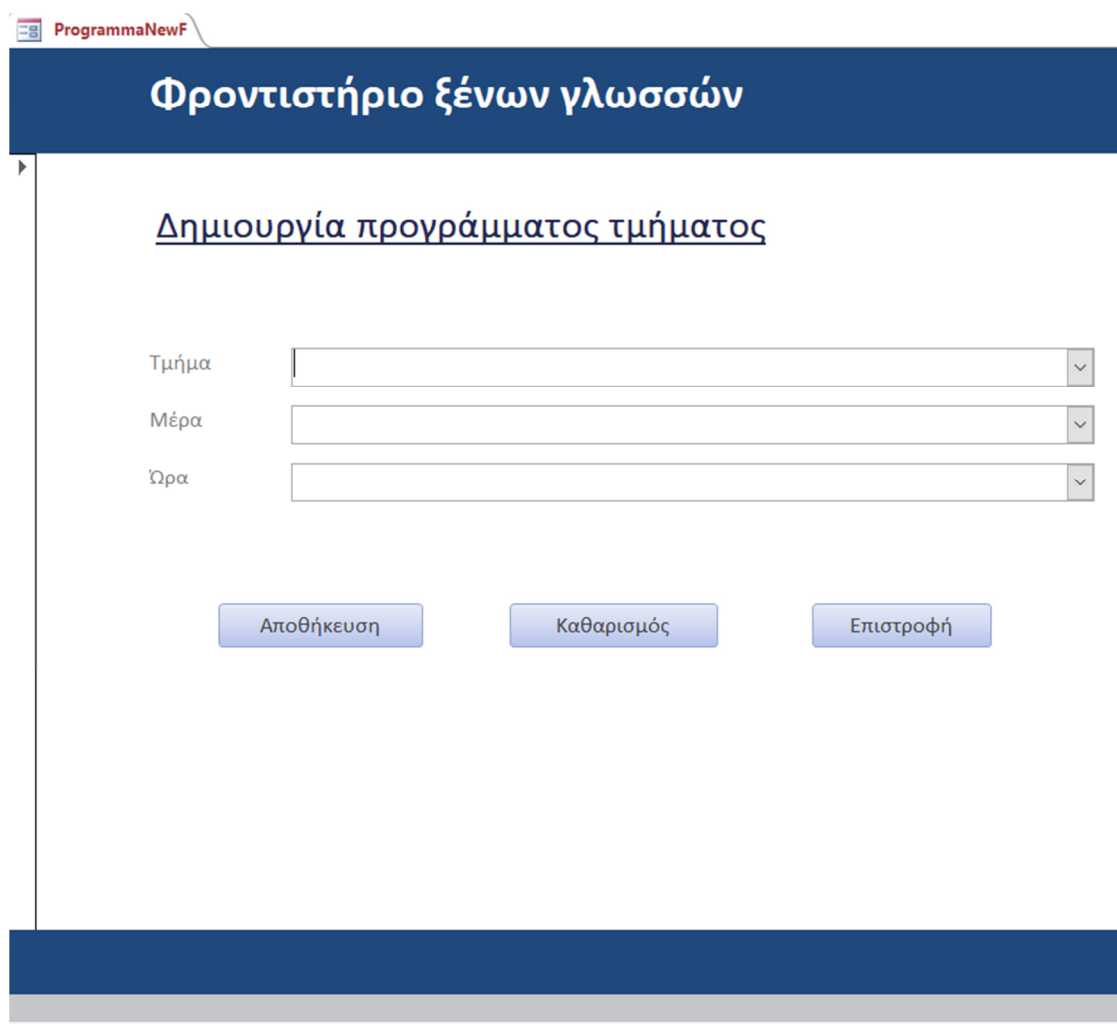

ΕΙΚΟΝΑ 85 ΦΟΡΜΑ ∆ΗΜΙΟΥΡΓΙΑΣ ΠΡΟΓΡΑΜΜΑΤΟΣ ΤΜΗΜΑΤΟΣ

Ο χρήστης πρέπει να επιλέξει το επιθυµητό τµήµα την µέρα και την ώρα που θα πραγµατοποιείται το µάθηµα µέσα από λίστες που θα εµφανιστούν στα αντίστοιχα πεδία, µε τα ίδια κριτήρια που δηµιουργήθηκε και ο πίνακας πρόγραµµα.

Στην επόµενη κατηγορία φορµών, όπως έχει γίνει ο διαχωρισµός υπάρχουν τα στοιχεία που αφορούν τους µαθητές.

Ξεκινώντας µε την φόρµα νέος µαθητής (εικόνα 86), που αποτελεί βασικό χαρακτηριστικό και απαιτούµενο στοιχείο για να υπάρχει οµαλή και σωστή λειτουργία της εφαρµογής.

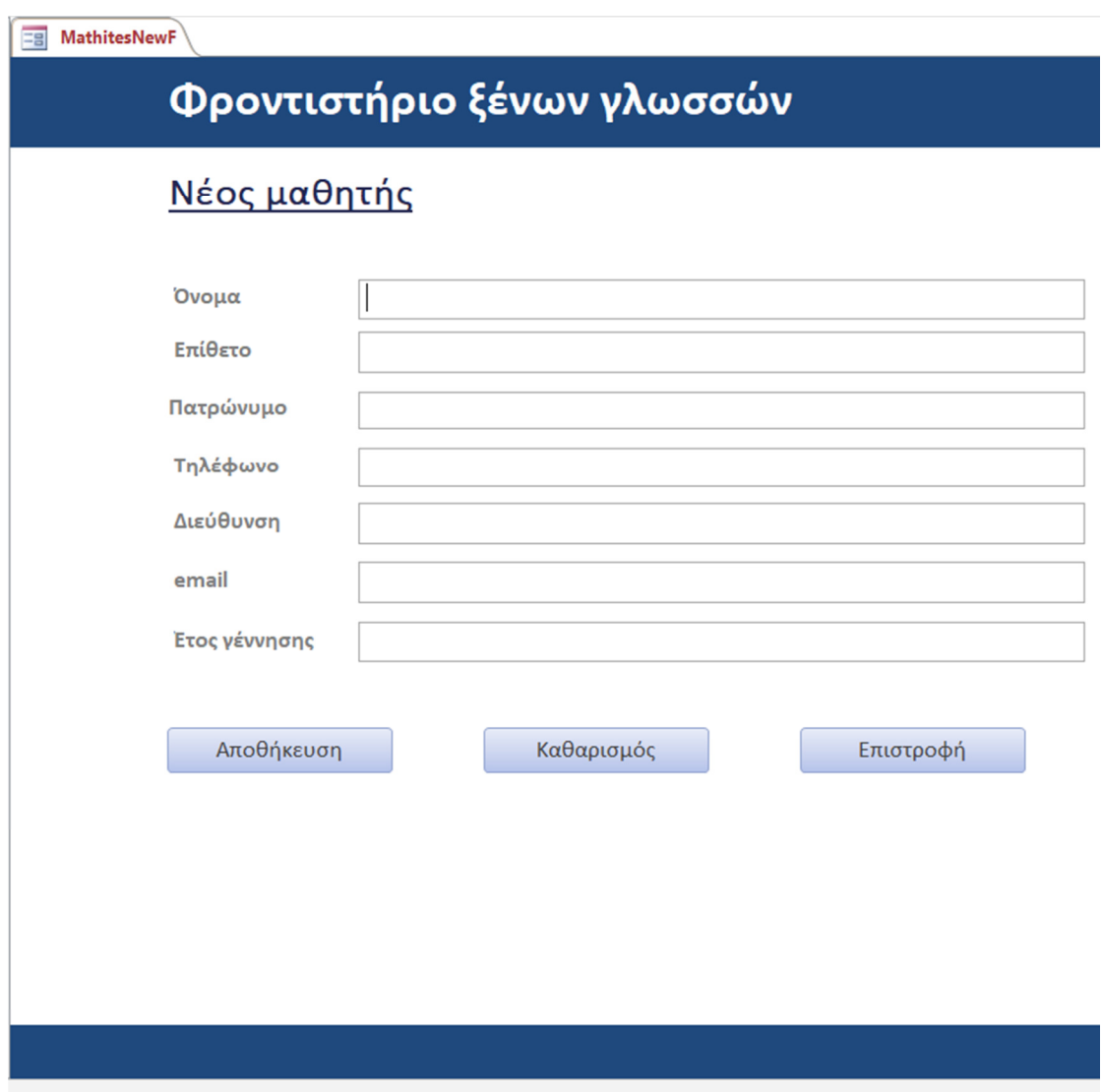

ΕΙΚΟΝΑ 86 ΦΟΡΜΑ ΝΕΟΣ ΜΑΘΗΤΗΣ

Σε αυτήν την φόρµα ο χρήστης πρέπει να καταχωρήσει όλα τα στοιχεία που απαιτούνται για τον εκάστοτε µαθητή όπως φαίνεται και στο παραπάνω στιγµιότυπο, όνοµα, επίθετο, πατρώνυµο, τηλέφωνο, διεύθυνση διαµονής, ηλεκτρονική διεύθυνση και έτος γέννησης.

Οι περιορισµοί που είχαν οριστεί στους πίνακες για το κάθε ένα πεδίο από αυτά ισχύουν κατά τον ίδιο τρόπο και στις φόρµες.

Η επόµενη φόρµα, η εγγραφή µαθητή, αποτελεί σηµαντικό στοιχείο για την διεκπεραίωση όλων των άλλων λειτουργιών της εφαρµογής. Με την εγγραφή του µαθητή, γίνεται από το χρήστη η καταχώρηση του στο µάθηµα που θέλει να παρακολουθήσει και στην συνέχεια στο τµήµα όπου θα ανήκει.

Σηµαντική δικλείδα ασφαλείας που υπάρχει σε αυτήν την φόρµα είναι ένα κουµπί που έχει δηµιουργηθεί το οποίο ελέγχει εάν υπάρχει διπλοεγγραφή, δηλαδή εάν έχει περαστεί και άλλη φορά ο ίδιος µαθητής µέσα στο σύστηµα για το ίδιο µάθηµα ή το ίδιο τµήµα αντίστοιχα όπως θα δούµε στην εικόνα 87 .

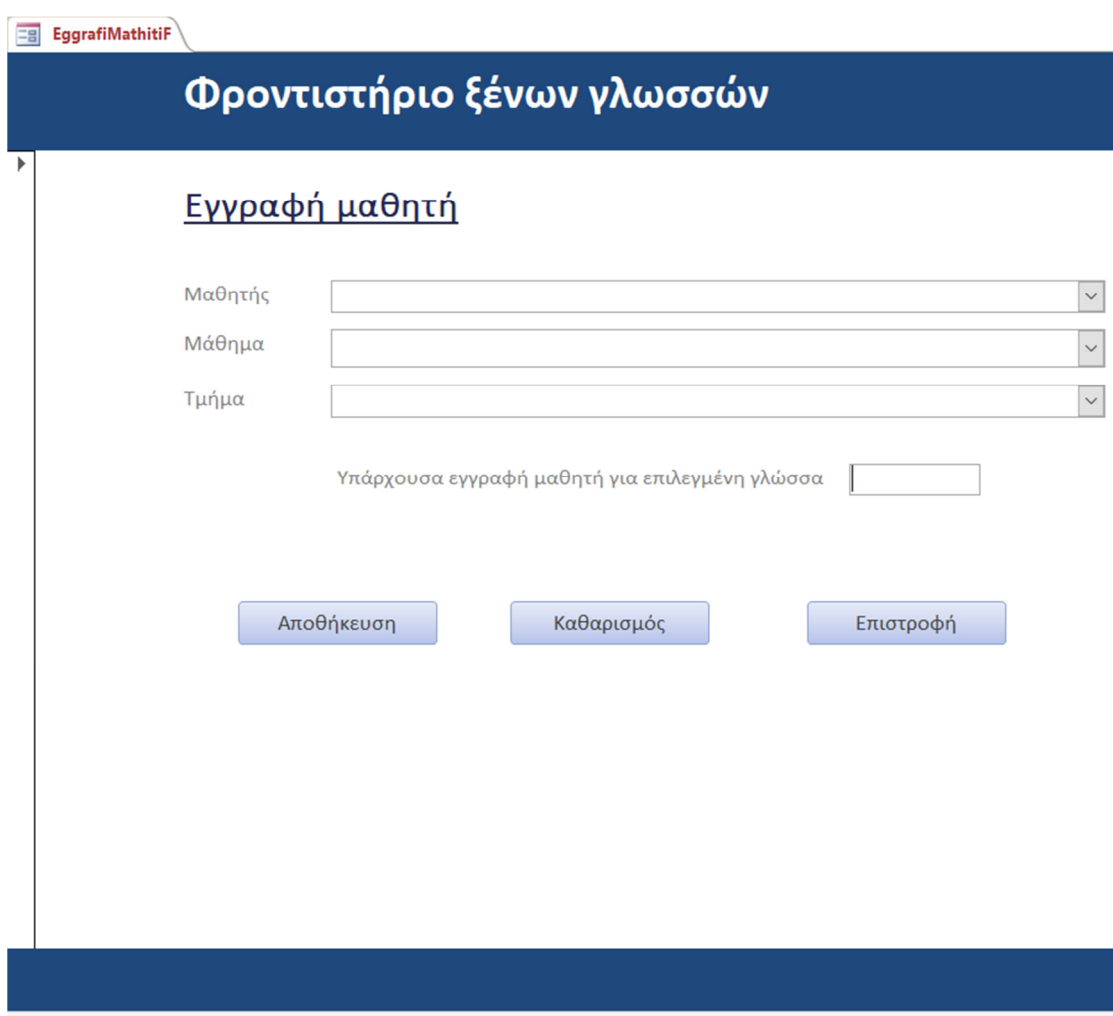

ΕΙΚΟΝΑ 87 ΦΟΡΜΑ ΕΓΓΡΑΦΗ ΜΑΘΗΤΗ

Ένα παράδειγµα για να γίνει κατανοητό αυτό που αναφέραµε νωρίτερα µε πλασµατικά στοιχεία είναι το εξής:

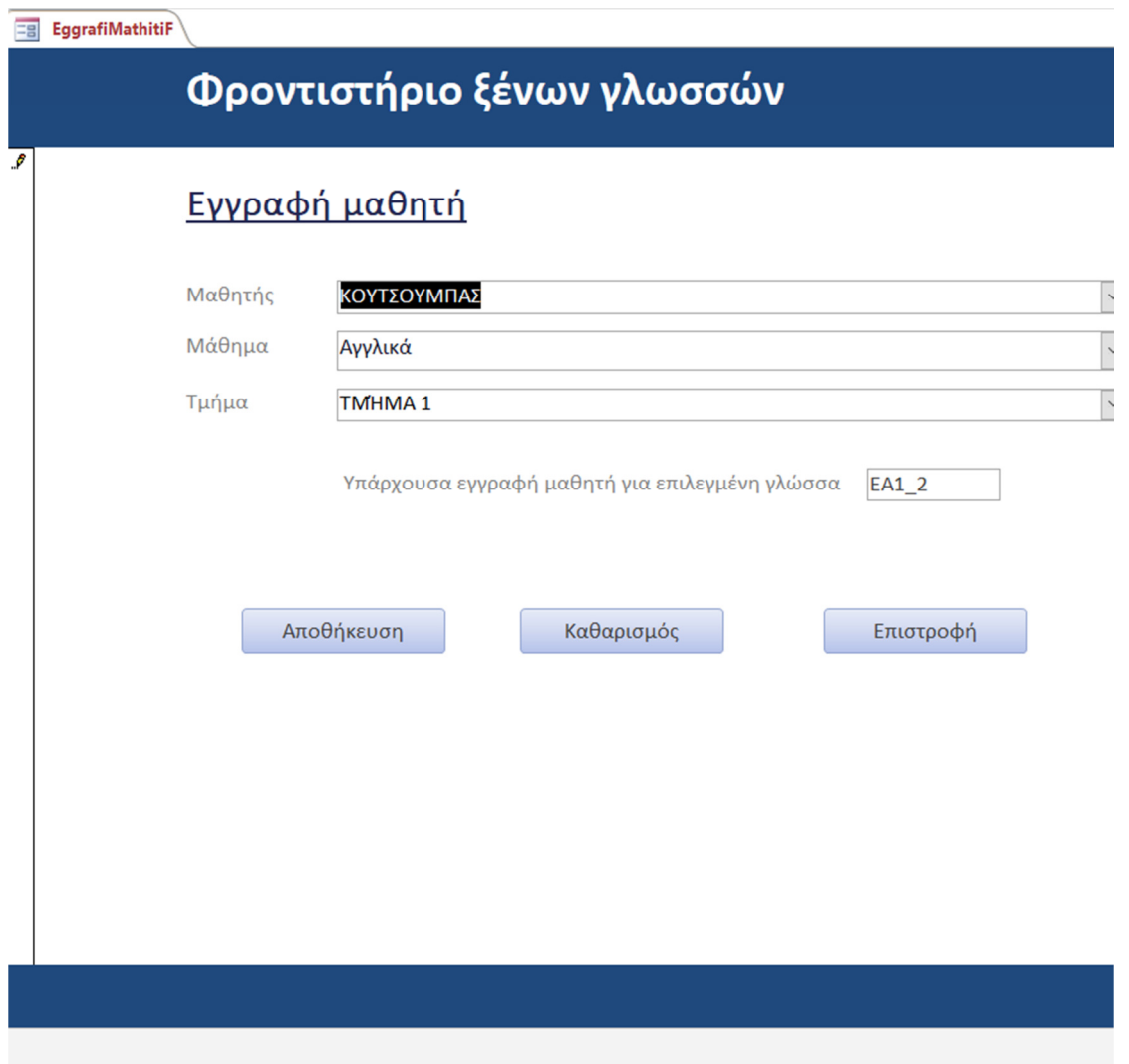

ΕΙΚΟΝΑ 88 ΦΟΡΜΑ ΕΓΓΡΑΦΗ ΜΑΘΗΤΗ-∆ΙΚΛΕΙ∆Α ΑΣΦΑΛΕΙΑΣ ∆ΙΠΛΟΕΓΓΡΑΦΗΣ

Ο µαθητής αυτός που έχει περαστεί στο σύστηµα, έχει κάνει εγγραφή στο µάθηµα των αγγλικών και έχει καταχωρηθεί στο τµήµα ΕΑ1\_2, ο χρήστης σε αυτό το στιγµιότυπο προσπαθεί να τον καταχωρήσει πάλι στο ΤΜΗΜΑ 1, το σύστηµα όµως δεν του επιτρέπει να κάνει τέτοια ενέργεια, για αυτό και στη µέση της φόρµας υπάρχει η δικλείδα ασφαλείας που εµφανίζει σε ποιο τµήµα υπάρχει ήδη καταγεγραµµένος ο µαθητής.

Όλα τα πεδία σε αυτήν την φόρµα, αποτελούνται από λίστες που µπορεί συγκεκριµένα να επιλέξει ο χρήστης. Τα υπόλοιπα κουµπιά που υπάρχουν στην φόρµα είναι για να αποθηκεύσει ο χρήστης τα στοιχεία που καταχώρησε, να καταχωρήσει εκ νέου καινούργια για άλλον µαθητή και τέλος να επιστρέψει στο αρχικό µενού.

Η φόρµα που ακολουθεί είναι αυτή που µας δίνει ολοκληρωµένη εικόνα για τα στοιχεία του µαθητή.

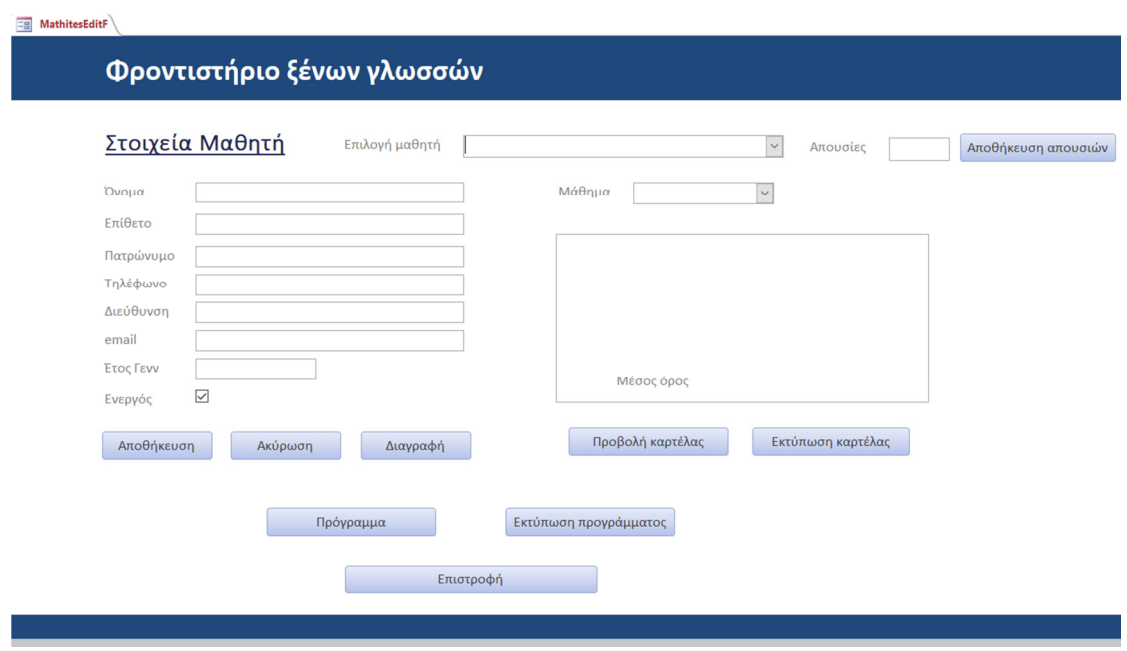

# ΕΙΚΟΝΑ 89 ΦΟΡΜΑ ΣΤΟΙΧΕΙΑ ΜΑΘΗΤΗ

Σε αυτήν την φόρµα ο χρήστης έχει αρκετές επιλογές να ενηµερωθεί για αρκετά στοιχεία που αφορούν τον εκάστοτε µαθητή. Η πρώτη κίνηση που απαιτείται να γίνει σε αυτήν την φόρµα είναι να επιλεγεί ο µαθητής µέσα από την λίστα που εµφανίζεται όταν επιλέξει αυτήν την µπάρα ο χρήστης. Ενδεικτικά µε ένα παράδειγµα θα δείξουµε πως εµφανίζεται σε πραγµατικό περιβάλλον και τι άλλες επιλογές έχει ο χρήστης.

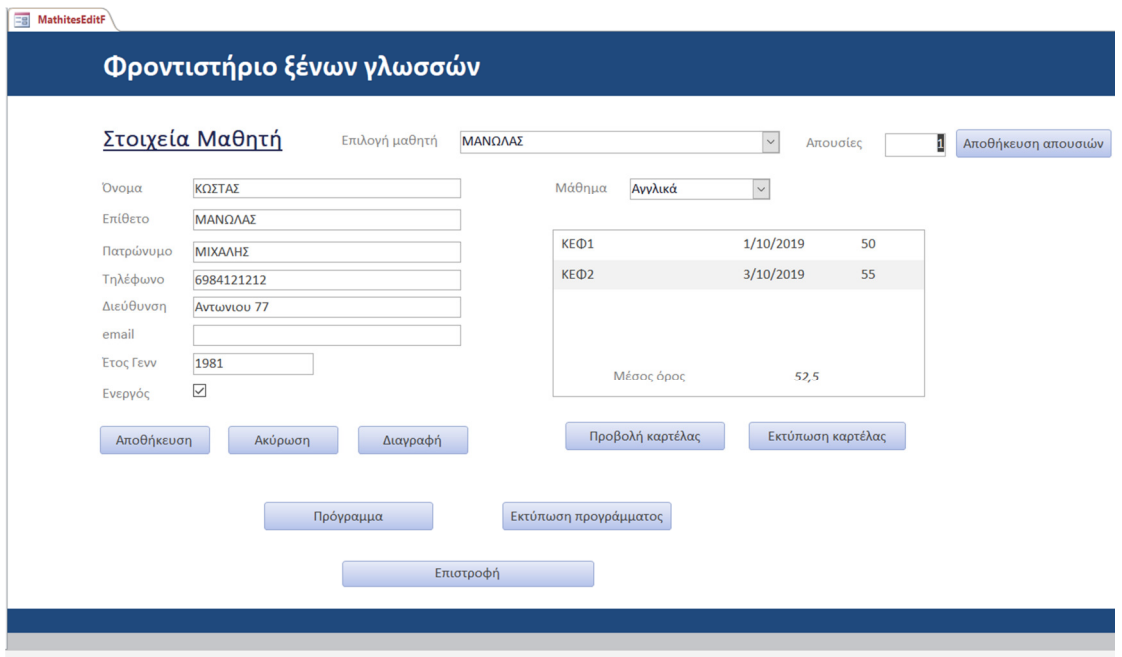

ΕΙΚΟΝΑ 90 ΦΟΡΜΑ ΣΤΟΙΧΕΙΑ ΜΑΘΗΤΗ-ΠΑΡΑ∆ΕΙΓΜΑ

Επιλέγοντας τον µαθητή ο χρήστης µπορεί να δει όλα τα στοιχεία του µαθητή να επιλέξει το µάθηµα το οποίο διδάσκεται (µπορεί να είναι παραπάνω από ένα), να έχει συνολική εικόνα των διαγωνισµάτων που έχει γράψει ο µαθητής, πόσες απουσίες έχει σε κάθε µάθηµα, µπορεί να δει και να εκτυπώσει το εβδοµαδιαίο πρόγραµµα του µαθητή, τον µέσο όρο βαθµολογίας του από τα διαγωνίσµατα και να εκτυπώσει την καρτέλα που αφορά τα διαγωνίσµατα και τις βαθµολογίες του όπου θα αναφέρει και τις απουσίες πάνω. Αυτό µπορεί να αποτελέσει ενηµερωτικό φυλλάδιο για τον γονέα του µαθητή ή και για τον καθηγητή του ως µια συνολική εικόνα για την βαθµολογία που µπορεί να πάρει στο τέλος του εξαµήνου.

Μια ακόµη φόρµα για την εξυπηρέτηση των απαιτήσεων του φροντιστηρίου είναι αυτή των Οικονοµικών Στοιχείων Μαθητή, µε αυτό υπολογίζονται τα δίδακτρα του εκάστοτε µαθητή όπως αναφέραµε νωρίτερα και στον υφιστάµενο αντίστοιχο πίνακα.

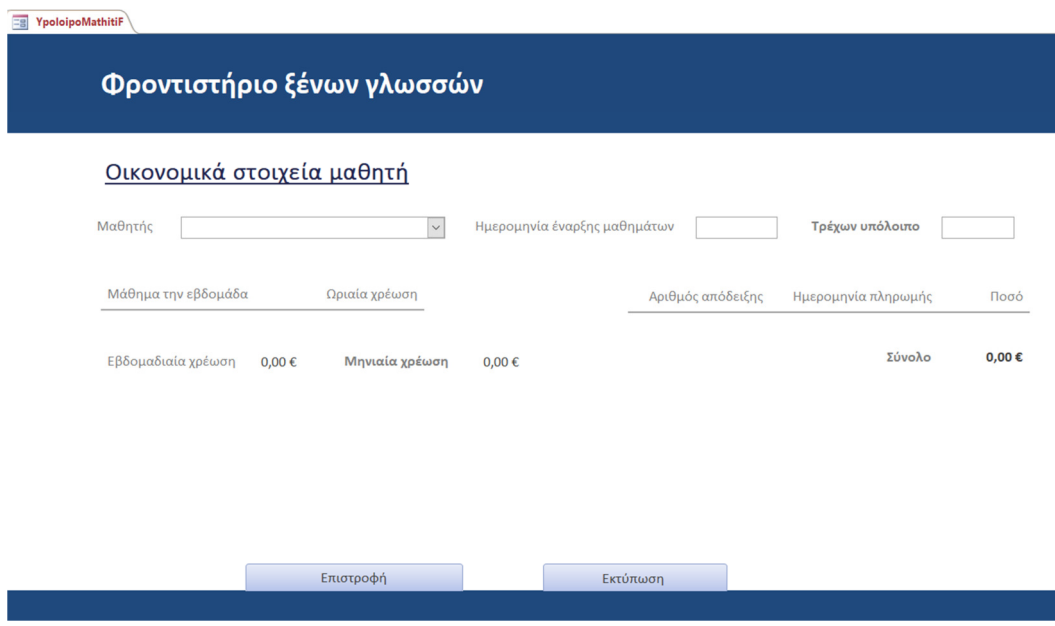

ΕΙΚΟΝΑ 91 ΦΟΡΜΑ ΟΙΚΟΝΟΜΙΚΑ ΣΤΟΙΧΕΙΑ ΜΑΘΗΤΗ

Ένα παράδειγµα για να γίνει πιο κατανοητή η χρήση της φόρµας, είναι να επιλέξουµε έναν µαθητή και το πότε ξεκίνησε τα µαθήµατα στο φροντιστήριο και θα µας εµφανίσει το τρέχων υπόλοιπο, την ωριαία χρέωση του µαθητή ανάλογα µε το µάθηµα που κάνει και τις ώρες όπως και τις υφιστάµενες πληρωµές. Ανάλογα µπορεί να πραγµατοποιηθεί εκτύπωση αυτής της εικόνας όπως εµφανίζεται για την ενηµέρωση της ∆ιεύθυνσης αλλά και του ίδιου του πελάτη.

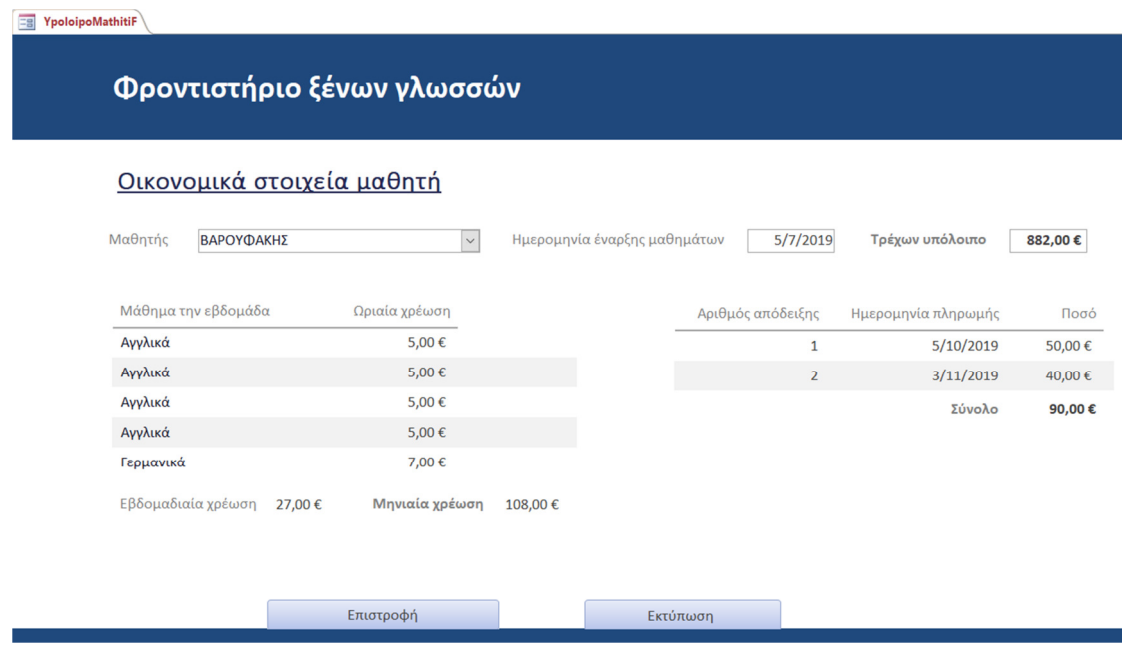

ΕΙΚΟΝΑ 92 ΦΟΡΜΑ ΟΙΚΟΝΟΜΙΚΑ ΣΤΟΙΧΕΙΑ ΜΑΘΗΤΗ ΠΑΡΑ∆ΕΙΓΜΑ

Ξεχωριστή φόρµα αποτελεί η πληρωµή των διδάκτρων από τον πελάτη, που πρέπει να καταχωρείται κάθε φορά που ολοκληρώνεται µια τέτοιου είδους συναλλαγή (εικόνα 93).

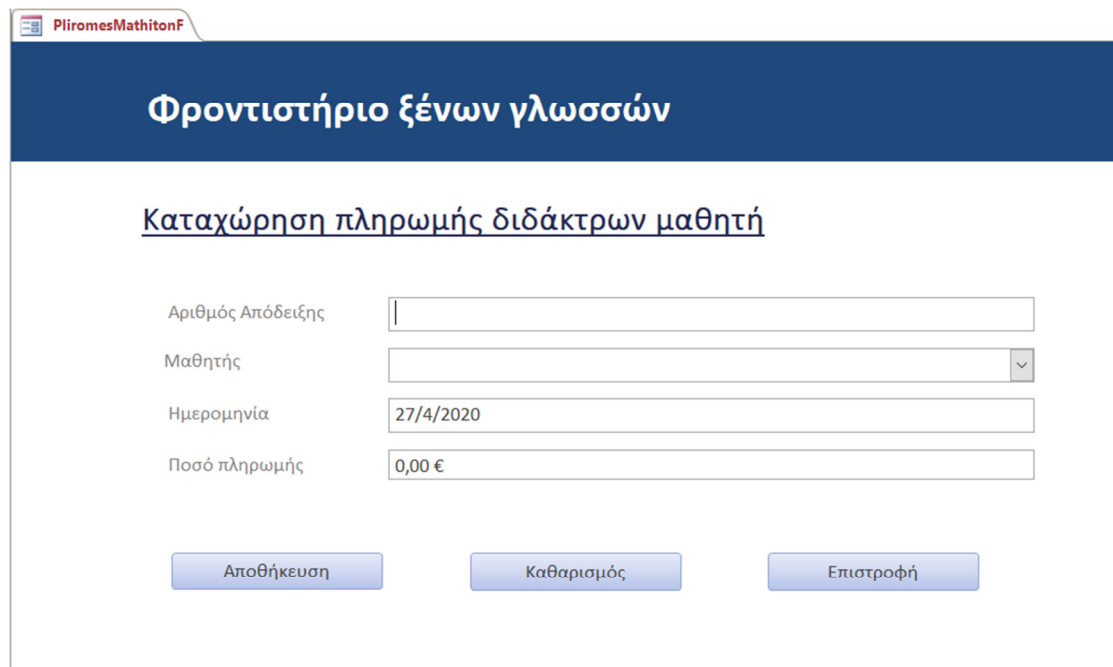

ΕΙΚΟΝΑ 93 ΚΑΤΑΧΩΡΗΣΗ ΠΛΗΡΩΜΗΣ ∆Ι∆ΑΚΤΡΩΝ ΜΑΘΗΤΗ

Η φόρµα αυτή από την δηµιουργία της είναι υποχρεωτικό να πάρει την ηµεροµηνία που πραγµατοποιείται η πληρωµή. ∆εν µπορεί να γίνει αλλαγή στην ηµεροµηνία από τον χρήστη, για την αποφυγή κινδύνων.

Η επόμενη και τελευταία κατηγορία που μπορούμε να αναλύσουμε είναι αυτή των καθηγητών. Σε αυτήν την κατηγορία δηµιουργήθηκαν τέσσερις φόρµες, η εγγραφή νέου καθηγητή, τα στοιχεία του καθηγητή, τα οικονοµικά στοιχεία του καθηγητή και η πληρωµή καθηγητή.

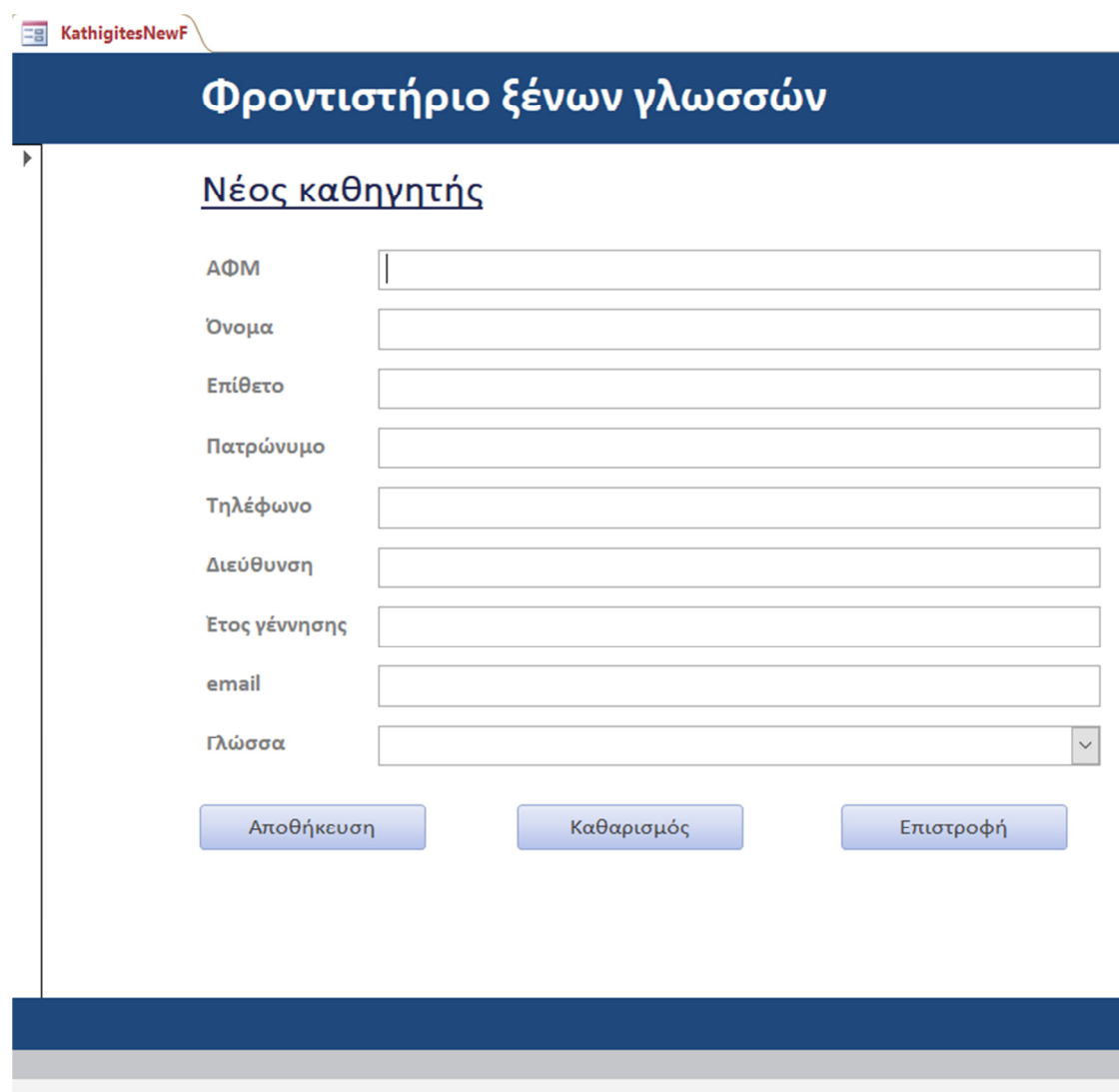

ΕΙΚΟΝΑ 94 ΦΟΡΜΑ ΝΕΟΣ ΚΑΘΗΓΗΤΗΣ

Όπως και στους αντίστοιχες πίνακες, σε αυτήν την φόρµα πρέπει ο χρήστης να καταχωρήσει όλα τα απαραίτητα στοιχεία του καθηγητή δηλαδή ΑΦΜ, όνοµα, επίθετο, πατρώνυµο, τηλέφωνο, διεύθυνση κατοικίας, έτος γέννησης, ηλεκτρονική διεύθυνση και τέλος το µάθηµα που θα διδάσκει.

Υπάρχουν και εδώ τα κουµπιά της εύκολης πλοήγησης του χρήστη στο περιβάλλον της εφαρµογής που έχουµε συναντήσει και στις προηγούµενες φόρµες.

Η φόρµα στοιχεία καθηγητή, δίνει την δυνατότητα στον χρήστη να έχει µια συνολική εικόνα του καθηγητή, κατά πόσον είναι ενεργός, άσχετα αν είναι καταχωρηµένος στο σύστηµα, το πρόγραµµα το οποίο πρέπει να ακολουθήσει και τις συνολικές ώρες διδασκαλίας που µπορούν και να εκτυπωθούν.

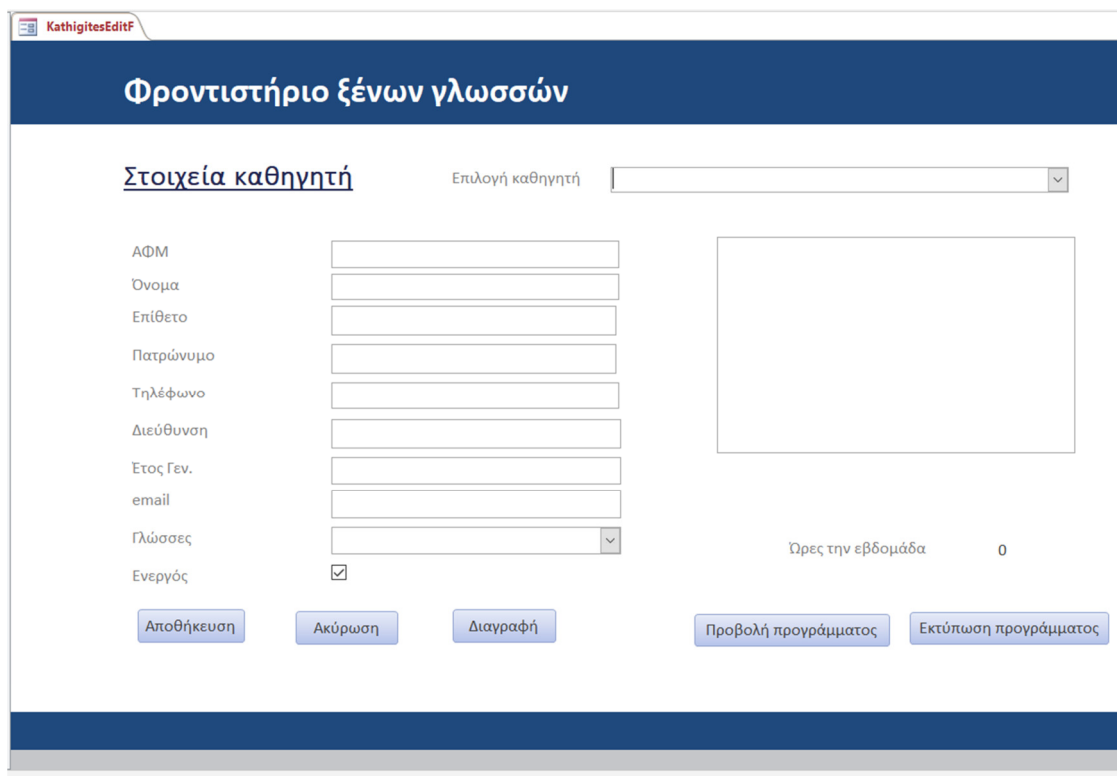

# ΕΙΚΟΝΑ 95 ΦΟΡΜΑ ΣΤΟΙΧΕΙΑ ΚΑΘΗΓΗΤΗ

Ένα ενδεικτικό παράδειγµα:

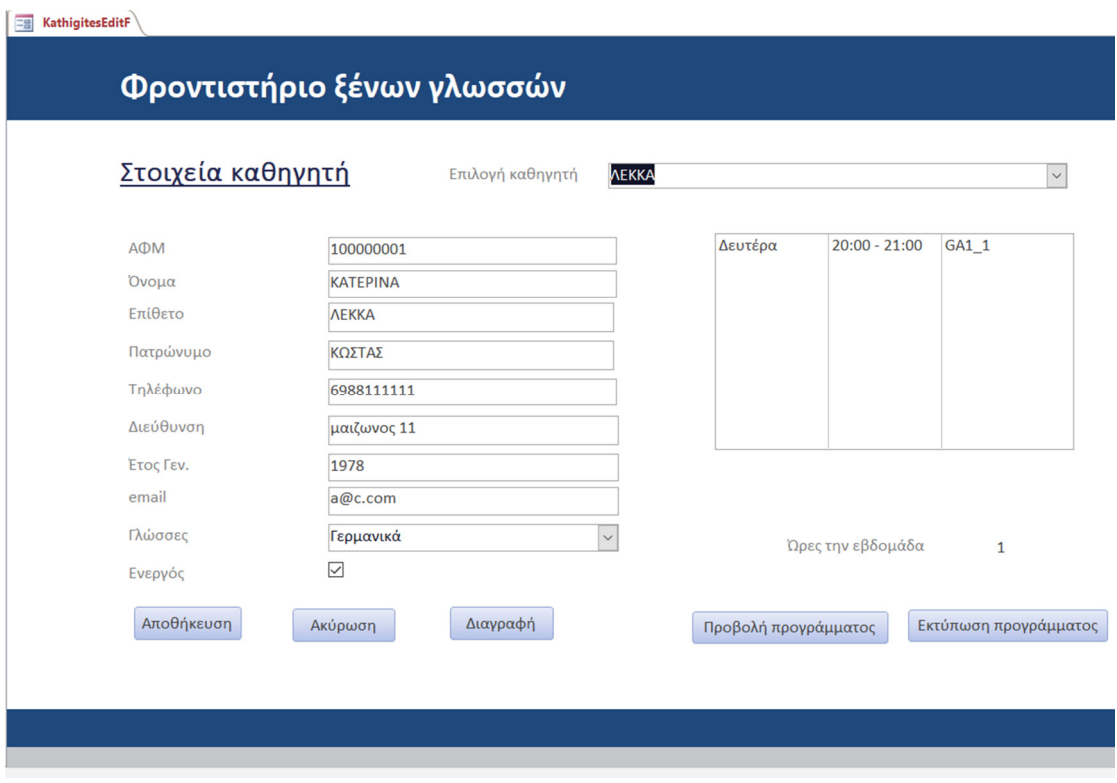

ΕΙΚΟΝΑ 96 ΦΟΡΜΑ ΣΤΟΙΧΕΙΑ ΚΑΘΗΓΗΤΗ-ΠΑΡΑ∆ΕΙΓΜΑ

Από την εικόνα 96 προκύπτουν όλα τα προσωπικά στοιχεία του καθηγητή που έχουν καταχωρηθεί στο σύστηµα, αφού πρώτα έχουµε επιλέξει τον καθηγητή που θέλουµε, το πρόγραµµα που του έχει ανατεθεί µέσα στην εβδοµάδα και τέλος τις συνολικές ώρες διδασκαλίας που στην συγκεκριµένη περίπτωση είναι µόνο µία.

Με την σειρά της η φόρµα Οικονοµικά Στοιχεία Καθηγητή, δίνει στον χρήστη την συνολική εικόνα των διδάκτρων του καθηγητή.

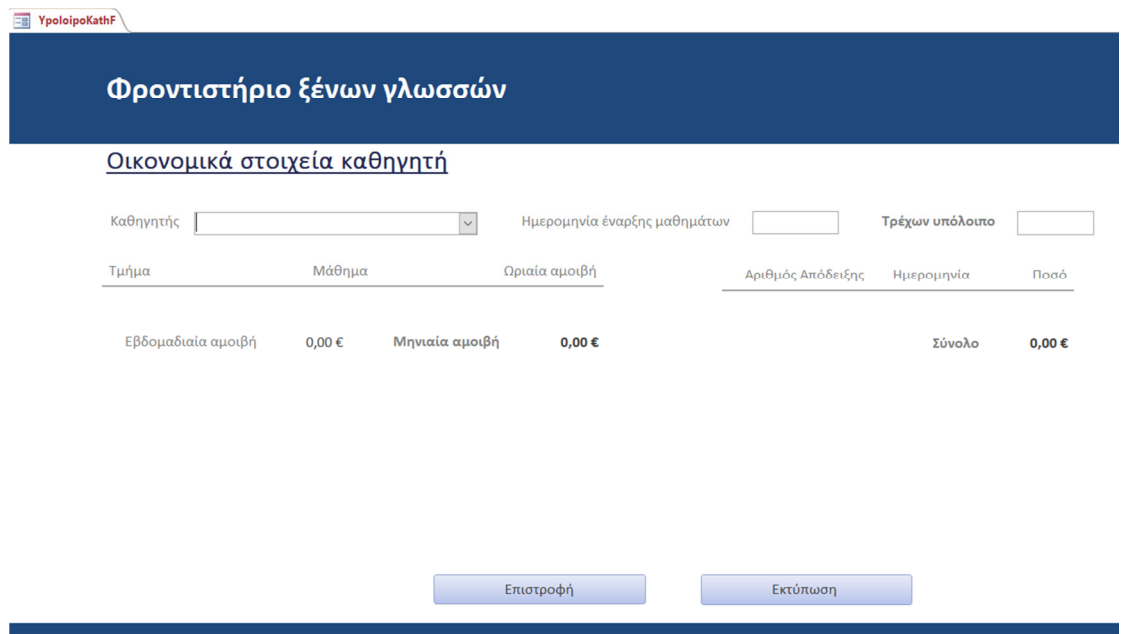

# ΕΙΚΟΝΑ 97 ΟΙΚΟΝΟΜΙΚΑ ΣΤΟΙΧΕΙΑ ΚΑΘΗΓΗΤΗ

Αν στην επιλογή καθηγητή που µας δίνεται από την φόρµα, προκύπτει το εξής :

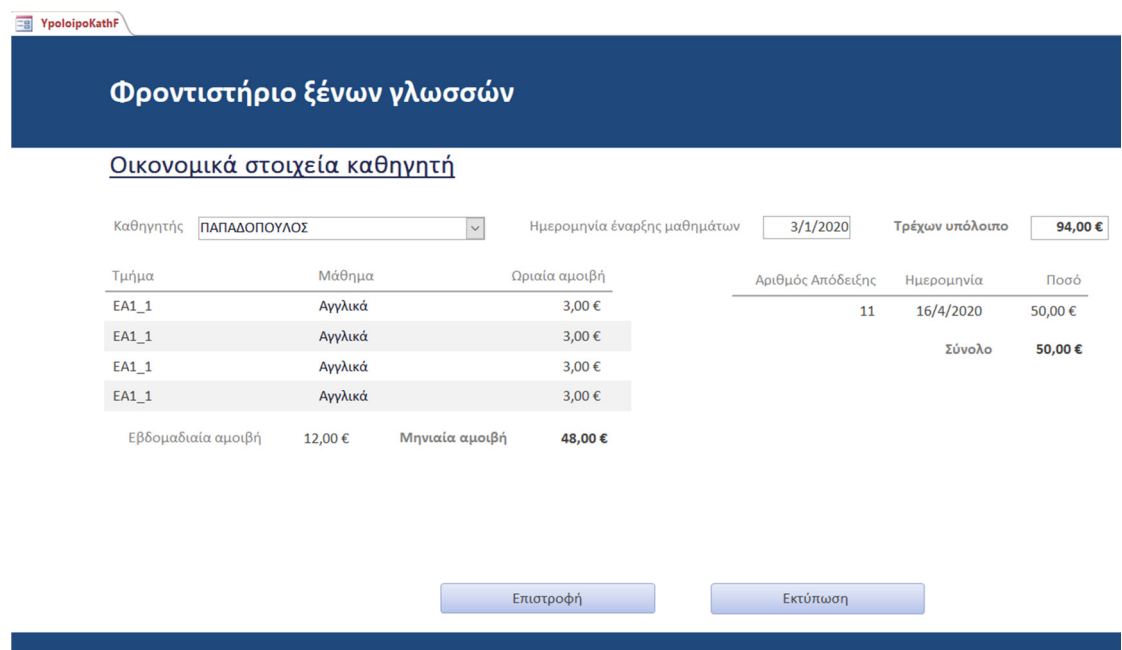

ΕΙΚΟΝΑ 98 ΟΙΚΟΝΟΜΙΚΑ ΣΤΟΙΧΕΙΑ ΚΑΘΗΓΗΤΗ ΠΑΡΑ∆ΕΙΓΜΑ

Η φόρµα αυτή µπορεί να εκτυπωθεί έτσι ώστε να µπορεί να ενηµερωθεί η διεύθυνση αλλά και ο ίδιος ο καθηγητής.
Τέλος, υπάρχει η φόρµα Πληρωµή Καθηγητών η οποία αφορά αποκλειστικά την πληρωµή των καθηγητών και µπορεί να πάρει µόνο την τρέχουσα ηµεροµηνία.

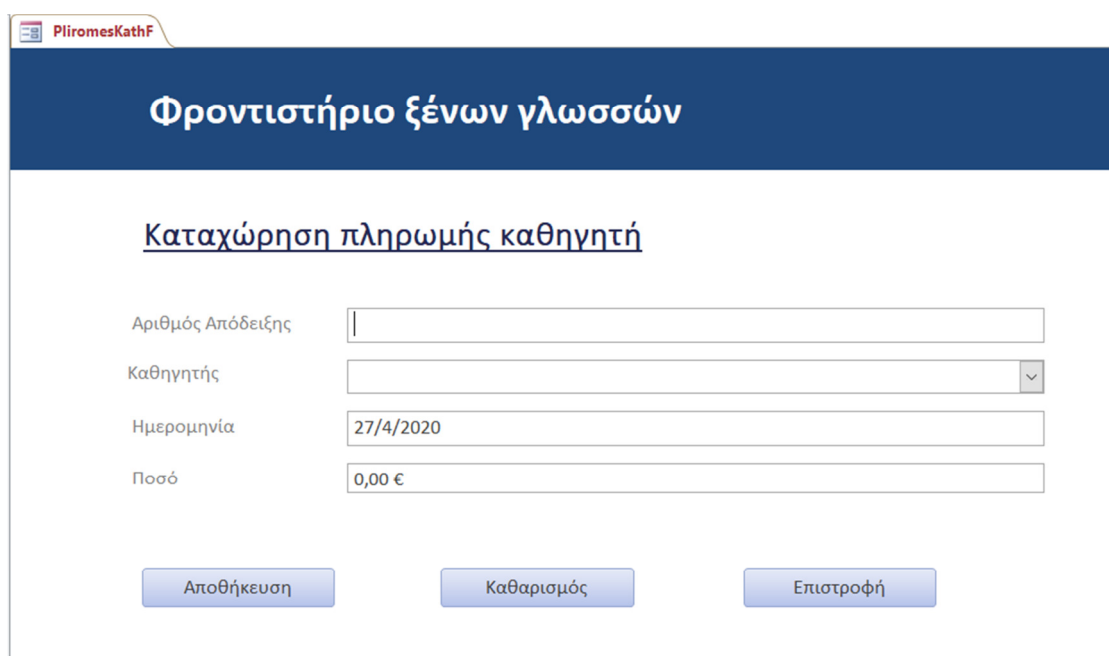

ΕΙΚΟΝΑ 99 ΦΟΡΜΑ ΠΛΗΡΩΜΗΣ ΚΑΘΗΓΗΤΩΝ

## 6.4 ∆ηµιουργία εκθέσεων

Σε αυτήν την ενότητα θα αναλύσουµε και θα δείξουµε τον τρόπο δηµιουργίας των εκθέσεων που χρησιµοποιήθηκαν για να πραγµατοποιηθούν ορισµένες λειτουργίες της εφαρµογής.

Όλες οι εκθέσεις που δηµιουργήθηκαν έγιναν στα πλαίσια διαδικασίας δηµιουργίας φορµών καθότι είναι ενσωµατωµένες µέσα σε αυτές και δεν αποτελούν µεµονωµένο εργαλείο χρήσης. Δημιουργώντας ένα κουμπί σε μια έκθεση μπορούμε να δώσουμε την εντολή να δηµιουργεί µια έκθεση και αυτή η έκθεση τι θα µας δίνει σαν αποτέλεσµα. Μπορεί να δηµιουργηθεί µια έκθεση εξ ολοκλήρου και να την διαµορφώσουµε όπως εµείς επιθυµούµε, αλλά κατ' αυτόν τον τρόπο εξυπηρετεί καλύτερα τους σκοπούς της εφαρµογής και αποτελεί µια πιο απλή και λειτουργική λύση.

Με την σειρά εµφανίστηκαν οι εξής εκθέσεις:

1. Στα στοιχεία τµήµατος (φόρµα) της κατηγορίας τµήµατα όταν επιλέξουµε να δούµε το πρόγραµµα του τµήµατος

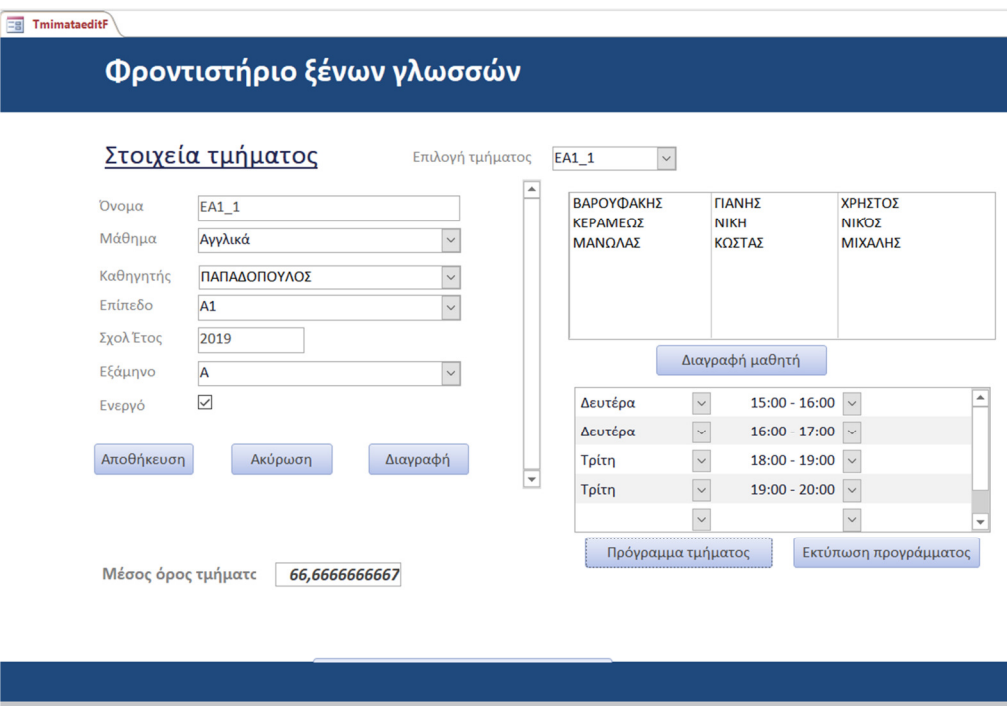

ΕΙΚΟΝΑ 100 ΦΟΡΜΑ ΣΤΟΙΧΕΙΑ ΤΜΗΜΑΤΟΣ-ΠΑΡΑ∆ΕΙΓΜΑ

Επιλέγοντας το κουµπί πρόγραµµα τµήµατος εµφανίζεται η έκθεση που έχουµε δηµιουργήσει.

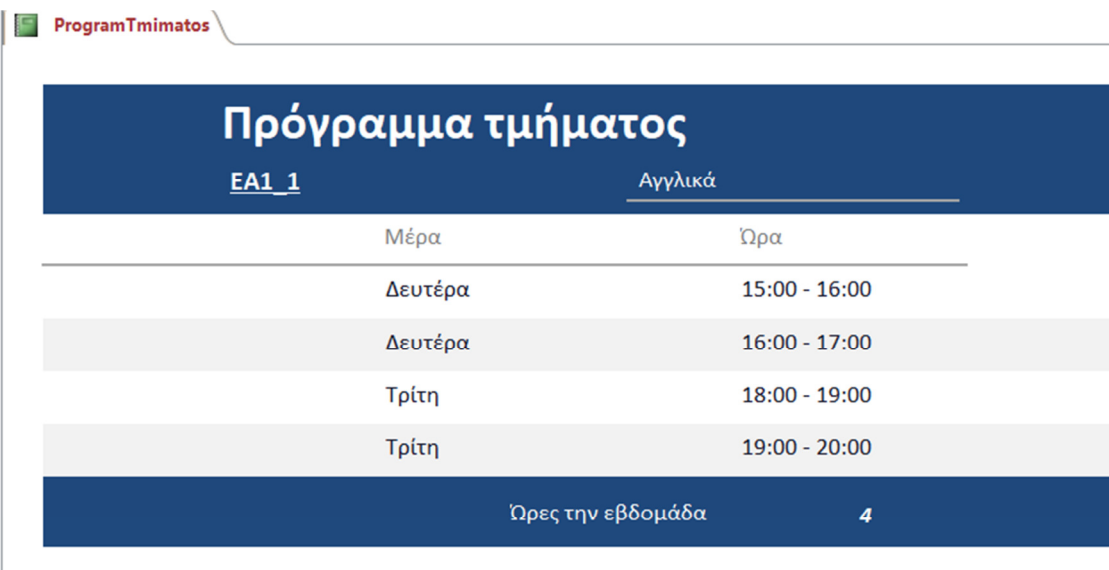

ΕΙΚΟΝΑ 101 ΈΚΘΕΣΗ ΠΡΟΓΡΑΜΜΑΤΟΣ ΤΜΗΜΑΤΟΣ

Η έκθεση εκτελείται µια φορά και δεν µπορεί ο χρήστης σαν στοιχείο να αλλοιώσει ή να επεξεργαστεί τα στοιχεία της.

Αυτό µπορεί να συµβεί µόνο εάν ο χρήστης καταχωρήσει νέα στοιχεία στο πρόγραµµα των τµηµάτων ή προσθέσει νέο τµήµα, έτσι το αποτέλεσµα που θα προκύψει από την έκθεση θα είναι διαφορετικό.

2. Στα αποτελέσµατα διαγωνίσµατος (φόρµα) που δίνει στον χρήστη πλήρη εικόνα των αποτελεσµάτων του διαγωνίσµατος του τµήµατος

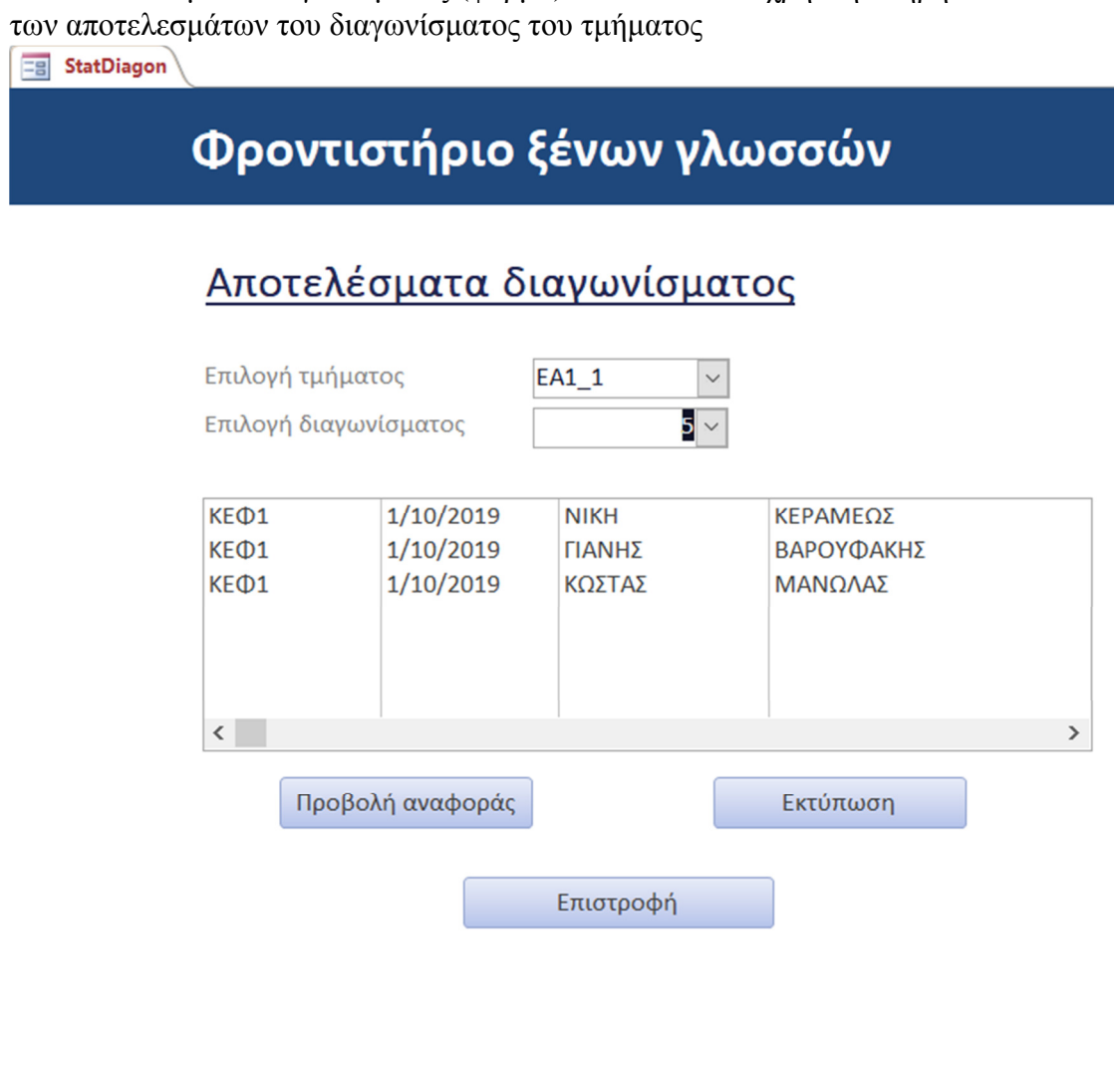

ΕΙΚΟΝΑ 102 ΦΟΡΜΑ ΑΠΟΤΕΛΕΣΜΑΤΑ ∆ΙΑΓΩΝΙΣΜΑΤΟΣ-ΠΑΡΑ∆ΕΙΓΜΑ

Επιλέγοντας την προβολή αναφοράς τότε εµφανίζεται η έκθεση που έχει δηµιουργηθεί µέσα στην φόρµα.

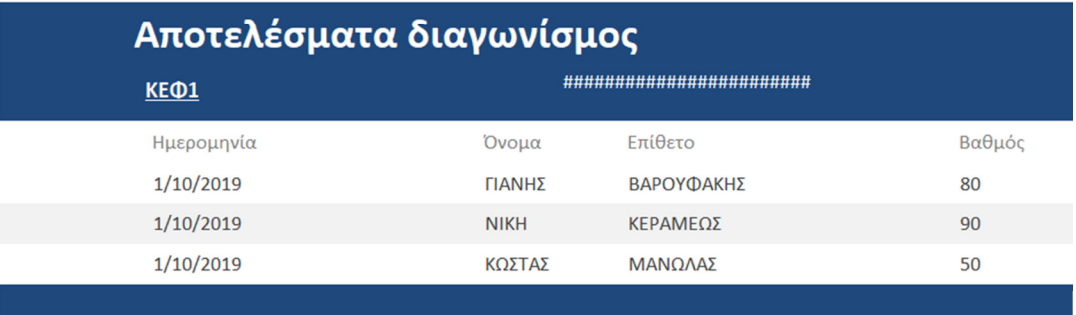

ΕΙΚΟΝΑ 103 ΈΚΘΕΣΗ ΑΠΟΤΕΛΕΣΜΑΤΑ ∆ΙΑΓΩΝΙΣΜΑΤΟΣ

Αν τα δεδοµένα που έχει καταχωρήσει ο χρήστης είναι ίδια, όσες φορές και να πατήσει την προβολή αναφοράς πάντα θα δίνει τα ίδια αποτελέσµατα.

3. Στα στοιχεία µαθητή (φόρµα), που µπορεί η έκθεση να δώσει το αποτέλεσµα του µέσου όρου των διαγωνισµάτων του µαθητή αλλά και την συνολική εικόνα από τα διαγωνίσµατα

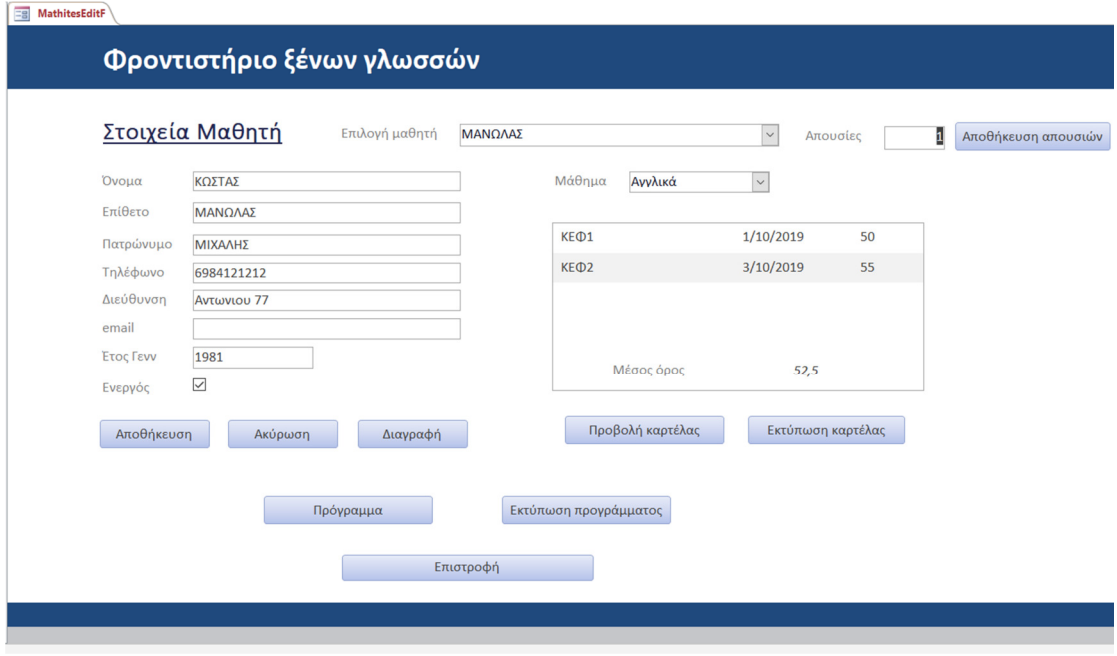

ΕΙΚΟΝΑ 104 ΦΟΡΜΑ ΣΤΟΙΧΕΙΑ ΜΑΘΗΤΗ-ΠΑΡΑ∆ΕΙΓΜΑ

Με την προβολή καρτέλας προκύπτει η έκθεση:

 $Kartela$ 

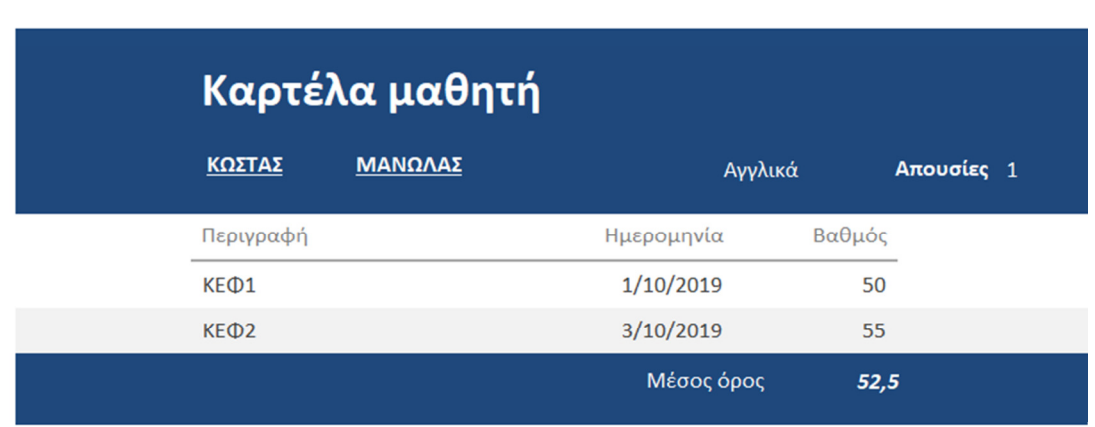

#### ΕΙΚΟΝΑ 105 ΈΚΘΕΣΗ ΚΑΡΤΕΛΑ ΜΑΘΗΤΗ

Από την φόρµα στοιχεία µαθητή, προκύπτει και δεύτερη έκθεση για το πρόγραμμα του επιλεγμένου μαθητή:<br>[Express programMathi

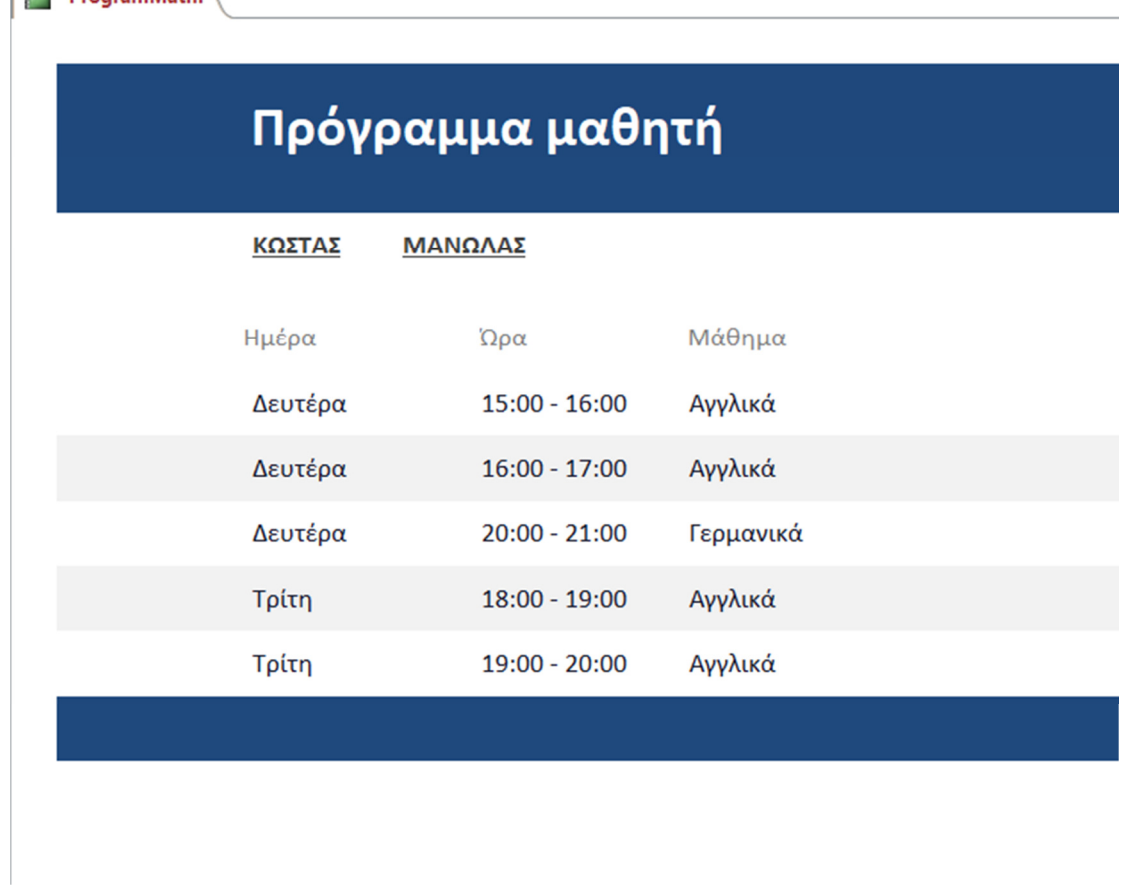

ΕΙΚΟΝΑ 106 ΈΚΘΕΣΗ ΠΡΟΓΡΑΜΜΑ ΜΑΘΗΤΗ

Όπου αναφέρει το όνοµα, το επίθετο και το εβδοµαδιαίο πρόγραµµα του µαθητή.

4. Στα στοιχεία καθηγητή (φόρµα) που δίνει την δυνατότητα στον χρήστη να έχει συνολική εικόνα για τις ώρες διδασκαλίας του καθηγητή.

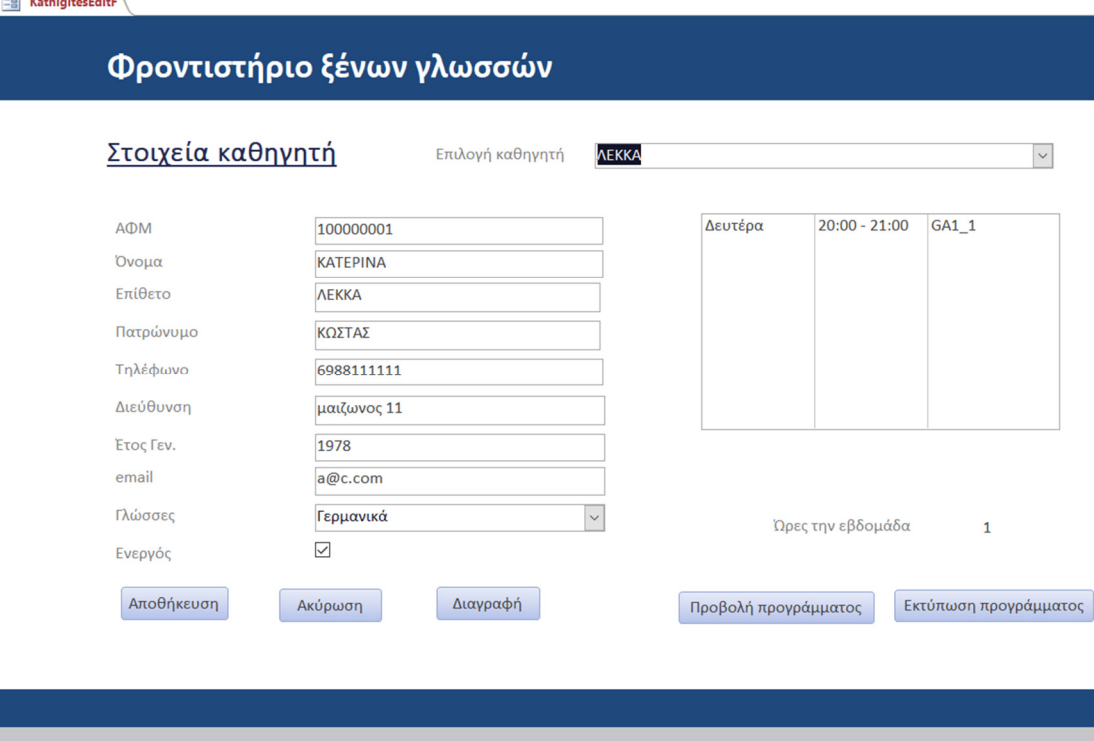

ΕΙΚΟΝΑ 107 ΦΟΡΜΑ ΣΤΟΙΧΕΙΑ ΚΑΘΗΓΗΤΗ-ΠΑΡΑ∆ΕΙΓΜΑ

Αν επιλέξει ο χρήστης την προβολή προγράµµατος, προκύπτει η εξής έκθεση:

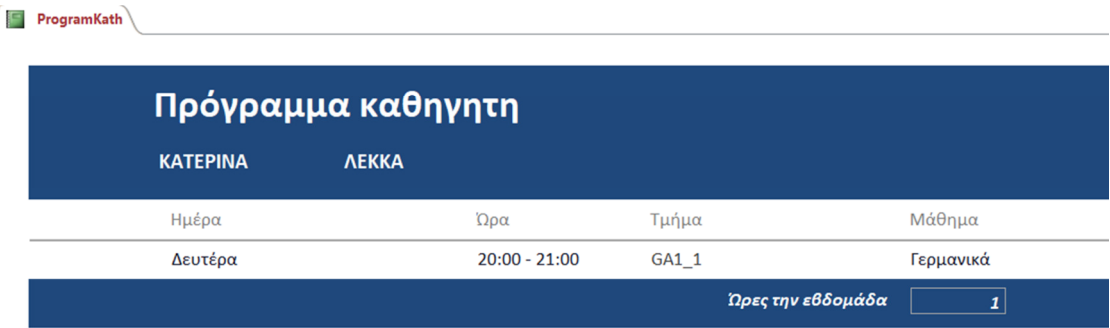

ΕΙΚΟΝΑ 108 ΈΚΘΕΣΗ ΠΡΟΓΡΑΜΜΑ ΚΑΘΗΓΗΤΗ

Όπου εµφανίζεται το όνοµα, το επίθετο, το εβδοµαδιαίο πρόγραµµα, το τµήµα και το µάθηµα που διδάσκει ο καθηγητής.

## 6.5 ∆ηµιουργία ερωτηµάτων

Τα ερωτήµατα αποτελούν σηµαντικό εργαλείο για τις βάσεις δεδοµένων και λύνουν τα χέρια στο προγραµµατιστή, καθώς πολλές λειτουργίες µπορούν να αντικατασταθούν από τους πίνακες ή φόρµες µε την βοήθεια των ερωτηµάτων.

Η χρήση των ερωτηµάτων καλύπτει την ανάγκη του προγραµµατιστή να εµφανίσει, να διαγράψει, να επιλέξει και να αναζητήσει πληροφορίες µέσα στην βάση χωρίς να δυσκολεύει το χρήστη ή να κάνει πολύπλοκη την λειτουργία της βάσης. Τα ερωτήµατα δεν είναι ορατά προς τον χρήστη και υπάρχουν µόνο για να καλύπτουν τις απαιτήσεις του προγραµµατιστή από την εφαρµογή.

Θα γίνει κατανοητή η δηµιουργία ερωτηµάτων και η χρήση τους µε τις παρακάτω εικόνες.

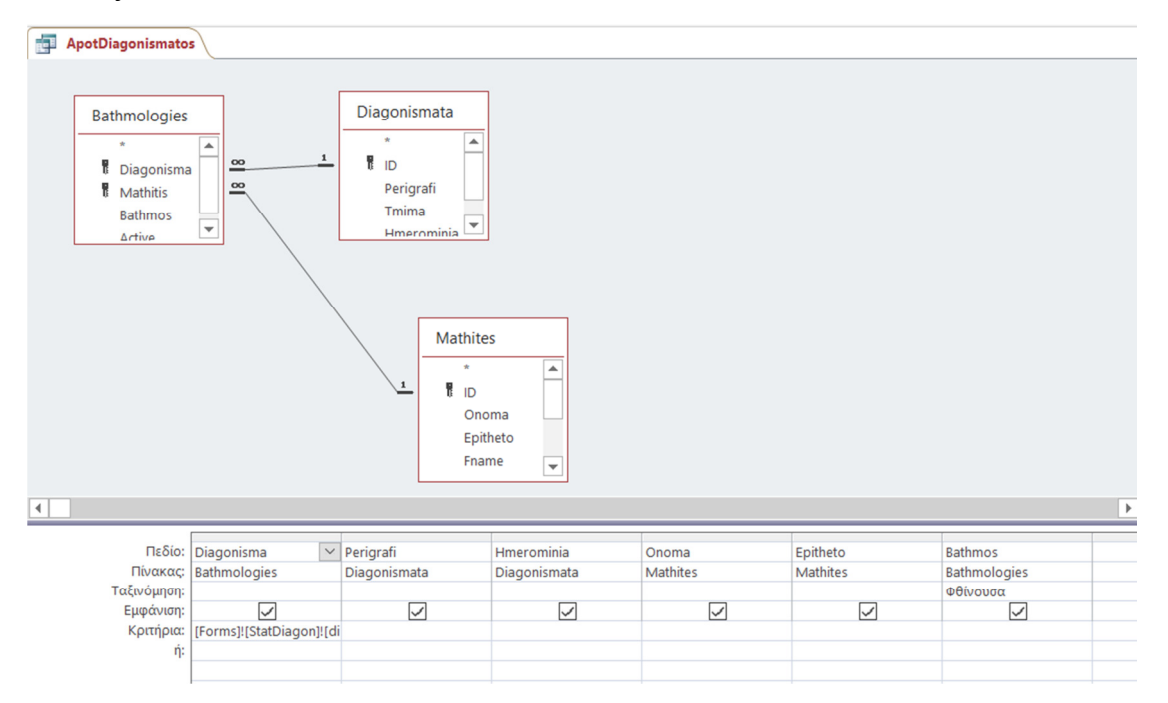

ΕΙΚΟΝΑ 109 ΕΡΩΤΗΜΑ ΑΠΟΤΕΛΕΣΜΑΤΟΣ ∆ΙΑΓΩΝΙΣΜΑΤΟΣ

Για δηµιουργία ενός ερωτήµατος, πρέπει να επιλέξουµε ποιοι πίνακες εµπεριέχουν τις πληροφορίες που θέλουµε να µας φέρνει σαν αποτέλεσµα το ερώτηµα και φυσικά να υπάρχει η σωστή σύνδεση των σχέσεων µεταξύ των πινάκων. Όπως φαίνεται και στο σχήµα έχουµε επιλέξει συγκεκριµένα πεδία από τους πίνακες που υπάρχουν µέσα στο πλαίσιο. Αυτό το ερώτηµα γίνεται για να µπορεί ο χρήστης να έχει συνολική εικόνα των διαγωνισµάτων που έχουν γράψει οι µαθητές ανά τµήµα.

Στην εικόνα 110 θα δούµε το ερώτηµα που δηµιουργήθηκε για να κάνει αναζήτηση των απουσιών του µαθητή µέσα στην βάση.

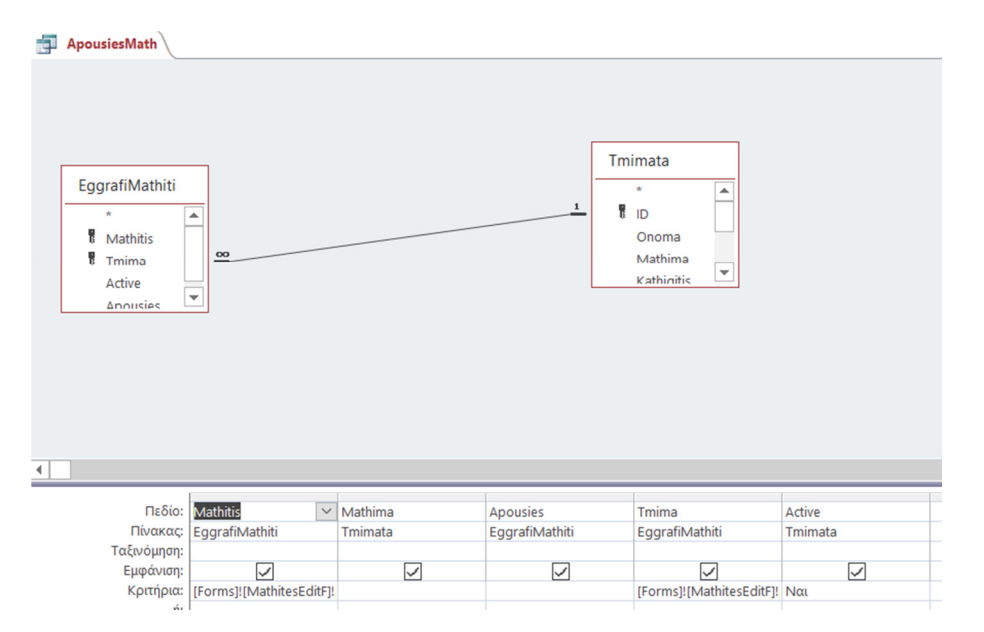

ΕΙΚΟΝΑ 110 ΕΡΩΤΗΜΑ ΑΠΟΥΣΙΕΣ ΜΑΘΗΤΗ

Ακολουθεί το ερώτηµα που αφορά το αποτέλεσµα διαγωνίσµατος του κάθε µαθητή και όχι ανά τµήµα όπως είδαµε και στην εικόνα 110.

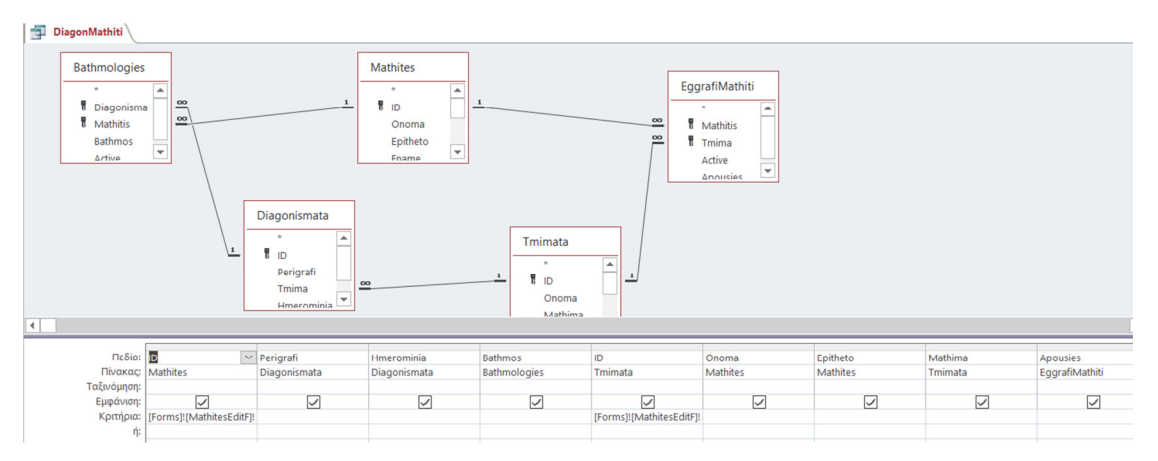

ΕΙΚΟΝΑ 111 ΕΡΩΤΗΜΑ ∆ΙΑΓΩΝΙΣΜΑ ΜΑΘΗΤΗ

Συγκριτικά µε το προηγούµενο ερώτηµα, µπορούµε να δούµε πως εδώ είναι περισσότεροι οι πίνακες που έχουµε επιλέξει, αντίστοιχα και τα πεδία κάτω από τους πίνακες.

Πέρα από τα κριτήρια που έχουν µπει στις φόρµες αλλά και στους πίνακες, σαν περιορισµό έχουµε χρησιµοποιήσει ένα ερώτηµα που συναντήσαµε να υπάρχει και σε µια φόρµα, για έλεγχο διπλοεγγραφής.

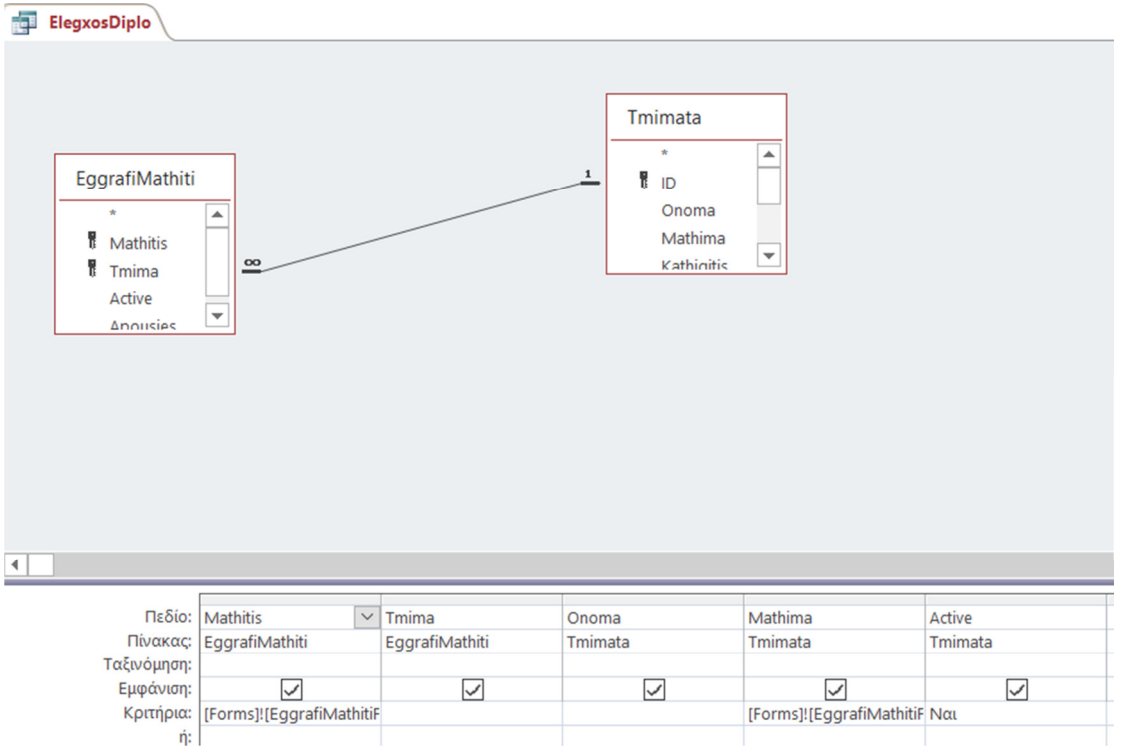

ΕΙΚΟΝΑ 112 ΕΡΩΤΗΜΑ ΈΛΕΓΧΟΣ ∆ΙΠΛΟΕΓΓΡΑΦΗΣ ΤΜΗΜΑΤΑ-ΜΑΘΗΤΕΣ

Αυτό το ερώτηµα µας δίνει την δυνατότητα, να ελέγξουµε και να προστατεύσουµε το σύστηµα από µια λάθος καταχώρηση του χρήστη. Τα επιλεγµένα πεδία µας δείχνουν ότι το ερώτηµα υπάρχει στις φόρµες εγγραφή µαθητή και στην φόρµα τµήµατα.

Έχουµε προσθέσει και αρκετά ερωτήµατα εύρεσης µαθήµατος σχεδόν σε όλες τις φόρµες που έχουµε δηµιουργήσει, ένα παράδειγµα από τα τέσσερα στο σύνολο τους ερωτήµατα που έχουµε φτιάξει, απεικονίζει το παρακάτω στιγµιότυπο.

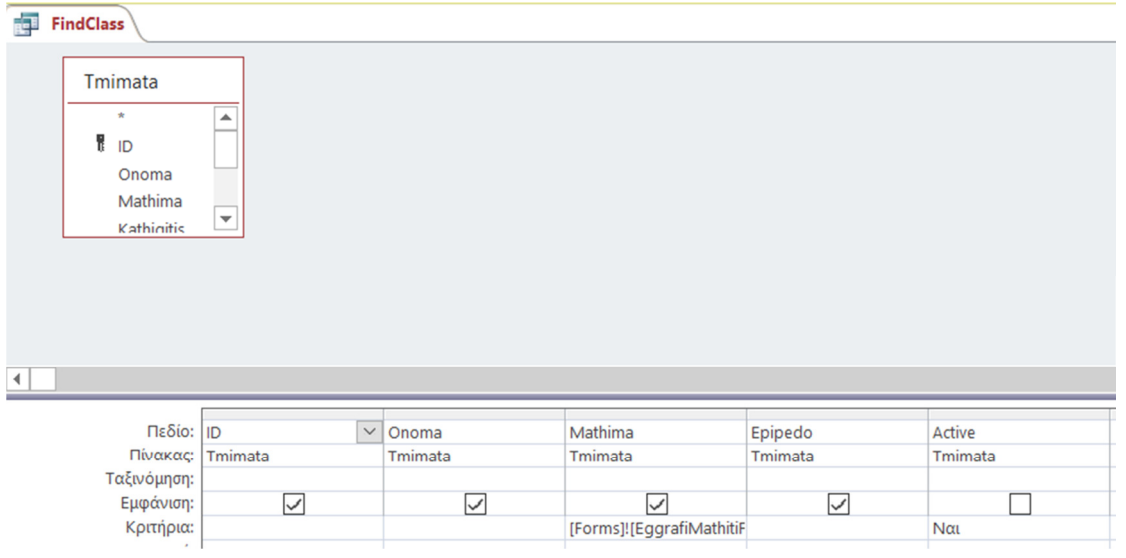

ΕΙΚΟΝΑ 113 ΕΡΩΤΗΜΑ ΑΝΑΖΗΤΗΣΗΣ ΤΜΗΜΑΤΟΣ

Μπορούµε να δούµε ότι σε αυτό το ερώτηµα παρότι υπάρχουν όλα τα πεδία του πίνακα τµήµατα, του πίνακα που αφορά το ερώτηµα, δεν είναι επιλεγµένα όλα τα πεδία και φαίνεται από τα κριτήρια ότι αναφερόµαστε στην φόρµα εγγραφή µαθητή.

Σε αυτό το ερώτηµα δεν εµπλέκονται άλλοι πίνακες όπως στα προηγούµενα ερωτήµατα, είναι µόνο ο πίνακας τµήµατα, γιατί µόνο από αυτόν θέλουµε να µας επιστρέψει δεδοµένα.

Στο ερώτηµα που ακολουθεί, δηµιουργήθηκε το ερώτηµα για να µπορεί ο χρήστης να κάνει αναζήτηση µέσα από την φόρµα, έναν µαθητή.

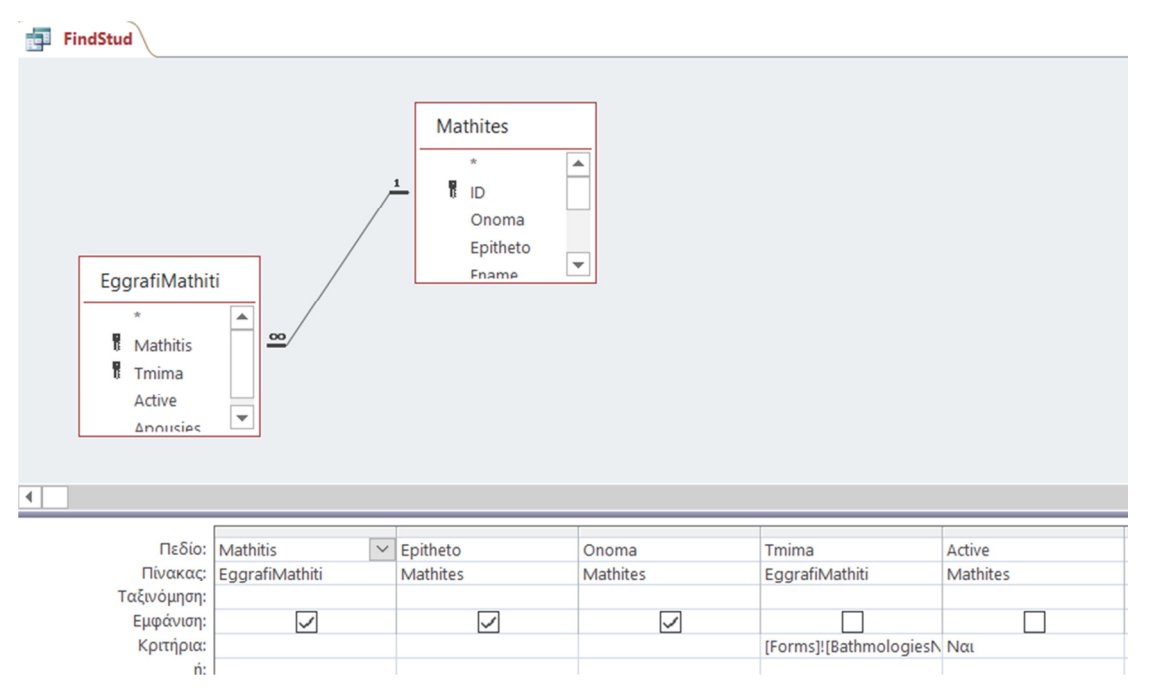

ΕΙΚΟΝΑ 114 ΕΡΩΤΗΜΑ ΑΝΑΖΗΤΗΣΗΣ ΜΑΘΗΤΗ

Υπάρχει ένα ακόμη αντίστοιχο ερώτημα για την αναζήτηση μαθητή που αφορά μόνο τον πίνακα-φόρµα µαθητή και όχι συνδυαστικά τους δύο πίνακες εγγραφή µαθητή και µαθητές.

Η διαφορά τους είναι ότι κάνει συγκεκριµένη αναζήτηση µέσα στον πίνακα µαθητές, σε σχέση µε το ερώτηµα που µπορούµε να δούµε στην εικόνα 100.

Αντίστοιχα υπάρχουν και δύο ερωτήµατα για την αναζήτηση του καθηγητή. Ένα παράδειγµα µπορεί να αποτελέσει η εικόνα 115.

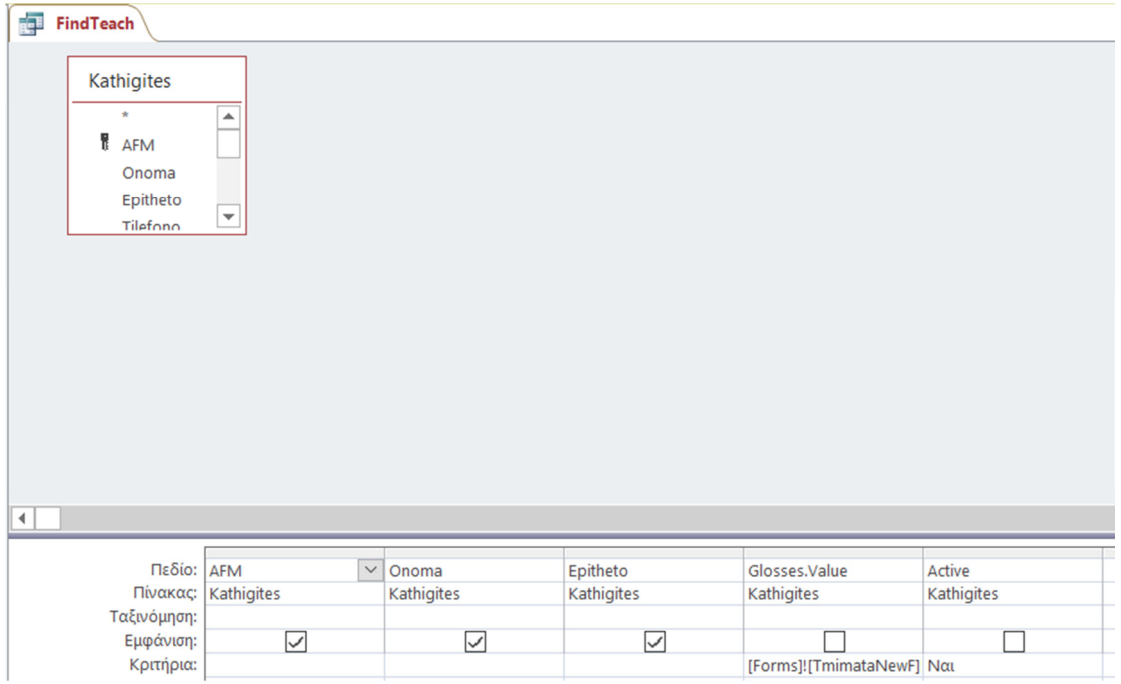

ΕΙΚΟΝΑ 115 ΕΡΩΤΗΜΑ ΑΝΑΖΗΤΗΣΗΣ ΚΑΘΗΓΗΤΗ

Αφορά µόνο τον πίνακα καθηγητές και τα πεδία αυτού του πίνακα.

Το ερώτηµα που ακολουθεί, έχει να κάνει µε την γλώσσα διδασκαλίας που επιλέγει ο µαθητής να παρακολουθήσει κατά την εγγραφή του στο φροντιστήριο ξένων γλωσσών. Ακριβώς για αυτόν τον λόγο εµπλέκονται οι πίνακες που έχουν την απαραίτητη σύνδεση µεταξύ τους έτσι ώστε να µας δώσει το ερώτηµα το σωστό αποτέλεσµα.

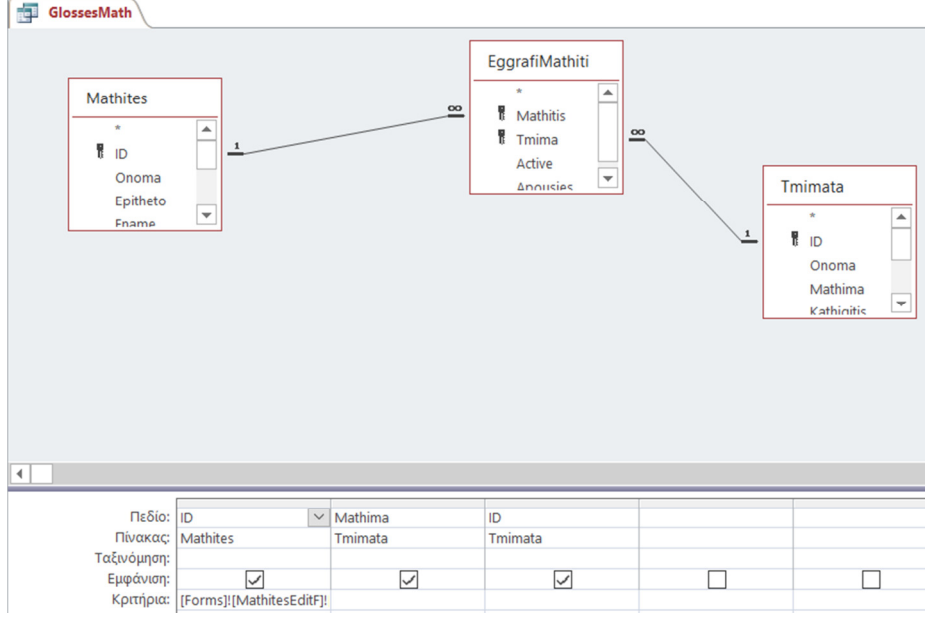

ΕΙΚΟΝΑ 116 ΕΡΩΤΗΜΑ ΑΝΑΖΗΤΗΣΗΣ ΓΛΩΣΣΑ ΜΑΘΗΤΗ

Ένα ερώτηµα για την αναζήτηση του µαθητή ανάλογα το τµήµα, παρέχει το ερώτηµα µαθητές-τµήµατα για τον χρήστη στο σύστηµα το οποίο συνδέει τους πίνακες τµήµατα, εγγραφή µαθητή και µαθητές για να φέρει το σωστό αποτέλεσµα.

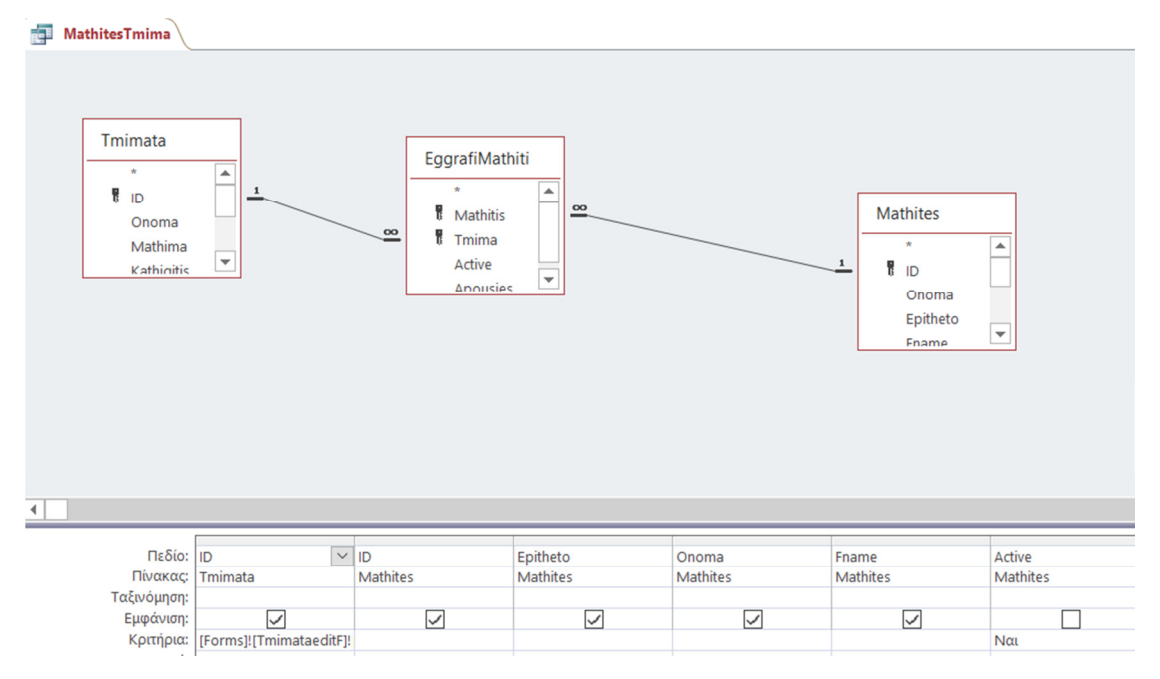

ΕΙΚΟΝΑ 117 ΕΡΩΤΗΜΑ ΑΝΑΖΗΤΗΣΗΣ ΜΑΘΗΤΕΣ-ΤΜΗΜΑ

Το συγκεκριµένο ερώτηµα θα το δούµε στην φόρµα τµήµατα όπως φαίνεται και στο πρώτο κριτήριο κατά την εικόνα 109.

Με ένα ερώτηµα µπορούµε να δηµιουργήσουµε και υπολογιστικές πράξεις όπως έχουµε χρησιµοποιήσει για τον µέσο όρο βαθµολογίας του τµήµατος που εµφανίζεται στην φόρµα στοιχεία τµήµατος, παίρνοντας στοιχεία από τις βαθµολογίες των µαθητών του εκάστοτε τµήµατος για να φέρει το µέσο όρο.

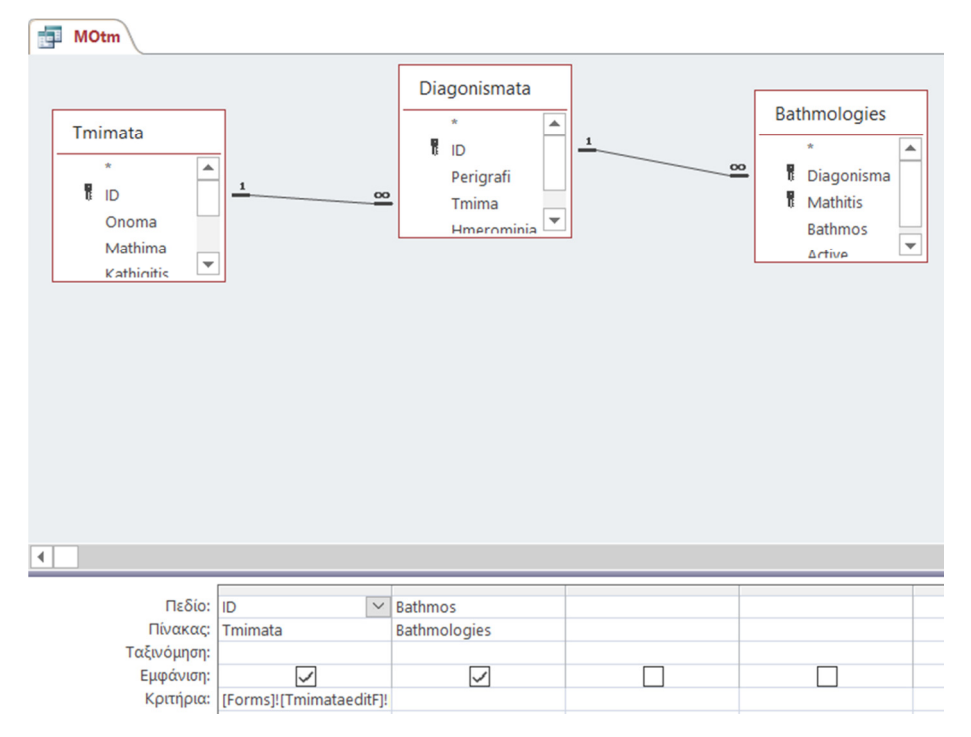

ΕΙΚΟΝΑ 118 ΕΡΩΤΗΜΑ ΥΠΟΛΟΓΙΣΜΟΥ ΜΕΣΟΥ ΌΡΟΥ ΒΑΘΜΟΛΟΓΙΑΣ ΤΜΗΜΑΤΟΣ

Άµεσα συνδέονται σε αυτό το ερώτηµα οι πίνακες τµήµατα, διαγωνίσµατα και οι βαθµολογίες για να µπορεί το σύστηµα να βρει τις αποθηκευµένες βαθµολογίες των διαγωνισµάτων των µαθητών ανά τµήµα.

Τελευταία κατηγορία ερωτηµάτων αποτελεί αυτή που βοηθάει στην δηµιουργία του προγράµµατος των µαθητών, των καθηγητών και γενικότερα των τµηµάτων.

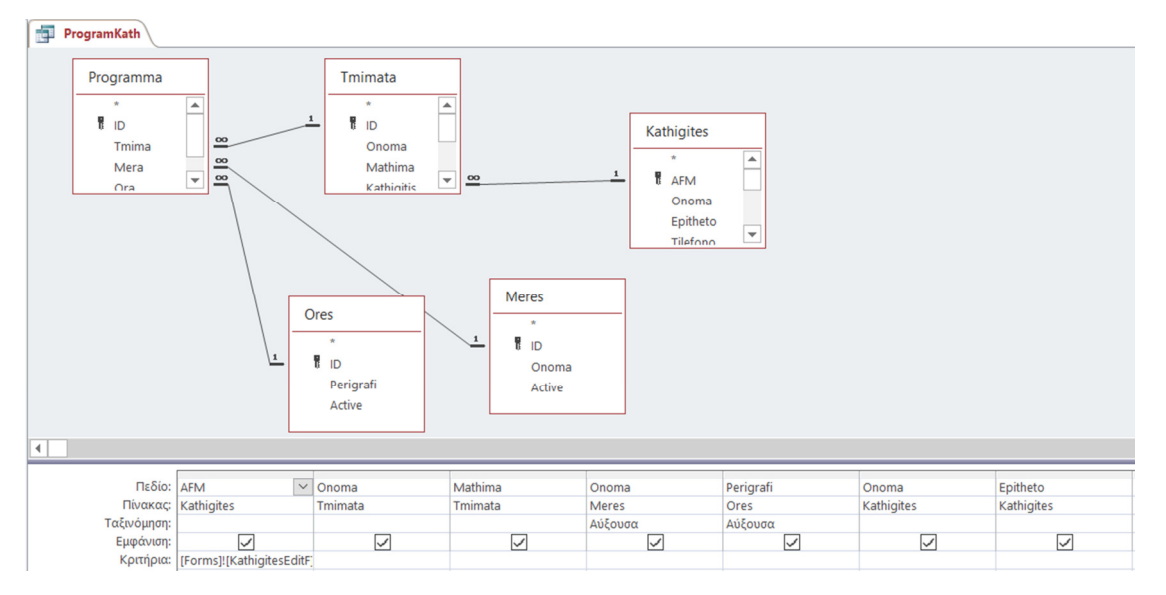

Στην εικόνα 106 ακολουθεί το παράδειγµα µε το πρόγραµµα των καθηγητών.

#### ΕΙΚΟΝΑ 119 ΕΡΩΤΗΜΑ ΠΡΟΓΡΑΜΜΑ ΚΑΘΗΓΗΤΗ

Για να µπορέσει το σύστηµα µέσω του ερωτήµατος να δηµιουργήσει ένα σωστό πρόγραµµα πρέπει να αντλήσει πληροφορίες από τους πίνακες που αφορούν άµεσα το πρόγραµµα, δηλαδή τα τµήµατα, τους καθηγητές, τις ώρες, τις µέρες και τέλος τον πίνακα πρόγραµµα όπως έχει δηµιουργηθεί.

Τέλος σηµαντικό θα ήταν να αναφέρουµε ότι όλες οι διεργασίες των ερωτηµάτων και ακόµη και τα ίδια τα ερωτήµατα δεν γίνονται αντιληπτά από τον χρήστη, χρησιµεύουν όµως στο τελικό αποτέλεσµα που προκύπτει και δεν µπορεί ο χρήστης να τα επεξεργαστεί ή να τα αλλοιώσει.

### 6.6 Κωδικός Συστήµατος (Password)

Με την ολοκλήρωση των πινάκων, των φορµών, των ερωτηµάτων και των εκθέσεων, δηµιουργείται µια ολοκληρωµένη εικόνα της εφαρµογής, συµπεριλαµβανοµένου και των στοιχείων που έχουν καταχωρηθεί και των διάφορων τροποποιήσεων, για λόγους ασφαλείας και σωστής χρήσης της εφαρµογής θα πρέπει να δηµιουργηθεί ένας κωδικός ασφαλείας για να µπορούν οι χρήστες να την λειτουργήσουν και να την επεξεργαστούν.

Επιλέγοντας την λέξη αρχείο από την κορδέλα εργαλείων της MS-Access, γίνεται µεταφορά στο περιβάλλον πληροφοριών του αρχείου και των διάφορων παραµετροποιήσεων που µπορούν να γίνουν σε αυτό (Εικόνα 120).

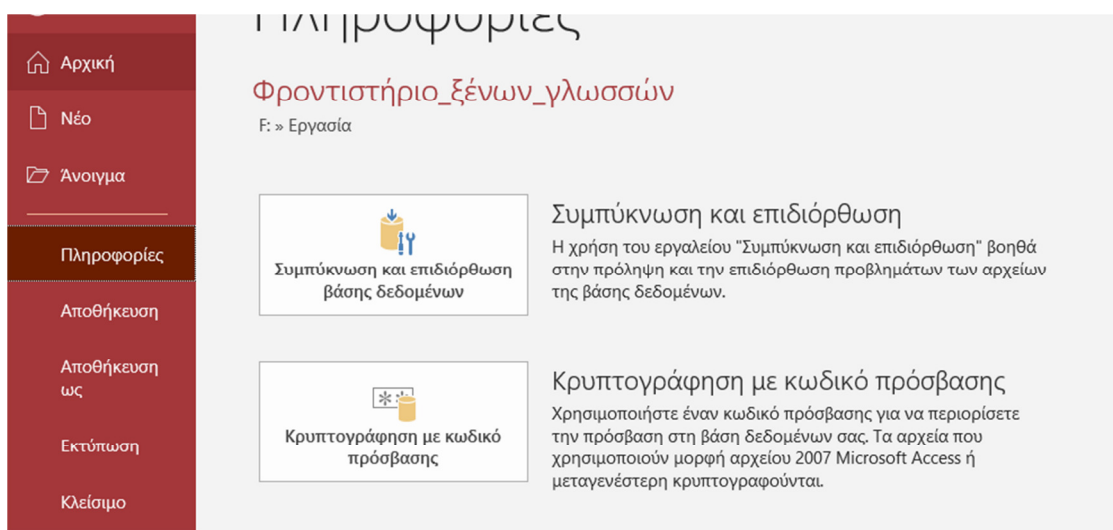

ΕΙΚΟΝΑ 120 ΕΙΣΑΓΩΓΗ ΚΩ∆ΙΚΟΥ (PASSWORD)

Μετά από αυτό το βήµα, επιλέγουµε την επιλογή «Κρυπτογράφηση µε κωδικό πρόσβασης» για να δηµιουργήσουµε των κωδικό πρόσβασης.

Για να φτάσουμε στο σημείο να καταχωρήσουμε τον κωδικό, πρέπει πρώτα να κάνουμε αναζήτηση του αρχείου µέσα στα έγγραφα του υπολογιστή και να το ανοίξουµε µε την επιλογή για αποκλειστική χρήση.

| Α Άνοιγμα                                 |                                                 |                                   |                         | $\times$      |
|-------------------------------------------|-------------------------------------------------|-----------------------------------|-------------------------|---------------|
|                                           | > Αυτός ο υπολογιστής > KINGSTON (F:) > Εργασία | V Ü                               | Αναζήτηση: Εργασία      | مر            |
| Οργάνωση *<br>Νέος φάκελος                |                                                 |                                   | 開王 ▼                    | Q<br>m        |
| Google Drive * ^                          | Όνομα                                           | Ημερομηνία τροπ                   | Τύπος                   | Μέγεθος       |
| Google Drive                              | Στιγμιότυπα Δημιουργίας Βάσης                   | 13/1/2020 4:52 μμ                 | Φάκελος αρχείων         |               |
| Εργασία                                   | Στιγμιότυπα εκθέσεων                            | 22/1/2020 1:42 μμ                 | Φάκελος αρχείων         |               |
| Εργασία                                   | Στιγμιότυπα ερωτημάτων                          | 4/2/2020 1:45 μμ                  | Φάκελος αρχείων         |               |
| Λένα                                      | Στιγμιότυπα Πινάκων                             | 13/1/2020 4:52 μμ                 | Φάκελος αρχείων         |               |
| Λευκάδα 30-11-                            | Στιγμιότυπα Φορμών                              | 22/1/2020 1:42 μμ                 | Φάκελος αρχείων         |               |
| <b>A</b> Microsoft Access                 | <sup>4</sup> Φροντιστήριο_ξένων_γλωσσών         | 12/2/2020 2:05 μμ                 | Microsoft Access        | 5.472 KB      |
| Dropbox                                   |                                                 |                                   |                         |               |
| <b>OneDrive</b>                           |                                                 |                                   |                         |               |
| <b>Δ</b> Αυτός ο υπολογια                 |                                                 |                                   |                         |               |
| $\checkmark$<br>n<br><b>KINGSTON (F:)</b> | $\,$ $\,$                                       |                                   |                         | $\rightarrow$ |
|                                           | Όνομα αρχείου: Φροντιστήριο_ξένων_γλωσσών       | $\checkmark$                      | <b>Microsoft Access</b> | $\checkmark$  |
|                                           |                                                 | Εργαλεία<br>$\blacktriangledown$  | Άνοιγμα                 | Άκυρο         |
|                                           |                                                 | final<br>$\overline{\phantom{1}}$ |                         | i             |

ΕΙΚΟΝΑ 121 ΑΝΑΖΗΤΗΣΗ ΑΡΧΕΙΟΥ ΣΤΑ ΕΓΓΡΑΦΑ ΤΟΥ ΥΠΟΛΟΓΙΣΤΗ

Στην συνέχεια αφού πατήσουµε την επιλογή κρυπτογράφησης, το σύστηµα εµφανίζει το εξής παράθυρο :

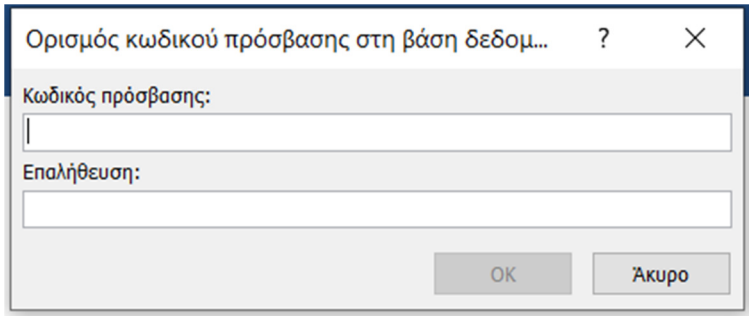

#### ΕΙΚΟΝΑ 122 ΟΡΙΣΜΟΣ ΚΩ∆ΙΚΟΥ ΠΡΟΣΒΑΣΗΣ

Πληκτρολογώντας τον επιθυµητό κωδικό και την επαλήθευση του, επιλέγουµε το κουµπί µε την λέξη «οκ» και άµεσα καταχωρείται ο κωδικό πρόσβασης που επιλέξαµε.

Για να γίνει ο έλεγχος ότι καταχωρήθηκε µε επιτυχία ο κωδικός πρόσβασης, κλείνουµε και ανοίγουµε ξανά το αρχείο. Ανοίγοντας το αρχείο εµφανίζεται το εξής παράθυρο (εικόνα 123) :

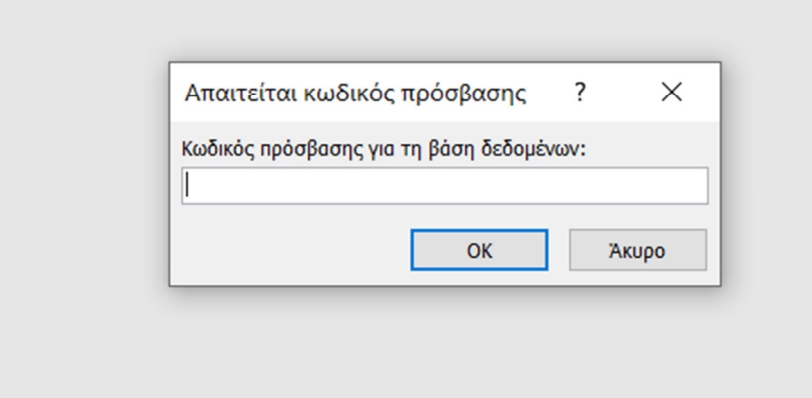

#### ΕΙΚΟΝΑ 123 ΑΠΑΙΤΗΣΗ ΚΩ∆ΙΚΟΥ ΠΡΟΣΒΑΣΗΣ

Με την σειρά του ο χρήστης µε την σωστή καταχώρηση του κωδικού και µόνο µπορεί να εισέλθει στο σύστηµα. Στην περίπτωση που ο χρήστης πατήσει την επιλογή «άκυρο», απλά το πρόγραµµα κλείνει και δεν µπορεί να συνεχίσει να µπει στην συγκεκριµένη εφαρµογή.

# 7 Εγχειρίδιο χρήσης

Σε αυτήν την ενότητα θα γίνει κατανοητό πως θα πρέπει να γίνεται η χρήση της βάσης, τι δυνατότητες επεξεργασίας δεδοµένων υπάρχουν από την στιγµή που ο χρήστης ανοίγει την βάση µέχρι και τον τερµατισµό της.

### 7.1 Εισαγωγή στην βάση:

- 1. Άνοιγµα της βάσης µέσα από τα αρχεία του υπολογιστή
- 2. Εισαγωγή κωδικού πρόσβασης
- 3. Άνοιγµα αρχικού περιβάλλοντος χρήσης

Ο χρήστης όπως ολοκληρώσει τα παραπάνω βήµατα, έχει την δυνατότητα να κάνει όποια δυνατή ενέργεια µπορεί και χρειάζεται για την επεξεργασία και την διαχείριση δεδοµένων της επιχείρησης. Η εικόνα που προκύπτει και έχει στην εικόνα του υπολογιστή του είναι η εξής (εικόνα 124) :

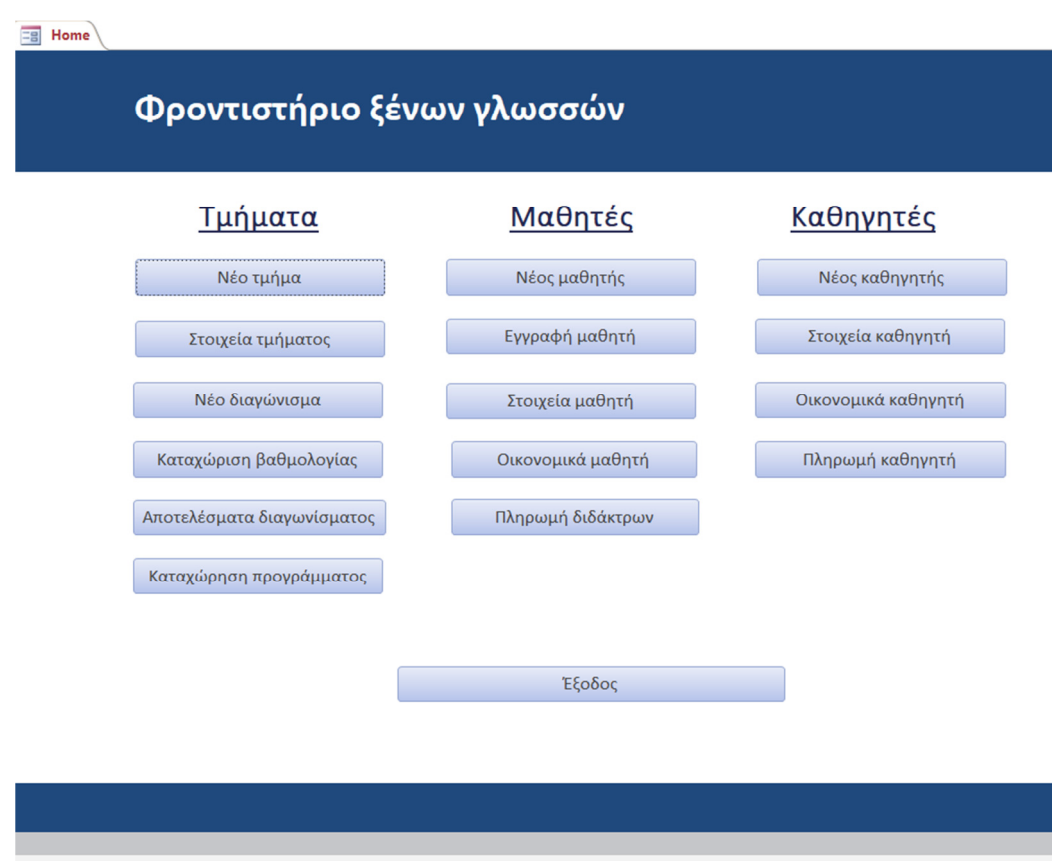

ΕΙΚΟΝΑ 124 ΑΡΧΙΚΟ ΠΕΡΙΒΑΛΛΟΝ

## 7.2 Καταχώρηση Νέου Μαθητή :

Βλέπε εικόνα 125:

- 1. Επιλογή κουµπιού «Νέος Μαθητής»
- 2. Πληκτρολόγηση απαιτούµενων στοιχείων, όπως εµφανίζονται
- 3. Επιλογή κουµπιού «Αποθήκευση», για αποθήκευση
- 4. Επιλογή κουµπιού «Καθαρισµός», για να γίνουν όλα τα πεδία ξανά κενά προς νέα καταχώρηση
- 5. Επιλογή κουµπιού «Επιστροφή», για µεταφορά στο αρχικό περιβάλλον

# Νέος μαθητής

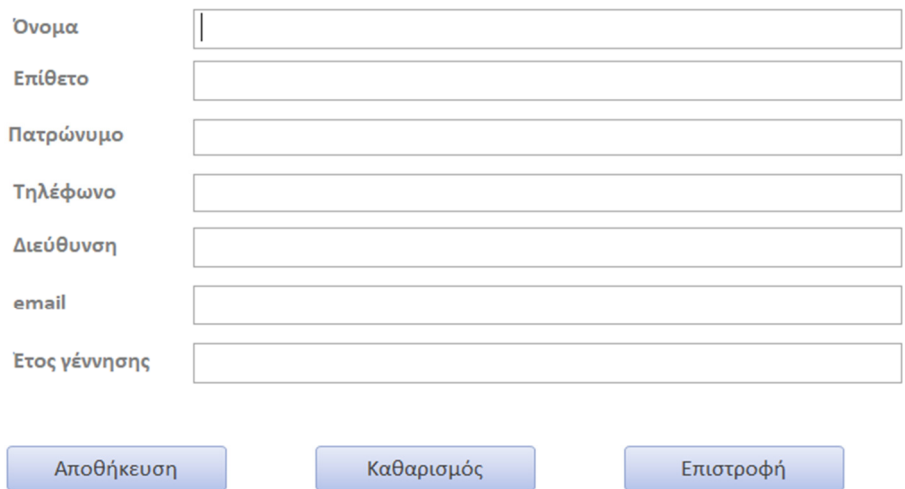

ΕΙΚΟΝΑ 125 ΦΟΡΜΑ ΝΕΟΣ ΜΑΘΗΤΗΣ

# 7.3 Καταχώρηση Νέου Καθηγητή:

Βλέπε εικόνα 126:

- 1. Επιλογή κουµπιού «Νέος Καθηγητής», από το αρχικό περιβάλλον
- 2. Πληκτρολόγηση απαιτούµενων στοιχείων, όπως εµφανίζονται
- 3. Επιλογή κουµπιού «Αποθήκευση», για αποθήκευση
- 4. Επιλογή κουµπιού «Καθαρισµός», για να γίνουν όλα τα πεδία ξανά κενά προς νέα καταχώρηση
- 5. Επιλογή κουµπιού «Επιστροφή», για µεταφορά στο αρχικό περιβάλλον

### Νέος καθηγητής

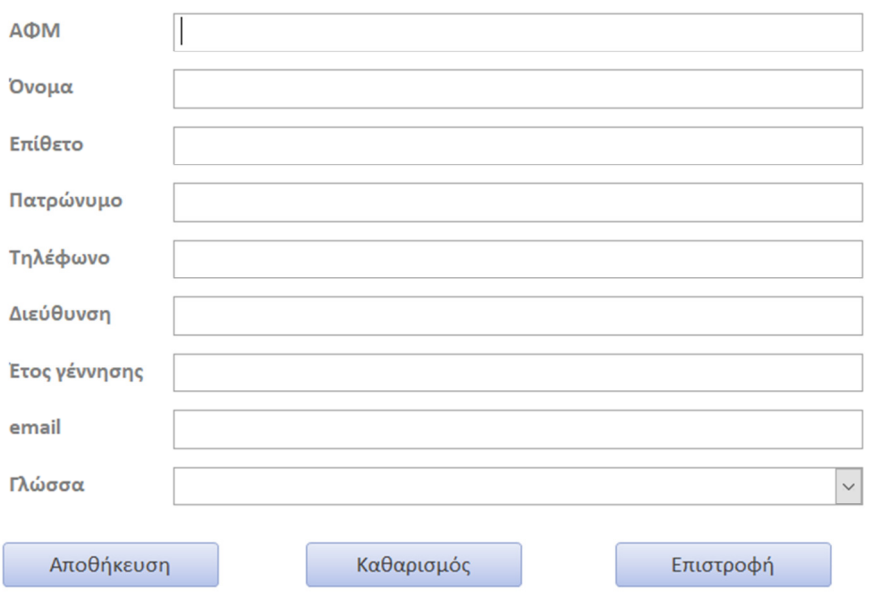

ΕΙΚΟΝΑ 126 ΦΟΡΜΑ ΝΕΟΣ ΚΑΘΗΓΗΤΗΣ

# 7.4 Καταχώρηση Νέου Τµήµατος:

Βλέπε εικόνα 127:

- 1. Επιλογή του κουµπιού «Νέο Τµήµα», από το αρχικό περιβάλλον
- 2. Πληκτρολόγηση του ονόµατος του Τµήµατος
- 3. Επιλογή Μαθήµατος του Τµήµατος
- 4. Επιλογή διδάσκοντα Καθηγητή
- 5. Επιλογή Επιπέδου Μαθήµατος
- 6. Επιλογή Εξαµήνου διδασκαλίας
- 7. Επιλογή κουµπιού «Αποθήκευση», για αποθήκευση
- 8. Επιλογή κουµπιού «Καθαρισµός», για να γίνουν όλα τα πεδία ξανά κενά προς νέα καταχώρηση
- 9. Επιλογή κουµπιού «Επιστροφή», για µεταφορά στο αρχικό περιβάλλον

#### Νέο τμήμα

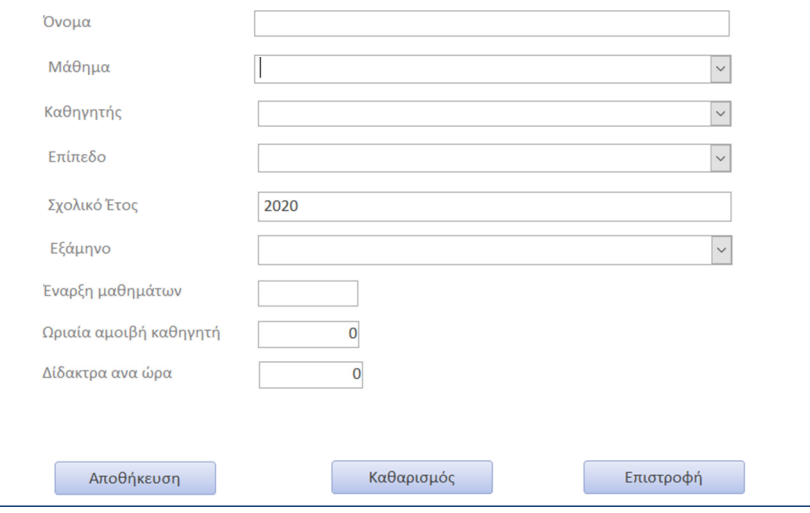

ΕΙΚΟΝΑ 127 ΦΟΡΜΑ ΝΕΟΥ ΤΜΗΜΑΤΟΣ

## 7.5 Εγγραφή Μαθητή σε Τµήµα:

Βλέπε εικόνα 128:

- 1. Επιλογή κουµπιού «Εγγραφή Μαθητή», από το αρχικό περιβάλλον
- 2. Επιλογή Μαθητή
- 3. Επιλογή Τµήµατος
- 4. Επιλογή κουµπιού «Αποθήκευση», για αποθήκευση
- 5. Επιλογή κουµπιού «Καθαρισµός», για να γίνουν όλα τα πεδία ξανά κενά προς νέα καταχώρηση
- 6. Επιλογή κουµπιού «Επιστροφή», για µεταφορά στο αρχικό περιβάλλον

# Εγγραφή μαθητή

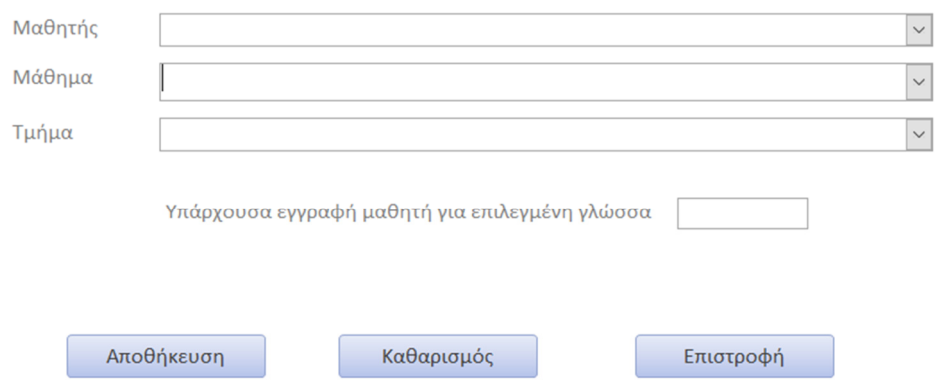

ΕΙΚΟΝΑ 128 ΦΟΡΜΑ ΕΓΓΡΑΦΗΣ ΜΑΘΗΤΗ

## 7.6 Καταχώρηση Εβδοµαδιαίου Προγράµµατος:

Βλέπε εικόνα 129:

- 1. Επιλογή κουµπιού «Καταχώρηση Προγράµµατος», από το αρχικό περιβάλλον
- 2. Επιλογή Τµήµατος
- 3. Επιλογή Ηµέρας
- 4. Επιλογή Ώρας
- 5. Επιλογή κουµπιού «Αποθήκευση», για αποθήκευση
- 6. Επιλογή κουµπιού «Καθαρισµός», για να γίνουν όλα τα πεδία ξανά κενά προς νέα καταχώρηση
- 7. Επιλογή κουµπιού «Επιστροφή», για µεταφορά στο αρχικό περιβάλλον

### Δημιουργία προγράμματος τμήματος

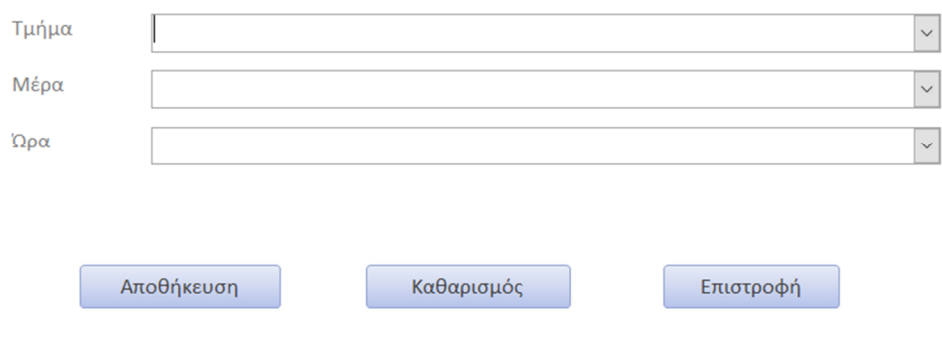

ΕΙΚΟΝΑ 129 ΦΟΡΜΑ ΚΑΤΑΧΩΡΗΣΗΣ ΠΡΟΓΡΑΜΜΑΤΟΣ

# 7.7 Για την διαγραφή ενός Μαθητή:

Βλέπε εικόνα 130:

- 1. Επιλογή κουµπιού «Στοιχεία Μαθητή», από το αρχικό περιβάλλον
- 2. Επιλογή µαθητή
- 3. Επιλογή κουµπιού «Αποθήκευση», για αποθήκευση
- 4. Επιλογή κουµπιού «∆ιαγραφή», για να διαγραφτούν όλα τα στοιχεία του επιλεγµένου µαθητή
- 5. Επιλογή κουµπιού «Επιστροφή», για µεταφορά στο αρχικό περιβάλλον

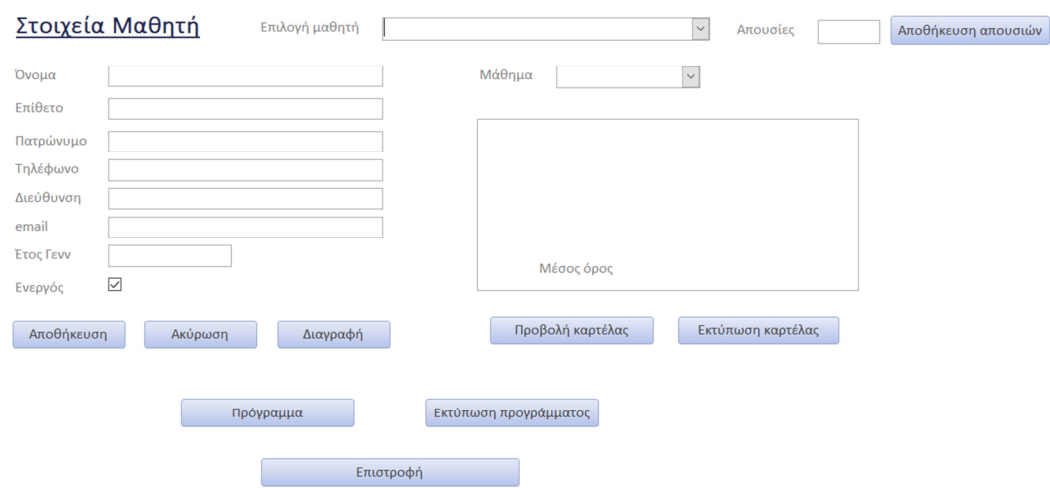

ΕΙΚΟΝΑ 130 ΦΟΡΜΑ ΣΤΟΙΧΕΙΑ ΜΑΘΗΤΗ

### 7.8 Για την προβολή εβδοµαδιαίου προγράµµατος Μαθητή: Βλέπε εικόνα 130:

- 1. Επιλογή κουµπιού «Στοιχεία Μαθητή», από το αρχικό περιβάλλον
- 2. Επιλογή Μαθητή
- 3. Επιλογή Μαθήµατος
- 4. Επιλογή κουµπιού «Πρόγραµµα»
- 5. Εµφάνιση αναφοράς Προγράµµατος
- 6. Κλείσιµο παραθύρου

7.9 Εκτύπωση εβδοµαδιαίου Προγράµµατος Μαθητή: Βλέπε εικόνα 130:

- 1. Επιλογή κουµπιού «Στοιχεία Μαθητή», από το αρχικό περιβάλλον
- 2. Επιλογή Μαθητή
- 3. Επιλογή Μαθήµατος
- 4. Επιλογή κουµπιού «Εκτύπωση Προγράµµατος»
- 5. Αποθήκευση αρχείου Προγράµµατος σε µορφή PDF
- 6. Εκτύπωση αρχείου
- 7. Κλείσιµο παραθύρου
- 8. Επιλογή κουµπιού «Επιστροφή», για µεταφορά στο αρχικό περιβάλλον

# 7.10 Για την καταχώρηση Απουσιών Μαθητή:

Βλέπε εικόνα 130:

- 1. Επιλογή κουµπιού «Στοιχεία Μαθητή», από το αρχικό περιβάλλον
- 2. Επιλογή Μαθητή
- 3. Επιλογή Μαθήµατος
- 4. Πληκτρολόγηση αριθµού απουσιών
- 5. Επιλογή κουµπιού «Αποθήκευση Απουσιών»
- 6. Επιλογή κουµπιού «Επιστροφή», για µεταφορά στο αρχικό περιβάλλον

# 7.11 Για την προβολή καρτέλας Βαθµολογιών από ∆ιαγωνίσµατα ενός Μαθητή:

Βλέπε εικόνα 130:

- 1. Επιλογή κουµπιού «Στοιχεία Μαθητή», από το αρχικό περιβάλλον
- 2. Επιλογή Μαθητή
- 3. Επιλογή Μαθήµατος
- 4. Επιλογή κουµπιού «Προβολή Καρτέλας»
- 5. Κλείσιµο παραθύρου
- 6. Επιλογή κουµπιού «Επιστροφή», για µεταφορά στο αρχικό περιβάλλον

## 7.12 Για την εκτύπωση καρτέλας Βαθµολογιών από ∆ιαγωνίσµατα ενός Μαθητή:

Βλέπε εικόνα 130:

- 1. Επιλογή κουµπιού «Στοιχεία Μαθητή», από το αρχικό περιβάλλον
- 2. Επιλογή Μαθητή
- 3. Επιλογή Μαθήµατος
- 4. Επιλογή κουµπιού «Εκτύπωση Καρτέλας»
- 5. Αποθήκευση αρχείου Καρτέλας σε µορφή PDF
- 6. Εκτύπωση αρχείου
- 7. Κλείσιµο παραθύρου
- 8. Επιλογή κουµπιού «Επιστροφή», για µεταφορά στο αρχικό περιβάλλον

# 7.13 Για την διαγραφή ενός Καθηγητή:

Βλέπε εικόνα 131:

- 1. Επιλογή κουµπιού «Στοιχεία Καθηγητή», από το αρχικό περιβάλλον
- 2. Επιλογή Καθηγητή
- 3. Επιλογή κουµπιού «∆ιαγραφή»
- 4. Επιλογή κουµπιού «Επιστροφή», για µεταφορά στο αρχικό περιβάλλον

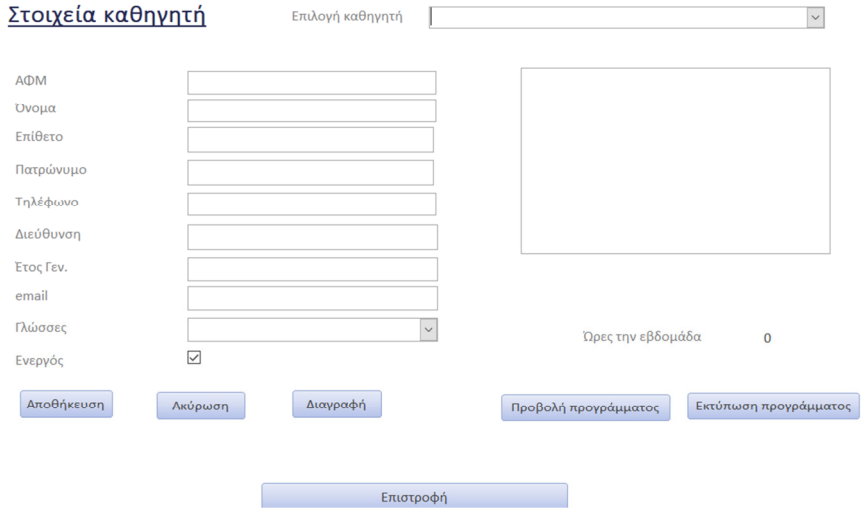

ΕΙΚΟΝΑ 131 ΦΟΡΜΑ ΣΤΟΙΧΕΙΩΝ ΚΑΘΗΓΗΤΗ

### 7.14 Για την επεξεργασία στοιχείων ενός Καθηγητή: Βλέπε εικόνα 131:

- 1. Επιλογή κουµπιού «Στοιχεία Καθηγητή», από το αρχικό περιβάλλον
- 2. Επιλογή Καθηγητή
- 3. Επιλογή πεδίων που χρειάζονται επεξεργασία
- 4. Επιλογή κουµπιού «Επιστροφή», για µεταφορά στο αρχικό περιβάλλον

### 7.15 Για την προβολή Προγράµµατος ενός Καθηγητή: Βλέπε εικόνα 131:

- 1. Επιλογή κουµπιού «Στοιχεία Καθηγητή», από το αρχικό περιβάλλον
- 2. Επιλογή Καθηγητή
- 3. Επιλογή κουµπιού «Προβολή προγράµµατος»
- 4. Εµφάνιση αναφοράς Προγράµµατος
- 5. Κλείσιµο παραθύρου
- 6. Επιλογή κουµπιού «Επιστροφή», για µεταφορά στο αρχικό περιβάλλον

### 7.16 Για την εκτύπωση Προγράµµατος ενός Καθηγητή: Βλέπε εικόνα 131:

- 1. Επιλογή κουµπιού «Στοιχεία Καθηγητή», από το αρχικό περιβάλλον
- 2. Επιλογή Καθηγητή
- 3. Επιλογή κουµπιού «Εκτύπωση Προγράµµατος»
- 4. Αποθήκευση αρχείου Προγράµµατος σε µορφή PDF
- 5. Εκτύπωση Προγράµµατος
- 6. Κλείσιµο παραθύρου
- 7. Επιλογή κουµπιού «Επιστροφή», για µεταφορά στο αρχικό περιβάλλον

### 7.17 Για την επεξεργασία στοιχείων Τµήµατος:

Βλέπε εικόνα 132:

- 1. Επιλογή κουµπιού «Στοιχεία Τµήµατος», από το αρχικό περιβάλλον
- 2. Επιλογή Τµήµατος
- 3. Επιλογή πεδίων που θέλουν αλλαγή
- 4. Επιλογή κουµπιού «Αποθήκευση», για την αποθήκευση των αλλαγών
- 5. Επιλογή κουµπιού «Ακύρωση», για την ακύρωση των αλλαγών πριν την αποθήκευση
- 6. Επιλογή κουµπιού «Επιστροφή», για την µεταφορά στο αρχικό περιβάλλον

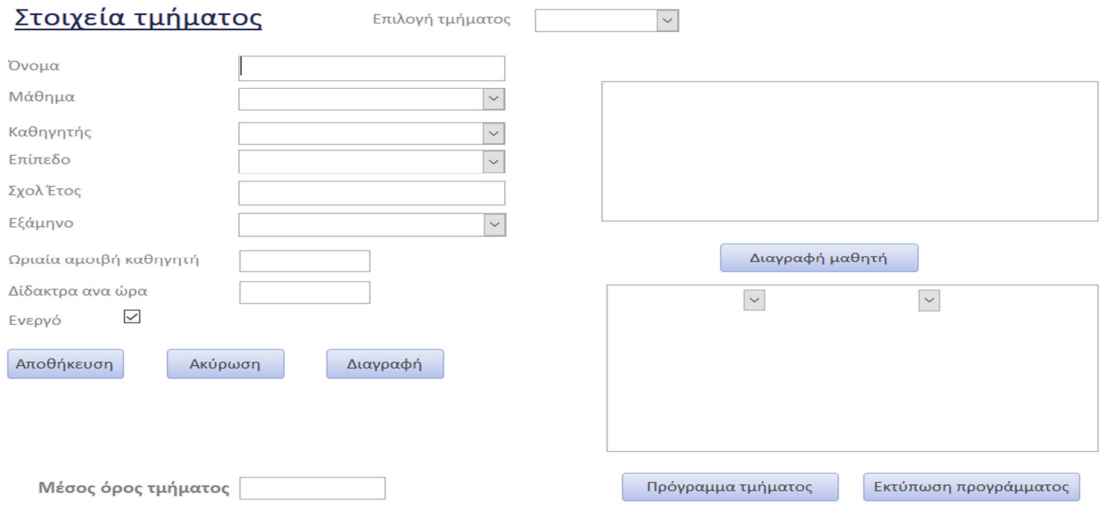

#### ΕΙΚΟΝΑ 132 ΣΤΟΙΧΕΙΑ ΤΜΗΜΑΤΟΣ

### 7.18 Για την διαγραφή ενός Μαθητή από ένα Τµήµα: Βλέπε εικόνα 132:

- 1. Επιλογή κουµπιού «Στοιχεία Τµήµατος», από το αρχικό περιβάλλον
- 2. Επιλογή Τµήµατος
- 3. Εµφάνιση Μαθητών στο επιλεγµένο Τµήµα
- 4. Επιλογή Μαθητή που πρέπει να διαγραφεί
- 5. Επιλογή κουµπιού «∆ιαγραφή Μαθητή»
- 6. Επιλογή κουµπιού «Επιστροφή», για την µεταφορά στο αρχικό περιβάλλον

# 7.19 Για την προβολή Προγράµµατος ενός Τµήµατος:

Βλέπε εικόνα 132:

- 1. Επιλογή κουµπιού «Στοιχεία Τµήµατος», από το αρχικό περιβάλλον
- 2. Επιλογή Τµήµατος
- 3. Επιλογή κουµπιού «Πρόγραµµα Τµήµατος»
- 4. Εµφάνιση Προγράµµατος Τµήµατος
- 5. Κλείσιµο παραθύρου
- 6. Επιλογή κουµπιού «Επιστροφή», για την µεταφορά στο αρχικό περιβάλλον

### 7.20 Για την εκτύπωση Προγράµµατος ενός Τµήµατος: Βλέπε εικόνα 132:

- 1. Επιλογή κουµπιού «Στοιχεία Τµήµατος», από το αρχικό περιβάλλον
- 2. Επιλογή Τµήµατος
- 3. Επιλογή κουµπιού «Εκτύπωση Προγράµµατος»
- 4. Αποθήκευση αρχείου σε µορφή PDF
- 5. Εµφάνιση Προγράµµατος
- 6. Εκτύπωση Προγράµµατος
- 7. Κλείσιµο παραθύρου
- 8. Επιλογή κουµπιού «Επιστροφή», για την µεταφορά στο αρχικό περιβάλλον

### 7.21 Για την εµφάνιση µέσου όρου βαθµολογιών ενός Τµήµατος: Βλέπε εικόνα 132:

- 1. Επιλογή κουµπιού «Στοιχεία Τµήµατος», από το περιβάλλον
- 2. Επιλογή Τµήµατος
- 3. Εµφάνιση Μέσου Όρου Βαθµολογιών Τµήµατος
- 4. Επιλογή κουµπιού «Επιστροφή», για την µεταφορά στο αρχικό περιβάλλον

# 7.22 Για την δηµιουργία νέου ∆ιαγωνίσµατος:

Βλέπε εικόνα 133:

- 1. Επιλογή κουµπιού «Νέο ∆ιαγώνισµα», από το αρχικό περιβάλλον
- 2. Πληκτρολόγηση και επιλογή στοιχείων που απαιτούνται
- 3. Επιλογή κουµπιού «Αποθήκευση», για αποθήκευση
- 4. Επιλογή κουµπιού «Καθαρισµός», για να γίνουν όλα τα πεδία ξανά κενά προς νέα καταχώρηση
- 5. Επιλογή κουµπιού «Επιστροφή», για µεταφορά στο αρχικό περιβάλλον

## Καταχώρηση διαγωνίσματος

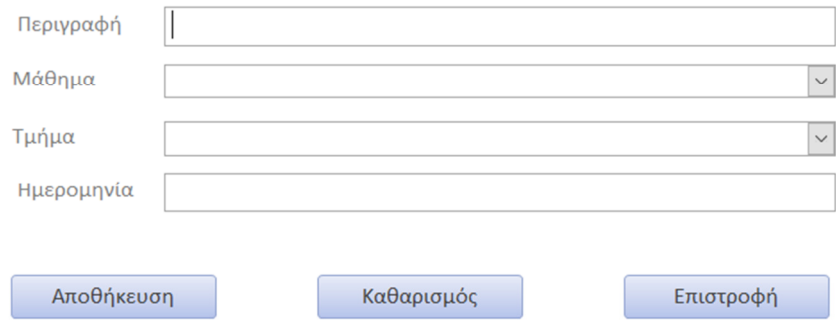

ΕΙΚΟΝΑ 133 ΦΟΡΜΑ ΝΕΟΥ ∆ΙΑΓΩΝΙΣΜΑΤΟΣ

### 7.23 Για την Καταχώρηση Βαθµολογίας ∆ιαγωνίσµατος: Βλέπε εικόνα 134:

- 1. Επιλογή κουµπιού «Καταχώρηση Βαθµολογίας»
- 2. Πληκτρολόγηση και επιλογή απαιτούµενων στοιχείων
- 3. Επιλογή κουµπιού «Αποθήκευση», για αποθήκευση
- 4. Επιλογή κουµπιού «Καθαρισµός», για να γίνουν όλα τα πεδία ξανά κενά προς νέα καταχώρηση
- 5. Επιλογή κουµπιού «Επιστροφή», για µεταφορά στο αρχικό περιβάλλον

### Καταχώρηση βαθμολογίας μαθητή

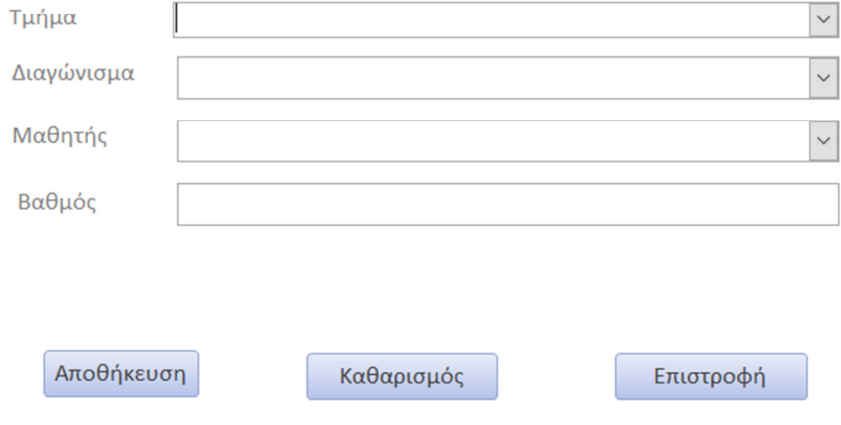

ΕΙΚΟΝΑ 134 ΦΟΡΜΑ ΚΑΤΑΧΩΡΗΣΗ ΒΑΘΜΟΛΟΓΙΑΣ ΜΑΘΗΤΗ

## 7.24 Για την αναλυτική εικόνα αποτελεσµάτων του ∆ιαγωνίσµατος:

Βλέπε εικόνα 135:

- 1. Επιλογή κουµπιού «Αποτελέσµατα ∆ιαγωνίσµατος», από το αρχικό περιβάλλον
- 2. Επιλογή απαιτούµενων πεδίων από λίστα
- 3. Επιλογή κουµπιού «Προβολή Αναφοράς», για την εµφάνιση συνολικής αναφοράς αποτελεσµάτων
- 4. Επιλογή κουµπιού «Εκτύπωση», για να εκτυπωθεί η αναφορά
- 5. Αποθήκευση του αρχείου σε µορφή PDF
- 6. Εκτύπωση αναφοράς
- 7. Κλείσιµο παραθύρου
- 8. Επιλογή κουµπιού «Επιστροφή», για µεταφορά στο αρχικό περιβάλλον

### Αποτελέσματα διαγωνίσματος

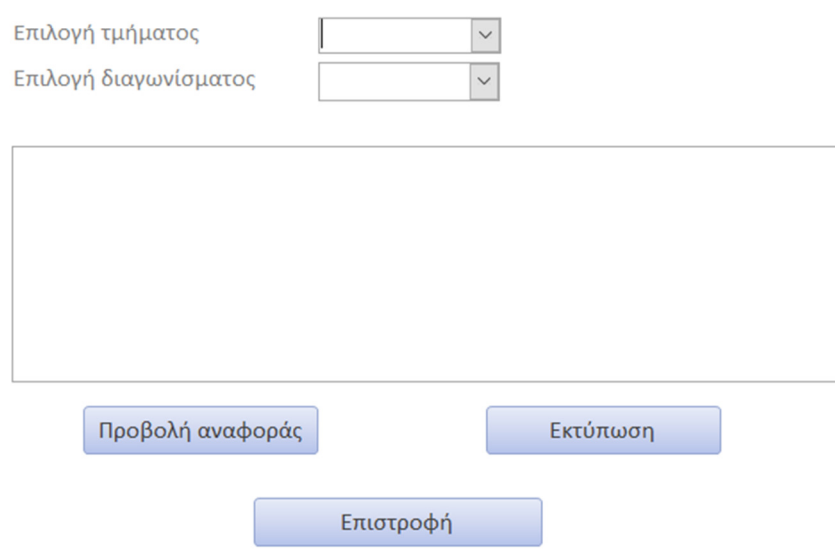

ΕΙΚΟΝΑ 135 ΦΟΡΜΑ ΑΠΟΤΕΛΕΣΜΑΤΩΝ ∆ΙΑΓΩΝΙΣΜΑΤΟΣ

# 7.25 Για την ενηµέρωση των Οικονοµικών Στοιχείων ενός Μαθητή:

Βλέπε εικόνα 136:

- 1. Επιλογή κουµπιού «Οικονοµικά Μαθητή», από το αρχικό περιβάλλον
- 2. Επιλογή Μαθητή, από το αντίστοιχο πεδίο
- 3. Καταχώρηση ηµεροµηνίας Έναρξης Μαθηµάτων
- 4. Εµφάνιση Τρέχων υπολοίπου
- 5. Επιλογή κουµπιού «Επιστροφή», για να επιστρέψουµε στο αρχικό περιβάλλον
- 6. Επιλογή κουµπιού «Εκτύπωση», για εκτύπωση συνολικής κατάστασης

#### Οικονομικά στοιχεία μαθητή

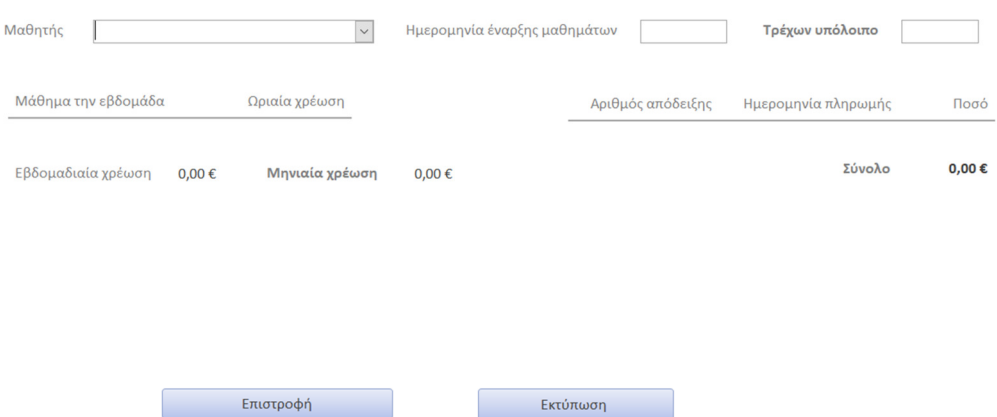

ΕΙΚΟΝΑ 136 ΟΙΚΟΝΟΜΙΚΑ ΣΤΟΙΧΕΙΑ ΜΑΘΗΤΗ

# 7.26 Για την Πληρωµή ∆ιδάκτρων ενός Μαθητή:

Βλέπε εικόνα 137:

- 1. Επιλογή κουµπιού «Πληρωµή ∆ιδάκτρων», από το αρχικό περιβάλλον
- 2. Καταχώρηση αριθµού Απόδειξης
- 3. Επιλογή Μαθητή, που αφορούν τα δίδακτρα
- 4. Καταχώρηση ποσού πληρωµής
- 5. Επιλογή κουµπιού «Αποθήκευση», για την αποθήκευση της πληρωµής
- 6. Επιλογή κουµπιού «Καθαρισµός», για καταχώρηση εκ νέου µιας πληρωµής
- 7. Επιλογή κουµπιού «Επιστροφή», για την επιστροφή στο αρχικό περιβάλλον

#### Καταχώρηση πληρωμής διδάκτρων μαθητή

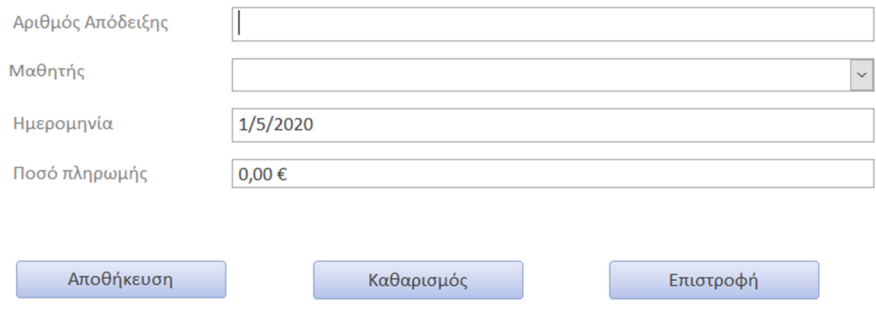

ΕΙΚΟΝΑ 137 ΠΛΗΡΩΜΗ ∆Ι∆ΑΚΤΡΩΝ ΜΑΘΗΤΗ

# 7.27 Για την ενηµέρωση των Οικονοµικών Στοιχείων ενός Καθηγητή:

Βλέπε εικόνα 138:

- 1. Επιλογή κουµπιού «Οικονοµικά Καθηγητή», από το αρχικό περιβάλλον
- 2. Επιλογή από το πεδίο ενός Καθηγητή
- 3. Επιλογή Ηµεροµηνίας Έναρξης Μαθηµάτων
- 4. Εµφάνιση Τρέχων υπολοίπου αµοιβής επιλεγµένου καθηγητή
- 5. Επιλογή κουµπιού «Εκτύπωση», για την εκτύπωση της κατάστασης
- 6. Επιλογή κουµπιού «Επιστροφή», για την επιστροφή στο αρχικό περιβάλλον

#### Οικονομικά στοιχεία καθηγητή

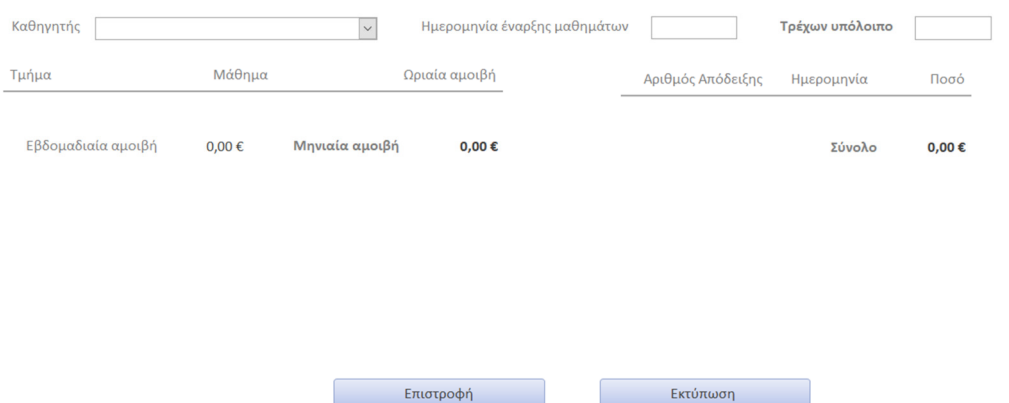

ΕΙΚΟΝΑ 138 ΟΙΚΟΝΟΜΙΚΑ ΣΤΟΙΧΕΙΑ ΚΑΘΗΓΗΤΗ

### 7.28 Για την καταχώρηση Πληρωµής Καθηγητή: Βλέπε εικόνα 139:

- 1. Επιλογή κουµπιού «Πληρωµή Καθηγητή», από το αρχικό περιβάλλον
- 2. Καταχώρηση Αριθµού Απόδειξης
- 3. Επιλογή Καθηγητή από το αντίστοιχο πεδίο
- 4. Καταχώρηση ποσού πληρωµής
- 5. Επιλογή κουµπιού «Αποθήκευση», για αποθήκευση της πληρωµής του Καθηγητή
- 6. Επιλογή κουµπιού «Καθαρισµός», για την καταχώρηση εκ νέου µιας πληρωµής
- 7. Επιλογή κουµπιού «Επιστροφή», για την επιστροφή στο αρχικό περιβάλλον

#### Καταχώρηση πληρωμής καθηγητή

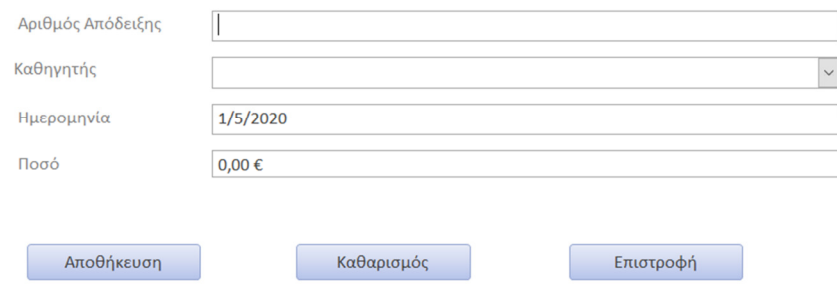

ΕΙΚΟΝΑ 139 ΚΑΤΑΧΩΡΗΣΗ ΠΛΗΡΩΜΗΣ ΚΑΘΗΓΗΤΗ

### 7.29 Για τον τερµατισµό της εφαρµογής (Βάσης ∆εδοµένων):

- 1. Επιλογή κουµπιού «Έξοδος», από το αρχικό περιβάλλον
- 2. Έξοδος από την εφαρµογή

# 8 Ασφάλεια δεδοµένων

Σε αυτό το κεφάλαιο πρέπει να γίνει κατανοητό ότι η ασφάλεια δεδοµένων αποτελεί σηµαντική παράµετρο για την δηµιουργία της βάσης.

Για την διασφάλιση των προσωπικών δεδοµένων των µαθητών-πελατών, υπάρχει κωδικός για να µπορεί να γίνει η είσοδος στο σύστηµα και αυτή την δικαιοδοσία όπως έχουµε αναφέρει και σε προηγούµενες παραγράφους την έχει µόνο η γραµµατεία αλλά και η διεύθυνση της επιχείρησης.

Η είσοδος ενός οποιουδήποτε άλλου χρήστη καθιστάτε αδύνατη, διότι υπάρχει κωδικός πρόσβασης για την είσοδο στο σύστηµα.

Οι πληροφορίες που µπορούν να δοθούν από το σύστηµα είναι µόνο για τους άµεσα ενδιαφερόµενους, π.χ. ο γονέας ενός µαθητή µπορεί να ρωτήσει µόνο για το παιδί του, δεν µπορεί να ενηµερωθεί για κάποιον άλλο µαθητή. Αντίστοιχα µόνο στον γονέα µπορεί να δοθεί σε έντυπη µορφή οποιαδήποτε ενηµέρωση, όπως οικονοµικές συναλλαγές, βαθµολογίες, απουσίες κ.τ.λ.

Μια ακόµα παράµετρος για την ασφάλεια των δεδοµένων αποτελεί και το αντίγραφο ασφαλείας της βάσης που θα πρέπει να κρατείται από την γραµµατεία για την αποφυγή κινδύνων, όπως διαγραφή της βάσης, διαγραφή κάποιων δεδοµένων της βάσης και όχι µόνο.

Υπάρχει συγκεκριµένη διαδικασία που µπορεί να ακολουθηθεί µε την βοήθεια της ίδιας της MS-Access.

# 8.1 ∆ηµιουργία αντιγράφου ασφαλείας

Για την δηµιουργία Αντιγράφου Ασφαλείας, επιλέγουµε από την κορδέλα εργαλείων της MS-Access το κουµπί «Αρχείο», από εκεί µεταφερόµαστε µέσα στο περιβάλλον του προγράµµατος και επιλέγουµε «Αποθήκευση ως» και στην συνέχεια επιλέγουµε αποθήκευση ως αντιγράφου ασφαλείας όπως θα δούµε στην εικόνα 140 :

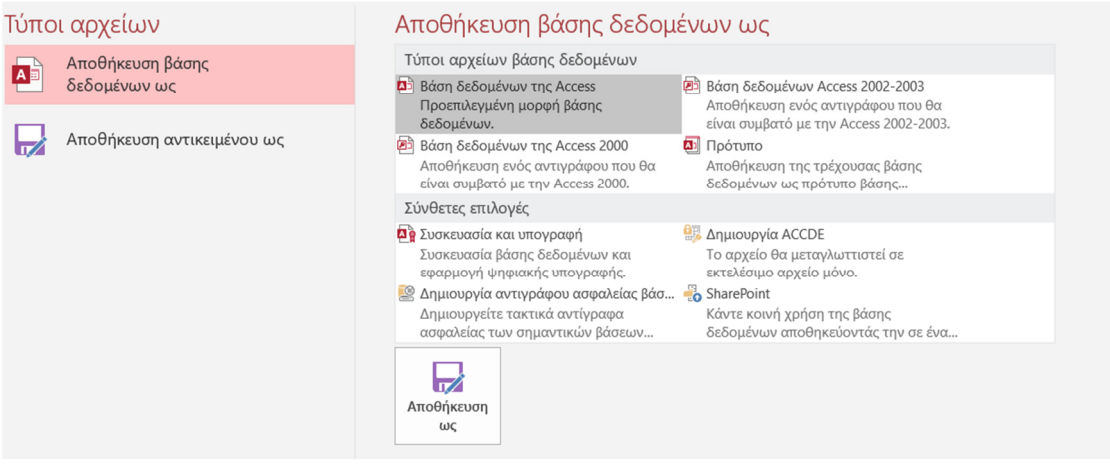

ΕΙΚΟΝΑ 140 ΑΝΤΙΓΡΑΦΟ ΑΣΦΑΛΕΙΑΣ

Επιλέγοντας την «∆ηµιουργία Αντιγράφου Ασφαλείας Βάσεων ∆εδοµένων», δηµιουργείται εύκολα και απλά το αντίγραφο ασφαλείας, αποθηκεύοντας το στον επιθυµητό χώρο αποθήκευσης.

# 9 Αξιολόγηση εφαρµογής και συµπεράσµατα

Σε αυτό το κεφάλαιο περιλαµβάνεται η αξιολόγηση της εφαρµογής κατά τον προγραµµατιστή.

Σε µια λειτουργική εφαρµογή µπορούν να υπάρξουν και θετικά και αρνητικά αποτελέσµατα. Καλούµαστε να παραθέσουµε και να αναλύσουµε αυτά τα δύο για την πιο σωστή και ολοκληρωµένη εικόνα για το πληροφοριακό µας σύστηµα.

Όσον αφορά τα θετικά αποτελέσµατα της εφαρµογής-πληροφοριακού συστήµατος, λειτουργεί πλήρως σε όλες τις δυνατότητες που δίνονται στον χρήστη για να τις χρησιµοποιήσει και καλύπτει τις παρούσες ανάγκες της επιχείρησης.

Παραθέτοντας το αρνητικό κοµµάτι του πληροφοριακού συστήµατος προκύπτει το εξής:

- 1. Η δηµιουργία απόδειξης πληρωµής προϋποθέτει την ύπαρξη πραγµατικής ταµειακής µηχανής
- 2. Σαν εφαρµογή, από λογιστικής άποψης δεν µπορεί να κλείσει ένα λογιστικό έτος, κατά το πέρας του έτους (όσον αφορά τις χρηµατοοικονοµικές συναλλαγές), διότι θα προσπαθεί να κάνει συνεχώς υπολογισµούς το σύστηµα και υπάρχει µεγάλη πιθανότητα να αργεί αρκετά ώστε να µας δώσει τα σωστά αποτελέσµατα
- 3. ∆εν αναφέρεται συγκεκριµένος τρόπος πληρωµής των διδάκτρων (µετρητά, πληρωµή µε πιστωτική κάρτα)
- 4. ∆εν αναφέρεται συγκεκριµένος τρόπος πληρωµής των υπαλλήλων (στα προσωπικά στοιχεία των υπαλλήλων δεν απαιτείται κάποιος τραπεζικός λογαριασµός για την µισθοδοσία)
- 5. ∆εν υπάρχει η δυνατότητα της εµφανής έκπτωσης ή κάποιου πακέτου παροχής υπηρεσιών στις οικογένειες που µπορεί να έχουν παραπάνω από ένα παιδί που να κάνει µαθήµατα στο φροντιστήριο
- 6. ∆εν είναι εφικτό στην µέση µια σχολικής χρονιάς να δηµιουργηθεί ένα καινούργιο τµήµα για την διδασκαλία µαθηµάτων
- 7. Στην διάρκεια του σχολικού έτους κατά την καταχώρηση του στον εκάστοτε µαθητή δεν υπάρχουν πολλοί περιορισµοί γιατί έρχεται σε αντιπαράθεση µε τους υφιστάµενους περιορισµούς των πινάκων και των ερωτηµάτων που έχουν δηµιουργηθεί
- 8. Δεν υπάρχει περιορισμός στο πότε ξεκινάνε τα μαθήματα ενός καθηγητή
- 9. Ο καθηγητής πληρώνεται ανάλογα µε το πότε ξεκινάνε τα µαθήµατα στην ηµεροµηνία των τµηµάτων και όχι για τον αριθµό των µαθητών που παρακολουθούν στα µαθήµατα
- 10. Το υφιστάµενο πληροφοριακό σύστηµα έχει δηµιουργηθεί για να καλύψει τις ανάγκες µόνο των τριών γλωσσών που διδάσκονται την δεδοµένη στιγµή δηλαδή Αγγλικά, Γερµανικά και Γαλλικά
- 11. ∆εν υπάρχει η επιλογή αποθήκευσης διαγωνισµάτων ως έγγραφο µέσα στην εφαρµογή

Με αφορμή όσα αναφέρθηκαν παραπάνω μπορούμε να προτείνουμε τι θα μπορούσε να προστεθεί ώστε να είναι αυτό το πληροφοριακό σύστηµα ολοκληρωµένο από κάθε άποψη.

Θα µπορούσαν να προστεθούν και άλλες γλώσσες προς διδασκαλία, συνεπώς θα µπορούσε να γίνει αύξηση στον αριθµό των τµηµάτων, µε αποτέλεσµα να µπορεί να απασχολήσει περισσότερους υπαλλήλους η επιχείρηση αλλά και να αυξήσει αντίστοιχα το πελατολόγιο της. Ακόµη θα µπορούσε κατά την ολοκλήρωση των διαγωνισµάτων να υπάρχει δυνατότητα αποθήκευσης των εγγράφων ηλεκτρονικά έτσι ώστε να κρατείται αρχείο για την ολοκληρωµένη εικόνα ενός µαθητή και την αποφυγή άσκοπης κατανάλωσης χαρτιού.

Θα ήταν χρήσιµο να δηµιουργηθεί ένας πιο αληθοφανές τρόπος πληρωµής, συµπεριλαµβάνοντας τραπεζικούς λογαριασµούς υπαλλήλων αλλά και της ίδιας της διεύθυνσης.

Σε µεταγενέστερο στάδιο θα µπορούσαν να προστεθούν και άλλοι χρήστες και να λειτουργεί αυτό το πληροφοριακό σύστηµα όπως το ακαδηµαϊκό σύστηµα του «students web», δηλαδή κάθε ένας μαθητής να μπορεί να έχει την δική του καρτέλα μέσα στο σύστηµα και να αντλεί πληροφορίες αλλά και έγγραφα.

∆ηµιουργώντας µια τέτοιου είδους εφαρµογή, λύνουµε τα χέρια των χρηστών που έχουν να οργανώσουν και να επεξεργαστούν µεγάλο πλήθος δεδοµένων. Οι βάσεις δεδοµένων είναι φτιαγµένες για αυτόν ακριβώς τον σκοπό, έτσι ώστε να κάνουν πιο απλή και πιο λειτουργική την διεύθυνση και την διαχείριση µιας επιχείρησης και όχι µόνο.

# 10 Λειτουργία και συντήρηση

Σε αυτήν την παράγραφο θα µπορούσαµε να δώσουµε λύσεις και απαντήσεις όσον αφορά την λειτουργία και την συντήρηση τoυ πληροφοριακού συστήµατος.

Ο λόγος που επιλέξαµε και το πρόγραµµα της MS-Access είναι γιατί µπορεί να είναι ευέλικτο και να λειτουργήσει σχεδόν σε όλες τις συσκευές που µπορεί να χρησιµοποιεί µια επιχείρηση ή και µεµονωµένα ο κάθε χρήστης ενός συστήµατος τέτοιου τύπου.

Όπως έχουµε αναφέρει και σε προηγούµενη παράγραφο, από µόνο του σαν πρόγραµµα είναι πιθανό να υπάρχει σε κάποια συσκευή ήδη εγκατεστηµένο ή να προβεί στην εγκατάσταση του. Σε ένα µεγάλο ποσοστό ηλεκτρονικών υπολογιστών είναι εγκατεστηµένα τα MS Office όπου διαθέτουν όλο το πακέτο επεξεργασίας κειµένου, παρουσιάσεων, βάσεις δεδοµένων, υπολογιστικών φύλλων έως και ηλεκτρονικής αλληλογραφίας.

Υπάρχει αντίστοιχα όµως και ένα ποσοστό το οποίο δεν είναι συµβατό ή δεν έχει την δυνατότητα να αγοράσει το πακέτο αυτό µε όλες τις παροχές, για αυτό ακριβώς τον λόγο υπάρχει λύση και µάλιστα άµεση. Μπορεί ο χρήστης µε την βοήθεια του διαδικτύου να κατεβάσει την MS-Access Express η οποία µπορεί να χρησιµοποιηθεί και για την έσχατη λύση ή τυχόν πρόβληµα που µπορεί να παρουσιαστεί στον χρήστη.

Η εγκατάσταση του πληροφοριακού συστήµατος-εφαρµογής στον υπολογιστή ή server του φροντιστηρίου αποτελεί µια απλή διαδικασία αντιγραφής ενός αρχείου όπως θα έκανε αντίστοιχα ο χρήστης για ένα αρχείο κειµένου ή υπολογιστικού φύλλου.

Όσον αφορά την συµβατότητα και την συντήρηση, µπορεί έναν χρήστης να χρησιµοποιεί ή να έχει µια παλαιότερη έκδοση εγκατεστηµένη στον υπολογιστή του. Αυτό για ακόµα µα φορά δεν αποτελεί πρόβληµα διότι η MS-Access µπορεί να λειτουργήσει και σε παλαιότερες εκδόσεις ή αυτόµατα να ζητάει το σύστηµα από τον χρήστη µετά το πέρας ενός εύλογου χρονικού διαστήµατος την ανανέωση ή την αναβάθµιση του.

Κατά αυτόν τον τρόπο είναι καλυµµένο και το κοµµάτι της συντήρησης όσον αφορά το πρόγραµµα που χρησιµοποιείται για να λειτουργεί η βάση, σε πραγµατικό επίπεδο λειτουργίας και των εσωτερικών αλλαγών που µπορεί να προκύψουν θα υπάρξει αρµόδιος εξωτερικός συνεργάτης.

# 11 Βιβλιογραφία

- Βασίλειος Τ. Ταµπακάς, *Εισαγωγή στις βάσεις δεδοµένων*
- Larry Ullman, *Εισαγωγή στις PHP 6 & MySQL 5 µε εικόνες*
- Alan Dix, Janet Finlay, Gregory D.Abowd, Russell Beale, *Human-Computer Interaction*
- R. Elmasri -S.B Navathe, επιµέλεια Μιχάλης Χατζόπουλος. *Θεµελιώσεις Αρχές Συστηµάτων Βάσεων ∆εδοµένων Τόµος Α'*
- R. Elmasri -S.B Navathe, επιµέλεια Μιχάλης Χατζόπουλος. *Θεµελιώσεις Αρχές Συστηµάτων Βάσεων ∆εδοµένων Τόµος Β'*
- Kenneth C. Laudon, Jane P. Laudon, *Πληροφοριακά Συστήµατα ∆ιοίκησης*
- Dennis, Wixom, Tegarden, επιµέλεια Γιάννης Τζίτζικας, *Ανάλυση & Σχεδιασµός Συστηµάτων µε την UML 2.0*
- Κ.Τζωρτζάκης, Α.Μ Τζωρτζάκη, *Οργάνωση και ∆ιοίκηση (Το Management της Νέας Εποχής)*